Register your product and get support at **5302 series** www.philips.com/welcome

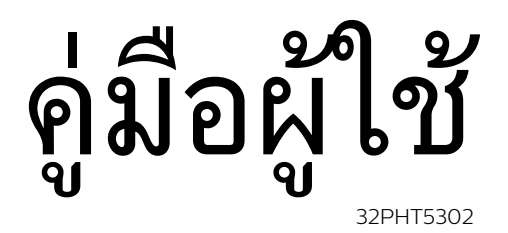

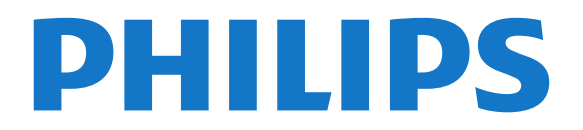

# **สารบัญ**

#### **[1 สำรวจทีว](#page-3-0)ี** *[4](#page-3-0)*

- [1.1 Smart TV](#page-3-1) *[4](#page-3-1)*
- 
- [1.2 คลัง App](#page-3-2) *[4](#page-3-2)* [1.3 วิดีโอสำหรับเชา](#page-3-3) *[4](#page-3-3)*
- [1.4 การหยุดทีวีชั่วคราวและการบันทึก](#page-3-4) *[4](#page-3-4)* [1.5 สมารทโฟนและแท็บเล็ต](#page-3-5) *[4](#page-3-5)*
- 
- **[2 การตั้งคา](#page-4-0)** *[5](#page-4-0)*
- [2.1 การอานเพื่อความปลอดภัย](#page-4-1) *[5](#page-4-1)*
- [2.2 แทนวางทีวีและการติดตั้งบนผนัง](#page-4-2) *[5](#page-4-2)* [2.3 เคล็ดลับในการจัดวาง](#page-4-3) *[5](#page-4-3)*
- **[2.4 สายเพาเวอร](#page-4-4)์**[5](#page-4-4)
- [2.5 สายเสาอากาศ](#page-5-0) *[6](#page-5-0)*

#### **[3 เครือขาย](#page-6-0)** *[7](#page-6-0)*

[3.1 เครือขายและอินเตอรเน็ต](#page-6-1) *[7](#page-6-1)*

#### **[4 การเชื่อมตออุปกรณ](#page-9-0)***[10](#page-9-0)*

 $-$ **4.1**เกี่ยวกับการเชื่อมต่อ  $10$ [4.2 CAM พรอมสมารทการด - CI+](#page-12-0)*[13](#page-12-0)* [4.3 เครื่องรับสัญญาณ - กลองรับสัญญาณ](#page-13-0)*[14](#page-13-0)* [4.4 ระบบโฮมเธียเตอร - HTS](#page-14-0)*[15](#page-14-0)* [4.5 สมารทโฟนและแท็บเล็ต](#page-16-0)*[17](#page-16-0)* [4.6 เครื่องเลนแผนดิสก Blu-ray](#page-16-1)*[17](#page-16-1)* [4.7 เครื่องเลน DVD](#page-16-2)*[17](#page-16-2)* [4.8 หูฟง](#page-16-3)*[17](#page-16-3)* [4.9 เครื่องเลนเกม](#page-17-0)*[18](#page-17-0)* [4.10 ฮารดไดรฟ USB](#page-17-1)*[18](#page-17-1)* [4.11 แปนพิมพ USB](#page-19-0)*[20](#page-19-0)* [4.12 เมาส USB](#page-19-1)*[20](#page-19-1)* [4.13 แฟลชไดรฟ USB](#page-19-2)*[20](#page-19-2)* [4.14 กลองถายรูป](#page-20-0)*[21](#page-20-0)* [4.15 กลองวิดีโอ](#page-20-1)*[21](#page-20-1)* [4.16 คอมพิวเตอร](#page-20-2)*[21](#page-20-2)*

#### **[5 การเปดและปด](#page-22-0)***[23](#page-22-0)*

- [5.1 เปดหรือสแตนดบาย](#page-22-1)*[23](#page-22-1)* [5.2 ปุมตางๆ บนทีวี](#page-22-2)*[23](#page-22-2)*
- [5.3 ตั้งเวลาปดเครื่อง](#page-22-3)*[23](#page-22-3)*
- [5.4 ปดตัวตั้งเวลา](#page-22-4)*[23](#page-22-4)*

#### **[6 รีโมทคอนโทรล](#page-24-0)***[25](#page-24-0)*

- [6.1 ภาพรวมปุม](#page-24-1)*[25](#page-24-1)*
- [6.2 เซนเซอร IR](#page-25-0)*[26](#page-25-0)*
- [6.3 แบตเตอร](#page-25-1)ี่*[26](#page-25-1)*
- 

#### **[7 ชอง](#page-26-0)***[27](#page-26-0)*

- **7.1ติดตั้งช่อง** [27](#page-26-1)
- [7.2 การเปลี่ยนชอง](#page-26-2)*[27](#page-26-2)*
- [7.3 รายการชอง](#page-26-3)*[27](#page-26-3)*
- [7.4 เลือกตัวกรองรายการ](#page-26-4)*[27](#page-26-4)* [7.5 การดูชอง](#page-27-0)*[28](#page-27-0)*
- [7.6 ขอความ / เทเลเท็กซ](#page-29-0)*[30](#page-29-0)*
- [7.7 อินเตอรแอคทีฟทีวี](#page-30-0)*[31](#page-30-0)*

#### **[8 TV Guide \(คูมือทีวี\)](#page-31-0)***[32](#page-31-0)*

- [8.1 สิ่งที่คุณตองมี](#page-31-1)*[32](#page-31-1)*
- [8.2 ทีวีไกด](#page-31-2)*[32](#page-31-2)*
- **8.3การใช้คู่มือทีวี** [32](#page-31-3)

#### **[9 การบันทึกและหยุดทีวีชั่วคราว](#page-33-0)***[34](#page-33-0)*

- [9.1 การบันทึก](#page-33-1)*[34](#page-33-1)*
- [9.2 หยุด TV ชั่วคราว](#page-34-0)*[35](#page-34-0)*

#### **[10 เมนูหนาหลัก](#page-35-0)***[36](#page-35-0)*

- $10.1$ เกี๊ยวกับเมนูหน้าหลัก  $36$
- [10.2 เปดเมนูหนาหลัก](#page-35-2)*[36](#page-35-2)*

### **[11 ยูทิลิต](#page-36-0)ี้***[37](#page-36-0)*

#### **[12 Netflix](#page-37-0)***[38](#page-37-0)*

- **[13 ไอคอนอุปกรณ](#page-38-0)***[39](#page-38-0)*
- [13.1 เปลี่ยนไปยังอุปกรณ](#page-38-1)*[39](#page-38-1)*
- [13.2 ตัวเลือกสำหรับสัญญาณเขาจากทีว](#page-38-2)ี*[39](#page-38-2)*
- [13.3 สแกนการเชื่อมตอ](#page-38-3)*[39](#page-38-3)*
- [13.4 เกมหรือคอมพิวเตอร](#page-38-4)*[39](#page-38-4)*

### **[14 วิดีโอ, ภาพถาย และเพลง](#page-39-0)***[40](#page-39-0)*

- $\,$ **14.1**  $\,$  จากการเชื่อมต่อ USB  $\,$   $\,$  [40](#page-39-1)  $\,$
- [14.2 จากคอมพิวเตอร](#page-39-2)*[40](#page-39-2)*
- [14.3 แถบเมนูและการจัดเรียง](#page-39-3)*[40](#page-39-3)*
- [14.4 เลนวิดีโอของคุณ](#page-39-4)*[40](#page-39-4)*
- [14.5 ดูภาพถายของคุณ](#page-39-5)*[40](#page-39-5)*
- [14.6 เลนเพลงของคุณ](#page-40-0)*[41](#page-40-0)*

### **[15 สมารทโฟนและแท็บเล็ต](#page-41-0)***[42](#page-41-0)*

- [15.1 Philips TV Remote App](#page-41-1)*[42](#page-41-1)*
- [15.2 Miracast](#page-41-2)*[42](#page-41-2)*
- [15.3 MHL](#page-42-0)*[43](#page-42-0)*
- [15.4 Smart TV](#page-42-1)*[43](#page-42-1)*

#### **[16 Multi room \(ดูหลายเครื่อง\)](#page-45-0)***[46](#page-45-0)*

 $16.1$ การใช้งาน Multi room (ดูหลายเครื่อง)  $46$ 

#### **[17 การตั้งคา](#page-46-0)***[47](#page-46-0)*

- [17.1 การตั้งคาดวน](#page-46-1)*[47](#page-46-1)*
- [17.2 ภาพ](#page-46-2)*[47](#page-46-2)*
- [17.3 เสียง](#page-49-0)*[50](#page-49-0)*
- [17.4 การตั้งคา ECO](#page-51-0)*[52](#page-51-0)*
- [17.5 การตั้งคาทั่วไป](#page-51-1)*[52](#page-51-1)*
- [17.6 นาฬิกาและภาษา](#page-54-0)*[55](#page-54-0)* [17.7 การเขาใชทั่วไป](#page-56-0)*[57](#page-56-0)*

#### **[18 เครือขาย](#page-58-0)***[59](#page-58-0)*

#### **[19 การติดตั้งชองสถานี](#page-59-0)***[60](#page-59-0)*

- [19.1 การติดตั้งเสาอากาศ/เคเบิล](#page-59-1)*[60](#page-59-1)*
- [19.2 คัดลอกรายการสถาน](#page-61-0)ี*[62](#page-61-0)*

#### **[20 ซอฟตแวร](#page-62-0)***[63](#page-62-0)*

- [20.1 อัพเดตซอฟตแวร](#page-62-1)*[63](#page-62-1)*
- [20.2 เวอรชันซอฟตแวร](#page-62-2)*[63](#page-62-2)*
- [20.3 การอัพเดตภายใน](#page-62-3)*[63](#page-62-3)*
- [20.4 คนหาการอัพเดต OAD](#page-62-4)*[63](#page-62-4)*
- $\,$ 20.5 ซอฟต์แวร์โอเพนซอร์ส  $\,$  [63](#page-62-5)  $\,$
- [20.6 การอนุญาตใหใชสิทธิโอเพนซอรส](#page-63-0)*[64](#page-63-0)*

#### **[21 ขอมูลจำเพาะผลิตภัณฑ](#page-73-0)***[74](#page-73-0)*

- [21.1 ดานสิ่งแวดลอม](#page-73-1)*[74](#page-73-1)*
- [21.2 กำลังไฟ](#page-73-2)*[74](#page-73-2)*
- [21.3 การรับสัญญาณ](#page-73-3)*[74](#page-73-3)*
- [21.4 ประเภทการแสดงผล](#page-74-0)*[75](#page-74-0)* [21.5 ความละเอียดอินพุตของจอแสดงผล](#page-74-1)*[75](#page-74-1)*
- [21.6 ขนาดและน้ำหนัก](#page-74-2)*[75](#page-74-2)*
- [21.7 การเชื่อมตอ](#page-74-3)*[75](#page-74-3)*
- [21.8 เสียง](#page-74-4)*[75](#page-74-4)*
- [21.9 มัลติมีเดีย](#page-74-5)*[75](#page-74-5)*

### **[22 วิธีใชและการสนับสนุน](#page-76-0)***[77](#page-76-0)*

- [22.1 ลงทะเบียนทีวี](#page-76-1)*[77](#page-76-1)*
- **22.2การใช้วิธีใช้** [77](#page-76-2)
- [22.3 การแกปญหา](#page-76-3)*[77](#page-76-3)*
- [22.4 วิธีใชออนไลน](#page-77-0)*[78](#page-77-0)*

# [22.5 ฝายดูแลลูกคา / ซอมแซม](#page-78-0)*[79](#page-78-0)*

#### **[23 ความปลอดภัยและการดูแลรักษา](#page-79-0)***[80](#page-79-0)*

[6.4 การทำความสะอาด](#page-25-2)*[26](#page-25-2)*

#### [23.1 ปลอดภัย](#page-79-1)*[80](#page-79-1)* **[24 เงื่อนไขการใช](#page-81-0)***[82](#page-81-0)* **[25 ลิขสิทธิ์](#page-82-0)***[83](#page-82-0)* [25.1 MHL](#page-82-1)*[83](#page-82-1)* [25.2 HDMI](#page-82-2)*[83](#page-82-2)* [25.3 Dolby Digital Plus](#page-82-3)*[83](#page-82-3)* [25.4 DTS 2.0 + Digital Out ™](#page-82-4)*[83](#page-82-4)* [25.5 DTVi](#page-82-5)*[83](#page-82-5)* [25.6 Java](#page-82-6)*[83](#page-82-6)* [25.7 Microsoft](#page-82-7)*[83](#page-82-7)* [25.8 Wi-Fi Alliance](#page-82-8)*[83](#page-82-8)* [25.9 Kensington](#page-83-0)*[84](#page-83-0)* [25.10 ซอฟตแวร MHEG](#page-83-1)*[84](#page-83-1)* [25.11 เครื่องหมายการคาอื่น](#page-83-2)*[84](#page-83-2)* **[26 ขอความปฏิเสธความรับผิดชอบเกี่ยวกับการบ](#page-84-0) [ริการและ/หรือซอฟตแวรที่เสนอขายโดยบุคคลอื](#page-84-0)่**

**[ดัชนี](#page-85-0)***[86](#page-85-0)*

**[น](#page-84-0)***[85](#page-84-0)*

# <span id="page-3-0"></span>1 **สำรวจทีวี**

### <span id="page-3-1"></span>1.1 **Smart TV**

เชื่อมตอ **Philips Smart LED TV** เขากับอินเตอรเน็ต และคนพบมิติใหมของโทรทัศน คุณสามารถทำการเชื่อมตอแบบใชสายกับเราเตอรของคุณ หรือเชื่อมตอแบบไรสายกับ Wi-Fi ได

ดวยทีวีที่เชื่อมตอกับเครือขายภายในบานของคุณ สมารทโฟนจะสามารถแสดงภาพถายบนทีวี คุณสามารถเลนวิดีโอ ที่จัดเก็บบนคอมพิวเตอรหรือควบคุมทีวีดวยแท็บเล็ตของคุณได

ดวยทีวีที่เชื่อมตอกับอินเตอรเน็ต คุณสามารถดูวิดีโอที่เชาจากรานวิดีโอออนไลน อานคูมือทีวีออนไลน หรือบันทึกรายการทีวีสุดโปรดของคุณลงในฮารดไดรฟ USB ได

แอปพลิเคชัน Smart TV จะชวยเพิ่มความสนุกดวยความบันเทิงแ ละบริการแสนสะดวกทุกประเภท

<span id="page-3-5"></span>ใน **วิธีใช** ใหกด **คำหลัก** และคนหา **Smart TV** สำหรับขอมูลเพิ่มเติม

# <span id="page-3-2"></span> $\overline{1.2}$ **คลัง App**

เปด **App gallery** ใน Smart TV เพื่อเรียกดูแอปพลิเคชัน คอลเลคชันเว็บไซตที่ปรับใหเหมาะสมกับทีวี

นอกจากนี้ยังมีแอปพลิเคชันสำหรับเชาวิดีโอจากรานวิดีโอออนไ ลนและ Apps สำหรับดู รายการทีวีที่คุณพลาด

หากคลัง App ไมมีสิ่งที่คุณกำลังมองหา ใหลองหาดวยการทองอินเตอรเน็ตบนทีวี

ใน **วิธีใช** ใหกด **คำหลัก** และคนหา **คลัง App** สำหรับขอมูลเพิ่มเติม

# <span id="page-3-3"></span>1.3้วิดีโอส*ำหร*ับเช่า

หากตองการดู **วิดีโอเชา** คุณไมจำเปนตองออกจากบาน เพียงเ ชาวิดีโอเรื่องลาสุดจากรานวิดีโอออนไลนในภูมิภาค ของคุณ

เริ่มตนใชงาน Smart TV และเพิ่ม Video store App ลงในหนาเริ่มตนของ Smart TV

เปด Video store App สรางแอคเคาทสวนตัวของคุณ เลือกภาพยนตรและกดเลน ไมตองยุงยากกับการดาวนโหลด คุณสามารถดูภาพยนตรไดทันที\*

### ใน **วิธีใช**

ใหกด **คำหลัก** และคนหา **วิดีโอเชา** สำหรับขอมูลเพิ่มเติม

<span id="page-3-4"></span> $\ast$  ขึ้นอยู่กับบริการสตรีมวิดีโอของร้านวิดีโอที่เลือก

# $\overline{1.4}$ **การหยุดทีวีชั่วคราวและการบั นทึก**

หากคุณเชื่อมตอกับ **ฮารดไดรฟ USB** คุณสามารถบันทึกและ หยุดการถายทอดชั่วคราวจากชองทีวีดิจิตอลได

หยุดรายการทีวีของคุณชั่วคราวและรับโทรศัพทสายดวนหรือพักช มการแขงขันกีฬาขณะที่ทีวีจะจัดเก็บการถายทอดลงในฮารดไดร ฟ USB

...<br>โดยที่คุณสามารถดูอีกครั้งได้ในภายหลัง เมื่อเชื่อมต่อฮาร์ดไดรฟ์ USB อยู

้ คุณยังสามารถบันทึกการถ่ายทอดสัญญาณดิจิตอลได้อีกด้วย คุณสามารถบันทึกขณะชมรายการทีวี หรือกำหนดเวลาบันทึกโปรแกรมที่กำลังจะถายทอด

สำหรับขอมูลเพิ่มเติม ใน **วิธีใช** ใหกดปุมสี  **คำหลัก** และคนหา **หยุดทีวีชั่วคราว** หรือ **การบันทึก**

## 1.5**สมารทโฟนและแท็บเล็ต**

ดาวนโหลดและติดตั้ง **Philips TV Remote App** สามารถใช้งานได้ฟรีสำหรับ Android และ iOS

ด้วย TV Remote App บนสมาร์ทโฟนหรือแท็บเล็ตของคณ คุณก็สามารถควบคุมสื่อตางๆ ใหอยูรายรอบตัวคุณได ไมวาจะสงรูปถาย เพลง หรือวิดีโอไปยังหนาจอทีวีขนาดใหญ หรือดูชองทีวีแบบสดๆ บนแท็บเล็ตหรือโทรศัพท เปดคูมือทีวี และกำหนดการบันทึกสำหรับวันพรุงนี้ ทีวีที่บานของคุณก็จะจัดการตามที่คุณสั่ง เมื่อมี TV Remote App อำนาจการควบคุมก็อยูในมือคุณ ซึ่งคุณอาจเพียงตองการลดระดับเสียงทีวี

# <span id="page-4-0"></span>2 **การตั้งคา**

## <span id="page-4-1"></span> $\overline{2.1}$ **การอานเพื่อความปลอดภัย**

<span id="page-4-3"></span>อานคำแนะนำดานความปลอดภัยกอนที่จะใชทีวี

ในการอานคำแนะนำ ใน **วิธีใช** ใหกดปุมสี  **คำหลัก** และคนหา **คำแนะนำดานความปลอดภัย**

# <span id="page-4-2"></span>2.2**แทนวางทีวีและการติดตั้งบนผ นัง**

# **แทนวางทีวี**

คุณสามารถดูคำแนะนำสำหรับการติดตั้งแทนวางทีวีในคูมือเริ่มต นไช้งานอย่างย่อที่มาพร้อมกับทีวี ในกรณีที่คู่มือหาย คุณสามารถดาวนโหลดคูมือไดจาก [www.philips.com](http://www.philips.com)

<span id="page-4-4"></span>ใชหมายเลขรุนของทีวีเพื่อคนห า **คูมือเริ่มตนใชงานอยางยอ** ที่จะดาวนโหลด

# **การติดตั้งบนผนัง**

ทีวีของคุณยังรองรับตัวยึดสำหรับติดผนังที่ไดมาตรฐาน VESA (แยกจำหนาย) ใชรหัส VESA ตอไปนี้เมื่อซื้อตัวยึดติดผนัง . . .

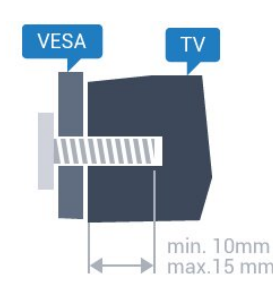

• 32PHx5302 **VESA MIS-F 100x100, M4** • 43PFx5302 **VESA MIS-F 200x200, M6** • 49PFx5302 **VESA MIS-F 400x200, M6 การเตรียม**

ขั้นแรกใหถอดฝาปดสกรูพลาสติก 4 อันออกจากปลอกเกลียวที่ดานหลังทีวี ตรวจสอบวาสกรูโลหะที่จะติดตั้งทีวีกับตัวยึดสำหรับติดผนังที่ไดม ำตรฐาน VESA เข้าไปในปลอกเกลียวของทีวีประมาณ 10 มม.

### **ขอควรระวัง**

การติดตั้งทีวีบนผนังตองใชทักษะความเชี่ยวชาญเฉพาะ และตองดำเนินการโดยชางผูชำนาญการเทานั้น การติดตั้งทีวีบน ผนังตองไดมาตรฐานความปลอดภัยตามน้ำหนักของทีวี นอกจากนี้

โปรดอานขอควรระวังเพื่อความปลอดภัยกอนจัดวางทีวี TP Vision Europe B.V. จะไมรับผิดชอบตอการติดตั้งที่ไมถูกตอง หรือการติดตั้งที่สงผลใหเกิดอุบัติเหตุหรือการบาดเจ็บ

### 2.3 **เคล็ดลับในการจัดวาง**

- จัดวางทีวีในบริเวณที่ไมมีแสงตกกระทบบนหนาจอโดยตรง
- จัดวางทีวีหางจากผนังไดสูงสุด 15 ซม.
- ระยะหางที่เหมาะสมในการดูทีวีคือ ระยะหาง 3 เทาของขนาดหนาจอแนวทแยง เมื่อคุณนั่งชม ิตาของคุณควรอยู่ระดับกึ่งกลางของหน้าจอ

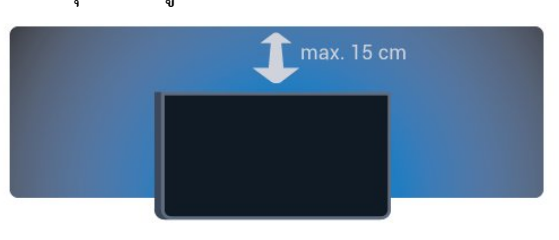

# $\overline{24}$

# **สายเพาเวอร**

- เสียบสายไฟกับชองตอ **POWER** ที่ดานหลังของทีวี
- ตรวจสอบใหแนใจวาเสียบสายไฟเขากับชองตอแนนดีแลว
- ตรวจสอบใหแนใจวาสามารถเขาใชปลั๊กไฟที่เตารับบนผนังได
- ตลอดเวลา
- ····F········<br>• เมื่อคุณถอดปลั๊กไฟ ห้ามดึงที่สายไฟ

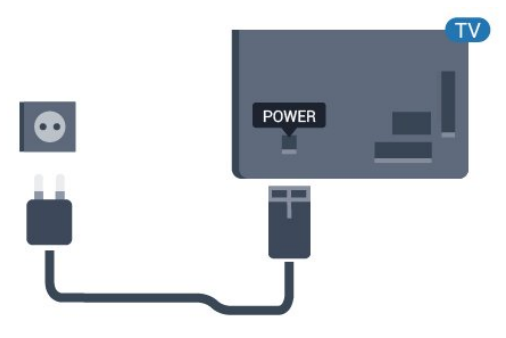

## **สำหรับซีรี่ส 5362**

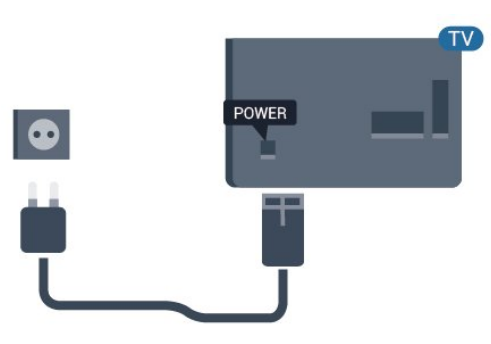

แมวาทีวีรุนนี้จะมีการสิ้นเปลืองพลังงานต่ำเมื่ออยูในโหมดสแตน ดบาย ใหถอดสายพาวเวอรเพื่อประหยัดพลังงาน หากคุณไมใชทีวีเปนระยะเวลานาน

<span id="page-5-0"></span> $\overline{2.5}$ 

# **สายเสาอากาศ**

เสียบปลั๊กเสาอากาศเขากับชอง **เสาอากาศ**ที่ดานหลังของทีวีใหแนน

คุณสามารถเชื่อมตอเสาอากาศของคุณเองหรือเชื่อมตอกับสัญญ าณเสาอากาศจากระบบกระจายสัญญาณเสาอากาศ ใชชองตอเสาอากาศ RF IEC Coax 75 โอหม

ใช้การเชื่อมต่อเสาอากาศนี้สำหรับสัญญาณอินพุต DVB-T และ DVB-C

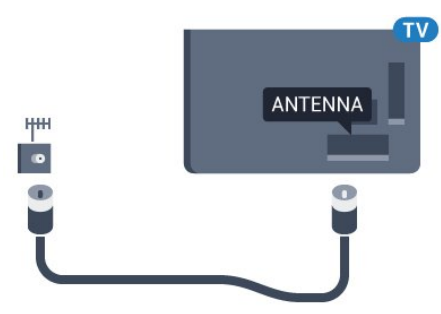

## **สำหรับซีรี่ส 5362**

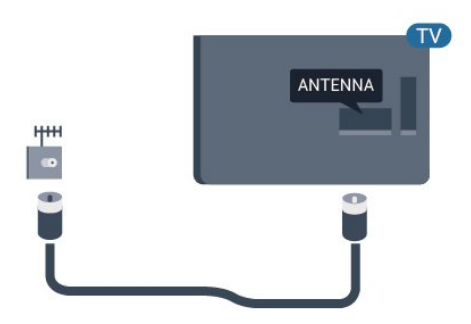

# <span id="page-6-0"></span> $\overline{3}$ **เครือขาย**

## <span id="page-6-1"></span> $\overline{31}$ **เครือขายและอินเตอรเน็ต**

# **เครือขายภายในบาน**

เพื่อใหคุณไดเพลิดเพลินไปกับความสามารถทั้งหมดของทีวี Philips ทีวีของคุณตองเชื่อมตออินเตอรเน็ต

เชื่อมตอทีวีกับเครือขายภายในบานดวยการเชื่อมตออินเตอรเน็ต แบบความเร็วสูง คุณสามารถเชื่อมตอทีวีของคุณแบบไรสายหรือ แบบมีสายเขากับเราเตอรเครือขาย

# **เชื่อมตอกับเครือขาย**

## **การเชื่อมตอแบบไรสาย**

### **สิ่งที่คุณตองมี**

ในการเชื่อมตอทีวีกับอินเตอรเน็ตแบบไรสาย คุณตองใชเราเตอร Wi-Fi ที่มีการเชื่อมตออินเตอรเน็ต ใชการเชื่อมตออินเตอรเน็ตความเร็วสูง (บรอดแบนด)

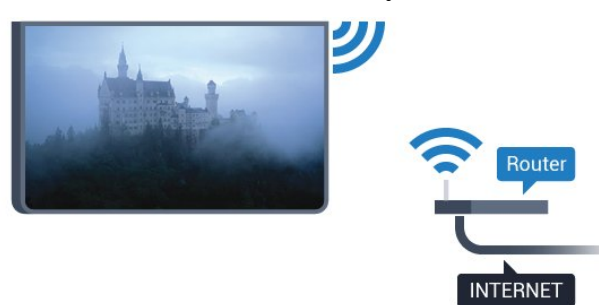

## **ทำการเชื่อมตอ**

## **ไรสาย**

ในการทำการเชื่อมตอไรสาย…

#### **1 -** ควรตรวจสอบวา

- คุณเปดเราเตอรของเครือขายไรสายของคุณแลว
- **2** กด เลือก**เครือขาย** และกด (ขวา) เพื่อเขาสูเมนู
- **3** เลือก **เชื่อมตอกับเครือขาย** และกด **OK**
- **4** เลือก **ไรสาย** และกด **OK**
- **5** ในรายการเครือขายที่พบ

ใหเลือกที่เครือขายไรสาย หากเครือขายของคุณไมอยูในรายการ เนื่องจากชื่อเครือขายซอนอยู (คุณปดการถายทอด SSID ของเราเตอร) ใหเลือก **ปอนเอง** เพื่อปอนชื่อเครือขายดวยตัวเอง **6 -** ปอนคียการเขารหัสแบบ WEP, WPA หรือ WPA2 โดยขึ้นอยูกับประเภทเราเตอรของคุณ หากคุณปอนคียการเขารหัสสำหรับเครือขายนี้มากอนแลว คุณสามารถเลือก **เสร็จสิ้น** เพื่อทำการเชื่อมตอไดทันที หากเราเตอรของคุณรองรับ WPS หรือ WPS PIN ใหคุณเลือก **WPS**, **WPS PIN** หรือ **มาตรฐาน**

เลือกตัวเลือกของคุณและกด **OK 7 -** ขอความจะปรากฏเมื่อการเชื่อมตอเสร็จสมบูรณ

### **WPS**

หากเราเตอรของคุณมี WPS คุณสามารถเชื่อมตอกับเราเตอรโดย ตรงโดยไมตองมีการสแกนเครือขาย หากคุณมีอุปกรณในเครือขา ยไรสายที่ใชระบบการเขารหัสรักษาความปลอดภัยแบบ WEP คุณจะไมสามารถใช WPS ได

- **1** กด เลือก**เครือขาย** และกด (ขวา) เพื่อเขาสูเมนู
- **2** เลือก **เชื่อมตอกับเครือขาย** และกด **OK**
- **3** เลือก **WPS** และกด **OK**
- **4** ไปที่เราเตอร กดปุม WPS และกลับไปยังทีวีภายใน 2 นาที
- **5** คลิก **เชื่อมตอ** เพื่อทำการเชื่อมตอ
- **6** ขอความจะปรากฏเมื่อการเชื่อมตอเสร็จสมบูรณ

### **WPS ที่มีรหัส PIN**

หากเราเตอรของคุณมี WPS ที่มีรหัส PIN คุณสามารถเชื่อมตอกั บเราเตอรโดยตรงโดยไมตองมีการสแกนเครือขาย หากคุณมีอุปก รณในเครือขายไรสายที่ใชระบบการเขารหัสรักษาความปลอดภัย แบบ WEP คุณจะไม่สามารถใช้ WPS ได้

- **1** กด เลือก**เครือขาย** และกด (ขวา) เพื่อเขาสูเมนู
- **2** เลือก **เชื่อมตอกับเครือขาย** และกด **OK**
- **3** เลือก **WPS ที่มีรหัส PIN** และกด **OK**

ี 4 - จดรหัส PIN ที่เป็นตัวเลข 8 หลักซึ่งแสดงบนหน้าจอ และปอนลงในซอฟตแวรของเราเตอรบน PC ของคุณ โปรดดูคูมือเราเตอรเกี่ยวกับการปอนรหัส PIN ในซอฟตแวรของเราเตอร

**5 -** คลิก **เชื่อมตอ** เพื่อทำการเชื่อมตอ

**6 -** ขอความจะปรากฏเมื่อการเชื่อมตอเสร็จสมบูรณ

### **ปญหา**

## **ไมพบเครือขายไรสายหรือภาพผิดเพี้ยน**

- เตาอบไมโครเวฟ โทรศัพท DECT หรืออุปกรณ Wi-Fi 802.11b/g/n
- ในบริเวณใกลเคียงของคุณอาจรบกวนเครือขายไรสาย
- ตรวจดูว่าไฟร์วอลล์ในเครือข่ายของคุณยอมให้เข้าใช้งานการเชื่ อมตอไรสายของทีวีหรือไม
- หากเครือขายไรสายยังไมทำงานอยางถูกตองในบานของคุณ ใหลองติดตั้งเครือขายแบบใชสาย

### **อินเตอรเน็ตไมทำงาน**

• หากการเชื่อมตอกับเราเตอรเปนปกติ

ใหตรวจสอบการเชื่อมตอเราเตอรกับอินเตอรเน็ต

### **ความเร็วในการเชื่อมตอ PC กับอินเตอรเน็ตต่ำ**

- คุข้อมูลเกี่ยวกับช่วงสัญญาณ อัตราถ่ายโอนและปัจจัยอื่นๆ
- เกี่ยวกับคุณภาพสัญญาณในคูมือผูใชของเราเตอรไรสาย
- ใช้การเชื่อมต่ออินเตอร์เน็ตความเร็วสูง (บรอดแบนด์) สำหรับเราเตอรของคุณ

### **DHCP**

• หากการเชื่อมตอลมเหลว คุณสามารถตรวจสอบการตั้งคา DHCP (Dynamic Host Configuration Protocol) ของเราเตอร โดยที่ควรเปด DHCP อยู

### **การเชื่อมตอแบบใชสาย**

### **สิ่งที่คุณตองมี**

ในการเชื่อมตอทีวีกับอินเตอรเน็ต คุณตองมีเราเตอรเครือขายที่มีการเชื่อมตออินเตอรเน็ต ใชการเชื่อมตออินเตอรเน็ตความเร็วสูง (บรอดแบนด)

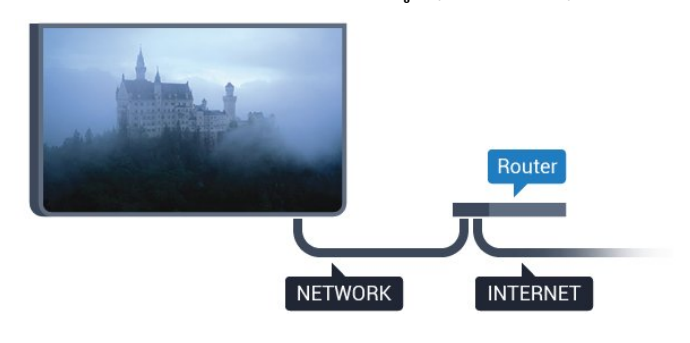

### **ทำการเชื่อมตอ**

ในการทำการเชื่อมต่อแบบใช้สาย

**1 -** เชื่อมตอเราเตอรกับทีวีดวยสายเคเบิลเครือขาย (สายเคเบิลอีเธอรเน็ต\*\*)

- **2** ตรวจสอบใหแนใจวาเปดเราเตอรเรียบรอยแลว
- 3 กด **z:** เลือก เครือข่าย และกด **>** (ขวา) เพื่อเข้าสู่เมนู
- **4** เลือก **เชื่อมตอกับเครือขาย** และกด **OK**

**5 -** เลือก **มีสาย**

และกด **OK** ทีวีจะคนหาการเชื่อมตอเครือขายอยางตอเนื่อง **6 -** ขอความจะปรากฏเมื่อการเชื่อมตอเสร็จสมบูรณ

หากการเชื่อมตอลมเหลว คุณสามารถตรวจสอบการตั้งคา DHCP ของเราเตอร โดยที่ควรเปด DHCP อยู

\*\*เพื่อใหเปนไปตามขอกำหนดของ EMC ใหใชสายอีเธอรเน็ต FTP Cat 5E ที่มีปลอกหุม

# **การตั้งคาเครือขาย**

### **ดูการตั้งคาเครือขาย**

 คุณสามารถดูการตั้งคาเครือขายปจจุบันทั้งหมดที่นี่ ไดแก IP และ MAC แอดเดรส ความแรงของสัญญาณ ความเร็ว วิธีการเข้ารหัส ฯลฯ

ในการดูการตั้งคาเครือขายปจจุบัน…

- **1** กด เลือก**เครือขาย** และกด (ขวา) เพื่อเขาสูเมนู
- **2** เลือก **ดูการตั้งคาเครือขาย** และกด **OK**
- **3** กด (ซาย) ซ้ำๆ หากจำเปน เพื่อปดเมนู

### **การตั้งคาเครือขาย**

หากคุณคือผูใชขั้นสูงและตองการติดตั้งเครือขายของคุณดวยการ กำหนด Static IP แอดเดรส ใหตั้งคาทีวีเปน **Static IP**

ในการตั้งคาทีวีเปน Static IP…

- **1** กด เลือก**เครือขาย** และกด (ขวา) เพื่อเขาสูเมนู
- **2** เลือก **การกำหนดคาเครือขาย** แลวกด **OK**
- **3** เลือก **Static**
- **IP** และกด **OK** เพื่อเปดใชงาน **การกำหนดคา Static IP**
- **4** เลือก **การกำหนดคา Static**
- **IP** และกำหนดคาการเชื่อมตอ
- **5** คุณสามารถตั้งคาตัวเลขสำหรับ **ที่อยู**
- **IP**, **เน็ตมาสก**, **เกตเวย**, **DNS 1** หรือ **DNS 2**
- **6** กด (ซาย) ซ้ำๆ หากจำเปน เพื่อปดเมนู

#### **เปดดวย Wi-Fi (WoWLAN)**

คุณสามารถเปดทีวีเครื่องนี้จากสมารทโฟนหรือแท็บเล็ตของคุณไ ดหากทีวีอยูในโหมดสแตนดบาย โดยที่การตั้งคา **เปดดวย Wi-Fi (WoWLAN)** ต้องปิดอยู่

ในการเปด WoWLAN…

- **1** กด เลือก**เครือขาย** และกด (ขวา) เพื่อเขาสูเมนู
- **2** เลือก **เปดดวย Wi-Fi (WoWLAN)** และกด **OK**
- **3** เลือก **เปด** และกด **OK**
- **4** กด (ซาย) ซ้ำๆ หากจำเปน เพื่อปดเมนู

#### **Digital Media Renderer - DMR**

หากไฟลสื่อของคุณไมเลนบนทีวี ตรวจสอบใหแนใจวาเปด Digitial Media Renderer อยู ซึ่งตามการตั้งคาจากโรงงานจะเปด DMR

ในการเปด DMR…

- **1** กด เลือก**เครือขาย** และกด (ขวา) เพื่อเขาสูเมนู
- **2** เลือก **Digital Media Renderer DMR** และกด **OK**
- **3** เลือก **เปด** และกด **OK**
- **4** กด (ซาย) ซ้ำๆ หากจำเปน เพื่อปดเมนู

#### **เปดการเชื่อมตอ Wi-Fi**

คุณสามารถ เปดหรือปดการเชื่อมตอ Wi - Fi บนทีวีของคุณ

ในการเปด Wi-Fi…

- **1** กด เลือก**เครือขาย** และกด (ขวา) เพื่อเขาสูเมนู
- **2** เลือก **Wi-fi เปด/ปด** และกด **OK**
- **3** เลือก **เปด** และกด **OK**
- **4** กด (ซาย) ซ้ำๆ หากจำเปน เพื่อปดเมนู

#### **เปด Wi-Fi Miracast**

เปด Wi-Fi Miracast เพื่อแบงปนหนาจอของสมารทโฟน แท็บเล็ต หรือคอมพิวเตอร์บนทีวี

ในการเปด Miracast...

- **1** กด เลือก**เครือขาย** และกด (ขวา) เพื่อเขาสูเมนู
- **2** เลือก **Wi-Fi Miracast** และกด **OK**
- **3** เลือก **เปด** และกด **OK**
- **4** กด (ซาย) ซ้ำๆ หากจำเปน เพื่อปดเมนู

สำหรับขอมูลเพิ่มเติม ใน **วิธีใช** ใหกดปุมสี  **คำหลัก** และคนหา **Miracast™, เปด**

### **รีเซ็ตการเชื่อมตอ Wi-Fi Miracast**

ล้างรายการของอปกรณ์ที่เชื่อมต่อและถูกบล็อค ซึ่งใช้กับ Miracast

ในการลบการเชื่อมต่อ Miracast ...

- **1** กด เลือก**เครือขาย** และกด (ขวา) เพื่อเขาสูเมนู
- **2** เลือก **รีเซ็ตการเชื่อมตอ Wi-Fi Miracast** แลวกด **OK**

**3 -** เลือก **ลบทั้งหมด** แลวกด **OK**

**4 -** กด (ซาย) ซ้ำๆ หากจำเปน เพื่อปดเมนู

### **ชื่อเครือขายทีวี**

หากคุณมีทีวีมากกวาหนึ่งเครื่องในเครือขายภายในบาน คุณสามารถตั้งคาเฉพาะของทีวีแตละเครื่องได ในการเปลี่ยนชื่อทีวี…

- **1** กด เลือก**เครือขาย** และกด (ขวา) เพื่อเขาสูเมนู
- **2** เลือก **ชื่อเครือขายทีวี** และกด **OK**
- 3 ปีอนชื่อไดยไข้แป**็นพิมพับนหน้าจ**ุอ
- **4** เลือก **เสร็จสิ้น** เพื่อยืนยันการเปลี่ยนแปลง
- **5** กด (ซาย) ซ้ำๆ หากจำเปน เพื่อปดเมนู

#### **การตั้งคา Netflix**

เมื่อใช **การตั้งคา Netflix** คุณจะสามารถดูหมายเลข ESN หรืออุปกรณ์ Netflix ที่ไม่ได้ไข้งาน

วิธีการปอน **การตั้งคา Netflix**…

- **1** กด เลือก**เครือขาย** และกด (ขวา) เพื่อเขาสูเมนู
- **2** เลือก **การตั้งคา Netflix** แลวกด **OK**
- **3** กด (ซาย) ซ้ำๆ หากจำเปน เพื่อปดเมนู

#### **ลบหนวยความจำอินเตอรเน็ต**

ดวยตัวเลือก **ลบหนวยความจำอินเตอรเน็ต** คุณสามารถลบไ ฟลอินเตอรเน็ตและล็อกอินทั้งหมดที่จัดเก็บไวในทีวีของคุณ เชน ้รหัสผ่าน คุกกี้ และประวัติการใช้งาน

ในการลบหนวยความจำอินเตอรเน็ต…

- **1** กด เลือก**เครือขาย** และกด (ขวา) เพื่อเขาสูเมนู
- **2** เลือก **ลบหนวยความจำอินเตอรเน็ต** และกด **OK**
- **3** เลือก **OK** เพื่อยืนยัน
- **4** กด (ซาย) ซ้ำๆ หากจำเปน เพื่อปดเมนู

# **การแบงปนไฟล**

ทีวีสามารถเชื่อมต่อกับอปกรณ์อื่นๆ

ในเครือขายไรสายของคุณได เชน คอมพิวเตอรหรือสมารทโฟน คุณสามารถใชคอมพิวเตอรที่มี Microsoft Windows หรือ Apple  $OS \times$ 

คุณสามารถเปดภาพถาย เพลงและวิดีโอที่จัดเก็บไวบนคอมพิวเตอรไดจากทีวีเครื่องนี้

# <span id="page-9-0"></span>4 **การเชื่อมตออุปกรณ**

## <span id="page-9-1"></span> $\overline{4.1}$ **เกี่ยวกับการเชื่อมตอ**

# **คูมือการเชื่อมตอ**

เชื่อมตออุปกรณกับทีวีดวยการเชื่อมตอคุณภาพสูงที่สุดเสมอ นอกจากนี้ ใหใชสายเคเบิลคุณภาพดีเพื่อการถายโอนภาพและเสี ยงที่ยอดเยี่ยม

เมื่อเชื่อมตออุปกรณ ทีวีจะแยกแยะประเภทของอุปกรณและตั้ง ่ ชื่อประเภทที่ถูกต้องของอุปกรณ์แต่ละเครื่อง คุณสามารถเปลี่ยน ี่ ชื่อประเภทได้หากต้องการ

หากตั้งค่าชื่อประเภทที่ถูกต้องของอุปกรณ์แล้ว ทีวีจะเปลี่ยนไปยั งการตั้งทีวีที่เหมาะสมโดยอัตโนมัติเมื่อคุณเปลี่ยนไปเปนอุปกร ณนี้ในเมนูแหลงสัญญาณ

หากคุณต้องการความช่วยเหลือในการเชื่อมต่ออปกรณ์หลายเครื่ องกับทีวี คุณสามารถดูคูมือการเชื่อมตอทีวีของ Philips ได คูมือนี้จะมีขอมูลเกี่ยวกับวิธีการเชื่อมตอและสายเคเบิลที่ใช

ไปที่ **www.connectivityguide.philips.com**

# **พอรตเสาอากาศ**

หากคุณมีกลองรับสัญญาณ (เครื่องรับสัญญาณดิจิตอล) หรือเครื่องบันทึก

ใหเชื่อมตอสายเคเบิลเสาอากาศเพื่อรันสัญญาณเสาอากาศ ผานกลองรับสัญญาณและ/หรือเครื่องบันทึกกอนเขาสูทีวี ดวยวิธีนี้ เสาอากาศและกลองรับสัญญาณจะสามารถสงชองสัญ ญาณเสริมที่อาจมีใหกับเครื่องบันทึกเพื่อทำการบันทึกได

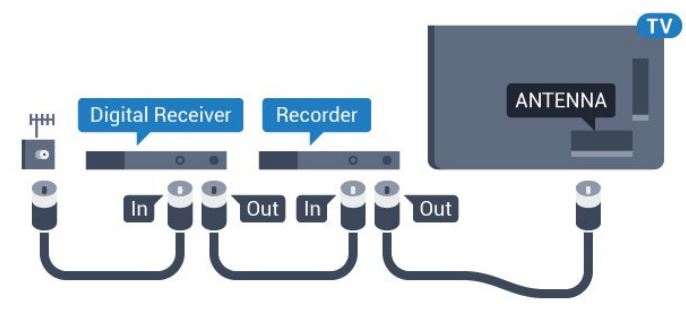

### **สำหรับซีรี่ส 5362**

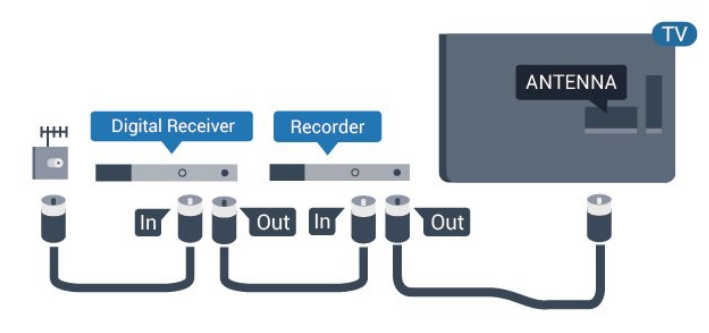

# **พอรต HDMI**

### **คุณภาพ HDMI**

การเชื่อมตอ HDMI ใหคุณภาพของภาพและเสียงที่ดีที่สุด สายเคเบิล HDMI หนึ่งสายสามารถใชไดทั้งสัญญาณภาพและเสียง ใชสายเคเบิล HDMI สำหรับสัญญาณทีวี

สำหรับการถายโอนที่ใหสัญญาณคุณภาพดีที่สุด ใหใชสายเคเบิล High speed HDMI และใชสายเคเบิล HDMI ที่ยาวไมเกิน 5 ม.

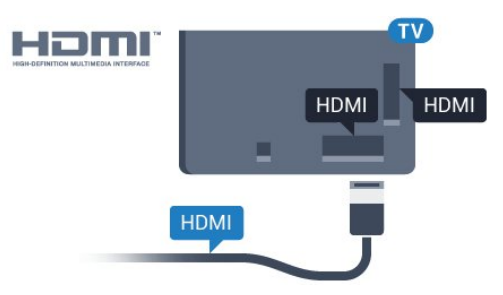

# **สำหรับซีรี่ส 5362**

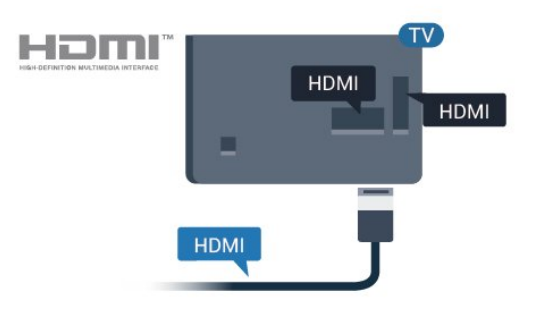

### **การปองกันการคัดลอก**

สาย DVI และ HDMI รองรับ HDCP (High-bandwidth Digital Contents Protection) HDCP เปนสัญญาณปองกันการคัดลอกที่ ปองกันการคัดลอกขอมูลจากแผนดิสก DVD หรือแผนดิสก Bluray หรือเรียกวา DRM (Digital Rights Managament)

#### **HDMI ARC**

เฉพาะ **HDMI 2** บนทีวีเทานั้นที่มี **HDMI ARC** (Audio Return Channel)

หากอุปกรณ ซึ่งโดยสวนใหญคือระบบโฮมเธียเตอร (HTS) ่ มีการเชื่อมต่อ HDMI ARC ด้วย ใหเชื่อมตออุปกรณนั้นเขากับการเชื่อมตอ **HDMI 2** บนทีวีนี้ ี ด้วยการเชื่อมต่อ HDMI ARC คุณไม่จำเป็นต้องเชื่อมต่อสายเคเ บิลเสียงเพิ่มเติมสำหรับสงสัญญาณเสียงของภาพทีวีไปยัง HTS การเชื่อมตอ HDMI ARC จะมีสัญญาณทั้งสอง

#### **HDMI MHL**

#### ดวย **HDMI MHL**

คุณจะสามารถสงสิ่งที่คุณเห็นในสมารทโฟนหรือแท็บเล็ต Android ของคุณไปยังหนาจอทีวี

การเชื่อมตอ **HDMI 1** บนทีวีนี้ ไดรวม **MHL 2.0** (Mobile High-Definition Link) ไว้ด้วย

การเชื่อมตอดวยสายนี้ใหเสถียรภาพและแบนดวิธที่ดีเยี่ยม, ความหนวงแฝงต่ำ ไมมีการรบกวนจากคลื่นไรสาย และใหเสียงคุณภาพดี นอกจากนั้น การเชื่อมตอ MHL จะชวยชารจแบตเตอรี่ใหสมารทโฟน หรือแท็บเล็ตของคุณ แมจะเชื่อมตออุปกรณมือถือของคุณ อุปกรณของคุณจะไมไดรับ การชาร์จถ้าทีวีอยู่ในโหมดสแตนด์บาย

เตือนตัวคุณเองวาสายเคเบิล MHL ใดที่เหมาะสมกับอุปกรณมือถือของคุณ โดยเฉพาะ ชองตอ HDMI สำหรับที่วี่ที่อยู่ด้านหนึ่ง ประเภทชองตอที่คุณใชตอกับสมารทโฟนหรือแท็บเล็ตของคุณ

MHL, Mobile High-Definition Link และโลโก MHL เปนเครื่องหมายการคาหรือเครื่องหมายการคาจดทะเบียนของ MHL, LLC

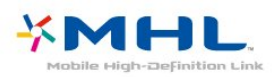

#### **HDMI CEC - EasyLink**

#### **EasyLink**

การเชื่อมตอ HDMI ใหคุณภาพของภาพและเสียงที่ดีที่สุด สายเคเบิล HDMI

หนึ่งสายสามารถใชไดทั้งสัญญาณภาพและเสียง ใชสาย HDMI สำหรับสัญญาณทีวีความละเอียดสูง (HD)

สำหรับการถายโอนที่ใหสัญญาณคุณภาพดีที่สุด ใหใชสายเคเบิล High speed HDMI และใชสายเคเบิล HDMI ที่ยาวไมเกิน 5 ม.

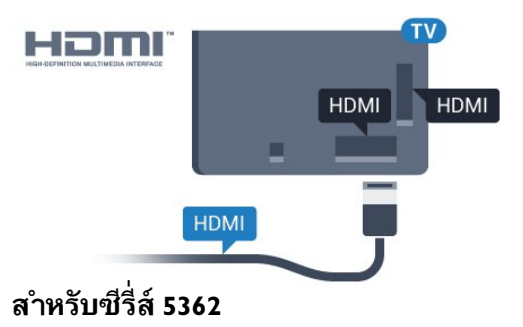

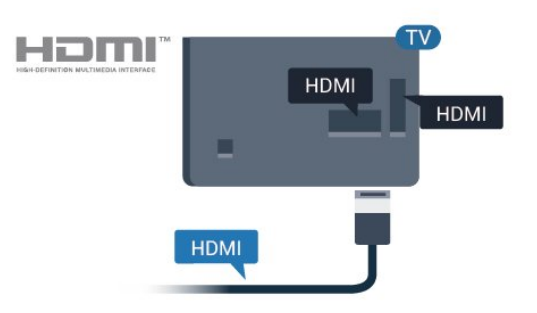

#### **EasyLink HDMI CEC**

หากอุปกรณ์ของคุณเชื่อมตู่อด้วย HDMI และมี EasyLink คุณสา มารถควบคุมอุปกรณเหลานั้นไดดวยรีโมทคอนโทรลของทีวี EasyLink HDMI CEC จะต้องเปิดอยู่บนทีวีและอุปกรณ์ที่เชื่อมต่อ

ดวย EasyLink

คุณสามารถควบคุมอุปกรณที่เชื่อมตอไดดวยรีโมทคอนโทรลทีวี EasyLink จะใช HDMI CEC (Consumer Electronics Control) ในการสื่อสารกับอุปกรณ์ที่เชื่อมต่อ อุปกรณเหลานั้นจะตองรองรับ HDMI CEC และจะตองเชื่อมตอดวยการเชื่อมตอ HDMI

#### **การตั้งคา EasyLink**

ี ทีวีสามารถเปิดใช้ EasyLink ได้ ตรวจสอบให้แน่ใจว่าการตั้งค่า HDMI-CEC ทั้งหมดได้รับการตั้งค่าอย่างเหมาะสมกับอปกรณ์ EasyLink ที่เชื่อมตอ โดย EasyLink อาจใชงานไมไดกับอุปกรณจากยี่หออื่น

#### **HDMI-CEC ของแบรนดอื่นๆ**

ฟงกชันการทำงานของ HDMI CEC มีหลากหลายชื่อในแบรนด์ต่างๆ กัน ตัวอย่างเช่น: ยกตัวอย่างเช่น Anynet, Aquos Link, Bravia Theatre Sync, Kuro Link, Simplink ี และ Viera Link โดยอาจไม่สามารถใช้ร่วมกับ EasyLink ไดทุกแบรนด

ชื่อแบรนุด์ HDMI CEC ตัวอยางนี้เปนทรัพยสินของเจาของรายนั้นๆ

### **การใชงานอุปกรณ**

ในการควบคมอปกรณ์ที่เชื่อมต่อกับ HDMI และตั<sub>้</sub>งค่าดุ้วย EasyLink ใหเลือกอุปกรณหรือกิจกรรมในรายการการเชื่อมตอทีวี กด  **SOURCES** เลือกอุปกรณที่เชื่อมตอกับการเชื่อมตอ HDMI และกด **OK**

เมื่อเลือกอปกรณ์แล้ว รีโมทคอนโทรลของทีวีจะสามารถควบคุมอุปกรณได อยางไรก็ตาม

ปุม  **หนาแรก** และ **OPTIONS** รวมถึงปุมทีวีอื่นๆ ้จะไม่ถูกส่งผ่านต่อไปยังอปกรณ์

หากปุมที่คุณตองการไมอยูบนรีโมทคอนโทรลของทีวี คุณสามารถเลือกปุมในเมนูตัวเลือกได กด **OPTIONS** และเลือก **การควบคุม** ในแถบเมนู บนหนาจอ ใหเลือกปุมอุปกรณที่คุณตองการและกด **OK** ปุมควบคุมอุปกรณบางอยางอาจไมมีใหใชงานในเมนูการควบคุม

เฉพาะอุปกรณที่รองรับฟงกชัน **EasyLink รีโมทคอนโทรล**

#### **เปดหรือปด EasyLink**

คุณสามารถเปดหรือปด EasyLink ได ทีวีมาพรอมกับการตั้งคา EasyLink ที่กำหนดเปนเปดอยู

ในการปิด EasyLink อย่างสมบูรณ์...

**1 -** กด , เลือก **การตั้งคาทั่วไป** และกด (ขวา) เพื่อเขาสูเมนู

**2 -** เลือก **EasyLink** กด (ขวา) และเลือก **EasyLink** อีกขั้นตอนหนึ่ง

- **3** เลือก **ปด**
- **4** กด (ซาย) ซ้ำๆ หากจำเปน เพื่อปดเมนู

### **EasyLink รีโมทคอนโทรล**

หากคุณต้องการให้อุปกรณ์สื่อสาร แต่คุณไม่ต้องการควบคุมอุปก รณเหลานั้นดวยรีโมทคอนโทรลของทีวี คุณสามารถปดรีโมทคอนโทรล EasyLink แยกตางหากได

ในการเปดหรือปดรีโมทคอนโทรล EasyLink…

**1 -** กด , เลือก **การตั้งคาทั่วไป** และกด (ขวา) เพื่อเขาสูเมนู **2 -** เลือก **EasyLink** > **รีโมทคอนโทรล EasyLink** แลวกด **OK 3 -** เลือก **เปด** หรือ **ปด** แลวกด **OK**

**4 -** กด (ซาย) ซ้ำๆ หากจำเปน เพื่อปดเมนู

#### **Pixel Plus Link**

บางอุปกรณอยาง เครื่องเลน DVD หรือเครื่องเลนแผนดิสก Blu ray อาจมีการประมวลผลคุณภาพภาพของตนเอง เพื่อหลีกเลี่ยงไ มใหไดภาพที่คุณภาพแยเนื่องจากสัญญาณรบกวนจากการประม วลผลของทีวี จึงควรปดใชงานการประมวลผลของอุปกรณเหลานี้ ทีวีมาพรอมกับ Pixel Plus Link ที่เปดอยูและจะทำการปดใชงานก ารประมวลผลคุณภาพภาพของอุปกรณ Philips ที่เชื่อมตอกับทีวีในครั้งลาสุด

วิธีการเปดหรือปด **Pixel Plus Link** …

**1 -** กด , เลือก **การตั้งคาทั่วไป** และกด (ขวา) เพื่อเขาสูเมนู

- **2** เลือก **EasyLink** > **Pixel Plus Link** และกด **OK**
- **3** เลือก **เปด** หรือ **ปด** แลวกด **OK**
- **4** กด (ซาย) ซ้ำๆ หากจำเปน เพื่อปดเมนู

### **ปดอุปกรณอัตโนมัติ**

คุณสามารถตั้งใหทีวีปดการเชื่อมตออุปกรณที่รองรับ HDMI-CEC ได หากอุปกรณนั้นๆ ไมใชแหลงสัญญาณที่ใชงานอยู ทีวีจะเปลี่ยนอุปกรณที่เชื่อมตอใหอยูในโหมดสแตนดบาย ี หากไม่มีการใช้งานเกิน 10 นาที

### **การปองกันการคัดลอก**

สาย DVI และ HDMI รองรับ HDCP (High-bandwidth Digital Contents Protection) HDCP เปนสัญญาณปองกันการคัดลอกที่ ปองกันการคัดลอกขอมูลจากแผนดิสก DVD หรือแผนดิสก Bluray หรือเรียกวา DRM (Digital Rights Managament)

### **Y Pb Pr - Component**

Y Pb Pr - วิดีโอ Component คือ การเชื่อมตอคุณภาพสูง

คุณสามารถใชการเชื่อมตอ YPbPr สำหรับสัญญาณทีวีแบบความละเอียดสูง (HD) ถัดจากสัญญาณ Y, Pb และ Pr ใหเพิ่มสัญญาณเสียง Audio Left และ Right (ซายและขวา)

จับคูสีชองเสียบ YPbPr (เขียว น้ำเงิน แดง) ใหตรงกับปลั๊กเมื่อทำการเชื่อมตอ ใช้สายเคเบิล Audio L/R Cinch หากอุปกรณ์ของคุณมีเสียงด้วย

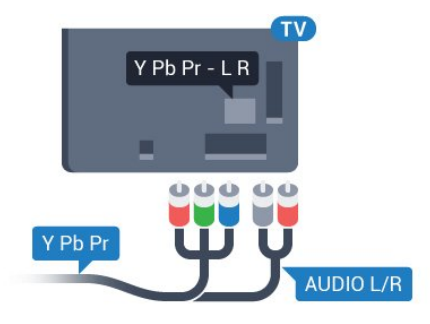

### **สำหรับซีรี่ส 5362**

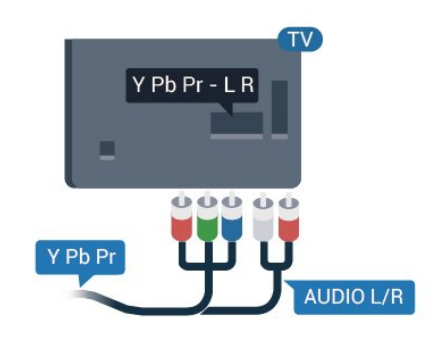

### **CVBS - Audio L R**

CVBS - Composite Video เปนการเชื่อมตอคุณภาพสูง ถัดจากสัญญาณ CVBS ใหเพิ่มสัญญาณเสียง Audio Left และ Right (ซายและขวา)

- Y ใชแจ็ครวมกับ CVBS
- Component และ Composite ใชแจ็คเสียงรวมกัน

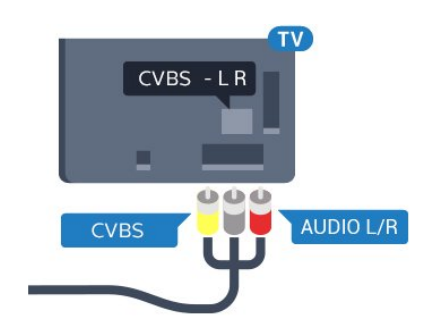

**สำหรับซีรี่ส 5362**

<span id="page-12-0"></span>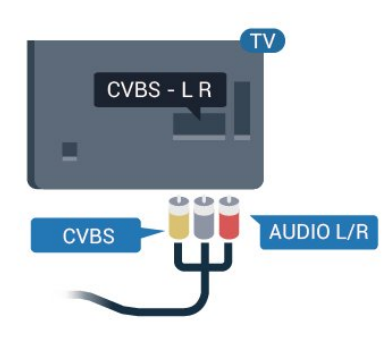

# **เสียงออก - ออปติคัล**

สัญญาณเสียงออก - ออปติคัล คือ การเชื่อมตอเสียงคุณภาพสูง

การเชื่อมตอออปติคัลนี้สามารถรองรับชองออดิโอ 5.1 ได หากอุปกรณของคุณซึ่งโดยทั่วไปแลวเปนระบบโฮมเธียเตอร (HTS) ไมมีการเชื่อมตอ HDMI ARC คุณสามารถใชการเชื่อมตอนี้กับการการเชื่อมตอ เสียงเขา - ื่ออปติคัลของ HTS ได้ โดยที่การเชื่อมต่อเสียงออก -ออปติคัลจะสงเสียงจากทีวีไปยัง HTS

คุณสามารถตั้งคาประเภทของสัญญาณเสียงออกเพื่อใหตรงกับคว ามสามารถดานระบบเสียงของระบบโฮมเธียเตอร ี สำหรับข้อมลเพิ่มเติม ใน ว**ิธี ใช้** ให้กด<sub>ู</sub>่ปุ่มสี **้ คำหลัก** แล้วค้นหา **การตั้งคาสัญญาณเสียงออก**

หากเสียงไมตรงกับวิดีโอบนหนาจอ คุณสามารถปรับการซิงโครไนซเสียงกับวิดีโอได สำหรับขอมูลเพิ่มเติม ใน **วิธีใช** ใหกดปุมสี  **คำหลัก** และคนหา **การซิงคเสียงกับวิดีโอ**

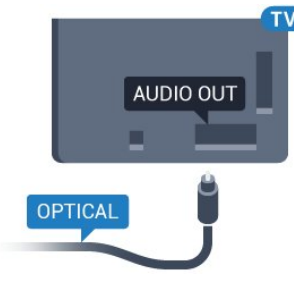

**สำหรับซีรี่ส 5362**

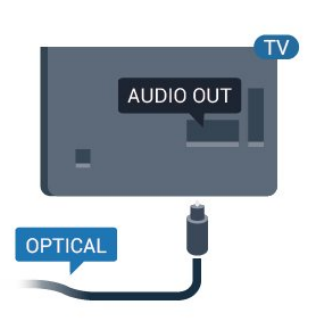

### $\overline{4.2}$ **CAM พรอมสมารทการด - CI+**

## **CI+**

้ทีวีเครื่องนี้สามารถใช้งาน CI+ Conditional Access ได้

ดวย CI+ คุณสามารถดูรายการทีวี HD แบบพรีเมียม เชน .<br>ภาพยนตร์และกีฬา

จากผูใหบริการรายการทีวีแบบดิจิตอลในภูมิภาคของคุณได รายก ารเหลานี้จะถูกกวนสัญญาณโดยผูใหบริการรายการทีวีและถอดร ี หัสด้วยโมดูล CI+ แบบจ่ายเงินล่วงหน้า

ผูใหบริการรายการทีวีแบบดิจิตอลจะใหโมดูล CI+ (Conditional  $\overline{A}$ ccess Module - CAM) พร้อมด้วยสมาร์ทการ์ด เมื่อคุณสมัครเปนสมาชิกรายการทีวีแบบพรีเมียม รายการเหลานี้จะมีการปองกันการคัดลอกในระดับสูง

ติดตอผูใหบริการรายการทีวีแบบดิจิตอลสำหรับขอมูลเพิ่มเติมเกี่ย วกับขอกำหนดและเงื่อนไข

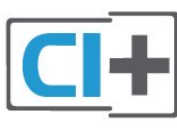

# **สมารทการด**

ผูใหบริการรายการทีวีแบบดิจิตอลจะใหโมดูล CI+ (Conditional Access Module - CAM) พร้อมด้วยสมาร์ทการ์ด เมื่อคุณสมัครเปนสมาชิกรายการทีวีแบบพรีเมียม

เสียบสมารทการดเขาไปในโมดูล CAM ดูคำแนะนำที่คุณไดรับจากผูใหบริการ

ในการเสียบ CAM เขาไปในทีวี…

1 - ดูข้อมูลเกี่ยวกับวิธีการเสียบ CAM ที่ถูกต้อง การเสียบอยางไมถูกวิธีอาจทำให CAM และทีวีชำรุดได **2 -** ขณะที่ดูที่ดานหลังของทีวี โดยที่ดานหนาของ CAM หันเขาหาตัวคุณ ใหคุณคอยๆ เสียบ CAM เขาไปในชองเสียบ **COMMON INTERFACE 3 -** กด CAM เขาไปใหลึกที่สุด แลวปลอยทิ้งไวในชองเสียบ

ู้เมื่อคุณเปิดทีวี อาจต้องใช้เวลาในการเปิดใช้งาน CAM สักสองสามนาที หากเสียบ CAM และชำระค่าธรรมเนียมการสมัครสมาชิกแล้ว

(วิธีการสมัครอาจแตกตางกันไป)

คุณจะสามารถดูชองที่มีสัญญาณรบกวนที่สมารทการด CAM รองรับได

#### **CAM**

และสมารทการดสามารถใชไดเฉพาะกับทีวีของคุณเทานั้น หากคุณถอด CAM ออก คุณจะไมสามารถดูชองที่มีสัญญาณรบกวนที่ CAM รองรับไดอีก

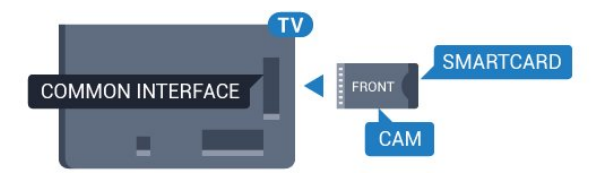

### **สำหรับซีรี่ส 5362**

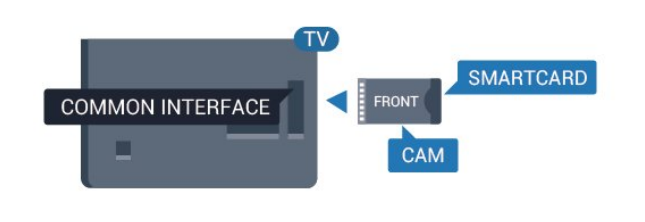

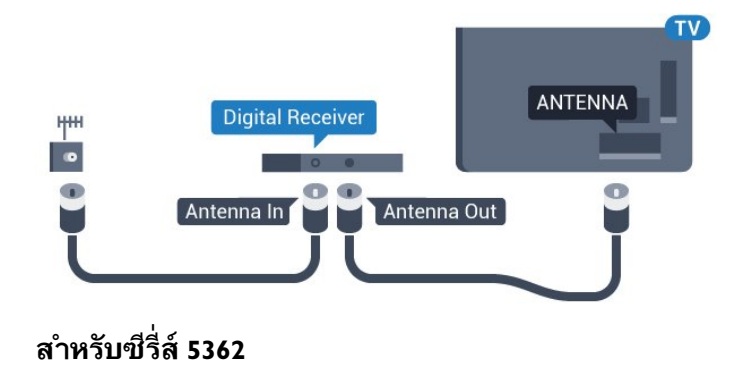

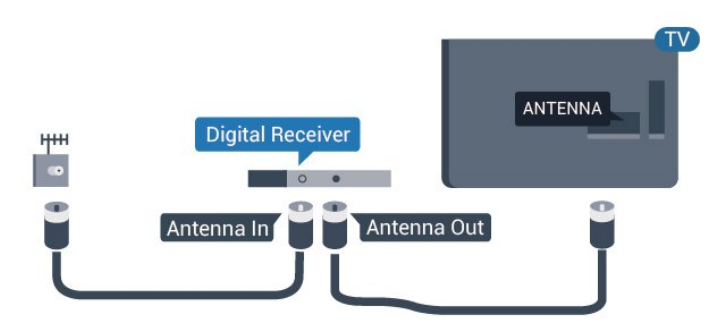

#### ถัดจากการเชื่อมตอเสาอากาศ ใหเสียบสาย HDMI เพื่อเชื่อมตอกลองรับสัญญาณกับทีวี

**Digital Receiver** 

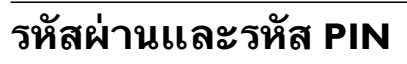

สำหรับ CAM บางรุน คุณตองปอนรหัส PIN เพื่อดูชองของผูใหบริการ เมื่อคุณตั้งรหัส PIN สำหรับ CAM เราขอแนะนำใหคุณใชรหัสเดียวกันกับที่คุณใชปลอดล็อคทีวี

ในการตั้งรหัส PIN สำหรับ CAM…

#### **1 -** กด  **SOURCES**

**2 -** คลิกประเภทชองที่คุณกำลังใช CAM อยู **3 -** กด  **OPTIONS** และเลือก **Common Interface 4 -** เลือกผูใหบริการทีวีของ CAM หนาจอตอไปนี้จะมาจากผูใหบริการรายการทีวี ทำตามคำสั่งบนจอภาพเพื่อหาการตั้งคารหัส PIN

# <span id="page-13-0"></span>4.3 **เครื่องรับสัญญาณ - กลองรับสัญญาณ**

# **กลองสายเคเบิล**

ใชสายอากาศสองเสนในการเชื่อมตอเสาอากาศกับกลองรับสัญ ญาณ (เครื่องรับสัญญาณดิจิตอล) และทีวี

### **สำหรับซีรี่ส 5362**

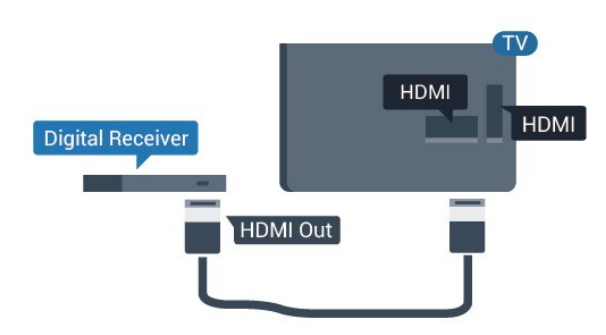

HDMI Out

HDMI

### **ตัวจับเวลาปด**

ปดตัวตั้งเวลาอัตโนมัตินี้

หากคุณใชเพียงรีโมทคอนโทรลของกลองรับสัญญาณ ใหปดตัวตั้ งเวลานี้เพื่อปองกันไมใหทีวีปดโดยอัตโนมัติหลังจากเวลาผานไป 4 ชั่วโมงโดยไมมีการกดปุมบนรีโมทคอนโทรลของทีวี

สำหรับขอมูลเพิ่มเติม ใน **วิธีใช** กดปุมสี **คำหลัก** และคนหา **ตัวจับเวลาปด**เพื่อดูขอมูลเพิ่มเติม

# **อุปกรณรับสัญญาณดาวเทียม**

เชื่อมตอสายเคเบิลจานเสาอากาศกับอุปกรณรับสัญญาณดาวเทีย ม

ถัดจากการเชื่อมตอเสาอากาศ ใหเสียบสาย HDMI เพื่อเชื่อมตออุปกรณกับทีวี

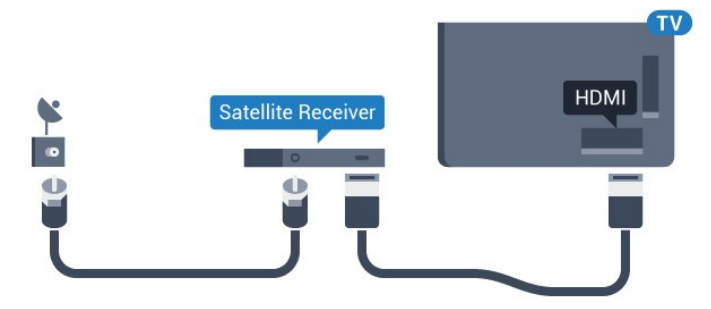

## **สำหรับซีรี่ส 5362**

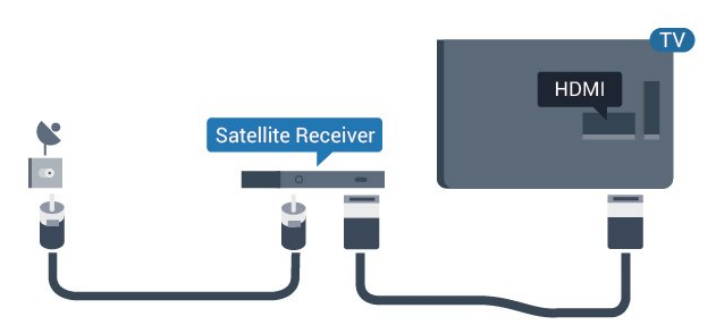

### **ตัวจับเวลาปด**

ปดตัวตั้งเวลาอัตโนมัตินี้

หากคุณใชเพียงรีโมทคอนโทรลของกลองรับสัญญาณ ใหปดตัวตั้ งเวลานี้เพื่อปองกันไมใหทีวีปดโดยอัตโนมัติหลังจากเวลาผานไป 4 ชั่วโมงโดยไมมีการกดปุมบนรีโมทคอนโทรลของทีวี

สำหรับขอมูลเพิ่มเติม ใน **วิธีใช** กดปุมสี **คำหลัก** และคนหา **ตัวจับเวลาปด**เพื่อดูขอมูลเพิ่มเติม

# <span id="page-14-0"></span> $\overline{44}$ **ระบบโฮมเธียเตอร - HTS**

# **เชื่อมตอกับ HDMI ARC**

ใชสาย HDMI ในการเชื่อมตอระบบโฮมเธียเตอร (HTS) กับทีวี คุณสามารถเชื่อมตอ Philips SoundBar หรือ HTS ดวยเครื่องเลนแผนดิสกในตัว

### **HDMI ARC**

หากระบบโฮมเธียเตอรของคุณมีการเชื่อมตอ HDMI ARC คุณสามารถใช **HDMI 2** บนทีวีเชื่อมตอได ดวย HDMI ARC คุณไมจำเปนตองเชื่อมตอสายสัญญาณเสียงเพิ่มเติม การเชื่อมตอ HDMI ARC จะมีสัญญาณทั้งสอง **HDMI 2** บนทีวีสามารถสงสัญญาณ Audio Return Channel (ARC) <sup>ไ</sup>ด้ แต่เมื่อคุณเชื่อมต่อระบบโฮมเธียเตอร์แล้ว ทีวีจะสามารถสงเฉพาะสัญญาณ ARC ไปยังการเชื่อมตอ HDMI นี้เทานั้น

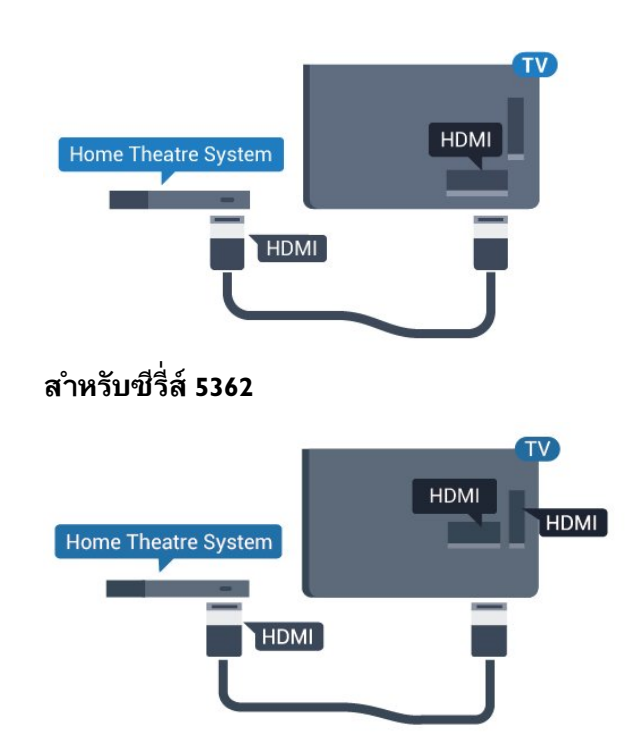

# **การซิงโครไนซเสียงกับวิดีโอ (ซิงค)**

หากเสียงไม่ตรงกับวิดีโอบนหน้าจอ คุณสามารถตั้งค่าดีเลย์บนระ บบโฮมเธียเตอรสวนใหญกับเครื่องเลนแผนดิสกเพื่อใหเสียงและ วิดีโอตรงกันได

ี สำหรับข้อมลเพิ่มเติม ใน วิ**ธีไช้** ใหกดปุมสี  **คำหลัก** และคนหา **การซิงคเสียงกับวิดีโอ**

# **เชื่อมตอกับ HDMI**

ใชสาย HDMI ในการเชื่อมตอระบบโฮมเธียเตอร (HTS) กับทีวี คุณสามารถเชื่อมตอ Philips SoundBar หรือ HTS ดวยเครื่องเลนแผนดิสกในตัว

หากระบบโฮมเธียเตอรไมมีการเชื่อมตอ HDMI ARC ใหเพิ่มสายสัญญาณเสียงออปติคอล (Toslink) เพื่อสงสัญญาณเสียงของภาพบนทีวีไปยังระบบโฮมเธียเตอร

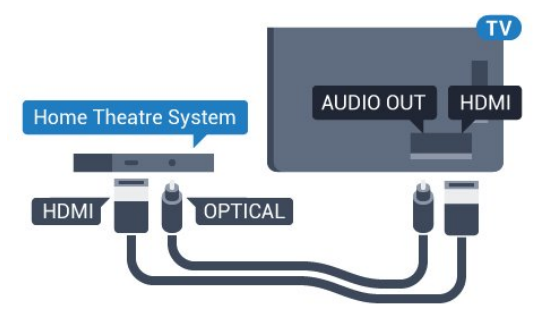

**สำหรับซีรี่ส 5362**

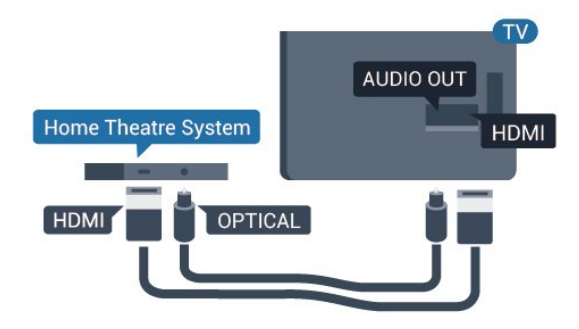

## **การซิงโครไนซเสียงกับวิดีโอ (ซิงค)**

หากเสียงไม่ตรงกับวิดีโอบนหน้าจอ คุณสามารถตั้งค่าดีเลย์บนระ บบโฮมเธียเตอรสวนใหญกับเครื่องเลนแผนดิสกเพื่อใหเสียงและ วิดีโอตรงกันได

สำหรับขอมูลเพิ่มเติม ใน **วิธีใช**

ใหกดปุมสี  **คำหลัก** และคนหา **การซิงคเสียงกับวิดีโอ**

# **การตั้งคาสัญญาณเสียงออก**

### **สัญญาณเสียงขาออกชา**

ดวยการเชื่อมตอระบบโฮมเธียเตอร (HTS) กับทีวี ภาพบนทีวีและเสียงจาก HTS จะไดรับการซิงโครไนซ

### **การซิงคเสียงกับวิดีโออัตโนมัติ**

ด้วยระบบโฮมเธียเตอร์ของ Philips ร่นล่าสด เสียงกับวิดีโอจะซิงคกันโดยอัตโนมัติและถูกตองทุกครั้ง

#### **ดีเลยการซิงคเสียง**

สำหรับระบบโฮมเธียเตอรบางระบบ คุณอาจตองปรับดีเลยการซิงคเสียงเพื่อซิงโครไนซเสียงกับวิดีโอ ใน HTS ให้เพิ่มค่าดีเลย์จนกว่าภาพและเสียงจะตรงกัน <sub>ะ</sub> ือาจต้องใช้ค่าดีเลย์ 180ms โปรดอ่านคู่มือผู้ใช้ HTS ทั้งนี้ ดวยการตั้งคาดีเลยบน HTS คุณจะตองปดดีเลยสัญญาณเสียงออกบนทีวี

ในการปดดีเลยสัญญาณเสียงออก…

- **1** กด เลือก **เสียง** และกด (ขวา) เพื่อเขาสูเมนู
- **2** เลือก **ขั้นสูง** > **ดีเลยสัญญาณเสียงออก** แลวกด **OK**
- **3** เลือก **ปด**
- **4** กด (ซาย) ซ้ำๆ หากจำเปน เพื่อปดเมนู

#### **เสียงชดเชย**

หากคุณไมสามารถตั้งคาดีเลยบนระบบโฮมเธียเตอร คุณสามารถตั้งคาใหทีวีซิงคเสียงได คุณสามารถตั้งคาออฟเซ็ตที่ ชดเชยเวลาที่จำเปนสำหรับระบบโฮมเธียเตอรในการประมวลผล เสียงของภาพบนทีวี คุณสามารถตั้งคาชดเชยไดครั้งละ 5 มิลลิวินาที การตั้งคาสูงสุดคือ -60 มิลลิวินาที

การตั้งคา **ดีเลยสัญญาณเสียงออก** ควรเปดอยู

ในการซิงโครไนซเสียงบนทีวี…

- **1** กด เลือก **เสียง** และกด (ขวา) เพื่อเขาสูเมนู
- **2** เลือก **ขั้นสูง** > **ชดเชยสัญญาณเสียงออก** และกด **OK**
- **3** ใชแถบเลื่อนเพื่อตั้งคาการชดเชยเสียง และกด **OK**

**4 -** กด (ซาย) ซ้ำๆ หากจำเปน เพื่อปดเมนู

#### **รูปแบบสัญญาณเสียงออก**

หากคุณมีระบบโฮมเธียเตอร (HTS) ที่มีความสามารถในการประมวลผลเสียงแบบมัลติแชนเนล เชน Dolby Digital, DTS® หรือใกลเคียง

ใหตั้งคารูปแบบเสียงออกเปน มัลติแชนเนล ดวยมัลติแชนเนล ที วีจะสามารถสงสัญญาณเสียงมัลติแชนเนลแบบบีบอัดจากชองทีวี หรือเครื่องเลนที่เชื่อมตอไปยังระบบโฮมเธียเตอร หากคุณมีระบ บโฮมเธียเตอรที่ไมมีการประมวลผลเสียงแบบมัลติแชนเนล ใหเลือก สเตอริโอ

ในการตั้งคา **รูปแบบสัญญาณเสียงออก**…

- **1** กด เลือก **เสียง** และกด (ขวา) เพื่อเขาสูเมนู
- **2** เลือก **ขั้นสูง** > **รูปแบบสัญญาณเสียงออก** และกด **OK**
- **3** เลือก **มัลติแชนเนล สเตอริโอ (ไมมีการบีบอัด)** หรือ
- **มัลติแชนเนล (บายพาส)** จากนั้นกด **OK**
- **4** กด (ซาย) ซ้ำๆ หากจำเปน เพื่อปดเมนู

#### **การปรับระดับสัญญาณเสียงออก**

ใชการตั้งคาการปรับระดับสัญญาณเสียงออกในการปรับระดับเสี ยง (ความดัง) ของทีวีและระบบโฮมเธียเตอร เมื่อคุณสลับไปใชอุปกรณอีกเครื่องหนึ่ง ความแตกตางของระดับ เสียงอาจเกิดจากความแตกตางในการประมวลผลเสียง

ในการปรับความแตกต่างของระดับเสียง…

- **1** กด เลือก **เสียง** และกด (ขวา) เพื่อเขาสูเมนู
- **2 -** เลือก **ขั้นสูง** >

**การปรับระดับสัญญาณเสียงออก** และกด **OK 3 -** เลือก **เพิ่ม ปานกลาง** หรือ **นอยกวา** แลวกด **OK**

**4 -** หากมีความแตกตางของระดับเสียงมาก ใหเลือก **เพิ่ม** หากมีความแตกตุ่างของระดับเสียงน้อย ให้เลือก **ลด 5 -** กด (ซาย) ซ้ำๆ หากจำเปน เพื่อปดเมนู

การปรับระดับสัญญาณเสียงออกจะสงผลตอสัญญาณเสียงออก - ออปติคัล และสัญญาณเสียง HDMI ARC

# **ปญหาที่เกิดกับเสียง HTS**

### **เสียงที่มีสัญญาณรบกวนดัง**

หากคุณดูวิดีโอจากแฟลช ไดรฟ์ USB ที่เสียบเข้ากับเครื่อง หรือจากคอมพิวเตอร์ที่เชื่อมต่อ เสียงจากระบบโฮมเธียเตอรของคุณอาจผิดเพี้ยน โดยอาจมีสัญญาณรบกวนดังกลาวเมื่อไฟลเสียงหรือวิดีโอมีเสียง DTS แตระบบโฮมเธียเตอรไมมีระบบประมวลผลเสียง DTS คุณสามารถแกไขปญ หานี้ไดโดยการตั้งคา **รูปแบบสัญญาณเสียงออก** ของทีวีเปน **สเตอริโอ (ไมมีการบีบอัด)** กด สำหรับ **เสียง** > **ขั้นสูง** > **รูปแบบสัญญาณเสียงออก**

**ไมมีเสียง**

หากคุณไมไดยินเสียงจากทีวีในระบบโฮมเธียเตอรของคุณ ใหตรวจสอบวาคุณเชื่อมตอสาย HDMI2 กับชองตอ **HDMI1 ARC** บนระบบโฮมเธียเตอรหรือไม

# <span id="page-16-0"></span> $\overline{4.5}$ **สมารทโฟนและแท็บเล็ต**

เพื่อเชื่อมตอสมารทโฟนหรือแท็บเล็ตเขากับทีวี คุณสามารถเชื่อมตอไดทั้งแบบมีสาย และไรสาย

### **ไรสาย**

สำหรับการเชื่อมตอแบบไรสาย บนสมารทโฟนหรือแท็บเล็ต ให้ดาวน์โหลด Philips TV Remote App from จาก app store โปรดของคุณ

### **เชื่อมตอดวยสาย**

สำหรับการเชื่อมตอดวยสาย ใหใชการเชื่อมตอ HDMI 1 MHL ที่ดานหลังของทีวี ใน **วิธีใช** ใหกดปุมสี  **คำหลัก** และคนหา **HDMI MHL** เพื่อดูขอมูลเพิ่มเติม

## <span id="page-16-1"></span>4.6 **เครื่องเลนแผนดิสก Blu-ray**

### ใชสายเคเบิล **HDMI**

**ความเร็วสูง** ในการเชื่อมตอเครื่องเลนแผนดิสก Blu-ray เขากับทีวี

<span id="page-16-3"></span>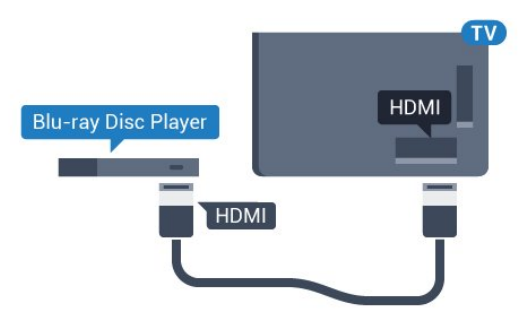

 **สำหรับซีรี่ส 5362**

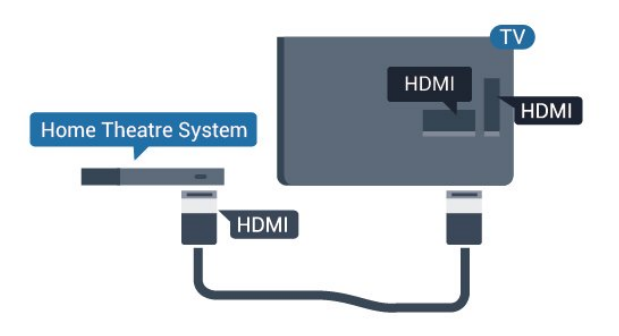

<span id="page-16-2"></span>หากเครื่องเลน Blu-ray Disc มี EasyLink HDMI CEC คุณจะสามารถควบคุมเครื่องเลนดวยรีโมทคอนโทรลของทีวีได

## 4.7 **เครื่องเลน DVD**

ใชสาย HDMI ในการเชื่อมตอเครื่องเลน Blu-ray Disc กับทีวี

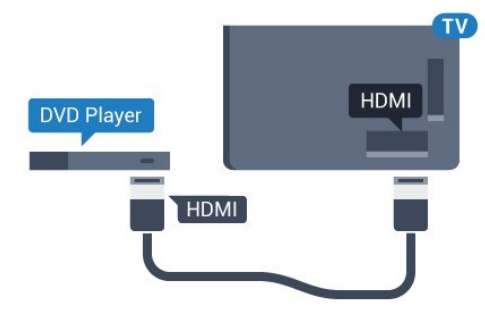

## **สำหรับซีรี่ส 5362**

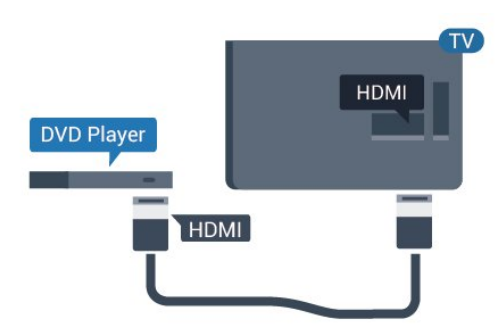

หากเครื่องเลน DVD เชื่อมตอดวย HDMI และมี EasyLink CEC คุณจะสามารถควบคุมเครื่องเลนดวยรีโมทคอนโทลของทีวีได สำหรับขอมูลเพิ่มเติมเกี่ยวกับ EasyLink ใน **วิธีใช** ใหกดปุมสี  **คำหลัก** และคนหา **EasyLink HDMI CEC**

## 4.8 **หูฟง**

คุณสามารถเชื่อมต

อชุดหูฟงเขากับชองเสียบ ที่ดานหลังของทีวี ชองเสียบนี้เปน mini-jack 3.5 มม. คุณสามารถปรับระดับเสียงของหูฟงแยกกันได

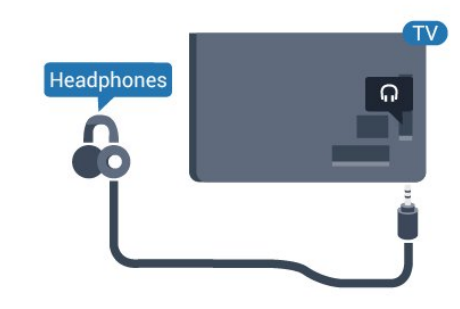

 **สำหรับซีรี่ส 5362**

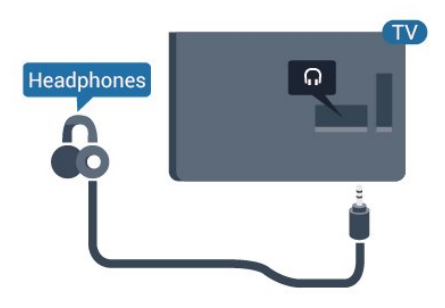

ในการปรับระดับเสียง

- **1** กด เลือก **เสียง** > **ระดับเสียงหูฟง** และกด **OK**
- **2** กดลูกศร (ขึ้น) หรือ (ลง) เพื่อปรับคา
- **3** กด (ซาย) ซ้ำๆ หากจำเปน เพื่อปดเมนู

# <span id="page-17-0"></span>4.9 **เครื่องเลนเกม**

## **HDMI**

เพื่อคุณภาพที่ดีที่สุด

ใหเชื่อมตอเครื่องเลนเกมเขากับทีวีดวยสายเคเบิล HDMI ความเร็วสูง

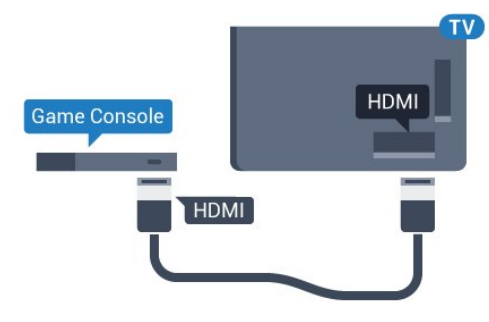

### **สำหรับซีรี่ส 5362**

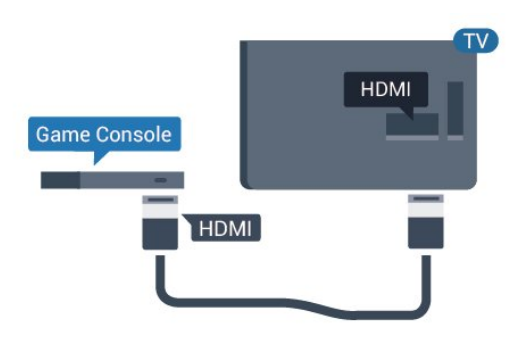

### <span id="page-17-1"></span>**Y Pb Pr - Component**

เชื่อมตอเครื่องเลนเกมเขากับ ทีวีดวยสายเคเบิลวิดีโอ Component (Y Pb Pr) และสาย Audio L/R

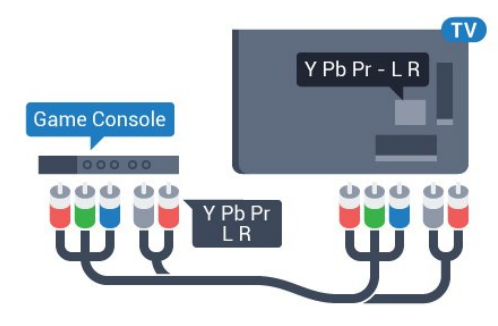

**สำหรับซีรี่ส 5362**

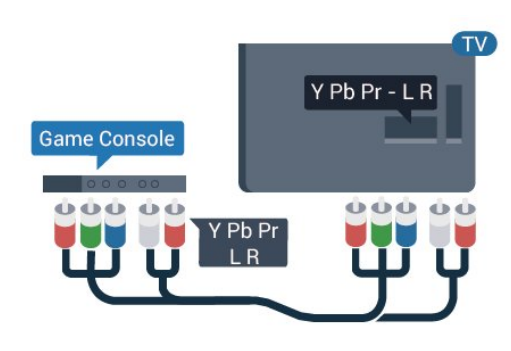

## **CVBS - Audio L R**

CVBS - Composite Video เปนการเชื่อมตอคุณภาพสูง ถัดจากสัญญาณ CVBS ใหเพิ่มสัญญาณเสียง Audio Left และ Right (ซายและขวา)

- $\cdot$  Y ใช้แจ็คร่วมกับ CVBS
- Component และ Composite ใชแจ็คเสียงรวมกัน

# **การตั้งคาที่ดีที่สุด**

กอนคุณจะเริ่มเลนเกมจากเครื่องเลนเกมที่เชื่อมตอแลว เราขอแนะนำใหคุณตั้งคาทีวีเปนการตั้งคาที่เหมาะสม คือ **เกม**

เมื่อคุณเลนเกมสเสร็จ และเริ่มดูทีวีอีกครั้ง อยาลืมเปลี่ยนการตั้งคา **เกมสหรือคอมพิวเตอร** กลับไปเปน **ปด**

ในการตั้งคาทีวีเปนการตั้งคาที่เหมาะสม…

**1 -** กด เลือก **ภาพ** และกด (ขวา) เพื่อเขาสูเมนู **2 -** เลือก **ขั้นสูง** > **เกมหรือคอมพิวเตอร** และเลือกชนิดอุปกร ณที่คุณตองการใช ในการเปลี่ยนกลับไปเปนทีวี ใหเลือก **ปด 3 -** กด (ซาย) ซ้ำๆ หากจำเปน เพื่อปดเมนู

## $4.10$ <sup>4.10</sup><br>ฮาร์ดไดรฟ์ USB

# **สิ่งที่คุณตองมี**

หากคุณเชื่อมตอฮารดไดรฟ USB คุณสามารถหยุดชั่วคราวหรือบันทึกการถายทอดทางทีวีได ทั้งนี้ การถายทอดทางทีวีจะตองเปนการถายทอดแบบดิจิตอล (การถายทอด DVB หรือที่คลายกัน)

#### **หากตองการหยุดชั่วคราว**

เมื่อตองการหยุดการถายทอดชั่วคราว คุณตองใชฮารดไดรฟที่สามารถใชงานไดกับ USB ซึ่งมีพื้นที่วางในดิสกขั้นต่ำ 4GB

### **หากตองการบันทึก**

ในการหยุดชั่วคราวและบันทึกการถายทอด คุณตองมีพื้นที่ดิสกขั้นต่ำ 250GB หากคุณตองการบันทึกการถาย ทอดดวยขอมูลคูมือทีวีจากอินเตอรเน็ต คุณตองติดตั้งการเชื่อมต ออินเตอรเน็ตบนทีวีกอนที่จะติดตั้งฮารดไดรฟ USB

สำหรับข้อมูลเพิ่มเติมเกี่ยวกับวิธีการติดตั้งฮาร์ดไดรฟ์ USB ใน **วิธีใช** ใหกดปุมสี  **คำหลัก** และคนหา **ฮารดไดรฟ USB, การติดตั้ง**

# **การติดตั้ง**

กอนที่คุณจะสามารถหยุดชั่วคราวหรือบันทึกการถายทอด คุณตองเชื่อมตอและฟอรแมตฮารดไดรฟ USB ทั้งนี้ การฟอรแมตจะลบไฟลทั้งหมดออกจากฮารดไดรฟ USB

**1 -** เชื่อมตอฮารดไดรฟ USB เขากับชองเสียบ **USB** ชองใดชองหนึ่งบนทีวี หามเชื่อมตออุปกรณ USB อื่นเขากับพอรต USB อีกชองในขณะที่ทำการฟอรแมต

**2 -** เปดฮารดไดรฟ USB และทีวี

**3 -** เมื่อเปลี่ยนชองทีวีเปนชองทีวีดิจิตอล ใหกด (หยุดชั่วคราว) ้ ความพยายามในการหยุดชั่วคราวจะเริ่มการฟอร์แมต

ปฏิบัติตามคำแนะนำบนหนาจอ

เมื่อฮารดไดรฟ USB ไดรับการฟอรแมต ใหเชื่อมตอฮารดไดรฟนั้นทิ้งไวถาวร

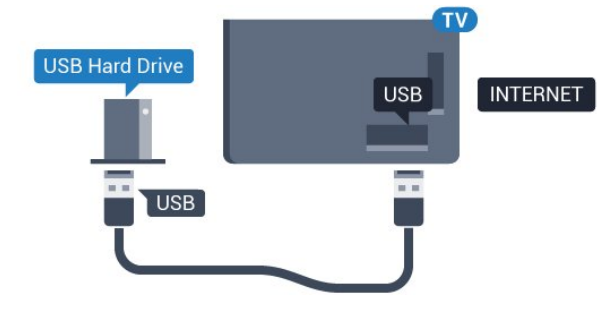

**สำหรับซีรี่ส 5362**

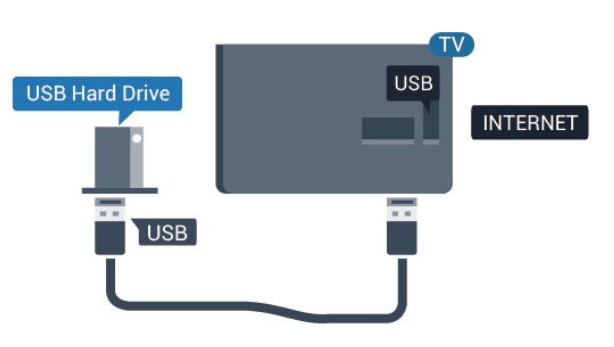

### **คำเตือน**

ฮารดไดรฟ USB ้จะถกฟอร์แมตเพื่อให้ใช้เฉพาะกับทีวีเครื่องนี้เท่านั้น คุณไมสามารถใชการบันทึกที่จัดเก็บบนทีวีหรือ PC เครื่องอื่นได หามคัดลอกหรือเปลี่ยนแปลงไฟลที่บันทึกบนฮารดไดรฟ USB

ดวยแอปพลิเคชันใดๆ บน PC

เนื่องจากอาจทำใหการบันทึกเสียหาย

และเมื่อคุณฟอรแมตฮารดไดรฟ USB อีกตัว เนื้อหาบนฮารดไดรฟ USB เดิมจะถูกลบออกทั้งหมด

ซึ่งฮารดไดรฟ USB ที่ติดตั้งบนทีวีของคุณจะตองฟอรแมตใหมสำ หรับใช้บนคอมพิวเตอร์เครื่องนี้

# **การฟอรแมต**

กอนที่คุณจะสามารถหยุดชั่วคราวหรือบันทึกการถายทอด คุณตองเชื่อมตอและฟอรแมตฮารดไดรฟ USB ทั้งนี้ การฟอรแมตจะลบไฟลทั้งหมดออกจากฮารดไดรฟ USB หากคุณ ตองการบันทึกการถายทอดที่มีขอมูลคูมือทีวีจากอินเตอรเน็ต คุณตองตั้งคาการเชื่อมตออินเตอรเน็ตกอน จึงจะติดตั้งฮารดไดรฟ USB ได

### **คำเตือน**

ฮารดไดรฟ USB จะถูกฟอรแมตเพื่อใหใชเฉพาะกับทีวีเครื่องนี้เทานั้น คุณไมสามารถใชการบันทึกที่จัดเก็บบนทีวีหรือ PC เครื่องอื่นได หามคัดลอกหรือเปลี่ยนแปลงไฟลที่บันทึกบนฮารดไดรฟ USB ดวยแอปพลิเคชันใดๆ บน PC เนื่องจากอาจทำใหการบันทึกเสียหาย และเมื่อคุณฟอรแมตฮารดไดรฟ USB อีกตัว เนื้อหาบนฮารดไดรฟ USB เดิมจะถูกลบออกทั้งหมด ซึ่งฮารดไดรฟ USB ที่ติดตั้งบนทีวีของคุณจะตองฟอรแมตใหมสำ หรับไข้บนคอมพิวเตอร์เครื่องนี้

ในการฟอรแมตฮารดไดรฟ USB…

**1 -** เชื่อมตอฮารดไดรฟ USB เขากับชองเสียบ **USB** ี่ ช่องใดช่องหนึ่งบนทีวี ห้ามเชื่อมต่ออปกรณ์ USB ้<br>อื่นเข้ากับพอร์ต USB อีกช่องในขณะที่ทำการฟอร์แมต **2 -** เปดฮารดไดรฟ USB และทีวี **3 -** เมื่อเปลี่ยนชองทีวีเปนชองทีวีดิจิตอล ใหกด (หยุดชั่วคราว) ความพยายามในการหยุดชั่วคราวจะเริ่มการฟอรแมต ปฏิบัติตามคำแนะนำบนหนาจอ **4 -** ทีวีจะถามวาคุณตองการใชฮารดไดรฟ USB เพื่อจัดเก็บแอปพลิเคชันหรือไม ใหตอบตกลงหากตองการ **5 -** เมื่อฮารดไดรฟ USB ไดรับการฟอรแมต

ใหเชื่อมตอฮารดไดรฟนั้นทิ้งไวถาวร

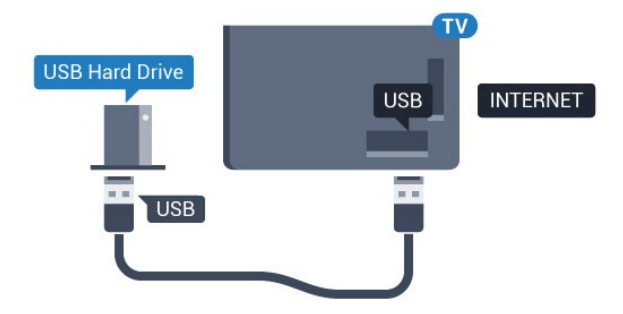

### **สำหรับซีรี่ส 5362**

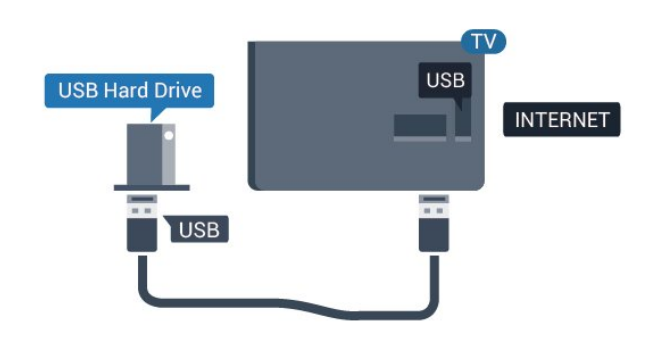

# <span id="page-19-1"></span><span id="page-19-0"></span> $4.11$ **แปนพิมพ USB**

# **เชื่อมตอ**

เชื่อมตอแปนพิมพ USB (ชนิด USB-HID) เพื่อปอนขอความลงบนทีวีของคุณ ใช้ช่องเสียบ **USB** ช่องใดช่องหนึ่งเพื่อเชื่อมต่อ

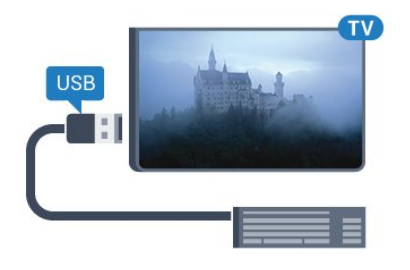

# **การกำหนดคา**

.

ในการติดตั้งแปนพิมพ USB ใหเปดทีวีและเชื่อมตอแปนพิมพ USB เขากับชองเสียบ **USB** ชองใดชองหนึ่งบนทีวี เมื่อทีวีตรวจพบแปนพิมพเปนครั้งแรก คุณสามารถเลือกแบบของ แป้นพิมพ์และทดสอบการเลือกของคุณได้ หากคุณเลือกแบบขอ งแปนพิมพ Cyrillic หรือ Greek ไวกอนแลว คุณสามารถเลือกแบบแปนพิมพ Latin ไวเปนแบบรองได

ในการเปลี่ยนการตั้งค่าแบบของแป้นพิมพ์เมื่อเลือกแบบไปแล้ว..

<span id="page-19-2"></span>**1 -** กด เลือก **การตั้งคาทั่วไป** และกด (ขวา) เพื่อเขาสูเมนู **2 -** เลือก **การตั้งคาแปนพิมพ USB** และกด **OK** เพื่อเริ่มการตั้งคาแปนพิมพ

# **ปุมพิเศษ**

### **ปุมสำหรับปอนขอความ**

- $\cdot$ ปุ่ม Enter = ตกลง
- $\bullet$  Backspace = ลบตัวอักษรที่อยู่ด้านหน้าเคอร์เซอร์
- ปุ่มลูกศร = เลื่อนดูภายในฟิลด์ข้อความ
- ในการสลับรูปแบบแปนพิมพ หากตั้งคาแบบรองไว ใหกดปุม
- **Ctrl + สเปซบาร** พรอมกัน

### **ปุมสำหรับแอปพลิเคชันและหนาอินเตอรเน็ต**

- Tab และ Shift + Tab = ถัดไปและกอนหนา
- Home = เลื่อนไปยังด้านบนของหน้า
- End = เลื่อนไปยังดานลางของหนา
- Page Up = ไปยังหน้าถัดไป
- Page Down = ไปยังหน้าก่อนหน้านี้
- + = ซูมเขาหนึ่งขั้น
- - = ซูมออกหนึ่งขั้น
- \* = ปรับเว็บเพจให้พอดีกับความกว้างของหน้าจอ

## $412$ **เมาส USB**

# **เชื่อมตอเมาส USB**

คุณสามารถเชื่อมตอเมาส USB (ชนิด USB-HID) เพื่อเลื่อนดูหนาตางๆ บนอินเตอรเน็ตได

ในหน้าอินเตอร์เน็ต คุณสามารถเลือกและคลิกลิงค์ต่างๆ ไดงายขึ้น

### **เชื่อมตอเมาส**

เปดทีวีและเชื่อมตอเมาส USB เขากับชองเสียบ **USB** ชองใดชองหนึ่งของทีวี คุณยังสามารถเชื่อมตอเมาส USB กับแปนพิมพ USB ที่เชื่อมตอไวอยูแลวได

### **การคลิกเมาส**

 $\cdot$  คลิกฑ้าย =  $\mathsf{OK}$ 

คุณสามารถใช้ Scroll wheel เพื่อเลื่อนหน้าขึ้นหรือลง

# **ความเร็วเมาส**

ในการติดตั้งแป้นพิมพ์ USB ให้เปิดทีวีและเชื่อมต่อแป้นพิมพ์ USB เขากับชองเสียบ **USB** ชองใดชองหนึ่งบนทีวี เมื่อทีวีตรวจพบแปนพิมพเปนครั้งแรก คุณสามารถเลือกแบบของ ี แป้นพิมพ์และทดสอบการเลือกของคุณได้ หากคุณเลือกแบบขอ ึงแป้นพิมพ์ Cyrillic หรือ Greek ไว้ก่อนแล้ว คุณสามารถเลือกแบบแปนพิมพ Latin ไวเปนแบบรองได

ในการเปลี่ยนการตั้งคาแบบของแปนพิมพเมื่อเลือกแบบไปแลว..

**1 -** กด เลือก **การตั้งคาทั่วไป** และกด (ขวา) เพื่อเขาสูเมนู **2 -** เลือก **การตั้งคาเมาส** และกด **OK** เพื่อเริ่มการตั้งคาเมาส

.

# $\frac{4.13}{9.5}$ **แฟลชไดรฟ USB**

คุณสามารถดูภาพถายหรือเลนเพลงและวิดีโอจากแฟลชไดรฟ USB ได

เสียบแฟลชไดรฟ USB เขากับชองเสียบ **USB**ชองใดชองหนึ่งบนทีวีในขณะที่ทีวีเปดอยู

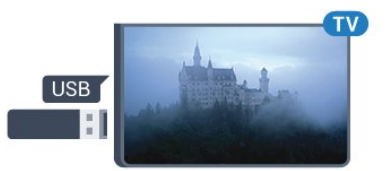

ทีวีจะตรวจจับแฟลชไดรฟและเปดรายการที่แสดงเนื้อหา หากไมมีการแสดงรายการเนื้อหาโดยอัตโนมัติ ใหกด  **SOURCES** และเลือก **USB**

ในการหยุดดูเนื้อหาแฟลชไดรฟ USB ใหกด  **EXIT** หรือเลือกกิจกรรมอื่น ในการยกเลิกการเชื่อมตอแฟลชไดรฟ USB คุณสามารถดึงแฟลชไดรฟออกไดทุกเวลา

<span id="page-20-2"></span>สำหรับขอมูลเพิ่มเติมเกี่ยวกับการชมหรือเลนเนื้อหาจากแฟลชไ ดรฟ USB ใน **วิธีใช** กดปุมสี  **คำหลัก** และคนหา **รูปถาย วิดีโอ และเพลง**

# <span id="page-20-0"></span>4.14 **กลองถายรูป**

ในการดูภาพถายที่เก็บไวใน กลองถายรูป คุณสามารถเชื่อมตอกลองถายรูปเขากับทีวีไดโดยตรง

ใชชองเสียบ **USB** ชองใดชองหนึ่งบนทีวีในการเชื่อมตอ เปดกลองหลังจากที่คุณไดเชื่อมตอแลว

หากไมมีการแสดงรายการเนื้อหาโดยอัตโนมัติ ใหกด  **SOURCES** และเลือก **USB**

กลองของคุณอาจตองตั้งคาโอนเนื้อหาดวย PTP (Picture Transfer Protocol) โปรดอานคูมือผูใชของกลองถายรูปดิจิตอล

สำหรับขอมูลเพิ่มเติมเกี่ยวกับการดูภาพถาย ใน **วิธีใช** ใหกดปุมสี  **คำหลัก** และคนหา **ภาพถาย วิดีโอ และเพลง**

## <span id="page-20-1"></span> $4.15$ **กลองวิดีโอ**

## **HDMI**

เพื่อคุณภาพที่ดีที่สุด ใหใชสาย HDMI ในการเชื่อมตอกลองวิดีโอเขากับทีวี

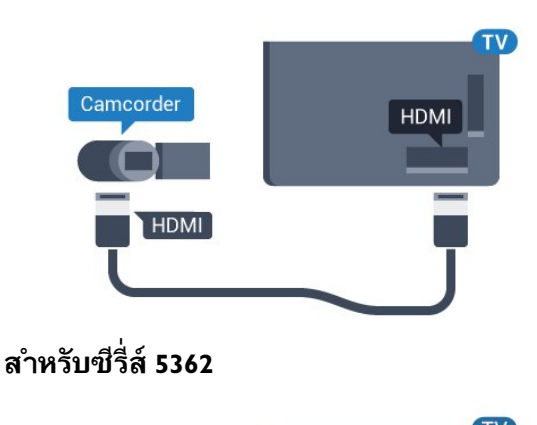

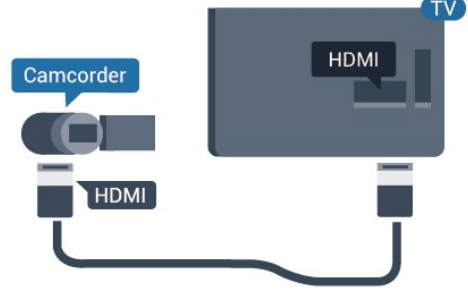

### $4.16$ **คอมพิวเตอร**

# **เชื่อมตอ**

คุณสามารถเชื่อมตอคอมพิวเตอรของคุณเขากับทีวี และใชทีวีเปนหนาจอ PC ได

### **กับ HDMI**

ใชสาย HDMI ในการเชื่อมตอคอมพิวเตอรกับทีวี

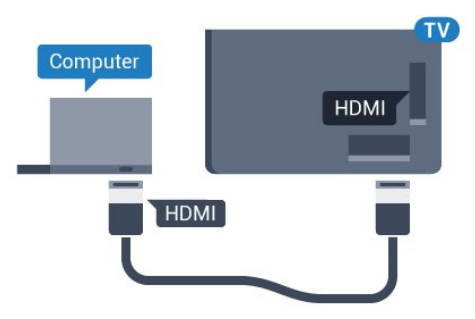

# **การตั้งคาที่เหมาะสม**

หากคุณเชื่อมตอคอมพิวเตอร เราขอแนะนำใหคุณตั้งชื่อการเชื่อ มตอที่คอมพิวเตอรเชื่อมตอดวยใหเปนชื่อประเภทอุปกรณที่ถูกต องในเมนูแหลงสัญญาณ จากนั้น หากคุณเปลี่ยนเปน **คอมพิวเตอร** ในเมนูแหลงสัญญาณ ทีวีจะตั้งคาเปนการตั้งคาคอมพิวเตอรที่เหมาะสมโดยอัตโนมัติ

คุณ

สามาร ถเปลี่ยนการตั้ งคาที่เหมาะสมไดดวยตนเอ งใหเปน **ปด** สำหรับการดูทีวีหรือ **เกมส** สำหรับการเลนเกมสจากเครื่องเลนเกมสที่เชื่อมตอแลว (อยาลืมเปลี่ยนกลับไปเปน ปด เมื่อคุณเลิกเลนเกมส)

หากคุณเปลี่ยนเปนแหลงสัญญาณหนึ่ง และเปลี่ยนการตั้งคา **เกมสหรือคอมพิวเตอร**การตั้งคาจะถูกจัดเก็บสำหรับแหลงสัญญาณที่เลือกนี้

ในการตั้งคาทีวีเปนการตั้งคาที่เหมาะสม…

**1 -** กด เลือก **ภาพ** และกด (ขวา) เพื่อเขาสูเมนู **2 -** เลือก **ขั้นสูง** > **เกมหรือคอมพิวเตอร** และกด **OK 3 -** คลิก **เกม** (สำหรับการเลนเกม) หรือเลือก **คอมพิวเตอร** (สำหรับชมภาพยนตร) **4 -** กด (ซาย) ซ้ำๆ หากจำเปน เพื่อปดเมนู

โปรดอยาลืมตั้งคา **เกมหรือคอมพิวเตอร** เปน **ปด** เมื่อคุณเลิกเลนเกม

# <span id="page-22-0"></span>5 **การเปดและปด**

## <span id="page-22-1"></span> $\overline{5.1}$ **เปดหรือสแตนดบาย**

กอนที่คุณจะเปดทีวี ให้คุณตรวจสอบว่าคุณเสียบแหล่งจ่ายไฟหลักเข้ากับช่องต่อ

**POWER** ที่ดานหลังของทีวี

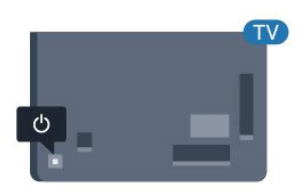

# **สำหรับซีรี่ส 5362**

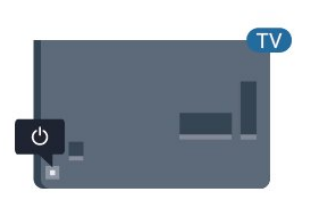

เมื่อทีวีอยูในโหมดสแตนดบาย ใหกด บนรีโมทคอนโทรลเพื่อเปดทีวี คุณยังสามารถกดปุมบนจอยสติ๊ก ที่ดานหลังทีวีเพื่อเปดทีวีในกรณีที่คุณหารีโมทคอนโทรลไมพบ หรือแบตเตอรี่หมด

## <span id="page-22-3"></span>**เปลี่ยนเปนโหมดสแตนดบาย**

ในการเปลี่ยนทีวีไปเป็นโหมดสแตนด์บาย ให้กด <mark>o</mark> บนรีโมทคอนโทรล คุณยังสามารถกดปุมจอยสติ๊กขนาดเล็กที่ดานหลังทีวี

ในโหมดสแตนดบาย ทีวีจะยังคงตออยูกับแหลงจายไฟหลักแตใชพลังงานนอยมาก

หากตองการปดทีวีอยางสมบูรณ ใหถอดปลั๊กไฟออก ในการถอดสาย ควรดึงที่ตัวปลั๊กไฟเสมอ หามถึงที่สายโดยเด็ดขาด ตรวจสอบใหแนใจวาคุณสามารถเขาถึงปลั๊กไฟ สายไฟ และเตารับไดตลอดเวลา

# <span id="page-22-2"></span> $\overline{5.2}$ **ปุมตางๆ บนทีวี**

<span id="page-22-4"></span>หากคุณทำรีโมทคอนโทรลหายหรือแบตเตอรี่หมด คุณก็ยังคงสามารถใชงานทีวีแบบพื้นฐานได

ในการเปดเมนูพื้นฐาน…

**1 -** เมื่อทีวีเปดอยู

ใหกดปุมจอยสติ๊กที่ดานหลังทีวีเพื่อเรียกเมนูพื้นฐาน **2 -** กดซายหรือขวาเพื่อเลือก ระดับเสียง, ชอง หรือ แหลงสัญญาณ เลือก การสาธิต เพื่อเริ่มเลนภาพยนตรตัวอยาง **3**

**-** กดขึ้นหรือลงเพื่อปรับระดับเสียงหรือจูนไปยังชองถัดไปหรือกอน หนา กดขึ้นหรือลงเพื่อเลื่อนไปมาระหวางรายการแหลงสัญญาณ รวมถึงการเลือกอุปกรณรับสัญญาณ กดปุมจอยสติ๊กเพื่อเริ่มเลนภาพยนตรตัวอยาง **4 -** เมนูจะหายไปโดยอัตโนมัติ

ในการเปลี่ยนทีวีเข้าสู่โหมดสูแตนด์บาย ใหเลือก แลวกดปุมจอยสติ๊ก

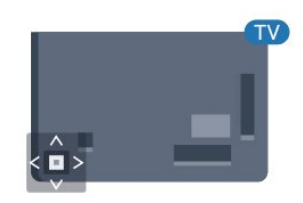

## **สำหรับซีรี่ส 5362**

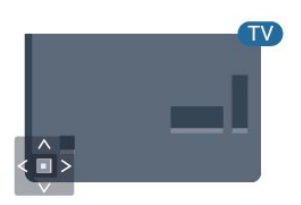

## 5.3**ตั้งเวลาปดเครื่อง**

คุณสามารถตั้งใหทีวีเปลี่ยนไปสแตนดบายโดยอัตโนมัติไดหลังจา กเวลาที่ระบุไวดวย **ตัวตั้งเวลาปด**

ในการตั้งคาตัวตั้งเวลาปดเครื่อง…

- **1** กด เลือก **การตั้งคาทั่วไป**
- > **ตัวตั้งเวลาปด** และกด **OK**
- **2** คุณสามารถตั้งเวลาไดถึง 180 นาที ดวยการเพิ่มคราวละ 5
- นาที โดยใชแถบเลื่อน หากตั้งไวที่ 0 นาที
- ตัวตั้งเวลาปดเครื่องจะปดลง
- คุณสามารถปดทีวีของคุณกอนถึงเวลา
- หรือตั้งเวลาปดใหมขณะที่เครื่องกำลังนับถอยหลังได
- **3** กด  **BACK** เพื่อปดเมนู

## 5.4**ปดตัวตั้งเวลา**

หากทีวีไดรับสัญญาณทีวีแตคุณไมไดกดปุมบนรีโมทคอนโทรลใ นชวงเวลา 4 ชั่วโมง ทีวีจะปดโดยอัตโนมัติเพื่อประหยัดพลังงาน นอกจากนี้ หากทีวีไมไดรับสัญญาณทีวีหรือคำสั่งจากรีโมทคอนโ ทรลเปนเวลา 10 นาที ทีวีจะปดโดยอัตโนมัติ

หากคุณใชทีวีเปนจอมอนิเตอร หรือเครื่องรับสัญญาณดิจิตอลในการดูทีวี (กลองรับสัญญาณ - STB) และคุณไมไดใชรีโมทคอนโทรลของทีวี คุณควรปดการทำงานของตัวจับเวลาปดอัตโนมัติ

ในการปดการทำงานของตัวจับเวลาปด …

**1 -** กด เลือก **การตั้งคา ECO** และกด (ขวา) เพื่อเขาสูเมนู **2 -** เลือก **ตัวจับเวลาปด** แลวกด **OK 3 -** กดลูกศร (ขึ้น) หรือ (ลง) เพื่อปรับคา ทั้งนี้คา **0** จะปดการทำงานของตัวจับเวลาปดอัตโนมัติ **4 -** กด (ซาย) ซ้ำๆ หากจำเปน เพื่อปดเมนู

สาหรับข้อมูลเพิ่มเติมเกี่ยวกับการตั้งค่าทีวีที่เป็นมิตรต่อสิ่งแวดล้อ ม ใน **วิธีใช** ใหกดปุมสี  **คำหลัก** และคนหา **การตั้งคา Eco**

# <span id="page-24-0"></span>6 **รีโมทคอนโทรล**

## <span id="page-24-1"></span>6.1 **ภาพรวมปุม**

# **สวนบน**

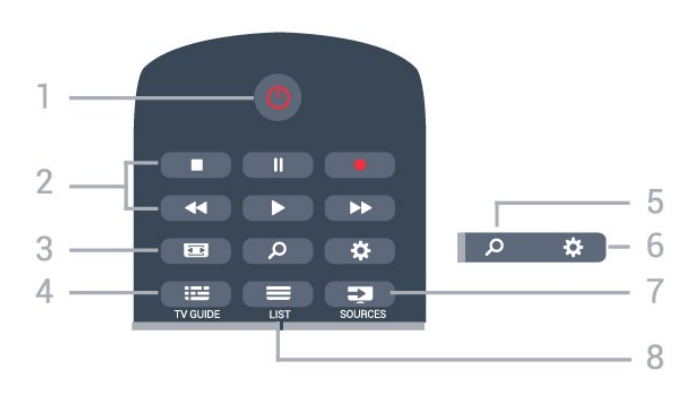

#### **1** - **สแตนดบาย** / **เปด** ใช้เปิดทีวีหรือกลับส่โหมดสแตนด์บาย

### **2** - **เลนและบันทึก**

- เล่น ▶, เพื่อการเลู่น
- หยุดชั่วคราว <sub>II</sub>, เพื่อหยุดการเล่นไว้ชั่วคราว
- หยุด ∎, เพื่อหยุดการเล่น
- ย็อนกลับ <sub>รร</sub>. เพื่อย้อนกลับ
- กรอเดินหน้าอย่างเร็ว ▶ เพื่อเดินหน้าอย่างเร็ว
- บันทึก เพื่อเริ่มบันทึก

**3** -  **รูปแบบภาพ** ใชเพื่อเปดหรือปดเมนูรูปแบบไฟลภาพ

**4** -  **TV GUIDE** ใชเพื่อเปดหรือปดคูมือทีวี

**5** -  **คนหา** ใชเพื่อเปดหนาการคนหา

**6** - **การตั้งคา** ใชเพื่อเปดเมนู ตั้งคา

**7** - **SOURCES** ใชเพื่อเปดเมนูแหลงสัญญาณ

 $8 -$ **LIST** ใชเพื่อเปดหรือปดรายการชอง

**กลาง**

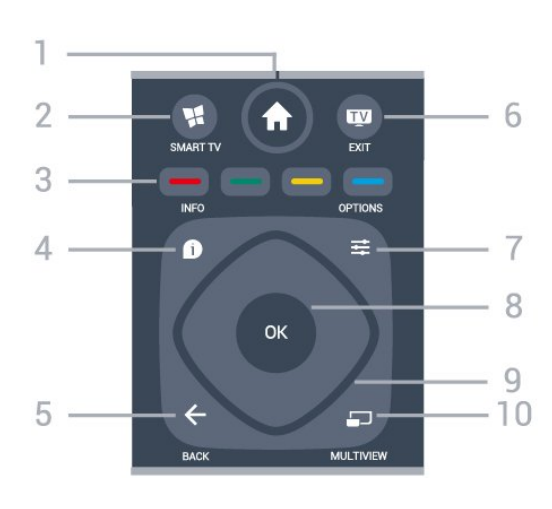

**1** -  **หนาแรก** ใชเพื่อเปดเมนูหนาหลัก

**2** -  **SMART TV** ใชเพื่อเปดหนาเริ่มตนของ Smart TV

**3** - ปุมสี การเลือกตัวเลือกโดยตรง ปุมสีน้ำเงิน เปด **วิธีใช**

4 -  **INFO** ใชเพื่อเปดหรือปดรายละเอียดของโปรแกรม

**5** -  **BACK** ใชเพื่อเปลี่ยนกลับไปยังชองกอนหนาที่คุณเลือก ใชเพื่อปดเมนูโดยไมตองเปลี่ยนการตั้งคา ใช้เพื่อกลับไป้ยังหน้าแอปพลิเคชัน/อินเตอร์เน็ตก่อนหน้า

**6 - - ออก** ใชเพื่อกลับไปยังการดูทีวี ใชเพื่อหยุดแอปพลิเคชันอินเตอรแอคทีฟทีวี

**7** -  **OPTIONS** ในการเปดหรือปดเมนูตัวเลือก

**8** - ปุม **OK** ใชเพื่อยืนยันการเลือกหรือการตั้งคา ใชเพื่อเปดรายการชองขณะดูทีวี

**9** - ปุม **ลูกศร / นาวิเกต** ใชเลื่อนดูขึ้น, ลง, ซาย หรือขวา

**10** -  **MULTIVIEW** ใชเพื่อเปดหนาจอขนาดเล็กเพิ่มเติม

# **ดานลาง**

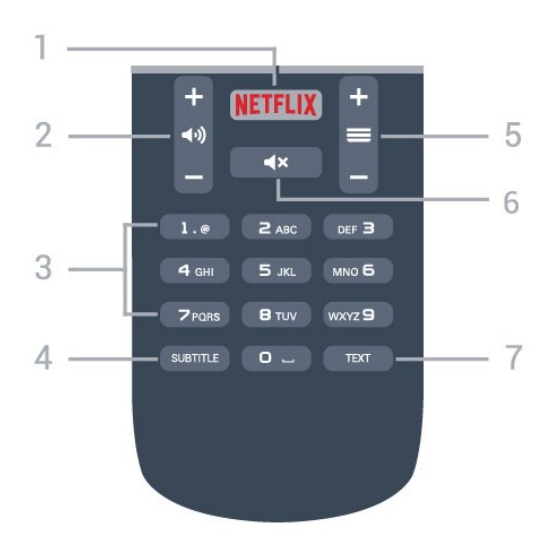

#### **1**

ี ใช้เพื่อเปิดแอปพลิเคชัน Netflix โดยตรง โดยเปดทีวีอยูหรือจากโหมดสแตนดบาย

**2** -  **ระดับเสียง** ใชปรับระดับเสียง

**3** - ปุมตัวเลข ใชเพื่อเลือกชองโดยตรง

### **4** - **SUBTITLE**

ใชเพื่อเปดหรือปดบทบรรยาย หรือเพื่อแสดงโดยอัตโนมัติ

<span id="page-25-2"></span>**5** -  **ชอง**

ใชเพื่อเปลี่ยนไปยังชองถัดไปหรือกอนหนาในรายการชอง ใชเพื่อเปดหนาถัดไปหรือกอนหนาในขอความ/เทเลเท็กซ หรือเริ่มตอนถัดไปหรือกอนหนาในดิสก

**6** -  **ปดเสียง** ใช้ปิดเสียงหรือเปิดเสียงอีกครั้ง

**7** - **TEXT** ใชเพื่อเปดหรือปดขอความ/เทเลเท็กซ

### <span id="page-25-0"></span>6.2 **เซนเซอร IR**

ทีวีสามารถรับคำสั่งจากรีโมทคอนโทรลที่ไข้ IR (อินฟราเรด) ในการสงคำสั่งได หากคุณใชรีโมทคอนโทรลในลักษณะดังกลาว โปรดตรวจสอบใหแนใจเสมอวาคุณไดชี้รีโมทคอนโทรลหา เซนเซอรอินฟราเรด ที่บริเวณดานหนาของทีวี

### **คำเตือน**

<span id="page-25-1"></span>อยาวางวัตถุใดๆ ไวหนาเซนเซอร IR ของทีวี เพราะจะเปนการบังสัญญาณ IR

## 6.3**แบตเตอรี่**

หากทีวีไมตอบสนองตอการกดปุมบนรีโมทคอนโทรล แสดงวาแบตเตอรี่อาจหมด

หากตองการเปลี่ยนแบตเตอรี่ ใหเปดฝาชองใสแบตเตอรี่ที่ดานหลังของรีโมทคอนโทรล

**1 -** เลื่อนฝาครอบแบตเตอรี่ในทิศทางที่ลูกศรแสดง **2**

**-** 

เปลี่ยนแบตเตอรี่ เกาออกและใสแบตเตอรี่ชนิด **AAA-R03-1.5V** ใหมจำนวน 2 กอน ตรวจสอบใหแนใจวามีการใสถูกตองตามตำแหนงขั้ว + และ -

**3**

**-** ใสฝาครอบแบตเตอรี่ใหเขาที่และเลื่อนกลับจนกระทั่งมีเสียงคลิก

ถอดแบตเตอรี่ออกหากไมใชรีโมทคอนโทรลเปนเวลานาน ทิ้งแบตเตอรี่เกาของคุณอยางปลอดภัยตามขอกำหนดเมื่อหมดอา ยการใช้งาน

สำหรับขอมูลเพิ่มเติม ใน **วิธีใช** ใหกดปุมสี  **คำหลัก** และคนหา **หมดอายุการใชงาน**

## 6.4 **การทำความสะอาด**

รีโมทคอนโทรลทำดวยวัสดุเคลือบผิวที่ทนตอการขีดขวน

ในการทำความสะอาดรีโมทคอนโทรล ให้ใช้ผ้านุ่มหมาดๆ หามใชสาร เชน แอลกอฮอล สารเคมี หรือน้ำยาทำความสะอาดภายในบ้าน ทำความสะอาดรีโมทคอนโทรล

# <span id="page-26-0"></span>7 **91อง**

# <span id="page-26-1"></span>7.1**ติดตั้งชอง**

สำหรับขอมูลเพิ่มเติม ใน **วิธีใช** ใหกดปุมสี  **คำหลัก** และคนหา **ชอง, การติดตั้งเสาอากาศ** หรือ **ชอง, การติดตั้งเคเบิล**

## <span id="page-26-2"></span> $\overline{72}$ **การเปลี่ยนชอง**

• หากต้องการรับชมช่องทีวี ให้กด **ญ**า

ทีวีจะจูนไปยังชองทีวีที่คุณดูลาสุด

• หรือสามารถกด  $\bigstar$  **หน้าแรก** เพื่อเปิดเมนูหน้าหลักและเลือก **ชอง** และกด **OK**

 $\cdot$  หากต้องการเปลี่ยนช่อง กด $\equiv$  + หรือ $\equiv$  -

หากคุณทราบหมายเลขช่อง

ใหพิมพหมายเลขดวยปุมตัวเลข กด **OK** หลังจากปอนหมายเลข เพื่อเปลี่ยนไปยังชองตางๆ

• หากตองการสลับกลับไปยังชองที่จูนไวกอนหนา

#### ใหกด **BACK หากตองการสลับไปยังชองที่อยูในรายการชอง**

ในขณะที่ดูชองทีวี ใหกด  **LIST** เพื่อเปดรายการชอง

รายการชองอาจมีหลายหนาซึ่งแสดงชองตางๆ หากตองการดูหนาถัดไปหรือกอนหนานี้ ใหกด **+** หรือ **-**

หากต้องการปิดรายการช่องโดยไม่เปลี่ยนช่อง ใหกด  **LIST** อีกครั้ง

### **ชองวิทยุ**

หากมีการกระจายเสียงระบบดิจิตอล สถานีวิทยุดิจิตอลจะถูกติดตั้งระหวางการติดตั้ง การเปลี่ยนชองวิทยุทำเชนเดียวกับการเปลี่ยนชองทีวี

### <span id="page-26-3"></span>7.3 ้รายการช่อง

# **ชองโปรด**

คุณสามารถสรางรายการชองโปรดที่มีเฉพาะชองที่คุณตองการรับ ึชมได้ เมื่อเลือกรายการช่องโปรดไว้ คุณจะเห็นเฉพาะชองโปรดของคุณเมื่อคุณเปลี่ยนชองตางๆ

### **สรางรายการชองโปรด**

**1 -** ในขณะที่ดูชองทีวี ใหกด **LIST** เพื่อเปดรายการชอง

- **2** เลือก ทั้งหมด เพื่อดูชองทั้งหมด
- **3** เลือกชอง และกด เพื่อทำเครื่องหมายเปนชองโปรด
- **4** ชองที่เลือกจะถูกทำเครื่องหมายดวย

5 - ไนขันสุดท้าย กด  $\Leftarrow$  **BACK** ช่องต่างๆ จะถูกเพิ่มลงในรายการโปรด

<span id="page-26-4"></span>หากตองการลบชองออกจากรายการโปรด ่ ให้เลือกช่องที่มีเครื่องหมาย ★ จากนั้น กด — อีกครั้ง เพื่อยกเลิกการทำเครื่องหมายเปนรายการโปรด

# **เรียงลำดับใหม**

คุณสามารถเรียงลำดับ จัดตำแหน่งช่องในรายการช่องโปรดได้ใหม่

**1 -** ในรายการชอง **รายการโปรด** ใหเลื่อนแถบสีไปที่ชองที่คุณตองการจัดตำแหนง **2 -** กด

**3 -** เลือกชองที่จะเรียงลำดับใหม และกด **OK 4 -** กด **ปุมนาวิเกต** เพื่อเลื่อนชองที่ไฮไลทไปยังตำแหนงอื่น

และกด **OK**

**5 -** เมื่อเสร็จสิ้น ใหกด **EXIT** เพื่อออกจาก รายการชองโปรด คุณสามารถไฮไลทชองอื่นและดำเนินการเชนเดียวกัน

## **มุมมองรายการชอง**

ในรายการช่อง

คุณสามารถคนหาชองทีวีและวิทยุที่ติดตั้งไวทั้งหมดได ถัดจากรายการชอง **ทั้งหมด** จะมีชองที่ติดตั้งไวทั้งหมด คุณสามารถตั้งคารายการ **รายการโปรด** ดูสถานี **วิทยุ** ที่ติดตั้งไวทีละชอง หรือคนหาชองที่เพิ่งเพิ่มใหมไดใน **ใหม**

# **โลโกชอง**

ในบางประเทศ ทีวีจะสามารถแสดงโลโกชองได หากคุณไมตองการใหแสดงโลโก คุณสามารถปดได วิธีการปิดโลโก้ช่อง . .

**1 -** กด , เลือก **การตั้งคาทั่วไป** > **โลโกชอง** และกด **OK**

- **2** เลือก **ปด** แลวกด **OK**
- **3** กด  **BACK** ซ้ำๆ หากจำเปนเพื่อปดเมนู

# **เปลี่ยนชื่อชอง**

คุณสามารถเปลี่ยนชื่อชองในรายการสถานีได

- **1** เลือกชองที่คุณตองการเปลี่ยนชื่อในรายการชองใดชองหนึ่ง
- **2** เลือกชองเพื่อเปลี่ยนชื่อ
- **3** กด

คุณสามารถปอนขอความดวยแปนพิมพรีโมทคอนโทรล หรือเปิดแป้นพิมพ์บนหน้าจอ

เมื่อใชงานแปนพิมพบนหนาจอ

• หากต้องการเปิดแป้นพิมพ์บนหน้าจอ

ใหวางเคอรเซอรในฟลดขอความชื่อ และกด **OK**

• หากตองการลบตัวอักษรที่อยูดานหนาเคอรเซอร ใหกด  **Backspace**

- หากต้องการป้อนตัวอักษร
- ใหเลือกตัวอักษรดวยปุมลูกศรและกด **OK**
- หากต้องการเลือกตัวอักษรตัวพิมพ์ใหญ่ ให้กด —
- หากต้องการเลือกตัวเลขหรืออักขระพิเัศษ ให้กด —
- เมื่อคุณพร้อมแล้ว
- ใหกด  **BACK** เพื่อปดแปนพิมพบนหนาจอ
- หากตองการสิ้นสุดการเปลี่ยนชื่อ ใหเลือก **เสร็จ** และกด **OK**

## 7.4 **เลือกตัวกรองรายการ**

รายการที่คุณเลือกในรายการชอง จะกำหนดชองที่คุณจูนดวยปุม **+** และ

หากต้องการเลือกรายการช่อง . . .

**1 -** กด  **หนาแรก** และเลือก **ดาวเทียม** และกด **OK 2 -** กด  **LIST** เพื่อเปดรายการชอง รายการจะปรากฏโดยมีชองปจจุบันถูกเลือกไว **3 -** เลื่อนขึ้นเพื่อเลือก **ทั้งหมด** หรือตัวกรองรายการ รายการ วิทยุหรือใหมจะปรากฏเมื่อสถานีวิทยุพรอมใชงานหรือพ บชองใหมจากการอัพเดตชองเทานั้น

## <span id="page-27-0"></span>7.5 **การดูชอง**

## **จูนหาชอง**

หากต้องการเริ่มดูทีวีช่องต่างๆ ให้กด **เพ** ทีวีจะจูนไปยังชองทีวีที่คุณดูลาสุด

#### **การเปลี่ยนชอง**

หากตองการเปลี่ยนชองใหกด หรือ **-** หากคุณทราบหมายเลขชอง ใหพิมพหมายเลขดวยปุมตัวเลข กด  $\overline{\mathsf{OK}}$  หลังจากป้อนหมายเลขแล้วเพื่อเปลี่ยนไปยังช่องนั้นทันที

#### **ชองกอนหนา**

หากต้องการสลับกลับไปยังช่องที่จูนไว้ก่อนหน้า ใหกด **BACK**

# **การล็อคแชนเนล**

#### **การล็อคและปลดล็อคชอง**

ู่ในการป้องกันไม่ให้เด็กดูช่องใดช่องหนึ่ง คุณสามารถล็อคช่องได้ ในการดูชองที่ล็อค คุณตองใสรหัส PIN **ระบบปองกันเด็ก** 4 หลักกอน ทั้งนี้ คุณไมสามารถล็อคโปรแกรมจากอุปกรณที่เชื่อมตอได

ในการล็อคชอง…

#### **1 -** กด

**2 -** กด **OK** เพื่อเปด รายการสถานี ถาจำเปน ใหเปลี่ยนรายการชอง **3 -** เลือกชองที่คุณตองการล็อค **4 -** กด **OPTIONS** แลวเลือก **ล็อคชอง** แลวกด **OK 5 -** ใสรหัส PIN 4 หลัก ถาทีวีถาม ชองที่ล็อคจะกำกับดวยเครื่องหมายกุญแจ (ล็อค) **6 -** กด (ซาย) เพื่อกลับไปหนึ่งขั้น หรือกด **BACK** เพื่อปดเมนู

เพื่อปลดล็อคชอง…

#### **1 -** กด

**2 -** กด **OK** เพื่อเปด รายการสถานี ถาจำเปน ให้เปลี่ยนรายการช่อง **3 -** เลือกชองที่คุณตองการปลดล็อค

**4 -** กด **OPTIONS** แลวเลือก **ปลดล็อคชอง** แลวกด **OK**

- **5** ใสรหัส PIN 4 หลัก ถาทีวีถาม
- **6** กด (ซาย) เพื่อยอนกลับไปหนึ่งขั้นตอน
- หรือกด **BACK** เพื่อปดเมนู

ถ้าคุณล็อค หรือปลุดล็อคช่องในรายการช่อง คุณต้องใส่รหัส PIN เพียงครั้งเดียวเทานั้น จนกวาคุณจะปดรายการชอง

สำหรับขอมูลเพิ่มเติม ใน **วิธีใช** ใหกดปุมสี  **คำหลัก** และคนหา **ระบบปองกันเด็ก** เพื่อดูขอมูลเพิ่มเติม

#### **การจัดอันดับของผูปกครอง**

หากตองการปองกันไมใหเด็กดูโปรแกรมที่ไมเหมาะกับอายุ คุณสามารถใช้ ระดับอาย ได้

ชองดิจิตอลอาจมีการกำหนดระดับอายุสำหรับโปรแกรม เมื่อระดั บอายุของโปรแกรมเทากับหรือมากกวาอายุที่คุณตั้งไวสำหรับลูก ๆ ของคุณ โปรแกรมจะถูกล็อค ในการดูโปรแกรมที่ล็อคไว คุณตองปอนรหัส **การจัดอันดับของผูปกครอง** กอน

ในการตั้งระดับอายุ…

1 - กด <del>д</del>, เลือก **ระบบปองกันเด็ก > การจัดอันดับของผูปกครอง และกด OK 2 -** ปอนรหัสปองกันเด็กที่เปนตัวเลข 4 หลัก หากคุณยังไมไดตั้งรหัส ใหเลือก **ตั้งรหัส** ใน **ระบบปองกันเด็ก** ปอนรหัสปองกันเด็กที่เปนตัวเลข 4 หลักและยืนยัน ถึงตอนนี้คุณก็สามารถตั้งระดับอายุได **3 -** กลับไปยัง **การจัดอันดับของผูปกครอง** ใหเลือกอายุและกด **OK 4 -** กด (ซาย) ซ้ำๆ หากจำเปน เพื่อปดเมนู

ในการปดระดับอายุของผูปกครอง ใหเลือก **ไมมี** อยางไรก็ตาม ในบางประเทศ คุณจะตองตั้งระดับอายุ

สำหรับสถานีถายทอด/ผูใหบริการบางราย ทีวีจะล็อคเฉพาะโปรแ กรมที่มีระดับอายุสูงเทานั้น ทั้งนี้จะมีการตั้งระดับอายุของผูปกคร องสำหรับทุกช่อง

## **ตัวเลือกชอง**

#### **เปดตัวเลือก**

ขณะที่ดูชอง คุณสามารถตั้งคาตัวเลือกบางอยางได

จะมีตัวเลือกบางตัวที่พร้อมใช้งาน ทั้งนี้ขึ้นอยู่กับประเภทช่องที่คุณกำลังดู (อะนาล็อกหรือดิจิตอล) หรือขึ้นอยู่กับการตั้งค่าทีวีที่คุณตั้งไว้

ในการเปดเมนูตัวเลือก…

1 - ขณะดูช่อง ให้กด **± OPTIONS** 

**2 -** กด **OPTIONS** อีกครั้งเพื่อปด

## ้การเข้าใช้ทั่วไป

ใน **วิธีใช** ใหกด **คำหลัก** และคนหา **การเขาใชทั่วไป** เพื่อดูขอมูลเพิ่มเติม

### **การเลือกวิดีโอ**

ชองทีวีดิจิตอลสามารถสงสัญญาณวิดีโอไดมากกวาหนึ่งแบบ (การออกอากาศแบบมัลติฟด) ตำแหนงกลองหรือองศาในมุมมอง ที่แตกตางกันในเหตุการณเดียวกัน หรือโปรแกรมทีวีอื่นๆ บนชองทีวีชองเดียว ทีวีจะแสดงขอความหากมีชองทีวีใดที่มีสัญญาณเหลานี้

**คำบรรยาย**

#### **เปด**

ในการเปด คำบรรยาย ใหกด **SUBTITLE**

คุณสามารถ **เปด** หรือ **ปด** คำบรรยายได หรือ คุณสามารถเลือก **อัตโนมัติ**

### **อัตโนมัติ**

ถาขอมูลภาษาเปนสวนหนึ่งของการถายทอดรายการทีวีดิจิตอล และรายการที่ถายทอดไมมีในภาษาของคุณ (ตั้งภาษาที่ทีวี) ทีวีจะ สามารถแสดงบทบรรยายโดยอัตโนมัติในหนึ่งในภาษาที่คุณตองก าร หนึ่งในภาษาบทบรรยายนี้ตองเปนสวนของการถายทอด

คุณสามารถเล

ือกภาษาบทบรรยายที่คุณตองการใน **ภาษาบทบรรยาย**

#### **บทบรรยายจากขอความ**

หากคุณจนช่องอะนาล็อก คุณจะต้องทำให้บทบรรยายพร้อมใช้งา นสำหรับแตละชองดวยตนเอง

**1 -** เปลี่ยนไปที่ชองและกด **TEXT** เพื่อเปดขอความ

**2 -** ใสหมายเลขหนาสำหรับคำบรรยาย โดยปกติมักจะเปน **888 3 -** กด **TEXT** อีกครั้งเพื่อปดขอความ

หากคุณเลือก **เปด** ไวในเมนูคำบรรยายขณะที่ดูชองอะนาล็อกนี้ คำบรรยายจะปรากฏขึ้นในกรณีที่มี

หากต้องการทราบว่าช่องเป็นแบบอะนาล็อกหรือดิจิตอล ใหเปลี่ยนไปที่ชองนั้นและกด  **INFO**

#### **ภาษาคำบรรยาย**

### **ภาษาคำบรรยายที่ตองการ**

ชองดิจิตอลสามารถแสดงภาษาบทบรรยายสำหรับโปรแกรมไดส องถึงสามภาษา คุณตั้งคาภาษาบทบรรยายหลักและรองได หากมีบทบรรยายในหนึ่งภาษาเหลานี้ ทีวีจะทำการแสดงบทบรรยายที่คุณเลือก

ในการตั้งคาภาษาบทบรรยายหลักและรอง...

**1 -** กด , เลือก **การตั้งคาทั่วไป > ภาษา**

 **> บทบรรยายหลัก หรือ บทบรรยายรอง 2 -** เลือกภาษาที่คุณตองการ แลวกด **OK 3 -** กด (ซาย) เพื่อกลับไปหนึ่งขั้น หรือกด **BACK** เพื่อปดเมนู

#### **เลือกภาษาคำบรรยาย**

หากไมมีบทบรรยายในภาษาที่ตองการ คุณสามารถเลือกบทบรรยายภาษาอื่นไดในกรณีที่มี ถาไมมีภาษาคำบรรยาย คุณจะไมสามารถเลือกตัวเลือกนี้

ในการเลือกภาษาบทบรรยายเมื่อไม่มีภาษาที่คุณต้องการ…

- 1 กด <u>=</u> OPTIONS
- **2**

**-** เลือก **ภาษาคำบรรยาย**แลวเลือกภาษาหนึ่งเปนคำบรรยายชั่วคราว

#### **ภาษาเสียงพากย**

#### **ภาษาสัญญาณเสียงที่ตองการ**

้รายการทีวีดิจิตอลสามารถให้ภาษาเสียงพากย์ต่างๆ (ภาษาพูด) สำหรับรายการหนึ่งๆ คุณสามารถตั้งคาภาษาเสียงหลักและรองได หากมิเสียงในหนึ่งภาษาเหล่านี้อยู่ ทีวีจะเปลี่ยน ไปใช้เสียงนี้

ในการตั้งภาษาเสียงพากย์หลักและรอง...

**1 -** กด เลือก **การตั้งคาทั่วไป และเลือก ภาษา > เสียงพากยหลัก หรือ เสียงพากยรอง 2 -** เลือกภาษาที่คุณตองการ แลวกด **OK 3 -** กด (ซาย) เพื่อยอนกลับไปหนึ่งขั้นตอน หรือกด **BACK** เพื่อปดเมนู

#### **เลือกภาษาสัญญาณเสียง**

หากไมมีเสียงในภาษาที่ตองการ คุณสามารถเลือกบทบรรยายภาษาอื่นไดในกรณีที่มี ถาไมมีภาษาเสียงพากย คุณจะไมสามารถเลือกตัวเลือกนี้

ในการเลือกภาษาบทบรรยายเมื่อไมมีภาษาที่คุณตองการ…

- 1 กด <del>±</del> OPTIONS
- **2**
- เลือก **ภาษาเสียงพากย**

แลวเลือกหนึ่งภาษาเปนเสียงพากยชั่วคราว

#### **คู I-II**

หากสัญญาณเสียงมีภาษาเสียงพากยสองภาษา แตมีหนึ่งภาษาหรือทั้งคูไมมีสัญลักษณบอกภาษา จะสามารถใชงานตัวเลือกนี้ได

#### **Common Interface**

ถ้าคุณติดตั้ง CAM ในหนึ่งในช่อง Common Interface คุณจะสามารถดูขอมูล CAM และผูใหบริการ หรือทาการตั้งค่าที่เกี่ยวกับ CAM

<span id="page-29-0"></span>การดูขอมูล CAM…

**1 -** กด  **SOURCES 2 -** คลิกประเภทชองที่คุณกำลังใช CAM อยูสำหรับ**รับชมรายการทีวี 3 -** กด  **OPTIONS** และเลือก **Common Interface 4 -** เลือกชองเสียบ Common Interface ที่เหมาะสมแล้วกด > (ขวา) **5 -** เลือกผูใหบริการทีวีของ CAM แลวกด **OK** หนาจอตอไปนี้จะมาจากผูใหบริการรายการทีวี

### **HbbTV ในชองนี้**

หากต้องการหลีกเลี่ยงการเข้าใช้หน้า HbbTV เป็นบางช่อง คุณสามารถบล็อกหนา HbbTV เฉพาะชองนี้ได

1 - จูนช่องที่คุณต้องการบล็อคหน้า HbbTV **2 -** กด **OPTIONS** และเลือก **HbbTV ในช้องนี้** แล้วกด  $\blacktriangleright$  (ขวา) **3 -** เลือก **ปด** แลวกด **OK 4 -** กด (ซาย) เพื่อยอนกลับไปหนึ่งขั้นตอน หรือกด **BACK** เพื่อปดเมนู

การบล็อค HbbTV บนทีวีอยางสิ้นเชิง…

**1 -** กด เลือก **การตั้งคาทั่วไป > HbbTV 2 -** เลือก **ปด** แลวกด **OK 3 -** กด (ซาย) เพื่อยอนกลับไปหนึ่งขั้นตอน หรือกด **BACK** เพื่อปดเมนู

#### **แอปพลิเคชัน MHP**

เปิดหรือปิดใช้งานแอปพลิเคชัน MHP

### **โมโน / สเตอริโอ**

คุณสามารถเปลี่ยนเสียงของชองอะนาล็อกใหเปนโนโน หรือสเตอริโอ

การเปลี่ยนเปนโมโน หรือสเตอริโอ…

**1 -** จูนหาชองอะนาล็อก

- $2$  กดุ<del>.±</del> OPTIONูS
- เลือก **โมโน/สเตอริโอ** แลวกด (ขวา)
- **3** เลือก **โมโน** หรือ **สเตอริโอ** แลวกด **OK**
- **4** กด (ซาย) เพื่อกลับไปหนึ่งขั้น หรือกด **BACK** เพื่อปดเมนู

#### **สถานะ**

เลือก **สถานะ** เพื่อดูขอมูลทางเทคนิคบนชอง (วาเปนอะนาล็อกหรือดิจิตอล) หรืออุปกรณที่เชื่อมตอที่คุณกำลังดูอยู

### **แบงปน**

ใหผูใชไดบอกเลากิจกรรมของตนเองกับเครือขายสังคมของเขา (เช่น Twitter หรืออีเมล์)

### 7.6 ์ข<sup>ั</sup>้อดวาม / เทเลเท็กซ์

# **หนาขอความ**

หากตองการเปดขอความ/เทเลเท็กซขณะที่คุณดูชองทีวี ใหกด **TEXT** ในการปดขอความ ใหกด **TEXT** อีกครั้ง

#### **การเลือกหนาขอความ**

หากต้องการเลือกหน้า

- **1** ปอนหมายเลขหนาดวยปุมตัวเลข
- **2** ใชปุมลูกศรในการเลื่อนดู
- ้<br>3 กดปุ่มสีเพื่อเลือกรหัสสีตามด้านล่างของจอภาพ

#### **หนาขอความยอย**

หมายเลขหน้าข้อความอาจจะมีอีกหลายหน้าย่อยได้ หมายเลขหนายอยจะปรากฏขึ้นบนแถบถัดจากหมายเลขหนาหลัก หากต้องการเลือกหน้าย่อย กีด  $\epsilon$  หรือ  $\rightarrow$ 

#### **T.O.P. หนาขอความ**

บางสถานีถายทอดนำเสนอขอความแบบ T.O.P. ขอความ เพื่อเปิดข้อความแบบ T.O.P. หน้าข้อุความภายในข้อความ ให้กด  **OPTIONS** และเลือก **T.O.P. โดยรวม**

# **ตัวเลือกขอความ**

ในขอความ/เทเลเท็กซ ใหกด **OPTIONS** เพื่อเลือกตัวเลือกตอไปนี้…

- **แชหนา**
- เพื่อหยุดการหมุนเวียนของหนายอยอัตโนมัติ
- **สองจอภาพ / เต็มจอ**
- เพื่อแสดงชองทีวีและขอความควบคูกันไป
- **T.O.P. โดยรวม**
- เพื่อเปดขอความแบบ T.O.P. ขอความ
- **ขยาย**
- เพื่อขยายหนาขอความเพื่อการอานที่สะดวกสบาย
- **เผย**
- เพื่อยกเลิกการซอนขอมูลในหนาที่ซอนไว
- **หนายอยวงจร**
- หากตองการวนดูหนายอยเมื่อมีหนายอย
- **ภาษา**
- เพื่อเปลี่ยนกลุมตัวอักษรที่ขอความใชในการแสดงอยางถูกตอง
- **ขอความ 2.5**
- เพื่อเปดใชงานขอความ 2.5
- เพื่อใหสีจำนวนมากกวาและใหภาพกราฟกที่ดีกวา

# **ตั้งคาขอความ**

#### **ภาษาขอความ**

การถายทอดสัญญาณทีวีดิจิตอลบางประเภทมีขอความภาษาตาง ๆ มากมาย

์ 1 ซึ่งชี้นี้ - .<br>หากต้องการตั้งภาษาหลักและรองของข้อความ . . .

**1 -** กด เลือก **การตั้งคาทั่วไป** และกด (ขวา) เพื่อเขาสูเมนู

**2 -** เลือก **ภาษา** > **ภาษาหลัก** หรือ **ภาษารอง** และกด **OK 3 -** เลือกภาษาขอความที่ตองการ

**4 -** กด (ซาย) ซ้ำๆ หากจำเปน เพื่อปดเมนู

#### **ขอความ 2.5**

#### หากมี ขอความ 2.5

จะใหสีจำนวนมากกวาและใหภาพกราฟกที่ดีกวา ขอความ 2.5 จะถูกเปดใชงานตามการตั้งคามาตรฐานจากโรงงาน ในการปดขอความ 2.5…

#### **1 -** กด **TEXT**

**2 -** เมื่อขอความ/เทเลเท็กซ ปรากฏบนหนาจอ ใหกด **OPTIONS**

**3 -** เลือก **เทเลเท็กซ 2.5** > **ปด**

**4 -** กด (ซาย) ซ้ำๆ หากจำเปน เพื่อปดเมนู

## <span id="page-30-0"></span>7.7 **อินเตอรแอคทีฟทีวี**

# **เกี่ยวกับ iTV**

ดวยอินเตอรแอคทีฟทีวี สถานีถายทอดดิจิตอลบางสถานีผนวกโป รแกรมทีวีปกติเข้ากับหน้าข้อมูลหรือความบันเทิง ในบางหน้า คุณสามารถตอบสนองกับโปรแกรมหรือการโหวต ทำการเลือกซื้อ แบบออนไลนหรือชำระเงินสำหรับโปรแกรมแบบ Video-On-Demand ได

#### **HbbTV, MHEG, . . .**

สถานีถายทอดใชระบบทีวีอินเตอรแอคทีฟตางๆ: HbbTV (Hybrid Broadcast Broadband TV) หรือ iTV (Interactive TV - MHEG) ในบางครั้ง

อินเตอรแอคทีฟทีวีจะถูกเรียกวาขอความดิจิตอลหรือปุมสีแดง (Red Button) โดยแตละระบบจะแตกตางกันอยางชัดเจน

เขาชมเว็บไซตอินเตอรเน็ตของสถานีถายทอดสำหรับขอมูลเพิ่มเ ติม

# **สิ่งที่คุณตองมี**

อินเตอร์แอคที่ฟทีวีจะมีอยู่ในช่องทีวีดิจิตอลเท่านั้น เพื่อให้คุณได้ เพลิดเพลินกับคุณประโยชนของอินเตอรแอคทีฟทีวีอยางเต็มที่ คุณจำเปนตองเชื่อมตออินเตอรเน็ตแบบความเร็วสูง (บรอดแบนด) เขากับทีวี

#### **HbbTV**

```
ุหากช่องทีวีมีหน้า HbbTV คุณต้องเปิด HbbTV
ในการตั้งคาทีวีกอนเพื่อใหดูหนานี้ได
```

```
1 - กด , เลือก การตั้งคาทั่วไป > ขั้นสูง > HbbTV
```
### **และกด OK**

- **2** เลือก **เปด**
- **3** กด (ซาย) ซ้ำๆ หากจำเปน เพื่อปดเมนู

หากต้องการหลีกเลี่ยงการเข้าใช้หน้า HbbTV เป็นบางช่อง คุณสามารถบล็อกหนา HbbTV เฉพาะชองนี้ได

- **1** จูนชองที่คุณตองการบล็อคหนา HbbTV
- **2** กด  **OPTIONS** และคลิก **HbbTV ในชองนี้**
- **3** เลือก **ปด**

# ีใช้ iTV

### **การเปดหนา iTV**

ชองสวนใหญที่นำเสนอ HbbTV หรือ iTV จะเชิญชวนใหคุณกดปุมสี (แดง) หรือปุม **OK** เพื่อเปดโปรแกรมอินเตอรแอคทีฟ

### **การเลื่อนดูหนา iTV**

คุณสามารถใชปุมลูกศรและปุมสี ปุมตัวเลขและปุม  **BACK** เพื่อเลื่อนดูหนา iTV ้คุณสามารถใช้ปุ่ม ► (เล่น), <sub>II</sub> (หยุดชั่วคราว) และ ■ (หยุด) เพื่อดูวิดีโอในหนา iTV

### **ขอความดิจิตอล (เฉพาะสหราชอาณาจักรเทานั้น)**

ในการเปดขอความดิจิตอล ใหกด **TEXT** ในการปดขอความ ใหกด  **BACK** อีกครั้ง

#### **การปดหนา iTV**

หนา iTV สวนใหญจะบอกคุณวาปุมใด ที่ใชในการปด ในการบังคับให้หน้า iTV ปิด ให้เปลี่ยนเป็นช่องทีวีถัดไป และกด  $\leftarrow$  BACK

# **เกี่ยวกับอินเตอรแอคทีฟทีวี**

ดวยอินเตอรแอคทีฟทีวี สถานีถายทอดดิจิตอลบางสถานีผนวกโป รแกรมทีวีปกติเขากับหนาขอมูลหรือความบันเทิง

#### **หมายเหตุ:**

- คุณไมสามารถดาวนโหลดไฟลลงในทีวีของคุณดวยคุณสมบัตินี้ ได
- โปรแกรม โฆษณา และคุณสมบัติตางๆ
- ของทีวีบางรายการจะไมมีขอมูลคำบรรยาย
- คุณไมสามารถตอบสนองกับเนื้อหาดิจิตอลได

เขาชมเว็บไซตอินเตอรเน็ตของสถานีถายทอดสำหรับขอมูลเพิ่มเ ติม

# <span id="page-31-0"></span>8 **TV Guide (คูมือทีวี)**

# <span id="page-31-1"></span> $8.1$ **สิ่งที่คุณตองมี**

ดวยคูมือทีวี คุณสามารถดูรายการของโปรแกรมทีวีปจจุบันและตา รางการออกอากาศของชองของคุณได ขึ้นอยูกับวาขอมูลคูมือทีวี (ขอมูล) มาจากที่ใด ชองอะนาล็อกและชองดิจิตอล หรือเฉพาะชองดิจิตอลจะปรากฏขึ้น บางชองอาจไมมีขอมูลคูมือทีวี

้ทีวีสามารถรวบรวมข้อมูลคู่มือทีวีสำหรับช่องที่ติดตั้งไว้บนทีวีได้<br>ทีวีจะ ไม่สามารถรวบรวมข้อมูลคู่มือทีวีสำหรับช่องที่มีการรับชมจ ากเครื่องรับสัญญาณดิจิตอลหรือเครื่องถอดรหัสได

# <span id="page-31-2"></span>8.2**ทีวีไกด**

คูมือทีวีจะรับขอมูลจากสถานีถายทอด หรือจากอินเตอรเน็ต ในบางภูมิภาคและสำหรับบางชอง อาจไมมีขอมูลคูมือทีวี ี่ทีวีสามารถรวบรวมข้อมูลคู่มือทีวีสำหรับช่องที่ติดตั้งไว้บนทีวีได้<br>ทีวีจะไม่สามารถรวบรวมข้อมูลคู่มือทีวีสำหรับช่องที่มีการรับชมจ ากเครื่องรับสัญญาณดิจิตอลหรือเครื่องถอดรหัสได

### ทีวีมาพรอมกับขอมูลที่ตั้งคาเปน **จากสถานีถายทอด**

หากขอมูลคูมือทีวีมาจากอินเตอรเน็ต คูมือทีวีจะสามารถแสดงรายการชองอะนาล็อกถัดจากชองดิจิตอล ึ้นอกจากนี้ เมนูคูมือทีวีจะแสดงหนาจอขนาดเล็กพรอมชองปจจุบัน

### **จากอินเตอรเน็ต**

หากทีวีเชื่อมตอกับอินเตอรเน็ต คุณสามารถตั้งใหทีวีรับขอมูลคูมือทีวีจากอินเตอรเน็ตได

ในการตั้งคาขอมูลคูมือทีวี…

**1 -** กด เลือก **การตั้งคาทั่วไป** > **คูมือทีวี** > **จากเครือขาย** แลวกด **OK** 

**2 -** กด (ซาย) ซ้ำๆ หากจำเปน เพื่อปดเมนู

คุณยังสามารถเขาถึง **คูมือทีวี** ผานทาง **ยูทิลิตี้**

## **การบันทึกที่หายไป**

<span id="page-31-3"></span>เมื่อบันทึกบางรายการดูเหมือนหายไปจากรายการการบันทึก ข้อมูลคู่มือทีวี (ข้อมูล) อาจเปลี่ยนไป การบันทึกที่ไดดำเนินการโดยการตั้งคา **จากสถานีถายทอด** จะไม่ปรากฏในรายการหากคุณเปลี่ยนการตั้งค่าเป็น **จากอินเตอรเน็ต** หรือกลับกัน ทั้งนี้ทีวีอาจถูกเปลี่ยนเปน **จากอินเตอรเน็ต** โดยอัตโนมัติ หากต้องการทำให้การบันทึกพร้อมใช้งานในรายการการบันทึก ใหเปลี่ยนการตั้งคาที่เลือกไวเมื่อทำการบันทึก

# 8.3**การใชคูมือทีวี**

# **เปดคูมือทีวี**

ี หากต้องการเปิดคู่มือทีวี ให้กด **:== TV GUIDE** คูมือทีวีจะแสดงชองของตัวปรับสัญญาณที่เลือก

กด  **TV GUIDE** อีกครั้งเพื่อปด

ครั้งแรกที่คุณเปดคูมือทีวี ทีวีจะสแกนชองทีวีทั้งหมดเพื่อหาขอมูลโปรแกรม ซึ่งอาจใชเวลาสองถึงสามนาที ขอมูลของคูมือทีวีจะถูกจัดเก็บไวบนทีวี

# **จูนโปรแกรม**

จากคูมือทีวี คุณสามารถเปลี่ยนไปดูโปรแกรมปจจุบันได

หากต้องการเปลี่ยนไปดูโปรแกรม (ช่อง) เลือกโปรแกรมและกด **ตกลง**

# **ดูรายละเอียดโปรแกรม**

หากต้องการดูรายละเอียดของโปรแกรมที่เลือก…

**1 -** กด **INFO 2 -** กด **BACK** เพื่อปด

# **เปลี่ยนวัน**

คูมือทีวีสามารถแสดงกำหนดการฉายโปรแกรมในวันตอๆ ไปได (สูงสุด 8 วัน)

หากข้อมูลคู่มือทีวีมาจากสถานีถ่ายทอด คุณสามารถกด **== +** เพื่อดูกำหนดการในวันตอๆ ไป

กด **-** เพื่อยอนกลับไปวันกอนหนา

นอกจากนี้ คุณสามารถกด  **OPTIONS** และเลือก **เปลี่ยนวัน** เลือก **วันกอนหนาวันนี้** หรือ **วันถัดไป** และกด **ตกลง** เพื่อเลือกวันในกำหนดการ

คูมือทีวีสามารถแสดงกำหนดการฉายโปรแกรมในวันตอๆ ไปได (สูงสุด 8 วัน)

หากข้อมูลคู่มือที่วี<sub>่</sub>มาจากสถานีถ่ายทอด คุณสามารถกด **== +** เพื่อดูกำหนดการในวันตอๆ ไป กด **-** เพื่อยอนกลับไปวันกอนหนา

วิธีการเปลี่ยนวัน…

**1 -** กด **TV GUIDE 2 - กด <u>==</u> OPTIONS 3 -** เลือก **เปลี่ยนวัน** เลือก **วันกอนหนา วันนี้** หรือ **วันถัดไป** และกด **OK 4 -** กด  **BACK** เพื่อปดเมนู

# **ตั้งการเตือน**

```
คุณสามารถตั้งการเตือนที่จะแจงเตือนคุณวาโปรแกรมเริ่มฉายแล
้ว ผ่านข้อความบนหน้าจอ
```

```
• หากต้องการตั้งการเตือน
ใหเลือกโปรแกรมในกำ
หนดการและกด  สำหรับ ตั้งการเตือน
โปรแกรมจะมีรูปนาฬิกากำกับอยู
• หากตองการยกเลิกการเตือน ใหกด  สำหรับ ลบการเตือน • หากต้องการดูรายการการเตือนทั้งหมดที่คุณตั้งไว้
```

```
ใหกด  OPTIONS และเลือก การเตือนทั้งหมด
```
# **คนหาตามประเภท**

หากมีขอมูลอยู คุณสามารถคนหากำหนดการโปรแกรมไดตามประเภท เชน ภาพยนตร กีฬา ฯลฯ

หากตองการคนหาโปรแกรมตามประเภท…

```
1 - กด  TV GUIDE
```

```
2 - กด <u>=</u> OPTIONS
```

```
3 - เลือก คนหาตามประเภท แลวกด OK
4 - เลือกประเภทที่คุณตองการ แลวกด OK รายการพรอมโปรแกรมที่พบจะปรากฏขึ้น
5
- คุณสามารถตั้งการเตือนหรือกำหนดเวลาการบันทึกบนโปรแกรม ที่เลือกได้
6 - กด  BACK เพื่อปดเมนู
```
# **ตั้งการบันทึก**

คุณสามารถตั้งการบันทึกไดในคูมือ\*

หากตองการดูรายการการบันทึก ใหกด  **การบันทึก** โปรแกรมที่กำหนด ์ให้บันทึกจะมีเครื่องหมาย <sub>ค</sub> (จุดสีแดง) ที่ดานหนาของชื่อโปรแกรม

หากต้องการบันทึกโปรแกรม…

**1 -** กด **TV GUIDE** แลวเลือกโปรแกรมในอนาคตหรือโปรแกรมที่กำลังฉาย **2 -** กดปุมสี  **บันทึก 3 -** กด  **BACK** เพื่อปดเมนู

หากต้องการยกเลิกการบันทึก…

**1 -** กด **TV GUIDE** และเลือกโปรแกรมที่กำหนดไวสำหรับบันทึก **2 -** กดปุมสี  **ลบการบันทึก 3 -** กด  **BACK** เพื่อปดเมนู

# <span id="page-33-0"></span>9 **การบันทึกและหยุดที วีชั่วคราว**

## <span id="page-33-1"></span>9.1 **การบันทึก**

# **สิ่งที่คุณตองมี**

คุณสามารถบันทึกการถายทอดทีวีดิจิตอลและดูในภายหลังได

ในการบันทึกโปรแกรมทีวี คุณตองมี…

- ฮารดไดรฟ USB ที่เชื่อมตอซึ่งไดรับการฟอรแมตบนทีวีเครื่องนี้
- ติดตั้งชองทีวีดิจิตอลบนทีวีเครื่องนี้
- รับข้อมูลช่องสำหรับคู่มือที่วีบนหน้าจอ
- การตั้งนาฬิกาทีวีที่เชื่อถือได

หากคุณรีเซ็ตนาฬิกาทีวีดวยตนเอง การบันทึกอาจลมเหลว

คุณไมสามารถบันทึกไดเมื่อคุณใช การหยุดทีวีชั่วคราว

ผูใหบริการทีวีดิจิตอลบางรายจะไมอนุญาตใหมีการบันทึกชอง

สาหรับข้อมูลเพิ่มเติมเกี่ยวกับการติดตั้งฮาร์ด ไดรฟ์ USB ใน **วิธีใช** ใหกดปุมสี  **คำหลัก** และคนหา **ฮารดไดรฟ USB, การติดตั้ง**

#### **หมายเหตุ:**

ฟงกชันการบันทึกมีไวสำหรับการถายทอดสัญญาณทีวีระบบดิจิต ้อลเท่านั้น ไม่สามารถบันทึกเนื้อหาจากอุปกรณ์ภายนอกได้ (เช่น HDMI)

# **บันทึกรายการ**

### **บันทึกทันที**

ในการบันทึกโปรแกรมที่คุณกำลังดูอยูขณะนี้ ใหกด (บันทึก) บนรีโมทคอนโทรล การบันทึกจะเริ่มทันที

ในการเลิกบันทึก ให้กด ■ (หยุด)

เมื่อมีขอมูลคูมือทีวี โปรแกรมที่คุณกำลังดูอยูจะูถูกบันทึกตั้งแตต อนที่คุณกดปุมบันทึกจนถึงตอนจบของโปรแกรม

• หากคุณไดรับทีวีไกดจากอินเตอรเน็ต คุณจะสามารถปรับเวลา สิ้นสุดของการบันทึกในหนาตางปอปอัพกอนที่จะยืนยันการบันทึก • หากคุณไดรับขอมูลคูมือทีวีจากสถานีถายทอด

การบันทึกจะเริ่มตนขึ้นในทันที

คุณสามารถปรับเวลาสิ้นสุดการบันทึกไดในรายการการบันทึกได

### **ตั้งเวลาบันทึก**

คุณสามารถตั้งกำหนดการการบันทึกสำหรับโปรแกรมที่กำลังจะม าถึงของวันนี้ หรืออีกไมกี่วันถัดไปได (สูงสุด 8 วัน)

**1 -** ในการตั้งเวลาบันทึก ใหกด  **คูมือทีวี** ในหนาทีวีไกด ใหเลือกชองและโปรแกรมที่คุณตองการบันทึก คุณสามารถปอนหมายเลขชองเพื่อไปที่ชองในรายการได  $\,$ กด  $\,$   $\,$  (ขวา) หรือ  $\,$  (ซ้าย) เพื่อเลื่อนดูโปรแกรมต่างๆ ของช่อง หากตองการเปลี่ยนวันที่ของรายการ ใหกด  **OPTIONS** และเลือก **เปลี่ยนวัน** ในรายการ เลือกวันที่คุณตองการ และกด **OK** หากคูมือทีวีมาพรอมอินเตอรเน็ต คุณสามารถเลือกวันที่ที่ดานบนสุดของหนาและกด **OK 2 -** ในขณะที่โปรแกรมถูกไฮไลต ใหกด  **บันทึก** ทีวีจะเพิ่มบัฟเฟอรเวลาเมื่อสิ้นสุดโปรแกรม คุณสามารถเพิ่มบัฟเฟอรเพิ่มเติมได หากจำเปน **3 -** เลือก **กำหนดเวลา** และ กด **OK** โปรแกรมจะตั้งเวลาสำหรับการบันทึก คำเตือนจะปรากฏ/แสดงขึ้ นโดยอัตโนมัติเมื่อมีการกำหนดเวลาการบันทึกซ้ำซอนกัน หากคุณวางแผนที่จะบันทึกโปรแกรมระหวางที่คุณไมอยู โปรดอยาลืมสลับใหทีวีสแตนดบาย และเปดฮารดไดรฟ USB

### **รายการที่บันทึก**

หากตองการดูรายการของการบันทึกและการบันทึกตามกำหนด กด  **หนาแรก**, เลือก **อรรถประโยชน** >  **การบันทึก** และกด **OK**

ในรายการนี้ใหคุณสามารถเลือกการบันทึกเพื่อดู ลบโปรแกรมที่บันทึก ปรับเปลี่ยนเวลาสิ้นสุดของการบันทึกที่กำลังดำเนินอยู หรือตรวจสอบพื้นที่วางในดิสกได นอกจากนี้ ในรายการนี้ หากคูมือทีวีมาจากอินเตอรเน็ต คุณสามารถกำหนดเวลาการบันทึ ึกที่คุณต้องการตามเวลาเริ่มต้นและสิ้นสุดได้เอง เนื่องจากการบันทึกที่ตั้งเวลาไมมีการเชื่อมโยงกับโปรแกรม หากตองการตั้งการบันทึกแบบตั้งเวลา เลือก **กำหนดเวลาการบันทึก** ที่ดานบนสุดของหนา และกด **OK** ตั้งคาชอง วันที่ และระยะเวลา หากตองการยืนยันการบันทึก เลือก **กำหนดเวลา** และกด **OK**

## **ลบการบันทึกที่ตั้งเวลาไว**

เลือกการบันทึกที่กำหนดเวลา กด  **ลบ** และกด **OK**

### **การระบุ**

- ในขณะที่บันทึกโปรแกรม
- คุณสามารถดูโปรแกรมที่บันทึกไวกอนหนานี้ได
- ในขณะที่บันทึก คุณไมสามารถเปลี่ยนชองทีวีได • ในขณะที่บันทึก คุณไมสามารถหยุดการถายทอดทีวีชั่วคราวได
- หากต้องการบันทึก
- สถานีถายทอดจำเปนตองมีการตั้งคานาฬิกาที่เชื่อถือได หากคุณรีเซ็ตนาฬิกาทีวีดวยตนเอง การบันทึกอาจลมเหลว
- ไมสามารถบันทึกเสียงการบรรยายเสียง (ความคิดเห็น) สำหรับผูมีสายตาผิดปกติได
- คุณสามารถบันทึกคำบรรยายดิจิตอล (DVB) ของชองได คุณไมสามารถบันทึกคำบรรยายที่มาจากบริการขอความ หากตองการตรวจสอบวา มีคำบรรยายดิจิตอล (DVB) หรือไม ใหปรับจูนชองทีวี และกด  **OPTIONS**
- เืลือก **ภาษาบทบรรยาย** เพื่อเปดรายการคำบรรยาย คุณสามาร ถบัน

ทึกได้แต่เ

ฉพาะภาษาบทบรรยายที่นำหนาดวยไอคอน **DVB** เทานั้น

# **ดูการบันทึก**

วิธีการดูการบันทึก . . . . .

### **1 -** กด  **หนาแรก**,

เลือก **อรรถประโยชน** >  **การบันทึก** และกด **OK** ี่ 2 - ในรายการ ให้เลือกการบันทึกและกด ► (เล่น) เพื่อให้เริ่มเล่น ้ คุณสามารถใช้ปุ่ม ►► (เดินหน้า) ๔๔ (ย้อนกลับ) <sub>II</sub> (หยุดชั่วคราว) หรือ (หยุด) บนรีโมทคอนโทรล

### **การบันทึกที่หมดอายุ**

สถานีถายทอดสามารถจำกัดจำนวนวันที่สามารถรับชมรายการที่บั นทึกไว โดยการบันทึกในรายการจะแสดงจำนวนวันที่กอนที่จะ หมดอายุ

### **การบันทึกลมเหลว**

เมื่อการบันทึกตามกำหนดถูกปองกันไวโดยสถานีถายทอดหรือเมื่ อการถายทอดถูกขัดจังหวะ การบันทึกดังกลาวจะถูกทำเครื่องหมายวา **Failed (ลมเหลว)**

### **ลบการบันทึก**

หากตองการลบการบันทึกที่ทำขึ้น เลือกการบันทึกในรายการ กด  **ลบ** และกด **OK**

หากตองการขอมูลเพิ่มเติม กด  **คำหลัก** และคนหา **บันทึกโปรแกรม**

## <span id="page-34-0"></span> $\overline{92}$ **หยุด TV ชั่วคราว**

คุณสามารถหยุดการถายทอดทีวีไดชั่วคราวและกลับมาดูตอในภา ยหลัง มิแต่เฉพาะช่องที่วิดิจิตอลเท่านั้นที่สามารถหยุดชั่วคราว ได้ คุณตองเชื่อมตอฮารดไดรฟ USB เพื่อบัฟเฟอรการถายทอด คุณสามารถหยุดการถายทอดชั่วคราวไดเปนระยะเวลาสูงสุด 90 นาที

สำหรับขอมูลเพิ่มเติม ใหกด  **คำหลัก** และคนหา **ฮารดไดรฟ USB**

### **หยุดชั่วคราวหรือเลนการถายทอดตอ**

ในการหยุดการถ่ายทอดรายการชั่วคราว ให้กด <sub>II</sub> (หยุดชั่วคราว) แถบความคืบหนาจะปรากฏขึ้นบนหนาจอเปนเวลาสั้นๆ ในการเรียกแถบความคืบหน้าขึ้นมา ให้กด <sub>II</sub> (หยุดชั่วคราว) อีกครั้ง ในการดูโปรแกรมตอ ใหกด (เลน) ไอคอนที่อยูบนหนาจอแสดงวา

คุณกำลังชมการถายทอดที่ถูกหยุดชั่วคราว

### **กลับสูการถายทอดทีวีจริง**

่ ในการกลับมายังการถ่ายทอดทีวีจริง ให้กด ∎ (หยด)

เมื่อคุณเปลี่ยนไปชองดิจิตอล ฮารดไดรฟ USB จะเริ่มตนบัฟเฟอรการถายทอด เมื่อคุณเปลี่ยนไปชองดิจิตอลอื่น การถายทอดของชองใหมจะถูกบัฟเฟอร และการถ่ายทอดของช่องก่อนหน้าจะถูกล้าง ู เมื่อคุณเปลี่ยนไปใช้อปกรณ์ที่เชื่อมต่อ (เครื่องเล่นแผ่นดิสก์ Bluray หรือเครื่องรับสัญญาณดิจิตอล) ฮารดไดรฟ USB จะหยุดบัฟเฟอร์ และการถ่ายทอดจะถูกล้าง นอกจากนี้ ี่ เมื่อค<sup>ุ</sup>ณเปลี่ยนทีวีไปยังโหมดสแตนด์บาย การถ่ายทอดจะถูกล้าง

ในขณะที่กำลังบันทึกโปรแกรมบนฮารดไดรฟ USB

### คุณจะไมสามารถหยุดการถายทอดชั่วคราวได

### **เลนซ้ำทันที**

ในขณะที่รับชมการถายทอดจากชองทีวีดิจิตอล คุณสามารถเลนการถายทอดซ้ำทันทีไดอยางงายดาย ้ในการเล่น 10 วินาทีสุดท้ายของการถ่ายทอดทีวีซำ ให้กด <sub>II</sub> (หยุดชั่วคราว) แล้วกด (ซ้าย) คุณสามารถกด ซ้ำๆ จนกระทั่งกลับมาถึงจุดเริ่มตนของบัฟเฟอรการถายทอด หรือถึงระยะเวลาสูงสุด

#### **แถบแสดงความคืบหนา**

เมื่อแถบแสดงความคืบหน้าปรากฏบนหน้าจอ ใหกด (ยอนกลับ) หรือกด (เดินหนา) เพื่อเลือกชวงที่คุณตองการเริ่มชมการถายทอดที่หยุดชั่วคราวไว กดปุมเหลานี้ซ้ำๆ เพื่อเปลี่ยนความเร็ว

# <span id="page-35-0"></span>10 **เมนูหนาหลัก**

## <span id="page-35-1"></span> $10.1$ **เกี่ยวกับเมนูหนาหลัก**

### **ชอง**

แถวนี้ประกอบดวยชองทั้งหมด

## **ไอคอนอุปกรณ**

แถวนี้ประกอบดวยแหลงสัญญาณที่มีในทีวีนี้

### **ยูทิลิตี้**

แถวนี้ประกอบดวยฟงกชันทีวีที่มีใหสำหรับผูใช

### **การตั้งคาดวน**

แถวนี้ประกอบดวยการตั้งคาที่มีใหสำหรับผูใช

# <span id="page-35-2"></span> $10.2$ **เปดเมนูหนาหลัก**

ในการเปดเมนูหลักและเปดรายการหนึ่ง…

- **1** กด  **หนาแรก**
- **2** เลือกรายการหนึ่งแลวกด **OK** เพื่อเปด หรือเริ่ม
- **3** กด **BACK** เพื่อปดเมนูหนาหลักโดยไมเริ่มสิ่งใด
# 11**ยูทิลิตี้**

#### **Smart TV**

เปิดหน้า Smart TV

**คูมือ TV** สำหรับขอมูลเพิ่มเติม ใน **วิธีใช** ใหกดปุมสี  **คำหลัก** และคนหา **คูมือทีวี**

### **การบันทึก**

สำหรับขอมูลเพิ่มเติม ใน **วิธีใช** ใหกดปุมสี  **คำหลัก** และคนหา **การบันทึก**

### **แชนเนล**

ดูรายการช่อง

## **อัพเดตซอฟตแวร**

สำหรับขอมูลเพิ่มเติม ใน **วิธีใช** ใหกดปุมสี  **คำหลัก** และคนหา **อัพเดตซอฟตแวร**

**สาธิตใหฉันดู** ดู สาธิตใหฉันดู เพื่อดูการสาธิตบนทีวีนี้

## **คูมือการใชงาน** เปดหนาวิธีใช

# $\overline{12}$ **Netflix**

หากคุณสมัครเป็นสมาชิก Netflix คุณสามารถเพลิดเพลินไปกับ Netflix บนทีวีนี้ได ทีวีของคุณตองเชื่อมตอกับอินเตอรเน็ต

้ไนการเปิด Netflix ไห้กด <mark>แยาะเเx</mark> เพื่อเปิดแอปพลิเคชัน Netflix คุณสามารถเปด Netflix ไดทันทีจากทีวีในโหมดสแตนดบาย

www.netflix.com

# 13**ไอคอนอุปกรณ**

## 13.1 **เปลี่ยนไปยังอุปกรณ**

จากรายการแหลงสัญญาณ

คุณสามารถเปลี่ยนเปนอุปกรณที่เชื่อมตอตัวใดก็ได คุณสามารถเปลี่ยนเปนอุปกรณรับสัญญาณเพื่อดูทีวี เปดเนื้อหาของแฟลชไดรฟ USB ที่เชื่อมตอ หรือดูรายการบันทึกที่คุณดำเนินการบนฮาร์ด ไดรฟ์ USB ที่เชื่อมตอ คุณสามารถเปลี่ยนเปนอุปกรณที่เชื่อมตอของคุณเพื่อ ดูโปรแกรมในนั้น เครื่องรับสัญญาณดิจิตอล หรือเครื่องเลนดิสก Blu-ray

ในการเปลี่ยนไปยังอุปกรณที่เชื่อมตอ…

**1 -** กด  **SOURCES** เพื่อเปดเมนูแหลงสัญญาณ

- **2**
- 

เลื อกรายการใดรายการหนึ่งในรายการแหลงสัญญาณ แลวกด **OK** ทีวีจะแสดงโปรแกรมหรือเนื้อหาของอุปกรณ

**3 -** กด **SOURCES** อีกครั้งเพื่อปดเมนู

## **การเลนแบบกดปุมเดียว**

เมื่อทีวีอยูในโหมดสแตนดบาย คุณสามารถเปดเครื่องเลนแผนดิสกดวยรีโมทคอนโทรลทีวี หากตองการเปดทั้งเครื่องเลนแผนดิสกและทีวีจากโหมดสแตนด ึบาย และเริ่มเล่นแผ่นดิสก์ทันที ใูห้กด ▶ (เล่น) บนรีโมทคอนโทรลทีวี คุณตองเชื่อมตออุปกรณดวยสาย HDMI และทั้งทีวีและอุปกรณ์จะต้องเปิด HDMI CEC ไว้

## $13.2$ **ตัวเลือกสำหรับสัญญาณเขาจ ากทีวี**

อุปกรณสัญญาณเขาจากทีวีบางตัวมีการตั้งคาเฉพาะ

ในการตั้งคาตัวเลือกสำหรับสัญญาณเขาจากทีวีเฉพาะ…

### **1 -** กด  **SOURCES**

**2 -** เลือกสัญญาณเขาจากทีวีในรายการ แลวกด **OK**

**3 -** กด  **OPTIONS** คุณสามารถตั้งคาตัวเลือกสำหรับสัญญา ณเขาจากทีวีที่เลือกไวที่นี่

**4 -** กด **OPTIONS** อีกครั้งเพื่อปดเมนูตัวเลือก

## ตัวเลือกที่เป็นไปได้...

## **การควบคุม**

ตัวเลือกนี้ช่วยให้คุณสามารถใช้งานอุปกรณ์ที่เชื่อมต่อด้วยรีโมทค อนโทรลได คุณตองเชื่อมตออุปกรณดวยสาย HDMI และทั้งที่วี่และอุปกรณ์จะต้องเปิด HDMI CEC ไว้

## **ขอมูลอุปกรณ**

เปิดตัวเลือกนี้เพื่อดูข้อมูลเกี่ยวกับอุปกรณ์ที่เชื่อมต่อ

## $13.3$ **สแกนการเชื่อมตอ**

หากตองการสแกนการเชื่อมตอใหมและอัพเดตเมนูแหลงสัญญา ณ กด **สแกนการเชื่อมตอ** (หากปุม — มีพร้อมใช้งานอยู่ที่ด้านล่างของหน้าจอ)

## $13.4$ **เกมหรือคอมพิวเตอร**

ประเภทอุปกรณจะกำหนดสไตลของภาพและเสียง คาความละเอียด ขอมูลเฉพาะอื่นๆ คุณไมตองกังวลเกี่ยวกับการตั้งคาที่เหมาะสม

สำหรับอุปกรณ์บางตัว ปุระเภทของอุปกรณ์จะไม่ชัดเจนนัก เครื่องเลนเกมสอาจมีเครื่องเลนดิสก Blu-ray ในตัว และมีการตั้งคาประเภทเปนเครื่องเลน เพราะสวนใหญจะใชเปนเครื่องเลนแผนดิสก สาหรับอุปกรณ์ในลักษณะนี้ คุณอาจเปลี่ยนเป็นการตั้งค่าที่เหมา ะสมสำหรับการเลนเกมสไวชั่วคราว หรือเปลี่ยนเปนการตั้งคาที่เ หมาะสมสำหรับคอมพิวเตอร์ที่เชื่อมต่อ

# คุณสามารถใชไดเฉพาะการตั้

งคา **เกมสหรือคอมพิวเตอร** เมื่อคุณเปลี่ยนเปนอุปกรณที่เชื่อมตอในเมนูแหลงสัญญาณ การ ตั้งคาเกมสหรือคอมพิวเตอรจะจัดเก็บไวสำหรับอุปกรณที่เลือก

ในการเปลี่ยนเปนการตั้งคาที่เหมาะสมสำหรับการเลนเกมสหรือค อมพิวเตอรดวยตนเอง…

- **1** กด , เลือก **ภาพ** > **ขั้นสูง** และกด OK
- **2** เลือก **เกมหรือคอมพิวเตอร** แลวกด **OK**
- **3** เลือก **เกมส คอมพิวเตอร** หรือ **ปด**

**4 -** กด (ซาย) เพื่อยอนกลับไปหนึ่งขั้นตอน หรือกด **BACK** เพื่อปดเมนู

โปรดอยาลืมเปลี่ยนการตั้งคานี้กลับไปเปน **ปด** เมื่อคุณเลิกเลนเกมสแลว

# 14**วิดีโอ, ภาพถาย และเพลง**

## $14.1$ **จากการเชื่อมตอ USB**

คุณสามารถดูภาพถายหรือเลนเพลงและวีดีโอจากหาแฟลชไดรฟ USB หรือ ฮารดไดรฟ USB ที่เชื่อมตอ

เมื่อเปดทีวีแลว ใหเสียบแฟลชไดรฟ USB หรือฮารดไดรฟ USB เขากับชองตอ USB ชองใดชองหนึ่ง ทีวีจะตรวจพบอุปกรณและจะแสดงรายการไฟลสื่อของคุณ

หากรายการไฟลไมปรากฏโดยอัตโนมัติ…

## **1 -** กด **SOURCES** เลือก  **USB** แลวกด **OK**

**2 -** เลือก **อุปกรณ USB** และกด (ขวา) ี เพื่อเลือกอุปกรณ์ USB ที่คุณต้องการ **3**

**-** คุณสามารถเรียกดูไฟลของคุณในโครงสรางโฟลเดอรที่จัดเรียงไว บนไดรฟ

**4 -** ในการหยุดเลนวิดีโอ ภาพถาย และเพลง ใหกด **EXIT คำเตือน**

หากคุณลองหยุดชั่วคราวหรือบันทึกโปรแกรมโดยที่ฮารดไดรฟ USB เชื่อมตออยู ทีวีจะขอใหคุณฟอรแมตฮารดไดรฟ USB ี่ซึ่งการฟอร์แมตนี้จะลบไฟล์ปัจจุบันทั้งหมดบนฮาร์ดไดรฟ์ USB

## $\frac{1}{14}$

# **จากคอมพิวเตอร**

ถาทีวีและคอมพิวเตอรอยูบนเครือขายเดียวกัน ทีวีนั้นจะสามารถเ บราสและเลนไฟลที่จัดเก็บอยูบนคอมพิวเตอรของคุณได

บนคอมพิวเตอรของคุณ คุณจำเปนตองติดตั้งซอฟตแวร Media Server เชน Twonky™ เพื่อแบงปนไฟลของคุณกับทีวี ทีวีจะแส ดงไฟลและโฟลเดอรของคุณตามที่จัดวางไวบนคอมพิวเตอรของ คุณ

ในการเบราสไฟลบนคอมพิวเตอรของคุณ ใหกด  **SOURCES** เลือก **เรียกดูเครือขาย** แลวกด **OK**

 $\frac{1}{14.3}$ 

# **แถบเมนูและการจัดเรียง**

เมื่อเชื่อมตออุปกรณ USB อยู ทีวีจะจัดเรียงไฟลตามประเภท เลื่อนไปแถบเมนูและเลือกประเภทไฟลที่คุณกำลังมองหา หากคุณเบราสไฟลจากคอมพิวเตอร คุณสามารถเบราสไฟลและ โฟลเดอรตามที่จัดการไวบนคอมพิวเตอรเทานั้น

## **แถบเมนู**

เลื่อนไปยังแถบเมนูแลวเลือกประเภทของไฟลที่คุณตองการดูหรื อเลน

เลือก **รูปถาย เพลง** หรือ **ภาพยนตร** หรือ **วิดีโอ** หรือ

## คุณสามารถเปด  **โฟลเดอร**ดูและเบราสโฟลเดอรของคุณเพื่อคนหาไฟล

## **การเรียงลำดับ**

ในการเรียกดูภาพถายของคุณตามวันที่ เดือน ป หรือเรียงลำดับตัวอักษรตามชื่อ ใหกด  **จัดเรียง** ในการเรียกดูเพลงของคุณตามอัลบั้ม ศิลปน ประเภท หรือเรียงลำดับตัวอักษรตามชื่อ ใหกด **จัดเรียง** วิดีโอจะจัดเรียงตามตัวอักษร

# $\overline{144}$ **เลนวิดีโอของคุณ**

# **การเลนวิดีโอ**

- ในการเลนวิดีโอ ใหเลือก **ภาพยนตร** หรือ **วิดีโอ** ในแถบเมนู เลือกวิดีโอแลวกด **OK**
- หากในโฟลเดอรเดียวกันมีหลายวิดีโอ ใหกด  **เลนทั้งหมด** เพื่อเลนวิดีโอทั้งหมดในโฟลเดอรนี้
- หากต้องการข้ามไปยังวิดีโอถัดไปหรือก่อนหน้า
- ใหกด  **+** หรือ  **-**
- ในการหยุดวิดีโอชั่วคราว ใหกด **OK** กด **OK** อีกครั้งเพื่อเลนตอ
- หากต้องการเดินหน้าวิดีโอหรือย้อนกลับไป 10
- วินาที ให้กด  $\,$  > หรือ  $\,$ <  $\,$
- ในการยอนกลับหรือกรอเดินหนาอยางเร็ว ใหกด หรือ กดปุมหลายครั้งเพื่อเรงความเร็ว 2x, 4x, 8x, 16x, 32x
- ในการหยุดเล่นวิดีโอ ให้กด (หยุด)

## **ขอมูล**

ในการดูขอมูลของวิดีโอ (ตำแหนงของหัวเลน ระยะเวลา ชื่อ วันที่ เปนตน) ใหเลือกวิดีโอ แลวกด  **INFO** กดอีกครั้งเพื่อซอนขอมูล

# **ตัวเลือกวิดีโอ**

ระหวางการเลนวิดีโอ ใหกด **OPTIONS** เพื่อ…

- **คำบรรยาย** หากมี คุณสามารถ
- **เปด ปด** หรือ **เปดขณะปดเสียง**คำบรรยายได
- **สุม** เลนไฟลของคุณตามลำดับแบบสุม
- **เลนซ้ำ** เลนวิดีโอทั้งหมดในโฟลเดอรนี้หนึ่งครั้งหรือตอเนื่อง

### $\frac{1}{14.5}$

# **ดูภาพถายของคุณ**

## **ดูรูปภาพ**

หากตองการดูภาพ ใหเลือก **ภาพถาย** ในแถบเมนู เลือกภาพขนาดเล็ก แลวกด **OK** หากในโฟลเดอรเดียวกันมีภาพถายหลายภาพ ใหเลือกภาพถายแลวกด **แสดงสไลด** เพื่อเริ่มแสดงสไลดของภาพถายทั้งหมดในโฟลเดอรนี้ หากตองการขามไปยังภาพถัดไปหรือกอนหนา ใหกด  **+** หรือ  **-** หากต้องการหยุดภาพสไลด์หรือปิดภาพถ่าย ให้กด ■ (หยุด)

## **ขอมูล**

ในการดูขอมูลของภาพถาย (ขนาด วันที่สราง พาธไฟล และอื่นๆ) ใหเลือกภาพถาย แลวกด  **ขอมูล** กดอีกครั้งเพื่อซ่อนข้อมูล

# **สไลดโชวพรอมเพลง**

คุณสามารถดูสไลดโชวภาพถายและฟงเพลงของคุณไดในเวลาเ ดียวกัน คุณตองเริ่มเลนเพลงกอนจะเริ่มสไลดโชวภาพถาย

ในการเล่นเพลงพร้อมแสดงภาพสไลด์

- **1** เลือกเพลงหรือโฟลเดอรที่มีเพลง แลวกด **OK**
- **2** กด **INFO** เพื่อซอนรายการเบราเซอร
- **3** กด **BACK**
- **4** ตอนนี้ ใหใชลูกศรนำทางเพื่อเลือกโฟลเดอรที่มีภาพถาย
- **5** เลือกโฟลเดอรที่มีภาพถาย แลวกด  **เลนทั้งหมด**
- **6** ในการเลิกแสดงสไลด ใหกด **BACK**

# **ตัวเลือกภาพถาย**

เมื่อมีภาพถายบนหนาจอ ใหกด **OPTIONS** เพื่อ…

• **สุ่ม** – เล่นไฟลัของคุณตามลาดับแบบสุ่ม

• **เลนซ้ำ** – เลนการแสดงสไลดหนึ่งครั้งหรือตอเนื่อง

• ความเร็ว **เนการแสดงส เล**ด์ –

ตั้งความเร็วในการแสดงสไลด

• **การเปลี่ยนภาพการแสดงสไลด** –

ตั้งคารูปแบบของการเปลี่ยนภาพถาย

## $14.6$ **เลนเพลงของคุณ**

## **เลนเพลง**

• ในการเลนเพลง ใหเลือก **เพลง** ในแถบเมนู เลือกเพลง แลวกด **OK**

• หากไนไฟลเดอร์เดียวกันมีหลายเพลงุ

ใหกด  **เลนทั้งหมด** เพื่อเลนเพลงทั้งหมดในโฟลเดอรนี้

- หากตองการขามไปยังเพลงถัดไปหรือกอนหนา ใหกด **+** หรือ  **-**
- หากตองการหยุดวิดีโอชั่วคราว ใหกด **OK**

กด **OK** อีกครั้งเพื่อเลนตอ

• หากต้องการเดินหน้าเพลงไป 10 วินาที หรือย้อนกลับไป 10 วินาที ให้กด  $\,$  > หรือ  $\,$ 

• ในการย้อนกลับหรือกรอเดินหน้าอย่างเร็ว ให้กด ► หรือ ๔๔ กดปุมหลายครั้งเพื่อเรงความเร็ว 2x, 4x, 8x, 16x, 32x

• ไนการหยุดเล่นเพลง ไห็กด ■ (หยุด)

## **ขอมูล**

ในการดูขอมูลเพลง (ชื่อ ศิลปน ระยะเวลา และอื่นๆ) ใหเลือกเพลงแลวกด  **INFO** กดอีกครั้งเพื่อซอนขอมูล

# **ตัวเลือกเพลง**

ตัวเลือกสำหรับเลนเพลง...

- **สุม** เลนไฟลของคุณตามลำดับแบบสุม
- **เลนซ้ำ** เลนเพลงทั้งหมดในโฟลเดอรนี้หนึ่งครั้งหรือตอเนื่อง

# 15**สมารทโฟนและแท็บ เล็ต**

#### $15.1$

# **Philips TV Remote App**

**Philips TV Remote App** ใหมบนสมารทโฟนหรือแท็บเล็ตขอ งคุณจะเปนคูหูใหมของทีวีของคุณ

TV Remote App ชวยใหคุณจัดการสื่อตางๆ รอบตัวไดอยางเชี่ยวชาญ ไมวาจะสงรูปถาย เพลง หรือวิดีโอไปยังหนาจอทีวีขนาดใหญ หรือดูชองทีวีแบบสดๆ บนแท็บเล็ตหรือโทรศัพท คนหาสิ่งที่คุณตองการดูในคูมือทีวี และดูบนโทรศัพทหรือทีวีของคุณ TV Remote App ชวยใหคุณสามารถใชโทรศัพทเปนรีโมทคอนโทรลได

ดาวนโหลด Philips TV Remote App จาก App Store โปรดของคุณไดแลววันนี้

Philips TV Remote App มีให้ใช้งานสำหรับ iOS สำหรับ Android และไม่มีค่าใช้จ่าย

### **Wi-Fi Smart Screen**

ในการดูชองทีวีดิจิตอลบนสมารทโฟนหรือแท็บเล็ตของคุณดวย Philips TV Remote App คุณตองเปด Wi-Fi Smart Screen สำหรับขอมูลเพิ่มเติม ใน **วิธีใช** ใหกดปุมสี  **คำหลัก** และคนหา **Wi-Fi Smart Screen**

### 15.2

# **Miracast**

## **เกี่ยวกับ Wi-Fi Miracast**

คุณสามารถดูภาพถายหรือเลนเพลงและวิดีโอไดจากอุปกรณมือถื อบนทีวีของคุณที่มี Wi-Fi Miracast™ อุปกรณมือถือและทีวีควรอยูภายในรัศมี ซึ่งโดยทั่วไปหมายความวาอยูในหองเดียวกัน

ตรวจสอบวาอุปกรณมือถือของคุณพรอมใชสำหรับ Miracast หรือไม

ทีวีของคุณคืออุปกรณ **Wi-Fi CERTIFIED Miracast™** ดวย Miracast™ คุณสามารถดูและแบงปนหนาจอสมารทโฟน แท็บเล็ต หรือคอมพิวเตอร์ของคุณบนหน้าจอทีวีแบบไร้สายได้ คุณสามารถสตรีมวิดีโอ (เสียงและวิดีโอ) ้แบ่งปันภาพถ่ายุหรืออย่างอื่นที่อยู่บนหน้าจอของอุปกรณ์

ไม่จำเป็นต้องเชื่อมต่ออุปกรณ์กับเครือข่ายภายในบ้าน ทั้งนี้ ทั้งทีวีและอุปกรณ์ต้องเป็นอุปกรณ์ Wi-Fi CERTIFIED Miracast™ และเปดใช Miracast อยู

Miracast บนทีวีเครื่องนี้ขึ้นอยูกับโปรโตคอล HDCP และไมสาม ารถแสดงเนื้อหาพรีเมียมที่ป้องกันการคัดลอกที่ส่งมาจากอปกรณ์ ได ความละเอียดวิดีโอที่รองรับสูงสุดคือ 720p สำหรับ 2.4GHz Wi-Fi หรือ 1080p สำหรับ 5GHz Wi-Fi

สำหรับขอมูลเพิ่มเติมเกี่ยวกับ Wi-Fi CERTIFIED Miracast™ โปรดไปที่ <u>[www.wi-fi.org](http://www.wi-fi.org)</u>

**Wi-Fi®**, โลโก Wi-Fi CERTIFIED, โลโก Wi-Fi เปนเครื่องหมายการคาจดทะเบียนของ Wi-Fi Alliance **Wi-Fi CERTIFIED Miracast™**, **Miracast™** ้เป็นเครื่องหมายการด้าของ Wi-Fi Alliance

# **เปดใช Miracast**

์ ให้แน่ใจว่า Wi-Fi Miracast เปิดอยู่

- ี่ **1 กด <del>&</del> เลือก เครือข่าย** และกด ▶ (ขวา) เพื่อเข้าสู่เมนู
- **2** เลือก **Wi-Fi Miracast** และกด **OK**
- **3** เลือก **เปด** และกด **OK**
- **4** กด (ซาย) ซ้ำๆ หากจำเปน เพื่อปดเมนู

# **แบงปนหนาจอบนทีวี**

ในการแบงปนหนาจอของสมารทโฟน แท็บเล็ต หรือคอมพิวเตอรบนทีวี...

**1 -** เปดทีวี

**2 -** บนอุปกรณ ในเมนูการตั้งคา

ให้ตั้งค่าอุปกรณ์เพื่อแคสต์หรือเลียนแบบหน้าจอ Miracast ใช้ Wi-Fi Direct<sup>™</sup>

**3 -** บนอุปกรณ ใหสแกนหาอุปกรณ Miracast ที่มีอยู และเลือกทีวีเพื่อเชื่อมต่อ **4 -** บนทีวี ใหตกลงรับคำรองขอเพื่อเชื่อมตอ คุณอาจถูกขอใหปอนรหัส PIN จากอุปกรณบนทีวี - ปอนหมายเลขดวยปุมตัวเลขบนรีโมทคอนโทรล ี หรือคุณอาจถูกขอให้ป้อนรหัส PIN บนอุปกรณ์ หากดำเนินการเชื่อมต่อ ทีวีจะแสดงหน้าจอของอุปกรณ์นั้น **5 -** บนอุปกรณ ใหเลือกวิดีโอ ภาพถาย

หรือไฟลที่คุณตองการดูบนทีวี

 $\,^*$  Miracast รองรับ WiDi 3.5 ขึ้นไป

คุณอาจพบการเชื่อมตอ Wi-Fi (เชน 'DIRECT\_tvname') ในรายการเครือขายที่พรอมใชงานบนอุปกรณเครือขายอื่นดวย เชน คอมพิวเตอรแล็ปท็อป อยางไรก็ตาม การเชื่อมตอนี้สามารถใชไดเฉพาะอุปกรณ Wi-Fi Miracast เทานั้น

## **หยุดการแบงปน**

คุณสามารถหยุดการแบงปนหนาจอจากทีวีหรือจากอุปกรณเคลื่อ นที่ได

## **จากอุปกรณ**

ดวยแอปพลิเคชันที่คุณใชเริ่มตน Miracast คุณสามารถ ยกเลิกการเชื่อมตอ และหยุดการดูหนาจอของอุปกรณบนทีวี ทีวีจะเปลี่ยนกลับไปเปนโปรแกรมที่เลือกลาสุด

## **จากทีวี**

ในการหยุดการดูหนาจอของอุปกรณบนทีวี คุณสามารถ . . .

- กด **EXIT** เพื่อดูการถายทอดทีวี
- กด **หนาแรก** เพื่อเริ่มตนกิจกรรมอื่นบนทีวี
- กด  **SOURCES** เพื่อเปดเมนูแหลงสัญญาณ

และเลือกอุปกรณ์ที่เชื่อมต่อ

# **บล็อคอุปกรณ**

ครั้งแรกที่คุณไดรับคำรองขอเชื่อมตอจากอุปกรณ ้ คุณสามารถบล็อคอุปกรณ์ได้ คำร้องจากอุปกรณ์นี้และคำร้องทั้ง หมดในอนาคตจากอุปกรณนี้จะถูกเพิกเฉย

ในการบล็อคอุปกรณ…

เลือก **บล็อค…** แลวกด **OK**

## **เลิกบล็อคอุปกรณทั้งหมด**

การเชื่อมต่อที่ผ่านมาทั้งหมดและอุปกรณ์ที่ถูกบล๊อคถูกจัดเก็บไว้ ์ในรายการการเชื่อมต่อของ Wi-Fi Miracast หากคุณล้างรายการนี จะเปนการเลิกบล็อคอุปกรณที่ถูกบล็อคทั้งหมด

ในการเลิกบล็อคอปกรณ์ที่ถูกบล็อคทั้งหมด…

#### **1 -** กด , เลือก **เครือขาย และกด OK 2 -** เลือก **รีเซ็ตการเชื่อมตอ Wi-Fi Miracast** แลวกด **OK** รายการจะถูกล้าง, **3 -** กด (ซาย) ซ้ำๆ หากจำเปน เพื่อปดเมนู

## **การบล็อคอุปกรณที่เชื่อมตอกอนหนา**

หากคุณตองการบล็อคอุปกรณที่คุณเชื่อมตอกอนหนานี้ คุณต้องล้างรายการการเชื่อมต่อ Wi-Fi Miracast ก่อน หากคุณลางรายการนี้ คุณจะตองยืนยันหรือบล็อคการเชื่อมตอกับอุปกรณทุกชิ้นอีกครั้ง

# **หนาจอดีเลย**

การดีเลยปกติเมื่อแบงปนหนาจอกับ Miracast คือประมาณ 1 ้ วินาที การดีเลย์อาจนานกว่านี หากคุณใช้อุปกรณ์เก่ากว่าที่มีพลังการประมวลผลต่ำ

# 15.3 **MHL**

ู้ทีวีนี้สามารถใช้งานร่วมกับ MHL™

หากอปกรณ์มือถือของคุณสามารถใช้งานร่วมกับ MHL ได้ด้วย คุณสามารถเชื่อมตออุปกรณมือถือของคุณดวยสายเคเบิล MHL กับทีวี เมื่อเชื่อมตอสายเคเบิล MHL แลว คุณสามารถแชรสิ่งที่อยูในอุปกรณมือถือของคุณบนหนาจอทีวี อุปกรณมือถือของคุณจะชารจแบตเตอรี่ไดในเวลาเดียวกัน การเชื่อมตอ MHL เหมาะสำหรับการดูภาพยนตรหรือเลนเกมสจา กอุปกรณมือถือของคุณบนทีวีเปนเวลานานขึ้น

## **การชารจ**

เมื่อเชื่อมต่อสายเคเบิล MHL แล้ว อุปกรณของคุณจะชารจไปดวยขณะเปดทีวี (ไมใชในโหมดสแตนดบาย)

## **สายเคเบิล MHL**

คุณจำเปนตองใชสายเคเบิล MHL แบบแพสซีฟ (HDMI เขากับ Micro USB) เพื่อเชื่อมตออุปกรณมือถือกับทีวี คุณอาจจำเปนตอง ใช้อะแดปเตอร์พิเศษเพื่อเชื่อมต่ออปกรณ์มือถือของคุณ ในการเชื่อมตอสายเคเบิล MHL กับทีวี ใหใชการเชื่อมตอ **HDMI 1 MHL**

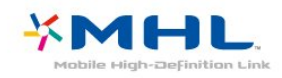

MHL, Mobile High-Definition Link และโลโก MHL เปนเครื่องหมายการคาหรือเครื่องหมายการคาจดทะเบียนของ MHL, LLC

ใน **วิธีใช** ใหกด **คำหลัก** และคนหา HDMI MHL เพื่อดูขอมูลเพิ่มเติม

15.4

# **Smart TV**

# **เกี่ยวกับ Smart TV**

เชื่อมตอทีวีนี้เขากับอินเตอรเน็ต และคนพบมิติใหมของโทรทัศน คุณสามารถทำการเชื่อมตอแบบใชสายกับเราเตอรของคุณ หรือเชื่อมตอแบบไรสายกับ Wi-Fi ได

ดวยทีวีที่เชื่อมตอกับเครือขายภายในบานของคุณ สมารทโฟนจะสามารถแสดงภาพถายบนทีวี คุณสามารถเลนวิดีโอ ที่จัดเก็บบนคอมพิวเตอรหรือควบคุมทีวีดวยแท็บเล็ตของคุณได

ดวยทีวีที่เชื่อมตอกับอินเตอรเน็ต คุณสามารถดูวิดีโอที่เชาจากรานวิดีโอออนไลน อานคูมือทีวีออนไลน หรือบันทึกรายการทีวีสุดโปรดของคุณลงในฮารดไดรฟ USB ได แอปพลิเคชัน Smart TV จะชวยเพิ่มความสนุกดวยความบันเทิงแ ละบริการแสนสะดวกทุกประเภท

# **สิ่งที่คุณตองมี**

หากตองการใช **Smart TV**

**Apps**

 คุณจำเปนตองเชื่อมตอทีวีกับเราเตอรดวยอินเตอรเน็ตความเร็ว สูง (บรอดแบนด) คุณสามารถใชเครือขายภายในบานที่เชื่อมตอกับอินเตอรเน็ต คุณไมจำเปนตองใชคอมพิวเตอร

สำหรับขอมูลเพิ่มเติม ใหกด  **คำหลัก** และคนหา **เครือขาย**

## **เคล็ดลับ**

ในการปอนขอความหรือเลื่อนไปที่หนาอินเตอรเน็ตไดงายยิ่งขึ้น คุณสามารถเชื่อมตอแปนพิมพ USB และเมาส USB กับทีวีได สำหรับขอมูลเพิ่มเติม ใหกด  **คำหลัก** และคนหา **แปนพิมพ USB** หรือ **เมาส USB**

# **ตั้งคา Smart TV**

ครั้งแรกที่คุณเปด Smart TV คุณจำเปนตองกำหนดคาการเชื่อมตอของคุณ อานและตกลงตามขอกำหนดและเงื่อนไขเพื่อดำเนินการตอ หากไมตองการตั้งคา Smart TV กด **BACK**

## **การควบคุมโดยผูปกครอง**

วิธีการล็อคแอปพลิเคชันสำหรับผูใหญอายุ 18 ปขึ้นไป . .

**1 -** เปดการควบคุมโดยผูปกครองของ Smart TV โดยการเลือก **เปดใชงาน** จากนั้น กด **OK 2 -** ปอนรหัส PIN สำหรับปลดล็อคที่คุณเลือก **3 -** ยืนยันรหัส PIN ของคุณ App สำหรับผูใหญอายุ 18 ปขึ้นไปถูกล็อคแลวตอนนี้ หากตองการเปด App ที่ล็อค ใหเลือก App และกด **OK** ทีวี

## **แอปพลิเคชัน Smart TV**

### **เปด Smart TV**

หนาเริ่มตนของ Smart TV เปนลิงคไปสูอินเตอรเน็ต คุณสามารถเชาภาพยนตรออนไลน อานหนังสือพิมพ ชมวิดีโอ และฟงเพลง เลือกซื้อสินคาออนไลน หรือดูรายการทีวี ตามที่ตองการดวย ทีวีออนไลน

## คุณสามารถทำไดโดยเปดแอพ-

ไซตอินเตอรเน็ตที่ไดรับการปรับใหเหมาะสมกับทีวี เมื่อทีวีของคุณเชื่อมตอกับอินเตอรเน็ต คุณจะสามารถเปด Smart TV ได

### **เปด Smart TV**

ี่ ในการเปิดหน้าเริ่มต้น Smart TV ให้กด **»ู: Smart TV** อีกทางเลือกหนึ่งคือ คุณสามารถกด  **หนาแรก** > **อรรถประโยชน**, เลือก  **Smart TV** และกด **OK**

ทีวีจะเชื่อมตอกับอินเตอรเน็ตและเปดหนาเริ่มตนของ Smart TV ซึ่งอาจใชเวลาไมกี่วินาที

### **ปด Smart TV**

หากต้องการปิดหน้าเริ่มต้น Smart TV ใหกด  **หนาแรก** และเลือกกิจกรรมอื่น

TP Vision Europe B.V. ไมู่อาจรับผิดชอบต่อเนื้อหาและคุณภาพ ของเนื้อหาที่ผูใหบริการเนื้อหาจัดหามาได

### **หนาเริ่มตน Smart TV**

- **1** บนทีวีของคุณแลวตอนนี้
- **2** App ของคุณ
- **3** คลัง App
- **4** อินเตอรเน็ต
- **5** App ที่แนะนำ
- **6** เมนูหนาหลัก, คนหา
- **7** ปุมสีตางๆ สำหรับควบคุม

#### **App ของคุณ**

ี คุณเริ่มต้นแอพจากหน้าเริ่มต้นของ Smart TV ี่ หากหน้าเริ่มต้นยังไม่มีแอพใดๆ คุณสามารถเพิ่มแอพจาก App **Gallery** 

### **คลัง App**

ในคลัง App คุณจะพบกับ App ทั้งหมดที่มี

### **อินเตอรเน็ต**

App อินเตอรเน็ต จะเปด World Wide Web บนทีวีของคุณ บนทีวีของคุณ คุณสามารถดูเว็บไซตทาง อินเตอรเน็ต ได

แตเว็บไซตสวนใหญไมไดปรับมาเพื่อใหเหมาะกับหนาจอทีวี - บางปลั๊กอิน (เชน ในการดูหนาหรือวิดีโอ) จะไมมีในทีวีของคุณ

- หน้าอินเตอร์เน็ตจะแสดงเป็นหน้าเดียวต่อครั้งและเต็มจอ

## **App ที่แนะนำ**

ในหน้าต่างนี้ Philips มีการนำเสนอแอพที่แนะนำต่างๆ สำหรับประเทศของคุณ แอพสำหรับทีวีออนไลน หรือภาพยนตรสำหรับเชาจากรานวิดีโอ คุณสามารถเลือกและเปดจากหนาตางแอพที่แนะนำ

### **เมนูหนาหลัก, คนหา**

ี ด้วย ค้นหา คุณสามารถค้นหา App ที่เกี่ยวข้องจากคลัง App ได้ ปอนคำหลักในฟลดขอความ เลือก และกด **OK** เพื่อเริ่มตนการคนหา คุณสามารถปอนชื่อ ชื่อเพลง ประเภท และคำอธิบายในการคนหา อีกทางเลือกหนึ่งคือ คุณสามารถเว้นว่างฟิลด์ข้อความไว้ และค้น หาการคนหา/คำสำคัญยอดนิยมสำหรับประเภทที่หลากหลาย ในรายการคำสำคัญที่พบ ใหเลือกคำสำคัญ และกด **OK** เพื่อคนหารายการดวยคำสำคัญนั้น

### **เปด App**

ู่ในการเปิด App คุณต้องเพิ่ม App นั้นไปในรายการ App ในหนาเริ่มตน Smart TV กอน คุณสามารถเพิ่ม App ไปในรายการของคุณไดจากคลัง App รายการแอพของคุณบนหนาเริ่มตนของ Smart TV สามารถมีความยาวเปนหลายๆ หนา ใชปุมลูกศรเพื่อไปยังหนาถัดไปหรือกอนหนา

### **เปด App**

วิธีการเปด App . .

- **1** กด  **หนาแรก** > **อรรถประโยชน** >  **Smart TV**
- **2** ในหนาเริ่มตน ใหเลือกไอคอน App แลวกด **OK**
- ใน App ใหกด **BACK** ยอนกลับไป 1 ขั้นตอนหรือหนา

## **ปด App**

ในการปิด App และย้อนกลับไปยังหน้าเริ่มต้นของ Smart TV ให้กด **» Smart TV** 

## **โหลดหนา App ใหม**

หากหน้า App ไม่ไหลดอย่างถูกต้อง ใหกด  **OPTIONS** แลวเลือก **โหลดใหม**เพื่อโหลดหนาใหม

### **ซูม**

วิธีการซูมเขาบนหนา App . .

- **1** กด  **OPTIONS** แลวเลือก **ซูมหนา**
- **2** ใชแถบเลื่อนเพื่อตั้งคาระดับการซูม
- **3** ยอนกลับไปยังมุมมองปกติโดยการตั้งคาแถบเลื่อนใหม

### **ดูขอมูลความปลอดภัย**

คุณสามารถตรวจสอบระดับการรักษาความปลอดภัยของหนา App ได

ที่หนา App

ใหกด  **OPTIONS** และเลือก **ขอมูลการรักษาความปลอดภัย**

หากล๊อ<u>ด A</u>

แสดงขึ้นถัดจากภาพแอนิเมชั่นของการโหลดที่ดานลางของหนา

### จอในขณะที่กำลังโหลดหนาอยู แสดงวาการถายโอนมีความปลอดภัย

### **การตอบสนองบน App**

เลือก App และกด  **การตอบสนอง** เพื่อเลือกปุม 'ชอบ' หรือ 'ไมชอบ' และสงคำแนะนำหรือความคิดเห็นใหแกเรา คุณยังสามารถรายงานการทำงานที่ผิดปกติของ App ไดอีกดวย

### **จัดการ App ของคุณ**

ในรายการ App บนหน้าเริ่มต้น Smart TV คุณสามารถ . . • **ลบ App**

หากต้องการลบ App ออกจากรายงาน เลือกไอคอน App และกด App gallery **ลบ** App ยังคงพรอมใชงานในคลัง App • **ยาย App**

หากตองการจัดตำแหนง App ในรายการ ใหเลือกไอคอน App กด  **ยาย** และใชปุมลูกศรเพื่อจัดตำแหนง App กด **OK** เพื่อยืนยันตำแหนงใหม

### • **การจัดการ App**

หากต้องการจัดการ App ในรายการ ให้เลือกไอคอน App และกด  **จัดการ**

### **คลัง App**

เปด **คลัง App** ใน Smart TV เพื่อเรียกดูแอปพลิเคชัน คอลเลคชันเว็บไซตที่ปรับใหเหมาะสมกับทีวี

คนหา App สำหรับวิดีโอ YouTube, หนังสือพิมพระดับชาติ, อัลบั้มภาพถายออนไลน ฯลฯ นอกจากนี้ ยังมี App สำหรับการเชาวิดีโอจากรานวิดีโอออนไลนและ App สำหรับดูรายการตางๆ ที่คุณพลาดชม หากคลัง App ไมมีสิ่งที่คุณกำลังมองหา ให้ลองหาด้วยการท่องอินเตอร์เน็ตบนทีวี

## **App วิดีโอเชา**

เมื่อมี App รานวิดีโอใน Smart TV คุณจะสามารถเชาภาพยนตรเรื่องโปรดไดจากรานวิดีโอออนไลน ้คุณสามารถชำระเงินได้อย่างปลอดภัยด้วยบัตรเครดิตของคุณ

## **เชาภาพยนตร**

**1 -** เปด Video store App ในรายการ App ของคุณ หรือเลือกวิดีโอที่แนะนำในหนาเริ่มตน Smart TV

- **2** เลือกภาพยนตร
- **3** ทำการชำระเงินออนไลน

ี่ 4 - เริ่มการดูวิฺดีโอ โดยคุณสามารถใช้ปุ่ม ► (เล่น) และ (หยุดชั่วคราว)

รานวิดีโอสวนใหญจะขอใหคุณสรางบัญชีล็อกอิน

## **สตรีมมิ่งวิดีโอ**

## ดวยทีวีเครื่องนี้

คุณสามารถดูภาพยนตรเชาที่สงมาในรูปแบบสตรีมมิ่งวิดีโอ คุณสามารถดูภาพยนตรไดเกือบทันที คุณอาจตองมีฮารดไดรฟ USB เพื่อจัดเก็บบัฟเฟอรของวิดีโอ หากคุณเชื่อมตอฮารดไดรฟ USB คุณยังสามารถดาวน์โหลดภาพูยนตร์เช่าจากร้านวิดีโอที่มีสา หรับการดาวนโหลดภาพยนตรเทานั้น คุณสามารถหยุดชั่วคราวแล ะรีสตารทภาพยนตรเชาที่ดาวนโหลดมาได ศึกษาขอมูลของรานวิ

## ดีโอเกี่ยวกับระยะเวลาในการเชาภาพยนตร

### **ความหนาแนนของขอมูลในเครือขายอินเตอรเน็ต (Internet Traffic)**

การสตรีมมิ่งหรือการดาวนโหลดวิดีโอหลายๆ เรื่องอาจทำใหความ หนาแนนของขอมูลในเครือขายอินเตอรเน็ตของคุณเกินขีดจำกัด รายเดือน

## **ทีวีออนไลน**

ดวย App ทีวี ออนไลน บนหนาเริ่มตน Smart TV\* คุณสามารถดูโ ปรแกรมทีวีที่คุณพลาดหรือดูโปรแกรมทีวีเมื่อใดก็ได

## **เปดทีวีออนไลน**

้วิธีการเปิด App ทีวีออนไลน์ . .

- **1** กด  **Smart TV**
- **2** ในหนาเริ่มตน ใหเลือกไอคอน  **ทีวีออนไลน** แลวกด **OK**
- **3** เลือกโปรแกรมบนหนา แลวกด **OK** เพื่อเริ่มชม โดยคุณสามารถใชปุม (เลน) และ (หยุดชั่วคราว)

### **รายการตอสถานีถายทอด**

หากต้องการดูโปรแกรมทีวีออนไลน์ซึ่งเรียงลำดับตามสถานีถ่ายท อด ใหกด  **สถานีถายทอดทั้งหมด** เลือกสถานีถายทอด แลวกด **OK**

\* หากมีในภูมิภาคของคุณ

### **Multi View**

เมื่อคุณอยูบนแอปพลิเคชัน Smart TV หรืออินเตอรเน็ต คุณสามารถดูชองทีวีปจจุบันได **Multi view** จะเปดหนาจอเล็กสำหรับชองทีวีถัดจากหนาจอ Smart TV

ในการเปด Multi view…

- **1** กด  **SMART TV** เพื่อเปด Smart TV
- **2** เปด App
- **3** กด  **MULTI VIEW** เพื่อเปดหนาจอเล็ก
- **4** กด  **+** หรือ **–** เพื่อเปลี่ยนชองทีวีในหนาจอเล็ก

# **รีเซ็ต Smart TV**

ในการรีเซ็ตการเชื่อมตอกับ Smart TV ใหลบหนวยความจำอินเตอรเน็ตในทีวี คุณจะลบการลงทะเบียน Philips Smart TV และการตั้งคาการจัดอันดับของผูปกครอง, ล็อกอิน Video store App, รายการโปรดแอปพลิเคชัน Smart TV ทั้งหมด รวมถึงบุคมารคและประวัติการใชงานอินเตอรเน็ตของคุณ

ในการลบหนวยความจำอินเตอรเน็ต…

- **1** กด เลือก **เครือขาย** และกด (ขวา) เพื่อเขาสูเมนู
- **2** เลือก **ลบหนวยความจำอินเตอรเน็ต** และกด **OK**
- **3** เลือก **OK** เพื่อยืนยัน
- **4** กด (ซาย) ซ้ำๆ หากจำเปน เพื่อปดเมนู

# $\overline{16}$ **Multi room (ดูหลายเครื่อง)**

# 16.1 **การใชงาน Multi room (ดูหลายเครื่อง)**

# **การใชงานเปนครั้งแรก**

เมื่อคุณเริ่มไข้งาน Mulți room ไนครั้งแรก ใหคุณเปดทีวีทั้งสองเครื่อง

เมื่อทีวีเครื่องนี้ทำการเชื่อมตอกับทีวีอีกเครื่อง ทีวีอีกเครื่องนั้นจะปรากฏในเมนู **เลือกเครือขาย** โดยอัตโนมัติ แมวาจะอยูในโหมดสแตนดบาย

# **ชื่อเครือขายทีวี**

หากคุณมีทีวีมากกวาหนึ่งเครื่องในเครือขายภายในบาน คุณสามารถตั้งคาเฉพาะของทีวีแตละเครื่องได

ในการเปลี่ยนชื่อทีวี…

- **1** กด เลือก **เครือขาย** และกด (ขวา) เพื่อเขาสูเมนู
- **2** เลือก **ชื่อเครือขายทีวี** และกด **OK**
- **3** ปอนชื่อโดยใชแปนพิมพบนหนาจอ
- **4** เลือก **เสร็จสิ้น** เพื่อยืนยันการเปลี่ยนแปลง
- **5** กด (ซาย) ซ้ำๆ หากจำเปน เพื่อปดเมนู

# 17**การตั้งคา**

## 17.1 **การตั้งคาดวน**

# **เขาสูเมนูการตั้งคาดวน**

กดปุม **SETUP**ที่รีโมทคอนโทรลเพื่อหาการตั้งคาที่ใชบอยในเมนูการตั้งคาดวน

# **การตั้งคา ECO**

สำหรับขอมูลเพิ่มเติม ใน **วิธีใช** ใหกดปุมสี  **คำหลัก** และคนหา **การตั้งคา Eco**

# **สไตลภาพ**

ี สำหรับข้อมลเพิ่มเติม ใน วิ**ธีไช้** ใหกดปุมสี  **คำหลัก** และคนหา **สไตลภาพ**

# **รูปแบบภาพ**

สำหรับขอมูลเพิ่มเติม ใน **วิธีใช** ใหกดปุมสี  **คำหลัก** และคนหา **รูปแบบภาพ**

# **สไตลเสียง**

สำหรับขอมูลเพิ่มเติม ใน **วิธีใช** ใหกดปุมสี  **คำหลัก** และคนหา **สไตลเสียง**

## **ระดับเสียงหูฟง**

สำหรับขอมูลเพิ่มเติม ใน **วิธีใช** ใหกดปุมสี  **คำหลัก** และคนหา **ระดับเสียงหูฟง**

# **ลำโพง**

สำหรับขอมูลเพิ่มเติม ใน **วิธีใช** ใหกดปุมสี  **คำหลัก** และคนหา **ลำโพงทีวี**

# **นาฬิกา**

แสดงนาฬิกาที่มุมบนขวาของหนาจอทีวี

# **ตั้งเวลาปดเครื่อง**

สำหรับขอมูลเพิ่มเติม ใน **วิธีใช** ใหกดปุมสี  **คำหลัก** และคนหา **ตัวตั้งเวลาปด**

# 17.2

## **ภาพ**

# **สไตลภาพ**

## **เลือกสไตล**

สำหรับการปรับตั้งภาพอยางงาย คุณสามารถเลือกสไตลภาพที่ตั้งคาไวลวงหนาได

- **1** ขณะกำลังดูทีวี ใหกด
- **2** เลือก **ภาพ** > **สไตลภาพ**
- และเลือกหนึ่งสไตลจากในรายการ **3 -** กด (ซาย) ซ้ำๆ หากจำเปน เพื่อปดเมนู

สไตล์ที่มี ได้แก่

- **ส่วนบุคคล** การตั้งค่าภาพที่คุณตั้งไว้เมื่อเริ่มใช้งานครั้งแรก
- **สดใส** เหมาะอยางยิ่งสำหรับการรับชมในตอนกลางวัน
- **เป็นธรรมชาติ-** การตุ้งคาภาพเป็นธรรมชาติ
- **มาตรฐาน** การตั้งคาที่ประหยัดพลังงานมากที่สุด การตั้งคาจากโรงงาน
- **ภาพยนตร** เหมาะอยางยิ่งสำหรับการดูภาพยนตร
- **ภาพถาย** เหมาะอยางยิ่งสำหรับการดูภาพถาย

## **ปรับแตงสไตล**

การตั้งคาภาพใดๆ ที่คุณปรับแตง เชน **สี** หรือ ความเขม จะถูกจัดเก็บไวใน สไตลภาพ ที่เลือก ซึ่งจะทำใหคุณสามารถปรับแตงแตละสไตลได เฉพาะสไตล **สวนตัว**ที่สามารถบันทึกการตั้งค่าสำหรับอปกรณ์ที่เชื่อมต่อแต่ละชิ้นในเ มนู แหลงสัญญาณ ได

## **เรียกคืนสไตล**

สไตลที่เลือกจะจัดเก็บการเปลี่ยนแปลงที่คุณดำเนินการไว เราขอแนะนำใหปรับการตั้งคาภาพสำหรับสไตล **สวนบุคคล** เทานั้น สไตลภาพ - สวนบุคคล จะสามารถบันทึกการตั้งคาสำหรั บอุปกรณที่เชื่อมตอแตละเครื่องในเมนู แหลงสัญญาณ

ในการเรียกคืนสไตลกลับไปเปนการตั้งคาดั้งเดิม…

- **1** ขณะกำลังดูทีวี ใหกด
- **2** เลือก **ภาพ** > **สไตลภาพ**
- และเลือกสไตลภาพที่คุณตองการเรียกคืน
- **3** กดปุมสี  **เรียกคืนสไตล** และกด **OK**
- สไตลจะไดรับการเรียกคืน

## **บานหรือรานคา**

หาก **สไตลภาพ** ถูกเปลี่ยนกลับเปน **สดใส** ทุกครั้งที่คุณเปดทีวี แสดงวาที่ตั้งของทีวีถูกตั้งไวเปน **รานคา** ซึ่งเป็นการตั้งค่าเพื่อส่งเสริมการขายในร้านค้า

ในการตั้งค่าทีวีสำหรับการใช้งานในบ้าน…

**1 -** กด เลือก **การตั้งคาทั่วไป** และกด (ขวา) เพื่อเขาสูเมนู **2 -** เลือก **ตำแหนง** > **Home** และกด **OK**

**3 -** กด (ซาย) ซ้ำๆ หากจำเปน เพื่อปดเมนู

### **การตั้งคาภาพ**

#### **สี**

ดวย **สี** คุณสามารถปรับความอิ่มตัวของสีของภาพได ในการปรับสี…

**1 -** กด เลือก **ภาพ** และกด (ขวา) เพื่อเขาสูเมนู

**2 -** เลือก **สี** และกด (ขวา)

- **3** กดลูกศร (ขึ้น) หรือ (ลง) เพื่อปรับคา
- **4** กด (ซาย) ซ้ำๆ หากจำเปน เพื่อปดเมนู

#### **ความเขม**

ดวย **ความเขม** คุณสามารถปรับความเขมของภาพได

ในการปรับความเปรียบตาง…

- **1** กด เลือก **ภาพ** และกด (ขวา) เพื่อเขาสูเมนู
- **2** เลือก **ความเขมภาพ** และกด (ขวา)
- **3** กดลูกศร (ขึ้น) หรือ (ลง) เพื่อปรับคา
- **4** กด (ซาย) ซ้ำๆ หากจำเปน เพื่อปดเมนู

#### **ความคมชัด**

#### ดวย **ความคมชัด**

คุณสามารถปรับระดับความคมชัดความละเอียดสูงใหกับภาพได

ในการปรับความคมชัด

- **1** กด เลือก **ภาพ** และกด (ขวา) เพื่อเขาสูเมนู
- **2** เลือก **ความคมชัด** และกด (ขวา)
- **3** กดลูกศร (ขึ้น) หรือ (ลง) เพื่อปรับคา
- **4** กด (ซาย) ซ้ำๆ หากจำเปน เพื่อปดเมนู

# **การตั้งคาภาพขั้นสูง**

#### **เกมหรือคอมพิวเตอร**

เมื่อเชื่อมตออุปกรณ ทีวีจะแยกแยะประเภทของอุปกรณและตั้ง ี่ชื่อประเภทที่ถูกต้องของอุปกรณ์แต่ละเครื่อง คุณสามารถเปลี่ยน ชื่อประเภทได้หากต้องการ

หากตั้งค่าชื่อประเภทที่ถูกต้องของอุปกรณ์แล้ว ทีวีจะเปลี่ยนไปยั

งการตั้งทีวีที่เหมาะสมโดยอัตโนมัติเมื่อคุณเปลี่ยนไปเปนอุปกร ณนี้ในเมนูแหลงสัญญาณ

หากคุณมีเครื่องเลนแผนดิสก Blu-ray คุณอาจตั้งคาชื่อประเภทใหกับแผนดิสก Blu-ray ดวย **เกมหรือคอมพิวเตอร** คุณจะสามารถเปลี่ยนกลับไปยังการตั้งค าที่เหมาะสำหรับการเลนเกมไดดวยตนเอง โปรดอยาลืมปดการตั้งคา เกมหรือคอมพิวเตอร เมื่อคุณกลับไปดูทีวี

ในการเปลี่ยนเปนการตั้งคาที่เหมาะสมสำหรับการเลนเกมสหรือค ้อมพิวเตอร์ด้วยตนเอง…

- **1** กด , เลือก **ภาพ** > **ขั้นสูง** และกด **OK**
- **2** เลือก **เกมหรือคอมพิวเตอร** แลวกด **OK**
- **3** เลือก **เกมส**, **คอมพิวเตอร** หรือ **ทีวี**
- **4** กด (ซาย) เพื่อยอนกลับไปหนึ่งขั้นตอน

หรือกด **BACK** เพื่อปดเมนู

## **การตั้งคาสี**

## **การปรับสีใหดีขึ้น**

ดวย **การปรับสีใหดีขึ้น** คุณสามารถปรับปรุงความเขมสี และรายละเอียดในสีสวาง

ในการปรับระดับ

- **1** กด เลือก **ภาพ** และกด (ขวา) เพื่อเขาสูเมนู
- **2** เลือก **ขั้นสูง** > **สี** > **การปรับสีใหดีขึ้น** แลวกด **OK**
- **3** คลิก **สูงสุด ปานกลาง ต่ำสุด** หรือ **ปด**
- **4** กด (ซาย) ซ้ำๆ หากจำเปน เพื่อปดเมนู

#### **อุณหภูมิสี**

#### ดวย **อุณหภูมิสี**

คุณสามารถตั้งคาภาพใหมีอุณหภูมิสีที่ตั้งไวลวงหนาหรือเลือก **์กำหนดเอง** เพื่อตั้งค่าอุณหภูมิด้วยตนเองด้วย **อุณหภูมิสีที่กำหนดเอง** ทั้งนี้อุณหภูมิสีและอุณหภูมิสีที่กำหน ดเองเปนการตั้งคาสำหรับผูใชที่มีความชำนาญ

ในการเลือกการตั้งคาลวงหนา…

- **1** กด เลือก **ภาพ** และกด (ขวา) เพื่อเขาสูเมนู
- **2** เลือก **ขั้นสูง** > **สี** > **อุณหภูมิสี** แลวกด **OK**
- **3** เลือก **ปกติ อุน** หรือ **เย็น** หรือเลือก

**กำหนดเอง** หากคุณตองการกำหนดคาอุณหภูมิสีดวยตนเอง

**4 -** กด (ซาย) ซ้ำๆ หากจำเปน เพื่อปดเมนู

### **อุณหภูมิสีที่กำหนดเอง**

ดวย **อุณหภูมิสีที่กำหนดเอง**

คุณสามารถตั้งคาอุณหภูมิสีไดดวยตนเอง ในการตั้งคา อุณหภูมิสีที่กำหนดเอง ขั้นแรกใหเลือก **กำหนดเอง** ในเมนูอุณหภูมิสี ทั้งนี้อุณหภูมิสีที่กำหนดเองเปนการตั้งคาสำหรั บผูใชที่มีความชำนาญ

ในการตั้งคาอุณหภูมิสีที่กำหนดเอง…

- **1** กด เลือก **ภาพ** และกด (ขวา) เพื่อเขาสูเมนู
- **2** เลือก **ขั้นสูง** > **สี** > **อุณหภูมิสีที่กำหนดเอง** และกด **OK**
- **3** กดลูกศร (ขึ้น) หรือ (ลง) เพื่อปรับคา

## **การตั้งคาความเปรียบตาง**

### **โหมดความเปรียบตาง**

ดวย **โหมดความเขม** คุณสามารถตั้งระดับที่สามารถลดการสิ้นเ ปลืองพลังงานโดยการหรี่ความเข้มในหน้าจอ เลือกระดับการสิ้นเปลืองพลังงานที่คุมคาที่สุด หรือสำหรับภาพที่มีความเขมที่เหมาะสมที่สุด

ในการปรับระดับ…

**1 -** กด เลือก **ภาพ** และกด (ขวา) เพื่อเขาสูเมนู

#### **2 -** เลือก **ขั้นสูง** > **ความเขม** > **โหมดความเขม** แลวกด **OK 3 -** เลือก **มาตรฐาน ใชพลังงานไดดีที่สุด ภาพดีที่สุด** หรือ **ปด**

**4 -** กด (ซาย) ซ้ำๆ หากจำเปน เพื่อปดเมนู

## **ความเขมภาพแบบไดนามิค**

ดวย **ความเปรียบตางแบบไดนามิค** คุณสามารถตั้งระดับที่ที วีจะปรับเสริมรายละเอียดในพื้นที่ของภาพที่มืด ปานกลาง และสวางโดยอัตโนมัติ

ในการปรับระดับ…

- **1** กด เลือก **ภาพ** และกด (ขวา) เพื่อเขาสูเมนู
- **2**
- เลือก **ขั้นสูง** > **ความเขม** >

**ความเขมแบบไดนามิค** และกด **OK**

- **3** คลิก **สูงสุด ปานกลาง ต่ำสุด** หรือ **ปด**
- **4** กด (ซาย) ซ้ำๆ หากจำเปน เพื่อปดเมนู

## **ความสวาง**

### ดวย **ความสวาง**

คุณสามารถตั้งระดับความสวางของสัญญาณภาพ ทั้งนี้ ความสวางเปนการตั้งคาสำหรับผูใชที่มีความชำนาญ เราขอแนะ นำใหผูใชที่ยังไมชำนาญปรับความสวางของภาพดวยการตั้งคา **ความเขม**

ในการปรับระดับ…

- **1** กด เลือก **ภาพ** และกด (ขวา) เพื่อเขาสูเมนู
- **2** เลือก **ขั้นสูง** > **ความเขม** > **ความสวาง** และกด **OK**
- **3** กดลูกศร (ขึ้น) หรือ (ลง) เพื่อปรับคา
- **4** กด (ซาย) ซ้ำๆ หากจำเปน เพื่อปดเมนู

## **ความแตกตางภาพ**

ดวย **ความแตกตางภาพ** คุณสามารถลดชวงความแตกตางภาพ ในการปรับระดับ…

**1 -** กด เลือก **ภาพ** และกด (ขวา) เพื่อเขาสูเมนู **2 -** เลือก **ขั้นสูง** > **ความเขม** > **ความแตกตางภาพ** และกด **OK**

- **3** กดลูกศร (ขึ้น) หรือ (ลง) เพื่อปรับคา
- **4** กด (ซาย) ซ้ำๆ หากจำเปน เพื่อปดเมนู

### **แกมมา**

ดวย **แกมมา** คุณสามารถตั้งคาความสองสวางและความเปรียบต างของภาพแบบนอนลิเนียร

ทั้งนี้แกมมาเปนการตั้งคาสำหรับผูใชที่มีความชำนาญ ในการปรับระดับ…

- **1** กด เลือก **ภาพ** และกด (ขวา) เพื่อเขาสูเมนู
- **2** เลือก **ขั้นสูง** > **ความเขม** > **แกมมา** และกดปุม **OK**
- **3** กดลูกศร (ขึ้น) หรือ (ลง) เพื่อปรับคา
- **4** กด (ซาย) ซ้ำๆ หากจำเปน เพื่อปดเมนู

## **การตั้งคาความคมชัด**

## **ความละเอียดขั้นสูง**

ดวย **Super Resolution** จะใหความคมชัดที่สูงในขอบและคอนทัวรที่เปนเสน

ในการเปดหรือปด…

- **1** กด
- **2** เลือก **ภาพ** และกด (ขวา) เพื่อเขาสูเมนู
- **3** เลือก **ขั้นสูง** > **ความคมชัด** > **Super**
- **Resolution** และกด **OK**
- **4** เลือก **เปด** หรือ **ปด**
- **5** กด (ซาย) ซ้ำๆ หากจำเปน เพื่อปดเมนู

## **การลดสัญญาณรบกวน**

ดวย **การลดสัญญาณรบกวน** คุณสามารถกรองและลดระดับสัญญาณรบกวนในภาพได

ในการปรับการลดสัญญาณรบกวน…

- **1** กด เลือก **ภาพ** และกด (ขวา) เพื่อเขาสูเมนู
- **2**
- เลือก **ขั้นสูง** > **ความคมชัด** >
- **การลดสัญญาณรบกวน** และกด **>** (ขวา) เพื่อเข้าสู่เมนู
- **3** คลิก **สูงสุด ปานกลาง ต่ำสุด** หรือ **ปด**
- **4** กด (ซาย) ซ้ำๆ หากจำเปน เพื่อปดเมนู

### **การลดจุดรบกวน MPEG**

ดวย **การลดจุดรบกวน MPEG**

คุณสามารถทำใหการเปลี่ยนสัญญาณดิจิตอลในภาพนุมนวล สวนใหญแลวจะสามารถเห็นจุดรบกวน MPEG เปนชองเล็กๆ หรือขอบหยักในภาพ

ในการลดจุดรบกวน MPEG…

- **1** กด เลือก **ภาพ** และกด (ขวา) เพื่อเขาสูเมนู
- **2** เลือก **ขั้นสูง** > **ความคมชัด** > **การลดจุดรบกวน MPEG** และกด (ขวา) เพื่อเขาสูเมนู
- **3** เลือก **สูงสุด**, **ปานกลาง**, **ต่ำสุด** หรือ **ปด**
- **4** กด (ซาย) ซ้ำๆ หากจำเปน เพื่อปดเมนู

# **รูปแบบภาพ**

## **การตั้งคาเต็มหนาจอ**

หากภาพไมเต็มหนาจอทั้งหมด หากมีแถบสีดำปรากฏที่ดานบนหรือดานลางหรือทั้งสองดาน คุณสามารถปรับภาพใหเต็มหนาจออยางสมบูรณได

ในการเลือกการตั้งค่าพื้นฐานข้อใดข้อหนึ่งเพื่อให้เต็มหน้าจอ...

**1 -** กด เลือก **ภาพ** และกด (ขวา) เพื่อเขาสูเมนู **2 -** เลือก **รูปแบบภาพ** และกด (ขวา) **3 -** เลือก **เต็มหนาจอ พอดีกับหนาจอ** หรือ **จอกวาง** และกด **OK 4 -** กด  **BACK** เพื่อปดเมนู

• **เต็มหนาจอ** – ขยายภาพอัตโนมัติเพื่อใหเต็มหนาจอ ความผิดเ

พี้ยนของภาพจะไมมีมาก บทบรรยายจะยังสามารถมองเห็นได ไมเหมาะกับอินพุต PC

บางรูปแบบภาพอาจยังคงแสดงแถบสีดำอยู • **พอดีกับหนาจอ** –

ซูมภาพเขาใหเต็มหนาจอโดยอัตโนมัติโดยไมผิดเพี้ยน อาจเห็นแถบสีดำ ไมเหมาะกับอินพุต PC

## **ขั้นสูง**

หากการตั้งคาพื้นฐานสองคาไมเพียงพอที่จะจัดรูปแบบภาพที่คุณ ต้องการ คุณสามารถใช้การตั้งค่าขั้นสูง เมื่อใช้การตั้งค่าขั้นสูง คุณจะสามารถจัดรูปแบบภาพบนหนาจอไดดวยตนเอง

คุณสามารถซูม ยืด และขยับภาพจนไดรูปแบบที่คุณตองการ เชน ไมมีบทบรรยาย หรือการเลื่อนแบนเนอรขอความ หากคุณจัดรูปแบบภาพสำหรับแหล่งสัญญาณที่ต้องการ เช่น เครื่องเลนเกมที่เชื่อมตอ คุณก็สามารถกลับไปยังการตั้งคานี้ไดใ ้นครั้งถัดไปที่คุณใช้เครื่องเล่นเกม ทีวีจะจัดเก็บการตั้งคาลาสุดที่คุณตั้งไวในการเชื่อมตอ

ในการจัดรูปแบบภาพดวยตนเอง…

- **1** กด เลือก **ภาพ** และกด (ขวา) เพื่อเขาสูเมนู
- 2 เลือก **รูปแบบภาพ** และกด > (ขวา)
- **3 เลือก ขั้นสูง** แลวกด OK

**4 -** ใช **การตั้งคาลาสุด ยาย ซูม ยืด** หรือ

**ตนฉบับ** เพื่อปรับภาพ คลิก **เลิกทำ**

เพื่อกลับไปยังการตั้งคาของภาพในตอนที่คุณเปด **รูปแบบภาพ**

- การตั้งคาลาสุด เลือกเพื่อกลับสูการตั้งคาลาสุด
- **ขยับ** คลิกที่ลูกศรเพื่อขยับภาพ
- ทั้งนี้คุณสามารถขยับภาพไดเมื่อซูมเขาเทานั้น
- **ซูม** คลิกที่ลูกศรเพื่อซูมเขา
- **ยืด** คลิกที่ลูกศรเพื่อยืดภาพในแนวตั้งหรือแนวนอน

• **ตนฉบับ** – แสดงรูปแบบตนฉบับของภาพที่นำเขา

- รูปแบบนี้เปน 1:1 พิกเซลในรูปแบบพิกเซล
- โหมดผูเชี่ยวชาญสำหรับอินพุต HD และ PC
- **เลิกทำ** คลิกเพื่อกลับไปยังรูปแบบภาพที่คุณเริ่มตน

## 17.3 **เสียง**

# **สไตลเสียง**

## **เลือกสไตล**

ี ส*ำหรับการปรับตั้งเสียง*อย่างง่าย คุณสามารถเลือกการตั้งคาที่ตั้งไวลวงหนาดวย สไตลเสียง ได

- **1** ขณะกำลังดูทีวี ใหกด
- **2** เลือก **เสียง** และกด (ขวา) เพื่อเขาสูเมนู
- **3** เลือก **สไตลเสียง** และเลือกหนึ่งในสไตลในรายการ
- **4** กด (ซาย) ซ้ำๆ หากจำเปน เพื่อปดเมนู

สไตลที่มี ไดแก…

- **สู่วนบุคคล** การตั้งค่าเสียงที่คุณตั้ง<sup>ๆ</sup>ไว้เมื่อเริ่มใช้งานครั้งแรก
- **ดั้งเดิม** การตั้งคาเสียงที่เปนกลางที่สุด
- **ภาพยนตร** เหมาะอยางยิ่งสำหรับการดูภาพยนตร
- **เพลง** เหมาะอยางยิ่งสำหรับการฟงเพลง
- **เกม** เหมาะอยางยิ่งสำหรับการเลนเกม
- **ขาว-** เหมาะอยางยิ่งสำหรับเสียงพูด

## **เรียกคืนสไตล**

เมื่อเลือกสไตลเสียง

คุณสามารถปรับการตั้งคาเสียงไดใน **ตั้งคา** > **เสียง**…

สไตลที่เลือกจะจัดเก็บการเปลี่ยนแปลงที่คุณดำเนินการไว เราขอแนะนำใหปรับการตั้งคาเสียงสำหรับสไตล **สวนตัว** เทานั้น สไตลเสียง - สวนบุคคล จะสามารถบันทึกการตั้งคาสำหรั บอุปกรณที่เชื่อมตอแตละเครื่องในเมนูแหลงสัญญาณ

ในการเรียกคืนสไตลกลับไปเปนการตั้งคาดั้งเดิม…

- **1** ขณะกำลังดูทีวี ใหกด
- **2** เลือก **เสียง** และกด (ขวา) เพื่อเขาสูเมนู
- **3** เลือก **สไตลเสียง**
- และเลือกสไตลเสียงที่คุณตองการเรียกคืน
- **4** กดปุมสี  **เรียกคืนสไตล** สไตลจะไดรับการเรียกคืน
- **5** กด (ซาย) ซ้ำๆ หากจำเปน เพื่อปดเมนู

# **การตั้งคาเสียง**

## **เสียงทุม**

ดวย **เบส** คุณสามารถปรับระดับของโทนเสียงต่ำได

ในการปรับระดับ…

- **1** กด เลือก **เสียง** และกด (ขวา) เพื่อเขาสูเมนู
- **2** เลือก **เบส** และกด (ขวา)
- ิ 3 กดลูกศร ∧ (ขึ้น) หรือ **∨** (ลง) เพื่อปรับค่า
- **4** กด (ซาย) ซ้ำๆ หากจำเปน เพื่อปดเมนู

## **เสียงแหลม**

## ดวย **เสียงแหลม** คุณสามารถปรับระดับของโทนเสียงสูงได

ในการปรับระดับ…

- **1** กด เลือก **เสียง** และกด (ขวา) เพื่อเขาสูเมนู
- **2** เลือก **เสียงแหลม** และกด (ขวา)
- **3** กดลูกศร (ขึ้น) หรือ (ลง) เพื่อปรับคา
- **4** กด (ซาย) ซ้ำๆ หากจำเปน เพื่อปดเมนู

## **โหมดเสียงรอบทิศทาง**

ดวย **โหมดเสียงรอบทิศทาง**

คุณสามารถตั้งคาเอฟเฟกตเสียงของลำโพงทีวีได

ในการตั้งคาโหมดเสียงรอบทิศทาง

**1 -** กด เลือก **เสียง** และกด (ขวา) เพื่อเขาสูเมนู **2**

**-** เลือก **โหมดเสียงรอบทิศทาง** และกด (ขวา) เพื่อเขาสูเมนู

**3 -** เลือก **สเตอริโอ** หรือ **Incredible surround**

**4 -** กด (ซาย) ซ้ำๆ หากจำเปน เพื่อปดเมนู

# **การตั้งคาเสียงขั้นสูง**

## **การปรับระดับเสียงอัตโนมัติ**

ดวย **การปรับระดับเสียงอัตโนมัติ** คุณสามารถตั้งคาทีวีใหลด ระดับความแตกตางของระดับเสียงที่เกิดขึ้นทันทีโดยอัตโนมัติ โดยทั่วไปจะเปนชวงเริ่มตนของโฆษณา หรือเมื่อคุณเปลี่ยนชอง

ในการเปิดหรือปิด…

**1 -** กด เลือก **เสียง** และกด (ขวา) เพื่อเขาสูเมนู **2 -** เลือก **ขั้นสูง** และกด (ขวา) เพื่อเขาสูเมนู **3 -** เลือก **การปรับระดับเสียงอัตโนมั ติ** และกด (ขวา) เพื่อเขาสูเมนู **4 -** เลือก **เปด** หรือ **ปด 5 -** กด (ซาย) ซ้ำๆ หากจำเปน เพื่อปดเมนู

## **ลำโพงทีวี**

คุณสามารถสงเสียงทีวีไปยังอุปกรณเสียงที่เชื่อมตอ - ระบบโฮมเธียเตอรหรือระบบเสียง

คุณสามารถเลือกไดวาคุณตองการฟงเสียงทีวีจากที่ใด และคุณตองการควบคุมอยางไร • หากคุณเลือก **ลำโพงทีวี** > **ปด** คุณจะสามารถปดลำโพงทีวีโดยถาวร • หากคุณเลือก **ลำโพงทีวี** > **เปด** ลำโพงทีวีจะเปดตลอด

ดวยอุปกรณเสียงที่เชื่อมตอกับ HDMI CEC ี คุณสามารถใช้การตั้งค่า EasyLink อย่างใดอย่างหนึ่งได้ • หากคุณเลือก **EasyLink** ทีวีจะสงเสียงทีวีไปยังอุปกรณเสียง โดยทีวีจะปดลำโพงทีวีเมื่ออุปกรณดังกลาวเลนเสียง • หากคุณเลือก **EasyLink เริ่มอัตโนมัติ** ทีวีจะเปดอุปกรณเสียง สงเสียงทีวีไปยังอุปกรณ

และปดลำโพงทีวี เมื่อเลือก EasyLink หรือ EasyLink เริ่มอัตโนมัติ คุณยังสามารถสลับไปยังลำโพงทีวีไดถาจำเปน ในการตั้งคาลำโพงทีวี…

**1 -** กด เลือก **เสียง** และกด (ขวา) เพื่อเขาสูเมนู

- **2** เลือก **ขั้นสูง** และกด (ขวา) เพื่อเขาสูเมนู
- **3** เลือก **ลำโพงทีวี** และกด (ขวา) เพื่อเขาสูเมนู
- **4** เลือก **เปด**, **ปด**, **EasyLink** หรือ **EasyLink เริ่มอัตโนมัติ**
- **5** กด (ซาย) ซ้ำๆ หากจำเปน เพื่อปดเมนู

ในการเปลี่ยนเปนลำโพงโดยตรง…

**1 -** ขณะกำลังดูทีวี ใหกด

**2 -** เลือก **การตั้งคาดวน** > **ลำโพง** และเลือก **ทีวี** หรือ **เครื่องขยายเสียง** (ระบบเสียง)

**3 -** กด (ซาย) ซ้ำๆ หากจำเปน เพื่อปดเมนู

## **Clear Sound**

ดวย **Clear Sound** คุณสามารถปรับปรุงเสียงสำหรับเสียงพูดได ซึ่งเหมาะสำหรับโปรแกรมขาว โดยคุณสามารถเปดหรือปดการปรับปรุงเสียงพูดก็ได

ในการเปดหรือปด…

- **1** กด เลือก **เสียง** และกด (ขวา) เพื่อเขาสูเมนู
- **2** เลือก **ขั้นสูง** > **เสียงใสชัดเจน** แลวกด **OK**
- **3** เลือก **เปด** หรือ **ปด** แลวกด **OK**
- **4** กด (ซาย) ซ้ำๆ หากจำเปน เพื่อปดเมนู

## **รูปแบบสัญญาณเสียงออก**

สำหรับขอมูลเพิ่มเติม ใน **วิธีใช** ใหกดปุมสี  **คำหลัก** และคนหา **รูปแบบสัญญาณเสียงออก**

## **การปรับระดับสัญญาณเสียงออก**

ี สาหรับข้อมลเพิ่มเติม ใน วิ**ธีไช้** ใหกดปุมสี  **คำหลัก** และคนหา **การปรับระดับสัญญาณเสียงออก**

## **สัญญาณเสียงขาออกชา**

หากคุณตั้งคาดีเลยการซิงคเสียงบนระบบโฮมเธียเตอรของคุณ ในการซิงโครไนซ์เสียงกับภาพ คุณต้องปิด **ดีเลยสัญญาณเสียงออก** บนทีวี

ในการปดดีเลยสัญญาณเสียงออก…

- **1** กด เลือก **เสียง** และกด (ขวา) เพื่อเขาสูเมนู
- **2** เลือก **ขั้นสูง** > **ดีเลยสัญญาณเสียงออก** แลวกด **OK**
- **3** เลือก **ปด**
- **4** กด (ซาย) ซ้ำๆ หากจำเปน เพื่อปดเมนู

สำหรับขอมูลเพิ่มเติม ใน **วิธีใช** ใหกดปุมสี  **คำหลัก** และคนหา **ดีเลยสัญญาณเสียงออก**

## **เสียงชดเชย**

หากคุณไมสามารถตั้งคาดีเลยบนระบบโฮมเธียเตอร คุณสามารถตั้งคาดีเลยบนทีวีดวย **คาสัญญาณเสียงออก**

ในการซิงโครไนซเสียงบนทีวี…

**1 -** กด เลือก **เสียง** และกด (ขวา) เพื่อเขาสูเมนู

- **2** เลือก **ขั้นสูง** > **ชดเชยสัญญาณเสียงออก** และกด **OK**
- **3** ใชแถบเลื่อนเพื่อตั้งคาการชดเชยเสียง และกด **OK**

**4 -** กด (ซาย) ซ้ำๆ หากจำเปน เพื่อปดเมนู

สำหรับขอมูลเพิ่มเติม ใน **วิธีใช** ใหกดปุมสี  **คำหลัก** และคนหา **คาสัญญาณเสียงออก**

## **ระดับเสียงหูฟง**

ดวย **ระดับเสียงหูฟง**

คุณสามารถตั้งระดับเสียงของหูฟงที่เชื่อมตอแบบแยกเฉพาะได

ในการปรับระดับเสียง…

- **1** กด เลือก **เสียง** และกด (ขวา) เพื่อเขาสูเมนู
- **2** เลือก **ระดับเสียงหูฟง** และกด **OK**
- ิ 3 กดลูกศร ∧ (ขึ้น) หรืือ **∨** (ลง) เพื่อปรับค่า
- **4** กด (ซาย) ซ้ำๆ หากจำเปน เพื่อปดเมนู

# **การจัดวางทีวี**

สำหรับขั้นตอนหนึ่งในการติดตั้งครั้งแรก การตั้งคานี้จะถูกตั้งไวเปน **บนแทนวางทีวี** หรือ **บนผนัง** หากคุณเปลี่ยนแปลงการจัดวางทีวีหลังจากการตั้งคาครั้งแรก ใหปรับแตงการตั้งคานี้เพื่อการสรางเสียงที่ดีที่สุด

- **1** กด เลือก **เสียง** และกด (ขวา) เพื่อเขาสูเมนู
- **2** เลือก **การจัดวางทีวี** แลวกด **OK**
- **3** เลือก **บนแทนวางทีวี** หรือ **บนผนัง**
- **4** กด (ซาย) ซ้ำๆ หากจำเปน เพื่อปดเมนู

# 17.4 **การตั้งคา ECO**

# **ประหยัดไฟ**

**การตั้งคา Eco** จะรวมการตั้งคาที่ชวยเหลือสิ่งแวดลอมไวให

## **การประหยัดพลังงาน**

หากคุณเลือก การประหยัดพลังงาน ทีวีจะเปลี่ยนเป็น สไตล์ภาพ - มาตรฐาน โดยอัตโนมัติ ซึ่งเปนการตั้งคาที่คำนึงถึงพลังงานมากที่สุดสำหรับภาพ

ในการตั้งคาทีวีใน การประหยัดพลังงาน…

**1 -** กด เลือก **การตั้งคา ECO** และกด (ขวา) เพื่อเขาสูเมนู **2 -** เลือก **ประหยัดพลังงาน สไตลภาพ** จะถูกตั้งคาเปน **มาตรฐาน** โดยอัตโนมัติ **3 -** กด (ซาย) ซ้ำๆ หากจำเปน เพื่อปดเมนู

# **ปดหนาจอ**

หากคุณตองการฟงเพลงเทานั้น คุณสามารถปดหนาจอเพื่อเปนการประหยัดพลังงาน

ในการปดเฉพาะหนาจอทีวี…

- **1** กด เลือก **การตั้งคา**
- **ECO** และกด (ขวา) เพื่อเขาสูเมนู
- **2** เลือก **ปดหนาจอ**
- **3** กด (ซาย) ซ้ำๆ หากจำเปน เพื่อปดเมนู

่ ในการเปิดหน้าจออีกครั้ง ให้กดป่มบนรีโมทคอนโทรลป่มใดก็ได้

# **ปดตัวตั้งเวลา**

หากทีวีไดรับสัญญาณทีวีแตคุณไมไดกดปุมบนรีโมทคอนโทรลใ นชวงเวลา 4 ชั่วโมง ทีวีจะปดโดยอัตโนมัติเพื่อประหยัดพลังงาน นอกจากนี้ หากทีวีไมไดรับสัญญาณทีวีหรือคำสั่งจากรีโมทคอนโ ทรลเปนเวลา 10 นาที ทีวีจะปดโดยอัตโนมัติ

หากคุณใชทีวีเปนจอมอนิเตอร หรือเครื่องรับสัญญาณดิจิตอลในการดูทีวี (กลองรับสัญญาณ - STB) และคุณไมไดใชรีโมทคอนโทรลของทีวี คุณควรปดการทำงานของตัวจับเวลาปดอัตโนมัติ

ในการปดการทำงานของตัวจับเวลาปด …

**1 -** กด เลือก **การตั้งคา ECO** และกด (ขวา) เพื่อเขาสูเมนู **2 -** เลือก **ตัวจับเวลาปด** แลวกด **OK** 3 - กดลูกศร ∧ (ขึน) หรือ **∨** (ลง) เพื่อปรับคา ทั้งนี้คา **0** จะปดการทำงานของตัวจับเวลาปดอัตโนมัติ **4 -** กด (ซาย) ซ้ำๆ หากจำเปน เพื่อปดเมนู

สำหรับข้อมูลเพิ่มเติมเกี่ยวกับการตั้งค่าทีวีที่เป็นมิตรต่อสิ่งแวดล้อ ม ใน **วิธีใช** ใหกดปุมสี  **คำหลัก** และคนหา **การตั้งคา Eco**

## 17.5 **การตั้งคาทั่วไป**

## **ภาษา**

ใน **วิธีใช**

ให้กด**ู – คำหลัก** และค้นหา **การตั้งคาภาษา** สำหรับขอมูลเพิ่มเติม

## **นาฬิกา**

ใน **วิธีใช** ใหกด **คำหลัก** และคนหา **การตั้งคานาฬิกา** สำหรับขอมูลเพิ่มเติม

# **ตั้งเวลาปดเครื่อง**

สำหรับขอมูลเพิ่มเติม ใน **วิธีใช** ใหกดปุมสี  **คำหลัก** และคนหา **ตัวตั้งเวลาปด**

# **ปดตัวตั้งเวลา**

ี สำหรับข้อมลเพิ่มเติม ใน วิ**ธีไช้** ใหกดปุมสี  **คำหลัก** และคนหา **ปดตัวตั้งเวลา**

## **EasyLink**

## **EasyLink**

่ ในการปิด EasyLink อย่างสมบูรณ์...

**1 -** กด เลือก **การตั้งคาทั่วไป** และกด (ขวา) เพื่อเขาสูเมนู **2**

**-** เลือก **EasyLink** กด (ขวา) และเลือก **EasyLink**อีกขั้นตอนหนึ่ง

**3 -** เลือก **ปด**

**4 -** กด (ซาย) ซ้ำๆ หากจำเปน เพื่อปดเมนู

## **EasyLink รีโมทคอนโทรล**

ในการปิดการใช้งาน EasyLink รีโมทคอนโทรล...

**1 -** กด , เลือก **การตั้งคาทั่วไป** และกด (ขวา) เพื่อเขาสูเมนู

**2 -** เลือก **EasyLink**

> **EasyLink รีโมทคอนโทรล** แลวกด **OK**

**3 -** เลือก **ปด**

.

**4 -** กด (ซาย) ซ้ำๆ หากจำเปน เพื่อปดเมนู

# **การตั้งคาแปนพิมพ USB**

ในการติดตั้งแป้นพิมพ์ USB ให้เปิดทีวีและเชื่อมต่อแป้นพิมพ์ USB เขากับชองเสียบ **USB** ชองใดชองหนึ่งบนทีวี เมื่อทีวีตรวจพบแปนพิมพเปนครั้งแรก คุณสามารถเลือกแบบของ แปนพิมพและทดสอบการเลือกของคุณได หากคุณเลือกแบบขอ งแปนพิมพ Cyrillic หรือ Greek ไวกอนแลว คุณสามารถเลือกแบบแปนพิมพ Latin ไวเปนแบบรองได ในการเปลี่ยนการตั้งด่าแบบของแป้นพิมพ์เมื่อเลือกแบบไปแล้ว

**1 -** กด , เลือก **การตั้งคาทั่วไป** และกด (ขวา) เพื่อเขาสูเมนู **2 -** เลือก **การตั้งคาแปนพิมพ USB** และกด **OK** เพื่อเริ่มการตั้งคาแปนพิมพ

# **การตั้งคาเมาส**

วิธีการปรับความเร็วของเมาส USB.…

**1 -** กด เลือก **การตั้งคาทั่วไป** และกด (ขวา) เพื่อเขาสูเมนู **2 -** เลือก **การตั้งคาเมาส** และกด **OK** เพื่อเริ่มตนตั้งคาความเร็วเมาส

# **บานหรือรานคา**

หากคุณติดตั้งที่วีในร้านค้า คุณ สามาร ถตั้งคาทีวีใหแ สดงแบนเนอรโปรโมชั่นของ รานได **สไตลภาพ** ถูกตั้งคาเปนแบบ **สดใส** โดยอัตโนมัติ **ตัวจับเวลาปด** ถูกปดอยู

ในการตั้งคาทีวีเปนตำแหนงรานคา…

**1 -** กด , เลือก **การตั้งคาทั่วไป** และกด (ขวา) เพื่อเขาสูเมนู **2 -** เลือก **ที่ตั้ง** > **รานคา** แลวกด **OK 3 -** กด (ซาย) ซ้ำๆ หากจำเปน เพื่อปดเมนู หากคุณใชทีวีที่บาน ใหตั้งคาทีวีในตำแหนงบาน

# **การกำหนดคารานคา**

หากคุณตั้งคาทีวีเปน **รานคา** คุณสามารถกำหนดความพรอมใชง านของการสาธิตที่ตองการสำหรับการใชงานในรานคา

- **1** กด , เลือก **การตั้งคาทั่วไป** และกด (ขวา) เพื่อเขาสูเมนู
- **2** เลือก **เซ็ตอัพรานคา** และกด (ขวา) เพื่อเขาสูเมนู **3 -** เลือก **แบนเนอร** และเลือก **แบนเนอรโฆษณา** หรือ **แบนเนอรโปรโมชั่น** เปนการสาธิตรานคา **4 -** กด (ซาย) ซ้ำๆ หากจำเปน เพื่อปดเมนู

# **TV Guide (คูมือทีวี)**

สำหรับขอมูลเพิ่มเติม ใน **วิธีใช** ใหกดปุมสี  **คำหลัก** และคนหา **คูมือทีวี, ขอมูลและสารสนเทศ**

# **โลโกชอง**

ในบางประเทศ ทีวีจะสามารถแสดงโลโก้ช่องได้ หากคุณไม่ต้องการให้แสดงโลโก้ คุณสามารถปิดได้ ในการปดโลโก…

1 - กด **��**, เลือก **การตั้งค่าทั่วไป** และกด **>** (ขวา) เพื่อเขาสูเมนู **2 -** เลือก **โลโกชอง** และกด (ขวา) เพื่อเขาสูเมนู

## **HbbTV**

หากช่องทิวิมิหน้า HbbTV คุณต้องเปิด HbbTV ในการตั้งคาทีวีกอนเพื่อใหดูหนานี้ได **1 -** กด , เลือก **การตั้งคาทั่วไป** และกด (ขวา) เพื่อเขาสูเมนู

**2 -** เลือก **HbbTV** และกด **OK**

- **3** เลือก **เปด** หรือ **ปด**
- **4** กด (ซาย) ซ้ำๆ หากจำเปน เพื่อปดเมนู

หากต้องการหลีกเลี่ยงการเข้าใช้หน้า HbbTV เป็นบางช่อง คุณสามารถบล็อกหนา HbbTV เฉพาะชองนี้ได

**1 -** จูนชองที่คุณตองการบล็อคหนา HbbTV

**2 -** กด  **OPTIONS** และเลือก **HBB TV ในชองนี้** และกด **OK**

**3 -** เลือก **ปด** แลวกด **OK**

# **การตั้งคาตามแบบโรงงาน**

คุณสามารถตั้งคาทีวีกลับเปนการตั้งคาทีวีดั้งเดิม (การตั้งคาจากโรงงาน)

ในการเปลี่ยนกลับไปยังการตั้งค่าดั้งเดิม

**1 -** กด เลือก **การตั้งคาทั่วไป** และกด (ขวา) เพื่อเขาสูเมนู **2 -** เลือก **การตั้งคาจากโรงงาน** แลวกด **OK 3 -** กด (ซาย) ซ้ำๆ หากจำเปน เพื่อปดเมนู

# **ติดตั้งทีวีใหม**

คุณสามารถทำการติดตั้งทีวีแบบสมบูรณอีกครั้ง ทีวีจะไดรับการติดตั้งใหมอยางสมบูรณ

ในการทำการติดตั้งทีวีแบบสมบูรณ์อีกครั้ง…

**1 -** กด เลือก **การตั้งคาทั่วไป และเลือก ติดตั้งทีวีใหม 2 -** ปฏิบัติตามคำแนะนำบนหนาจอ การติดตั้งอาจใชเวลาสองถึงสามนาที

## **คัดลอกรายการสถานี**

สำหรับขอมูลเพิ่มเติม ใน **วิธีใช** ใหกดปุมสี  **คำหลัก** และคนหา **การคัดลอกรายการสถานี, คัดลอก**

# **การตั้งคา CAM**

## **เปดโปรไฟลตัวดำเนินการ**

หากตองการเปดโปรไฟลตัวดำเนินการสำหรับ CI+CAM เพื่อติดตั้งและอัพเดตชองไดโดยสะดวก...

**1 -** กด

- เลือก **การตั้งคาทั่วไป** และกด (ขวา) เพื่อเขาสูเมนู
- **2** เลือก **CAM Operator Profile** และกด **OK**
- **3** เลือก **เปดใชงาน** และกด **OK**
- **4** กด (ซาย) ซ้ำๆ หากจำเปน เพื่อปดเมนู

## **ดูชื่อโปรไฟล CAM**

วิธีการแสดงชื่อโปรไฟล์ของการ์ด CAM ที่เชื่อมต่ออยู่...

**1 -** กด

- ี เลือก **การตั้งคำทู้ว ไป** และกด **>** (ขวา) เพื่อเข้าสู่เมนู
- **2** เลือก **ชื่อโปรไฟล CAM** และกด **OK**
- **3** กด (ซาย) ซ้ำๆ หากจำเปน เพื่อปดเมนู

# **การเขาใชทั่วไป**

ี ส*ำ*หรับข้อมลเพิ่มเติม ใน วิ**ธีไช้** ใหกดปุมสี  **คำหลัก** และคนหา **การเขาใชทั่วไป**

# **ล็อคกันเปด**

## **การจัดอันดับของผูปกครอง**

การตั้งอายุขั้นต่ำในการดูโปรแกรมที่มีการกำหนดอายุ...

**1 -** กด

เลือก **ระบบปองกันเด็ก** และ กด (ขวา) เพื่อเขาสูเมนู **2 -** เลือก **การจัดอันดับของผูปกครอง** แลวเลือกอายุที่อยูในรายการ

**3 -** กด (ซาย) ซ้ำๆ หากจำเปน เพื่อปดเมนู

## **ตั้งรหัส/เปลี่ยนรหัส**

### รหัส PIN

ปองกันเด็กนั้นใชสำหรับการล็อคและปลดล็อคชองหรือโปรแกรม

ในการตั้งรหัสล็อคหรือเปลี่ยนรหัสปจจุบัน…

- **1** กด เลือก **ระบบปองกันเด็ก** และกด (ขวา) เพื่อเขาสูเมนู
- **2** เลือก **ตั้งรหัส หรือ เปลี่ยนรหัส แลวกด OK**
- 3 ป้อนรหัสตัวเล<sup>ิ</sup>บ 4 หลักตามที่คุณ<sub>เ</sub>ต้องการ หากตั้งรหัสแล้ว ใหปอนรหัสปองกันเด็กปจจุบัน จากนั้นปอนรหัสใหมสองครั้ง
- **4** กด (ซาย) ซ้ำๆ หากจำเปน เพื่อปดเมนู

รหัสใหมจะถูกตั้งคา

## **หากลืมรหัส PIN ปองกันเด็ก**

หากคุณลืมรหัส PIN คุณสามารถยกเลิกรหัสปจจุบันและปอนรหัสใหมได

**1 -** กด

เลือก **ระบบปองกันเด็ก** และ กด (ขวา) เพื่อเขาสูเมนู **2 -** เลือก **เปลี่ยนรหัส** แลวกด **OK 3 -** ปอนรหัสแทนที่ **8888 4 -** ถึงตอนนี้ใหปอนรหัส PIN ปองกันเด็กรหัสใหม และปอนอีกครั้งเพื่อยืนยัน **5 -** กด (ซาย) ซ้ำๆ หากจำเปน เพื่อปดเมนู รหัสใหมจะถูกตั้งคา

#### **CAM PIN**

สำหรับขอมูลเพิ่มเติม ใน **วิธีใช** ใหกดปุมสี  **คำหลัก** และคนหา **CAM PIN**

## 17.6 **นาฬิกาและภาษา**

### **ภาษาเมนู**

ในการเปลี่ยนภาษาสำหรับเมนูและขอความทีวี…

**1 -** กด เลือก **การตั้งคาทั่วไป** > **ภาษา** > **ภาษาสำหรับเมนู** และกด **OK**

**2 -** เลือกภาษาที่คุณตองการ **3 -** กด (ซาย) ซ้ำๆ หากจำเปน เพื่อปดเมนู

## **การกำหนดคาภาษา**

### **การตั้งคาภาษาเสียงพากย**

ชองทีวีดิจิตอลสามารถออกอากาศเสียงในสองถึงสามภาษาพูดสำ หรับหนึ่งโปรแกรมได คุณสามารถตั้งคาภาษาเสียงหลักและรองได หากมีเสียงในหนึ่งภาษาเหลานี้อยู ทีวีจะเปลี่ยนไปใชเสียงนี้

หากไมมีเสียงในภาษาที่ตองการ คุณสามารถเลือกบทบรรยายภาษาอื่นไดในกรณีที่มี

ในการตั้งภาษาเสียงพากย์หลักและรอง...

**1 -** กด เลือก **การตั้งคาทั่วไป** > **ภาษา** > **เสียงพากยหลัก** หรือ **เสียงพากยรอง** และกด **OK 2 -** เลือกภาษาที่คุณตองการ

**3 -** กด (ซาย) ซ้ำๆ หากจำเปน เพื่อปดเมนู

ในการเลือกภาษาเสียงพากยในขณะที่ไมมีภาษาของเสียงที่คุณต องการอยู...

#### **1 - กด <u>==</u> OPTIONS**

**2**

**-** เลือก **ภาษาเสียงพากย**และเลือกภาษาเสียงพากยที่คุณตองการชั่วคราว

#### **คำบรรยาย**

### **เปด**

ในการเปด คำบรรยาย ใหกด **SUBTITLE**

คุณสามารถ **เปด ปด** หรือ **เปดระหวางปดเสียง** บทบรรยายได

หรือแสดงคำบรรยายโดยอัตโนมัติเมื่อโปรแกรมที่ถายทอดไมมีภา ษา ซึ่งเปนภาษาที่ตั้งไวสำหรับทีวี เลือก **อัตโนมัติ** นอกจากนี้ การตั้งคานี้จะแสดง บทบรรยาย เมื่อคุณปดเสียง

### **การตั้งคาภาษาบทบรรยาย**

ชองดิจิตอลสามารถแสดงภาษาบทบรรยายสำหรับโปรแกรมไดส ้องถึงสามภาษา คุณตั้งค่าภาษาบทบรรยายหลักและรองได้ หากมีบทบรรยายในหนึ่งภาษาเหลานี้ ทีวีจะทำการแสดงบทบรรยายที่คุณเลือก

หากไม่มีบทบรรยายในภาษาที่ต้องการู คุณสามารถเลือกบทบรรยายภาษาอื่นไดในกรณีที่มี

ในการตั้งคาภาษาบทบรรยายหลักและรอง...

**1 -** กด เลือก **การตั้งคาทั่วไป** > **ภาษา** > **บทบรรยายหลัก** หรือ **บทบรรยายรอง** และกด **OK 2 -** เลือกภาษาที่คุณตองการ **3 -** กด (ซาย) ซ้ำๆ หากจำเปน เพื่อปดเมนู ในการเลือกภาษาบทบรรยายเมื่อไมมีภาษาที่คุณตองการ…

1 - กด <u>=</u> OPTIONS

**2 -** คลิก **ภาษาบทบรรยาย**และเลือกภาษาที่คุณตองการใชชั่วคราว

#### **บทบรรยายจากขอความ**

หากคุณจูนช่องอะนาล็อก คุณจะต้องทำให้บทบรรยายพร้อมใช้งา นสำหรับแตละชองดวยตนเอง

- **1** เปลี่ยนไปที่ชองและกด **TEXT** เพื่อเปดขอความ
- **2** ใสหมายเลขหนาสำหรับคำบรรยาย โดยปกติมักจะเปน **888**

**3 -** กด **TEXT** อีกครั้งเพื่อปดขอความ

หากคุณเลือก **เปด** ไวในเมนูคำบรรยายขณะที่ดูชองอะนาล็อกนี้ คำบรรยายจะปรากฏขึ้นในกรณีที่มี

หากตองการทราบวาชองเปนแบบอะนาล็อกหรือดิจิตอล ให้เปลี่ยนไปที่ช่องและเปิด **ข้อมูลช่อง** ใน <del>๔</del> OPTIONS

#### **ภาษาของขอความ/เทเลเท็กซ**

#### **หนาขอความ**

หากตองการเปดขอความ/เทเลเท็กซขณะที่คุณดูชองทีวี ใหกด **TEXT** ในการปดขอความ ใหกด **TEXT** อีกครั้ง

**การเลือกหนาขอความ**

หากต้องการเลือกหน้า . . .

### **1 -** ปอนหมายเลขหนาดวยปุมตัวเลข

**2 -** ใชปุมลูกศรในการเลื่อนดู

**3 -** กดปุมสีเพื่อเลือกรหัสสีตามดานลางของจอภาพ

## **หนาขอความยอย**

หมายเลขหนาขอความอาจจะมีอีกหลายหนายอยได หมายเลขหนายอยจะปรากฏขึ้นบนแถบถัดจากหมายเลขหนาหลัก หากต้องการเลือกหน้าย่อย กีด  $\zeta$  หรือ  $\;\mathbf{\cdot}\;$ 

## **T.O.P. หนาขอความ**

บางสถานีถายทอดนำเสนอขอความแบบ T.O.P. ขอความ เพื่อเปดขอความแบบ T.O.P. หนาขอความภายในขอความ ใหกด  **OPTIONS** และเลือก **T.O.P. โดยรวม**

## **หนารายการโปรด**

ทีวีจะทำรายการหนาขอความลาสุดที่คุณไดเปดไว 10 หนา คุณส ามารถเปดหนาดังกลาวอีกครั้งไดอยางงายดายในคอลัมนหนาขอ ความรายการโปรด

1 - ในข้อความ เลือกเครื่องหมายดาวทางมมบนซ้ายของหน้าจอเ พื่อแสดงคอลัมน์ของหน้ารายการโปรด

**2 -** กด (ลง) หรือ (ขึ้น) เพื่อเลือกหมายเลขหนาและกด **OK** เพื่อเปดหนา คุณสามารถลบรายการดวยตัวเลือก **ลบหนาโปรด**

### **การคนหาขอความ**

คุณสามารถเลือกคำและสแกนหาคำดังกลาวที่มีทั้งหมด

**1 -** เปดหนาขอความและกด **ตกลง**

**2 -** เลือกคำหรือตัวเลขดวยปุมลูกศร

**3 -** กด **OK** อีกครั้ง

เพื่อขามไปยังคำหรือตัวเลขนี้ในตำแหนงถัดไปในทันที **4 -** กด **OK** อีกครั้ง เพื่อขามไปยังตำแหนงที่อยูถัดไปอีก **5 -** หากตองการหยุดการคนหา ใหกด (ขึ้น) จนกวาจะไมไดเลือกคำใดๆ

## **ขอความจากอุปกรณเชื่อมตอ**

อปกรณ์บางชนิดที่รับช่องทีวีก็อาจจะมีข้อความได้ ้หากต้องการเปิดข้อความจากอปกรณ์ที่เชื่อมต่อ . .

**1 -** กด เลือกอุปกรณและกด **OK**

2 - ในระหว่างที่ดูช่องบนอุปกรณ์ ให้กด <del>±</del> OPTIONS เลือก **แสดงปุมอุปกรณ** และเลือกปุม และกด **OK** 3 - กด  $\stackrel{\textstyle\mathsf{\scriptscriptstyle\$}}{\leftarrow}$  **BACK** เพื่อซ่อนปุ่มอุปกรณ์

**4 -** ในการปดขอความ ใหกด  **BACK** อีกครั้ง

## **ขอความดิจิตอล (เฉพาะสหราชอาณาจักรเทานั้น)**

สถานีถายทอดดิจิตอลบางสถานีจะมีขอความดิจิตอลโดยเฉพาะห รือบริการอินเตอรแอกทีฟบนชองทีวีดิจิตอล ้ซึ่งรวมถึงข้อความปกติ โดยใช้ป่มหมายเลข ป่มสี และป่มลูกศร เพื่อเลือกและเลื่อนดู

ในการปดขอความ ใหกด  **BACK** อีกครั้ง

## **ตัวเลือกขอความ**

ในข้อความ/เทเลเท็กซ์ ให้กด <del>๔</del> OPTIONS เพื่อเลือกตัวเลือกตอไปนี้…

### • **แชหนา**

- เพื่อหยุดการหมุนเวียนของหนายอยอัตโนมัติ • **สองจอภาพ / เต็มจอ**
- เพื่อแสดงชองทีวีและขอความควบคูกันไป

## • **T.O.P. โดยรวม**

- เพื่อเปดขอความแบบ T.O.P. ขอความ
- **ขยาย**
- เพื่อขยายหนาขอความเพื่อการอานที่สะดวกสบาย
- **เผย**
- เพื่อยกเลิกการซอนขอมูลในหนาที่ซอนไว
- **หนายอยวงจร**
- หากต้องการวนดหน้าย่อยเมื่อมีหน้าย่อย
- **ภาษา**
- เพื่อเปลี่ยนกลุมตัวอักษรที่ขอความใชในการแสดงอยางถูกตอง
- **ขอความ 2.5**
- เพื่อเปดใชงานขอความ 2.5

เพื่อให้สีจำนวนมากกว่าและให้ภาพกราฟิกที่ดีกว่า

## **ตั้งคาขอความ**

## **ภาษาขอความ**

การถายทอดสัญญาณทีวีดิจิตอลบางประเภทมีขอความภาษาตาง ๆ มากมาย

หากตองการตั้งภาษาหลักและรองของขอความ . . .

## **1 -** กด

#### เลือก **การตั้งคาทั่วไป** > **ภาษา** > **ภาษาหลัก** หรือ **ภาษารอง** และกด **OK**

- **2** เลือกภาษาขอความที่ตองการ
- **3** กด (ซาย) ซ้ำๆ หากจำเปน เพื่อปดเมนู

## **ขอความ 2.5**

หากมี ขอความ 2.5

้ จะให้สีจำนวนมากกว่าและให้ภาพกราฟิกที่ดีกว่า ข้อความ 2.5 จะถูกเปดใชงานตามการตั้งคามาตรฐานจากโรงงาน ในการปดขอความ 2.5…

## **1 -** กด **TEXT**

2 - เมื่อข้อความ/เทเลเท็กซ์ ปราก<u>ฎ</u>บนหน้าจอ ให้กด <del>- :</del>

#### **OPTIONS**

- **3** เลือก **เทเลเท็กซ 2.5** > **ปด**
- **4** กด (ซาย) ซ้ำๆ หากจำเปน เพื่อปดเมนู

# **นาฬิกา**

## **วันที่และเวลา**

## **อัตโนมัติ**

ในบางประเทศ การกระจายเสียงแบบดิจิตอลไมไดสง UTC ี่ซึ่งเป็นข้อมูลเวลาสากลเชิงพิกัด ทำให้การเปลี่ยนการปรับเวลาต ามฤดูกาลอัตโนมัติอาจถูกขามไปและทีวีอาจแสดงเวลาที่ไมถูกต อง

เมื่อคุณบันทึกโปรแกรมซึ่งกำหนดเวลาไวในคูมือทีวี เราขอแนะนำใหคุณอยาเปลี่ยนเวลาและวันที่ดวยตนเอง ในบางประเทศและผูใหบริการเครือขายบางราย การตั้งคา **นาฬิกา** จะถูกซอนเพื่อหลีกเลี่ยงการตั้งคานาฬิกาที่ไมถูกตอง

ในการแกไขนาฬิกาทีวีโดยอัตโนมัติ...

**1 -** กด เลือก **การตั้งคาทั่วไป** > **นาฬิกา** > **โหมดนาฬิกาอัตโนมัติ** และเลือก **ตามประเทศ**

#### **2 -** เลือก **การปรับเวลาตามฤดูกาล** และเลือกการตั้งคาที่เหมาะสม

**3 -** กด (ซาย) ซ้ำๆ หากจำเปน เพื่อปดเมนู

## **คูมือ**

หากต้องการตั้งค่านาฬิกาทีวีด้วยตนเอง...

**1**

**-** กด เลือก **การตั้งคาทั่วไป** > **นาฬิกา** > **รูปแบบนาฬิกาอัตโนมัติ** และเลือก **กำหนดเอง 2 -** เลือก **วันที่** และ **เวลา** เพื่อปรับ **3 -** กด (ซาย) ซ้ำๆ หากจำเปน เพื่อปดเมนู

## **โซนเวลา**

ในการตั้งคาโซนเวลา...

**1 -** กด เลือก **การตั้งคาทั่วไป** > **นาฬิกา** > **โซนเวลา** แลวกด **OK 2 -** เลือกตัวเลือกใดตัวเลือกหนึ่งโซนเวลา **3 -** กด (ซาย) ซ้ำๆ หากจำเปน เพื่อปดเมนู

## **ออฟเซ็ตเวลาแบบกำหนดเอง**

วิธีการปรับออฟเซ็ตเวลา…

**1 -** กด เลือก **การตั้งคาทั่วไป** > **นาฬิกา** > **ออฟเซ็ตเวลาแบบกำหนดเอง** และกด **OK 2 -** กดลูกศร (ขึ้น) หรือ (ลง) เพื่อปรับคา **3 -** กด (ซาย) ซ้ำๆ หากจำเปน เพื่อปดเมนู

## 17.7 **การเขาใชทั่วไป**

## **เปด**

เมื่อเปด **การเขาใชทั่วไป**

ทีวีจะไดรับการเตรียมพรอมสำหรับใหบริการแกผูที่หูหนวก ผู้ที่บกพร่องทางการได้ยิน ตาบอด หรือผู้ที่มองเห็นได้บางส่วน

## **เปด**

หากคุณไม่ได้เปิด **การเข้าใช้ทั่วไป** ในระหว่างการติดตั้ง คุณยังคงสามารถเปดไดในเมนู **การเขาใชทั่วไป** ในการเปดการเขาถึง…

**1 -** กด

เลือก **การเขาถึงสากล** และ กด (ขวา) เพื่อเขาสูเมนู **2 -** เลือก **การเขาใชทั่วไป** อีกขั้นตอนหนึ่ง

**3 -** เลือก **เปด** และกด **OK 4 -** กด (ซาย) ซ้ำๆ หากจำเปน เพื่อปดเมนู

เมื่อเปิดใช้ **การเข้า เชทั่ว เป** ตัวเลือก **การเข้า ไช้ทั่ว ไป** จะถูกเพิ่มไปยังเมนูตัวเลือก

# **บกพรองทางการไดยิน**

ชองทีวีดิจิตอลบางชองจะถายทอดเสียงพิเศษและบทบรรยายที่ป รับมาเพื่อผูที่บกพรองทางการไดยินหรือหูหนวก เมื่อเปด **ระบบการไดยินบกพรอง**

ทีวีจะเปลี่ยนเปนเสียงที่ปรับแลวและคำบรรยายโดยอัตโนมัติ หากมี กอนที่คุณจะสามารถเปด **ระบบการไดยินบกพรอง**ได คุณตองเปด **การเขาถึง**

ในการเปด **ระบบการไดยินบกพรอง**…

**1 -** กด

เลือก **การเขาถึงสากล** และ กด (ขวา) เพื่อเขาสูเมนู **2 -** เลือก **ระบบการไดยินบกพรอง** และกด (ขวา) เพื่อเขาสูเมนู

- **3** เลือก **เปด** และกด **OK**
- **4** กด (ซาย) ซ้ำๆ หากจำเปน เพื่อปดเมนู

หากตองการเปด **ระบบการไดยินบกพรอง** ในขณะรับชมทีวี

**1** - ขณะที่ดูช่องทีวี ไห้กด <del>=</del> OPTIONS เลือก **การเขาใชทั่วไป** และกด **OK**

**2** - เลือก **ระบบการไดยินบกพรอง** และเลือก **เปด**

ในการตรวจสอบวามีภาษาเสียงพากยสำหรับผูที่มีระบบการไดยิน ึบกพร่องหรือไม่ ให้กด **= OPTIONS** เลือก<sup>ั</sup> **ภาษาเสียงพากย** และค้นหาภาษาเสียงพากย์ที่ทำเครื่องหมายด้วย <sub>ว</sub>+

หากการเข้าถึงไม่ปรากฏในเมนู ตัวเลือก ให้เปิด **การเข้าไข้ทั่ว ไป** ไนเมนูการตั้งค่า

สำหรับขอมูลเพิ่มเติม ใน **วิธีใช** ใหกดปุมสี  **คำหลัก** และคนหา **การเขาใชทั่วไป**

## **การบรรยายเสียง**

## **เปด**

ช่องทีวีดิจิตอลอาจออกอากาศเสียงบรรยายพิเศษที่อธิบายถึงสิ่งที่<br>กำลังเกิดขึ้นบนหน้าจอ

หากต้องการตั้งค่าเสียงและเอฟเฟกต์สำหรับผู้มีความบกพร่องด้า ้นการมองเห็น คุณต้องเปิด **การบรรยายเสีย**ง ก่อน<br>นอกจากนี้ ก่อนที่จะสามารถเปิด **การบรรยายเสียง** ได้ คุณตองเปด **การเขาใชทั่วไป** ในเมนูการตั้งคา

เมื่อใช **การบรรยายเสียง** เสียงบรรยายพิเศษจะถูกเพิ่มเขาไปในเสียงปกติ ในการเปดเสียงบรรยายพิเศษเหลานี้ (ถามี) ...

หากตองการเปด **การบรรยายเสียง**…

## **1 -** กด

เลือก **การเขาถึงสากล** และ กด (ขวา) เพื่อเขาสูเมนู 2 - เลือก **คำอธิบายสัญญาณเสียง** และกด **>** (ขวา) เพื่อเขาสูเมนู

**3 -** เลือก **การบรรยายเสียง** อีกขั้นตอนหนึ่ง

**4 -** เลือก **เปด** และกด **OK**

**5 -** กด (ซาย) ซ้ำๆ หากจำเปน เพื่อปดเมนู

หากตองการเปด **การบรรยายเสียง** ในขณะรับชมทีวี...

1 - ขณะที่ดูช่องทีวี โห้กด <del>=</del> OPTIONS เลือก **การเขาใชทั่วไป** และกด **OK**

### **2** - เลือก **การบรรยายเสียง** และเลือก **เปด**

คุณสามารถตรวจสอบวาเสียงบรรยายพิเศษใชงานไดแลวหรือไม ในเมนูตัวเลือก เลือก **ภาษาเสียงพากย** ี และค้นหาภาษาเสียงพากย์ที่มีเครื่องหมาย <sub>ค</sub>+

## **ลำโพง/หูฟง**

ี ด้วย **ลำโพง/หูฟัง**<br>คณสามารถเลือกได้ว่าคณต้องการฟังเสียงบรรยายพิเศษจากที่ใด ้บนลำโพงทีวีเท่านั้น บนหูฟังเท่านั้น หรือทั้งคู่

ในการตั้งคาลำโพง/หูฟง…

#### **1 -** กด

เลือก **การเขาถึงสากล** และ กด (ขวา) เพื่อเขาสูเมนู **2 -** เลือก **การบรรยายเสียง** > **ลำโพง/หูฟง** แลวกด **OK 3 -** เลือก **ลำโพง หูฟง** หรือ **ลำโพง + หูฟง** แลวกด **OK 4 -** กด (ซาย) ซ้ำๆ หากจำเปน เพื่อปดเมนู

### **การผสมเสียง**

คุณสามารถมิกซระดับเสียงปกติกับเสียงบรรยายพิเศษได หากต้องการผสมระดับเสียง…

#### **1 -** กด

เลือก **การเขาถึงสากล** และ กด (ขวา) เพื่อเขาสูเมนู **2 -** เลือก **การบรรยายเสียง** > **การผสมเสียง** และกด **OK** ิ 3 - กดลูกศร ∧ (ขึ้น) หรือ **∨** (ลง) เพื่อปรับค่า **4 -** กด (ซาย) ซ้ำๆ หากจำเปน เพื่อปดเมนู

### **เอฟเฟกตเสียง**

เสียงบรรยายพิเศษบางอัน อาจมีเอฟเฟกต์เสียงพิเศษ เช่น สเตอริโอ หรือการหรี่เสียง

ในการเปด **เอฟเฟกตเสียง** (ถามี) ...

**1 -** กด

เลือก **การเขาถึงสากล** และ กด (ขวา) เพื่อเขาสูเมนู **2 -** เลือก **การบรรยายเสียง** > **เอฟเฟกตเสียง** และกด **OK 3 -** กด (ซาย) ซ้ำๆ หากจำเปน เพื่อปดเมนู

#### **เสียงพูด**

เสียงบรรยายพิเศษอาจมีบทบรรยายสำหรับคำที่พูดดวย หากต้องการเปิดบทบรรยายเหล่านี้ (ถ้ามี) . . .

ี่ 1 - กด <del>&</del> เลือก **การเข้าถึงสากล** และ กด **>** (ขวา)<br>เพื่อเข้าส่เมน

**2 -** เลือก **การบรรยายเสียง** > **เสียงพูด** และกด **OK**

**3 -** เลือก **การบรรยาย** หรือ **คำบรรยาย** แลวกด **OK**

**4 -** กด (ซาย) ซ้ำๆ หากจำเปน เพื่อปดเมนู

# 18 **เครือขาย**

สำหรับขอมูลเพิ่มเติม ใน **วิธีใช** ใหกดปุมสี  **คำหลัก** และคนหา **เครือขาย**เพื่อดูขอมูลเพิ่มเติมเกี่ยวกับการเชื่อมตอทีวีกับเครือขาย

# 19**การติดตั้งชองสถานี**

#### 19.1

# **การติดตั้งเสาอากาศ/เคเบิล**

# **อัพเดตชอง**

## **อัพเดตชองอัตโนมัติ**

หากคุณรับชองดิจิตอล คุณสามารถตั้งคาทีวีใหอัพเดตชองใหมๆ ลงในรายการไดโดยอัตโนมัติ หรือคุณสามารถเริ่มตนการอัพเดตชองดวยตัวเองก็ได

## **อัพเดตชองอัตโนมัติ**

ทีวีจะอัพเดตชองและจัดเก็บชองใหมวันละครั้งในเวลา 6.00 น. ชองใหมจะถูกจัดเก็บไวในรายการชองทั้งหมด แตจะอยูในรายการชองใหมดวย ชองที่วางเปลาจะถูกลบออก หากพบชื่องใหม่ หรือหากอัพเดตหรือลบช่อง จะมีขอความปรากฏเมื่อทีวีเริ่มทำงาน ทีวีจะตองอยูในโหมดสแตนดบายเพื่ออัพเดตชองอัตโนมัติ

หากต้องการปิดข้อความขณะเริ่มทำงาน . . .

- **1** กด เลือก **การติดตั้งเสาอากาศ/เคเบิล** แลวกด OK
- **2** ปอนรหัส PIN ของคุณ หากจำเปน
- **3** เลือก **อัพเดตชองอัตโนมัติ** แลวกด **OK**
- **4** เลือก **ปด** แลวกด **OK**
- **5** กด  **BACK** เพื่อปดเมนู

เมื่อพบช่องใหม่ หรือหากอัพเดตหรือลบช่อง จะมีขอความปรากฏเมื่อทีวีเริ่มทำงาน ในการหลีกเลี่ยงการแสดงขอความหลังจากการอัพเดตทุกชอง คุณสามารถปดได

ในการปิดข้อความ

- **1** กด เลือก **การติดตั้งเสาอากาศ/เคเบิล** แลวกด OK
- **2** ปอนรหัส PIN ของคุณ หากจำเปน
- **3** เลือก **ขอความการอัพเดตชอง** แลวกด **OK**
- **4** เลือก **ปด** แลวกด **OK**
- **5** กด  **BACK** เพื่อปดเมนู

ในบางประเทศ

การอัพเดตชองอัตโนมัติจะเกิดขึ้นในระหวางการดูทีวี หรือชวงเวลาที่ทีวีอยูในโหมดสแตนดบาย

## **อัพเดตชองดวยตนเอง**

คุณสามารถเริ่มการอัพเดตชองดวยตนเองไดทุกเมื่อ

ในการเริ่มการอัพเดตชองดวยตนเอง…

- **1** กด เลือก **การติดตั้งเสาอากาศ/เคเบิล** แลวกด OK
- **2** ปอนรหัส PIN ของคุณ หากจำเปน
- **3** เลือก **คนหาชอง** แลวกด **OK**
- **4** เลือก **เริ่มตอนนี้** และกด **OK**
- **5** เลือก **อัพเดตชอง** แลวกด **OK**
- **6** กด  **BACK** เพื่อปดเมนู

# **ติดตั้งชองใหม**

## **ติดตั้งชองทั้งหมดอีกครั้ง**

คุณสามารถติดตั้งชองทั้งหมดไดอีกครั้ง โดยไมเปลี่ยนแปลงการตั้งคาทีวีอื่นๆ ทั้งหมด

หากมิการตั้งรหัส PIN คุณจะตองใสรหัสนี้กอนจึงจะติดตั้งชองอีกครั้งได

ในการติดตั้งชองอีกครั้ง…

- **1** กด เลือก **การติดตั้งเสาอากาศ/เคเบิล** แลวกด OK
- **2** ปอนรหัส PIN ของคุณ หากจำเปน
- **3** เลือก **คนหาชอง** แลวกด **OK**
- **4** เลือก **เริ่มตอนนี้** และกด **OK**
- **5** เลือก **ติดตั้งชองใหม** แลวกด **OK**
- **6** เลือกประเทศที่คุณอยูในขณะนี้ แลวกด **OK**
- **7** เลือก **เสาอากาศ (DVB-T)** หรือ **เคเบิล (DVB-C)**
- **8** เลือก **เริ่ม** แลวกด **OK** เพื่ออัพเดตชอง
- ซึ่งอาจใชเวลาสองสามนาที
- **9** กด  **BACK** เพื่อปดเมนู

## **ติดตั้งทีวีใหม**

คุณสามารถทำการติดตั้งทีวีแบบสมบูรณอีกครั้ง ทีวีจะไดรับการติดตั้งใหมอยางสมบูรณ

ในการทำการติดตั้งทีวีแบบสมบูรณ์อีกครั้ง…

- **1** กด , เลือก **การตั้งคาทั่วไป** > **ตั้งทีวีใหม** และกด **OK**
- **2** ปอนรหัส PIN ของคุณ หากจำเปน
- **3** เลือก **ใช** แลวกด **OK** เพื่อยืนยัน
- **4** ทีวีจะติดตั้งใหมอีกครั้งจนเสร็จสมบูรณ
- การตั้งคาทั้งหมดจะถูกรีเซ็ต และชองที่ติดตั้งจะเปลี่ยนไป การติดตั้งอาจใชเวลาสองถึงสามนาที
- **5** กด  **BACK** เพื่อปดเมนู

# **DVB-T หรือ DVB-C**

## **การตั้งคา DVB**

## **เขาถึงการตั้งคา DVB**

- **1** กด , เลือก **การติดตั้งเสาอากาศ/เคเบิล** และกด **OK**
- **2** ปอนรหัส PIN ของคุณ หากจำเปน
- **3** เลือก **คนหาชอง** แลวกด **OK**
- **4** เลือก **เริ่มตอนนี้** และกด **OK**
- **5** เลือก **ติดตั้งชองดิจิตอลใหม** เลือก **ถัดไป** แลวกด **OK**
- **6** เลือกประเทศที่คุณอยูในขณะนี้ แลวกด **OK**
- **7** เลือก **เคเบิล (DVB-C)**
- **8** เลือก **เริ่มคนหาชอง** หรือเลือก
- **การตั้งคาสำหรับการตั้งคา DVB-C**
- **9** กด  **BACK** เพื่อปดเมนู

## โหมดดวามถี่เครือข่าย

หากคุณต้องการใช้วิธี **สแกนด่วน** แบบรวดเร็วใน**ุ สแกนความถี่** เพื่อคนหาชองตางๆ ใหเลือก **อัตโนมัติ** ี่ ทีวีจะใช้ค่า 1 ของความถี่เครือข่ายที่กำหนดไว้ล่วงหน้า (หรือ HC - homing channel)

ตามที่ใชโดยผูใหบริการเคเบิลสวนใหญในประเทศของคุณ

หากคุณได้รับค่าความถี่เครือข่าย เฉพาะสำหรับใช้ค้นหาช่อง ใหเลือก **กำหนดเอง**

## **ความถี่เครือขาย**

เมื่อ **รูปแบบความถี่เครือขาย** ถูกตั้งคาเปน **กำหนดเอง** คุณ จะสามารถปอนคาความถี่เครือขายที่คุณไดรับจากผูใหบริการเคเ ้บิลได้ที่นี่ หากต้องการป้อนค่าดังกล่าว ให้ใช้ปุ่มตัวเลข

## **สแกนความถี่**

เลือกวิธีการในการคนหาชอง คุณสามารถเลือกวิธี **สแกนดวน** ้ที่รวดเร็วขึ้น และใช้การตั้งค่าที่กำหนดไว้ล่วงหน้าซึ่งผู้ให้บริการเ คเบิลสวนใหญในประเทศของคุณใช

หากจากการดำเนินการนี้สงผลใหไมมีชองติดตั้งอยู หรือบางชองหายไป คุณสามารถเลือก **สแกนสมบูรณแบบ** ที่ครอบคลุม วิธีการนี้จะใช้เวลามากขึ้นในการค้นหาและติดตั้งช่อง

## **ขนาดขั้นความถี่**

ทีวีคนหาชองเปนขั้นชวงละ **8 MHz**

หากพบวา ไมมีชองติดตั้งอยู หรือหากบางชองหายไป คุณสามารถคนหาไดแบบชวงสั้นลงเปนชวงละ **1 MHz** การคนหาทีละชวง 1 MHz ้จะใช้เวลานานขึ้นในการค้นหาและติดตั้งช่อง

### **ชองสัญญาณดิจิตอล**

หากคุณทราบว่า ผูใหบริการเคเบิลของคุณไมมีการนำเสนอชองดิจิตอล ้คุณสามารถข้ามการค้นหาช่องดิจิตอลไปได้

### **ชองอะนาล็อก**

หากคุณทราบว่า ผูใหบริการเคเบิลของคุณไมมีการนำเสนอชองอะนาล็อก ้คุณสามารถข้ามการค้นหาช่องอะนาล็อกไปได้

## **ฟรี / มีสัญญาณรบกวน**

หากคุณสมัครเปนสมาชิกและมี CAM - Conditional Access Module สำหรับบริการโทรทัศนแบบตองเสียคาธรรมเนียม ใหเลือก **ฟรีและมีสัญญาณรบกวน** หากคุณไมไดสมัครเปนส มาชิกชองหรือบริการโทรทัศนแบบตองเสียคาธรรมเนียม คุณสามารถเลือกเฉพาะ **ชองฟรีเทานั้น**

สำหรับขอมูลเพิ่มเติม ใน **วิธีใช** ใหกดปุมสี  **คำหลัก** และคนหา **CAM, Conditional Access Module**

#### **คุณภาพการรับ**

คุณสามารถตรวจสอบคุณภาพและระดับของสัญญาณชองดิจิตอ ลได หากคุณมีเสาอากาศของคุณเอง คุณสามารถจัดตำแหนงเสา อากาศเพื่อปรับปรุงการรับสัญญาณได

ในการตรวจสอบคุณภาพการรับสัญญาณชองดิจิตอล...

- **1** จูนไปที่ชอง
- **2** กด , เลือก **การติดตั้งเสาอากาศ/เคเบิล** และกด OK ปอนรหัส PIN ของคุณ หากจำเปน

**3 -** เลือก **ดิจิตอล: การทดสอบการรับสัญญาณ** แลวกด **OK**

ความถี่ดิจิตอลจะแสดงสำหรับชองนี้ หากการรับสัญญาณไมดี คุณสามารถจัดตำแหนงเสาอากาศ ในการตรวจสอบคุณภาพสัญญาณของความถี่นี้อีกครั้ง เลือก

**คนหา** และกด **OK** หากตองการปอนความถี่ดิจิตอลเฉพาะดวยตัวเอง ใหใชปุมตัวเลขบนรีโมทคอนโทรล หรือเลือกความถี่ เลื่อนลูกศรไปวางเหนือตัวเล

ขดวย และ และเปลี่ยนตัวเลขดวย และ หากตองการตรวจสอบความถี่ ใหเลือก **คนหา** และกด **OK**

ี หากคุณใช้ DVB-C ในการรับช่องต่างๆ ตัวเลือก **โหมดการจัดอันดับสัญลักษณ จะ** พรอมใช สำหรับโหมดการจัดอันดับสัญลักษณ เลือก **อัตโนมัติ** เวนแตใน ึ กรณีที่ผู้ให้บริการเคเบิลให้ค่าการจัดอันดับสัญลักษณ์เฉพาะแก่คุ ณ ส่วนการป้อนค่าการจัดอันดับสัญลักษณ์ ให้ใช้ปุ่มตัวเลข

# **ติดตั้งดวยตนเอง**

สามารถติดตั้งชองทีวีอะนาล็อกดวยตนเองในแบบทีละชอง ในการติดตั้งชองอะนาล็อกดวยตนเอง...

**1 -** กด , เลือก **การติดตั้งเสาอากาศ/เคเบิล** และกด **OK** ปอนรหัส PIN ของคุณ หากจำเปน

**2 -** เลือก **อะนาล็อก: ติดตั้งดวยตนเอง** แลวกด **OK** • **ระบบ**

ในการตั้งคาระบบทีวี ใหคลิก **ระบบ** เลือกประเทศของคุณหรือตำแหนงบนโลกที่คุณอยูในขณะนี้ และกด **OK**

### • **คนหาชอง**

ในการคนหาชอง ใหเลือก **คนหาชอง** แลวกด **OK** คุณสามารถปอนความถี่ดวยตัวเองเพื่อคนหาชอง หรือปล่อยให้ทีวีดันหา กด **>** (ขวา) เพื่อเลือก **คนหา** และกด **OK** เพื่อคนหาชองโดยอัตโนมัติ ชองที่พบจะแสดงบนหนาจอ และหากการรับสัญญาณไมดี ใหกด **คนหา** อีกครั้ง หากคุณตองการจัดเก็บชองที่พบ ใหเลือก **เสร็จ** และกด **OK**

## • **คนหาคลื่น**

ในการปรับจูนชอง ใหเลือก **คนหาคลื่น** และกด **OK**

คุณสามารถปรับจูนช่องด้วย  $\sim$  หรือ  $\sim$ หากคุณตองการจัดเก็บชองที่พบ เลือก **เสร็จ** และกด **OK**

## • **จัดเก็บ**

คุณสามารถจัดเก็บชองบนหมายเลขชองปจจุบัน หรือจัดเก็บในหมายเลขชองใหมก็ได เลือก **จัดเก็บชองปจจุบัน** หรือ **จัดเก็บเปนชองใหม** แลวกด **OK** หมายเลขชองใหมจะแสดงขึ้นครูหนึ่ง

คุณสามารถทำซ้ำขั้นตอนเหลานี้จนกวาคุณจะพบชองทีวีอะนาล็ อกที่มีทั้งหมด

## 19.2 **คัดลอกรายการสถานี**

## **คัดลอกรายการชอง**

ในการคัดลอกรายการสถานี…

1 - เปิดทีวี ทีวีเครื่องนี้ควรมีการติดตั้งช่อง **2 -** เสียบแฟลชไดรฟ USB **3 -** กด เลือก **การตั้งคาทั่วไป** > **คัดลอกรายการสถานี** และกด **OK 4 -** เลือก **คัดลอกไปยัง USB** แลวกด **OK** คุณอาจไดรับการขอใหปอนรหัส PIN ปองกันเด็กเพื่อคัดลอกรายการสถานี **5 -** เมื่อเสร็จสิ้นการคัดลอก ใหถอดแฟลชไดรฟ USB **6 -** กด (ซาย) ซ้ำๆ หากจำเปน เพื่อปดเมนู

คุณสามารถอัพโหลดรายการชองที่คัดลอกไวไปที่ทีวี Philips เครื่องอื่น

# **เวอรชันรายการชอง**

ตรวจสอบเวอรชันปจจุบันของรายการชอง...

**1 -** กด เลือก **การตั้งคาทั่วไป** > **คัดลอกรายการสถานี** และกด **OK 2 -** เลือก **เวอรชันปจจุบัน** แลวกด **OK 3 -** กด (ซาย) ซ้ำๆ หากจำเปน เพื่อปดเมนู

# **อัพโหลดรายการชอง**

## **สำหรับทีวีที่ยังไมมีการติดตั้ง**

ขึ้นอยูกับวาทีวีของคุณมีการติดตั้งไวแลวหรือยัง คุณจะตองใชวิธีการที่แตกตางกันในการอัพโหลดรายการสถานี

## **ไปยังทีวีที่ยังไมมีการติดตั้ง**

**1 -** เสียบปลั๊กไฟเพื่อเริ่มการติดตั้งและเลือกภาษาและประเทศ คุณสามารถขามการคนหาชอง สิ้นสุดการติดตั้ง **2 -** เสียบแฟลชไดรฟ USB ที่มีรายการสถานีของทีวีเครื่องอื่น 3 - หากต้องการเริ่มตุ้นการอัพโหลดรายการสถานี ให้กด **:** เลือก **การตั้งคาทั่วไป** แลวกด **OK 4**

**-** เลือก **คัดลอกรายการสถานี** > **คัดลอกไปยังทีวี** และ **OK**

ปอนรหัส PIN ของคุณ หากจำเปน **5**

**-** ทีวีจะแจงเตือนหากรายการสถานีคัดลอกไปที่ทีวีเสร็จสมบูรณแล ว ใหถอดแฟลชไดรฟ USB

## **สำหรับทีวีที่ติดตั้งแลว**

ขึ้นอยูกับวาทีวีของคุณมีการติดตั้งไวแลวหรือยัง คุณจะตองใชวิธีการที่แตกตางกันในการอัพโหลดรายการสถานี

## **ไปที่ทีวีที่ไดรับการติดตั้งแลว**

**1 -** ตรวจสอบการตั้งคาประเทศของทีวี (ในการตรวจสอบการตั้งคานี้ โปรดดูเนื้อหาในสวน ติดตั้งชองทั้งหมดอีกครั้ง เริ่มขั้นตอนนี้จนกวาคุณจะไปถึงการตั้งคาประเทศ กด **BACK** เพื่อยกเลิกการติดตั้ง) หากประเทศถูกตอง ใหดำเนินการตอในขั้นตอนที่ 2 หากูประเทศไม่ถูกต้อง คุณต้องเริ่มต้นการติดตั้งอีกครั้ง ดูเนื้อหาในสวน ติดตั้งชองทั้งหมดอีกครั้ง และเริ่มการติดตั้ง เลือกประเทศที่ถูกตองและขามการคนหาชอง ี่ สิ้นสุดการติดตั้ง เมื่อเสร็จสิ้น ให้ดำเนินการขั้นตอนที่ 2 ต่อ **2 -** เสียบแฟลชไดรฟ USB ที่มีรายการสถานีของทีวีเครื่องอื่น 3 - หากต้องการเริ่มต้นการอัพโหลดรายการสถานี ให้กด **5** เลือก **การตั้งคาทั้งหมด** แลวกด **OK 4**

**-** เลือก **คัดลอกรายการสถานี** > **คัดลอกไปยังทีวี** และ **OK** ปอนรหัส PIN ของคุณ หากจำเปน

**5**

**-** ทีวีจะแจงเตือนหากรายการสถานีคัดลอกไปที่ทีวีเสร็จสมบูรณแล ว ใหถอดแฟลชไดรฟ USB

# $\overline{20}$ **ซอฟตแวร**

 $20.1$ 

# **อัพเดตซอฟตแวร**

# **อัพเดตจากอินเตอรเน็ต**

หากทีวีเชื่อมตออินเตอรเน็ตอยู คุณอาจไดรับขอความจาก TP Vision ใหอัพเดตซอฟตแวรทีวี

คุณอาจตองมีการเชื่อมตออินเตอรเน็ตความเร็วสูง (บรอดแบนด)

หากคุณไดรับขอความนี้ แนะนำใหคุณดำเนินการอัพเดต เลือก อัพเดต ปฏิบัติตามคำแนะนำบนหนาจอ

นอกจากนี้ คุณยังสามารถหาการอัพเดตใหมไดดวยตนเอง วิธีการหาการอัพเดต . . . . .

## **1 -** กด เลือก **อัพเดตซอฟตแวร** > **คนหาอัพเดต**, แลวกด **OK**

**2 -** เลือก **อินเตอรเน็ต** ี แล้วกด **OK** ปฏิบัติตามคำแนะนำบนหน้าจอ

เมื่ออัพเดตเสร็จสมบูรณ์แล้ว ทีวีจะปดเครื่องเองและเปดเครื่องอีกครั้งโดยอัตโนมัติ รอสักครูใหทีวีเปดเครื่องเอง

# **อัพเดตจาก USB**

้ คุณอาจุจำเป็นต้องอัพเดตซอฟต์แวร์ทีวี คุณต้องใช้คอมพิวเตอร์ที่ มีการเชื่อมตออินเตอรเน็ตความเร็วสูงและแฟลชไดรฟ USB ในการอัพโหลดซอฟต์แวร์บนทีวี ใช้อุปกรณ์หน่วยความจำ USB ที่มีเนื้อที่จัดเก็บวาง 512MB โปรดตรวจสอบใหแนใจวาการปองกันการเขียนปดอยู

## **1 - เริ่มอัพเดตบนทีวี**

กด เลือก **อัพเดตซอฟตแวร** > **คนหาอัพเดต** แลวกด **OK** เลือก **USB** แลวกด **OK 2 - ระบุทีวี** เสียบหน่วยความจำ USB เข้ากับช่องเสียบ USB ชองใดชองหนึ่งของทีวี เลือก **เริ่ม** และกด **OK** ไฟลระบุจะเขียนลงในอุปกรณหนวยความจำ USB **3 - ดาวนโหลดซอฟตแวรทีวี** เสียบหนวยความจำ USB เขากับคอมพิวเตอรของคุณ ในอุปกรณหนวยความจำ USB ใหคนหาไฟล **update.htm** และดับเบิลคลิกที่ไฟลนั้น คลิกที่ **สง ID** หากมีซอฟตแวรใหม ใหดาวนโหลดไฟล .zip หลังจากดาวนโหลดเสร็จ ให้เปิดซิปไฟล์และคัดลอกไฟล์ **autorun.upg**<br>่ ไปยังอปกรณ์หน่วยุความจำ USB โปรดอย่างวางไฟล์นี้ไว้ในโฟลเดอร์ **4 - อัพเดตซอฟตแวรทีวี** เสียบหนวยความจำ USB เขากับทีวีอีกครั้ง ้ทีวีจะปิดเครื่องเอง (เป็นเวลา 10 วินาที) และจะเปดเครื่องเองอีกครั้ง โปรดรอสักครู

**อยา . . .**

- ใชรีโมทคอนโทรล
- ถอดอุปกรณหนวยความจำ USB ออกจากทีวี

หากเกิดไฟฟาดับระหวางการอัปเดต หามถอดอุปกรณหนวยความจำ USB ออกจากทีวี เมื่อไฟฟ้ากลับเป็นปกติ การอัพเดตจะดำเนินการต่อ เมื่ออัพเดตเสร็จสิ้น ขอความ **การดำเนินการสำเร็จ** จะปรากฏขึ้นบนหนาจอ ถอดอุปกรณหนวยความจำ USB ออก และกด บนรีโมทคอนโทรล

**อยา . . .**

```
• กด � สองครั้ง
• เปดสวิตชทีวี ้ ที่วี่จะปิดเครื่องเอง (เป็นเวลา 10 วินาที)
และจะเปดขึ้นเองอีกครั้ง โปรดรอสักครู
```
ี ซอฟต์แวร์ทีวีได้รับการอัพเดตแล้ว คุณสามารถใช้ทีวีได้อีกครั้ง เพื่อปองกันไมใหมีการอัพเดตซอฟตแวรทีวีโดยไมเจตนา ให้ลบไฟล์ autorun.upg ออกจากอปกรณ์หน่วยความจำ USB

## 20.2 **เวอรชันซอฟตแวร**

ในการดูเวอรชันปจจุบันของซอฟตแวรทีวี

- **1** กด
- เลือก **อัพเดตซอฟตแวร**
- **> ขอมูลซอฟตแวรปจจุบัน และกด OK**

**2 -** เวอรชันที่เปน **เวอรชันที่มีใหใช** จะแสดงขึ้น นอกจากนี้ หมายเลข ESN ของ Netflix จะแสดงขึ้นดวย หากมี **3 -** กด (ซาย) ซ้ำๆ หากจำเปน เพื่อปดเมนู

## $\frac{1}{20.3}$ **การอัพเดตภายใน**

สำหรับตัวแทนจำหนายและผูใชที่มีความชำนาญ…

**1 -** กด เลือก **อัพเตซอฟตแวร** > **การอัพเดตแบบโลคัล** และกด **OK**

- **2** ปฏิบัติตามคำแนะนำบนหนาจอ
- **3** กด (ซาย) ซ้ำๆ หากจำเปน เพื่อปดเมนู

## 20.4 **คนหาการอัพเดต OAD**

คนหาการอัพเดตซอฟตแวร Over-the-air…

### **1 -** กด เลือก **อัพเดตซอฟตแวร** > **มองหาการอัพเดต OAD** และกด **OK**

- **2** เลือก **เริ่มตอนนี้** ปฏิบัติตามคำแนะนำบนหนาจอ
- **3** กด (ซาย) ซ้ำๆ หากจำเปน เพื่อปดเมนู

## $20.5$ <sup>้อร</sup><br>ซอฟต์แวร์โอเพนซอร์ส

โทรทัศนรุนนี้มีซอฟตแวรโอเพนซอรส เมื่อมีการรองขอ TP Vision Europe B.V. จึงจะสงสำเนาซอรสโคดที่สอดคลองโดยสมบู รณสำหรับชุดซอฟตแวรโอเพนซอสที่ไดรับลิขสิทธิ์ที่ใชในผลิตภั ้ ณฑ์นี้สำหรับการร้องขอการอนุญาตดังกล่าว

<sub>ู</sub> ข้อเสนอนี้มีผลเป็นเวลาสามปีหลังจากการซื้อผลิตภัณฑ์ตามข้อมู ลที่ปรากฏในใบเสร็จรับเงิน

ในการรับซอรสโคด โปรดสงคำขอเปนภาษาอังกฤษไปที่ . . .

**[open.source@tpvision.com](mailto:open.source@tpvision.com)**

20.6

# การอนุญาต **เห**็ เชสิทธิ เอเพน **ซอรส**

## **เกี่ยวกับการอนุญาตใหใชสิทธิโอเพนซ อรส**

ขอความการรับทราบและสิทธิสำหรับซอฟตแวรโอเพนซอรสใดๆ ที่ใชในทีวี Philips นี้

นี่คือเอกสารที่อธิบายถึงการเผยแพร่ซอร์สโค้ดที่ใช้ในทีวี Philips ซึ่งเปนของ GNU General Public License (the GPL) หรือ GNU Lesser General Public License (the LGPL) หรือสิทธิการใชงานโอเพนซอรสอื่นๆ คุณสามารถดูคำแนะนำใน การไดมาซึ่งซอรสโคดของซอฟตแวรนี้ไดในคูมือผูใช

PHILIPS <sup>ไ</sup>ม่รับประกันไม่ว่ากรณีใด ทั้งโดยชัดแจ้งหรือโดยปริยาย รวมถึงการรับประกันใดๆ ในการุจำหน่ายสินค้า ความเหมาะสมตอวัตถุประสงคที่เฉพาะเจาะจง เกี่ยวกับซอฟตแวรนี้ Philips ไมใหการสนับสนุนสำหรับซอฟตแวรนี้ ขอความกอนหนานี้ไมสงผลกระทบตอการรับประกัน และสิทธิโดยธรรมใดๆ เกี่ยวกับผลิตภัณฑ์ของ Philips ที่คุณซื้อ ขอความกอนหนานี้มีผลกับซอรสโคดนี้ที่นำเสนอตอคุณเทานั้น

## **Open source**

#### Freetype (2.4.3)

FreeType is a software font engine that is designed to be small, efficient, highly customizable, and portable while capable of producing high-quality output (glyph images).

This piece of software is made available under the terms and conditions of the FreeType Project license, which can be found below.

Source: http://freetype.sourceforge.net

#### zlib (1.2.3)

The 'zlib' compression library provides in-memory compression and decompression functions, including integrity checks of the uncompressed data.

This piece of software is made available under the terms and conditions of the zlib license, which can be found below.

Source: http://www.zlib.net/

Fraunhofer AAC Ecnoder (3.3.3) AAC Ecnoder. Source: Android JB source code

#### unicode (3.2)

This library is used to perform UNICODE string

manipulation.

This piece of software is made available under the terms and conditions of the ICU license, which can be found below. Source: http://www.icu-project.org/

#### libpng (1.2.43)

PNG decoder.

This piece of software is made available under the terms and conditions of the libpng license, which can be found below. Source: http://www.libpng.org/pub/png/libpng.html

#### libjpg (6b)

This library is used to perform JPEG decoding tasks. This piece of software is made available under the terms and conditions of the libjpg license, which can be found below. Source: http://www.ijg.org/

#### libmng (1.0.10)

libmng -THE reference library for reading, displaying, writing and examining Multiple-Image Network Graphics.MNG is the animation extension to the popular PNG image-format. This piece of software is made available under the terms and conditions of the libmng license, which can be found below. Source: http://sourceforge.net/projects/libmng/files/

#### u-Boot loader (1.3.4)

Used by boot loader and only linked with boot loader, GPL license.

This piece of software is made available under the terms and conditions of the u-Boot loader license, which can be found below.

Source: http://sourceforge.net/projects/u-boot/files/u-boot/U-Boot-1.1.4/u-boot-1.1.4.tar.bz2/download

#### Libcurl (7.21.7)

HTTP client;libcurl is a free and easy-to-use client-side URL transfer library, supporting FTP, FTPS, HTTP, HTTPS, SCP, SFTP, TFTP, TELNET, DICT, LDAP, LDAPS, FILE, IMAP, SMTP, POP3 and RTSP. libcurl supports SSL certificates, HTTP POST, HTTP PUT, FTP uploading, HTTP form based upload, proxies, cookies, user+password authentication (Basic, Digest, NTLM, Negotiate, Kerberos4), file transfer resume, http proxy tunneling and more!

This piece of software is made available under the terms and conditions of the Libcurl license, which can be found below. Source: http://curl.haxx.se/

#### c-ares (1.7.4)

c-ares is a C library that performs DNS requests and name resolves asynchronously.

This piece of software is made available under the terms and conditions of the c-ares license, which can be found below.

#### Source: http://c-ares.haxx.se/c-ares-1.7.1.tar.gz

#### openssl (1.0.0d)

OpenSSL is an open source implementation of the SSL and TLS protocols. The core library (written in the C programming language) implements the basic cryptographic functions and provides various utility functions. Wrappers allowing the use of the OpenSSL library in a variety of computer languages are available.

This piece of software is made available under the terms and conditions of the 1.7.4 license, which can be found below. Source: http://www.openssl.org/source/openssl-1.0.0.tar.gz

#### Expat (2.01)

xml paser; Expat is an XML parser library written in C. It is a stream-oriented parser in which an application registers handlers for things the parser might find in the XML document (like start tags). An introductory article on using. This piece of software is made available under the terms and conditions of the Expat license, which can be found below. Source: http://expat.sourceforge.net/

#### DirectFB include SAWMAN (1.4.0)

It is a software library for GNU/Linux/UNIX based operating system with a small memory footprint that provides graphics acceleration, input device handling and abstraction layer, and integrated windowing system with support for translucent windows and multiple display layers on top of the Linux framebuffer without requiring any kernel modifications. This piece of software is made available under the terms and conditions of the DirectFB license, which can be found below. Source: http://sourceforge.net/projects/jointspace/files/remote applications\_SDK/remote\_spplications\_SDK\_v1.3.1/DirectFB 141\_source\_1.3.1.7z/download

#### SAWMAN

SquashFS is a compressed read-only file system for Linux. SquashFS compresses files, inodes and directories, and supports block sizes up to 1 MB for greater compression. SquashFS is also the name of free/open software, licensed under the GPL, for accessing SquashFS filesystems. Source: http://squashfs.sourceforge.net/

#### Linux Kernel (3.0)

The Linux kernel is an operating system kernel used by the Linux family of Unix-like operating systems.

This piece of software is made available under the terms and conditions of the Linux Kernel license, which can be found below.

Source: http://www.kernel.org

#### SQLite (3.7.2)

SQLite is a in-process library that implements a self-contained, serverless, zero-configuration, transactional SQL database engine.

This piece of software is made available under the terms and conditions of the SQLite license, which can be found below. Source: http://www.sqlite.org/download.html

SquashFS (3.4)

SquashFS is a compressed read-only file system for Linux. SquashFS compresses files, inodes and directories, and supports block sizes up to 1 MB for greater compression. SquashFS is also the name of free/open software, licensed under the GPL, for accessing SquashFS filesystems. This piece of software is made available under the terms and conditions of the SquashFS license, which can be found below. Source: http://squashfs.sourceforge.net/

#### glibc (2.6.1)

Any Unix-like operating system needs a C library: the library which defines the ``system calls'' and other basic facilities such as open, malloc, printf, exit...The GNU C library is used as the C library in the GNU system and most systems with the Linux kernel

This piece of software is made available under the terms and conditions of the glibc license, which can be found below. Source: http://www.gnu.org/software/libc/

#### mtd-utils (1)

The aim of the system is to make it simple to provide a driver for new hardware, by providing a generic interface between the hardware drivers and the upper layers of the system. Hardware drivers need to know nothing about the storage formats used, such as FTL, FFS2, etc., but will only need to provide simple routines for read, write and erase. Presentation of the device's contents to the user in an appropriate form will be handled by the upper layers of the system.

This piece of software is made available under the terms and conditions of the mtd-utils license, which can be found below. Source: http://www.linux-mtd.infradead.org/index.html

#### libusb (1.0.6)

This is the home of libusb, a library that gives user level applications uniform access to USB devices across many different operating systems. libusb is an open source project licensed under the GNU Lesser General Public License version 2.1.Many participants in the libusb community have helped and continue to help with ideas, implementation, support and improvements for libusb.

This piece of software is made available under the terms and conditions of the libusb license, which can be found below. Source:

http://libusb.wiki.sourceforge.net http://www.libusb.org/

#### libusb-compat (0.1.3)

Library to enable user space application programs to communicate with USB devices.

This piece of software is made available under the terms and conditions of the libusb-compat license, which can be found below.

Source: http://libusb.wiki.sourceforge.net/LibusbCompat0.1

#### NTFS-3G Read/Write Driver (2010.5.22)

NTFS-3G is an open source cross-platform implementation of the Microsoft Windows NTFS file system with read-write support. NTFS-3G often uses the FUSE file system interface, so it can run unmodified on many different operating systems.

It is runnable on Linux, FreeBSD, NetBSD, OpenSolaris, BeOS, QNX, WinCE, Nucleus, VxWorks, Haiku,MorphOS, and Mac OS X It is licensed under either the GNU General Public License or a proprietary license. It is a partial fork of ntfsprogs and is under active maintenance and development. This piece of software is made available under the terms and conditions of the NTFS-3G Read/Write Driver license, which can be found below.

Source: http://www.tuxera.com

#### WPA Supplicant (0.5.10 & 0.6.7)

These packages are used to provide WiFi access.The supplier for these tools is Atheros.These pieces of software are made available under the terms and conditions of the GPL v2 license, which can be found below.

This piece of software is made available under the terms and conditions of the WPA Supplicant license, which can be found below.

Source: http://hostap.epitest.fi/wpa\_supplicant/

#### ntfsprogs (2.0.0)

Some useful tool for ntfs file sytem.

This piece of software is made available under the terms and conditions of the ntfsprogs license, which can be found below. Source: http://sourceforge.net/projects/linux-ntfs

#### fuse (2.8.4)

Fuse is a simple interface for userspace programs to export a virtual filesystem to the linux kernel.

This piece of software is made available under the terms and conditions of the fuse license, which can be found below. Source: http://fuse.sourceforge.net/

#### libiconv (1.11.1)

This library provides an iconv() implementation, for use on systems which don't have one, or whose implementation cannot convert from/to Unicode. .

This piece of software is made available under the terms and conditions of the libiconv license, which can be found below. Source: http://ftp.gnu.org/pub/gnu/libiconv

#### electric-fence (2.1.13)

Used for memory corruption detection.

This piece of software is made available under the terms and conditions of the electric-fence license, which can be found below.

Source: http://perens.com/FreeSoftware/ElectricFence/electricfence\_2.1.13-0.1.tar.gz

#### liveMedia

When Wifi Display or streaming RtspPlayer are enabled. This piece of software is made available under the terms and conditions of the electric-fence license, which can be found below.

Source: www.live555.com

#### QT (4.7.0)

Netflix skpe besttv pandora picasa? will use QT. This piece of software is made available under the terms and conditions of the QT license, which can be found below.

#### Source: http://qt.nokia.com/

#### e2fsprogs (1.41.14)

e2fsprogs provides the filesystem utilities for use with the ext2 filesystem, it also supports the ext3 and ext4 filesystems. This piece of software is made available under the terms and conditions of the e2fsprogs license, which can be found below.

Source: http://e2fsprogs.sourceforge.net/

#### alsa (1.0.24.1)

Advanced Linux Sound Architecture (ALSA). This piece of software is made available under the terms and conditions of the alsa license, which can be found below. Source: http://www.alsa-project.org

#### lvm2 (2.02.89)

DM\_VERITY.

This piece of software is made available under the terms and conditions of the lvm2 license, which can be found below. Source: ftp://sources.redhat.com/pub/lvm2/releases/

#### encfs (1.3.2)

A library provides an encrypted filesystem in user-space. Source: http://www.arg0.net/encfs

#### boost (1.15.0)

A library provides free peer-reviewed portable C++ source libraries is used for encfs. Source: http://www.boost.org

#### rlog (1.4)

A library that provides a flexible message logging facility for C programs and libraries is used for encfs. Source: http://www.arg0.net/rlog

#### iptables (1.4.15)

For Cross connection. Source: http://www.netfilter.org/projects/iptables/

#### bash (3.2.48)

Bash is the shell, or command language interpreter, that will appear in the GNU operating system. Bash is an sh-compatible shell that incorporates useful features from the Korn shell (ksh) and C shell (csh). It is intended to conform to the IEEE POSIX P1003.2/ISO 9945.2 Shell and Tools standard. It offers functional improvements over sh for both programming and interactive use. In addition, most sh scripts can be run by Bash without modification. Source: http://www.gnu.org/software/bash/

#### coreutils (6.9)

The GNU Core Utilities are the basic file, shell and text manipulation utilities of the GNU operating system. These are the core utilities which are expected to exist on every operating system. Source: http://www.gnu.org/software/coreutils/

#### findutils (4.2.31)

The GNU Find Utilities are the basic directory searching utilities of the GNU operating system.

These programs are typically used in conjunction with other programs to provide modular and powerful directory search and file locating capabilities to other commands. Source: http://www.gnu.org/software/findutils/

#### gawk (3.1.5)

If you are like many computer users, you would frequently like to make changes in various text files wherever certain patterns appear, or extract data from parts of certain lines while discarding the rest.

To write a program to do this in a language such as C or Pascal is a time-consuming inconvenience that may take many lines of code.

The job is easy with awk, especially the GNU implementation: gawk.

Source: http://www.gnu.org/software/gawk/

#### grep (2.5.1a)

The grep command searches one or more input files for lines containing a match to a specified pattern. By default, grep prints the matching lines.

Source: http://www.gnu.org/software/grep/

#### gzip (1.3.12)

GNU Gzip is a popular data compression program originally written by Jean-loup Gailly for the GNU project. Mark Adler wrote the decompression part. Source: http://www.gnu.org/software/gzip/

inetutils (1.4.2)

Inetutils is a collection of common network programs. Source: http://www.gnu.org/software/inetutils/

#### iputils (s20101006)

The iputils package is set of small useful utilities for Linux networking. It was originally maintained by Alexey Kuznetsov. Source: http://www.skbuff.net/iputils/

#### module-init-tools (3.12)

Provides developer documentation for the utilities used by Linux systems to load and manage kernel modules (commonly referred to as "drivers").

Source: https://modules.wiki.kernel.org/index.php/Main\_Page

#### ncurses (5.7)

The Ncurses (new curses) library is a free software emulation of curses in System V Release 4.0, and more.

It uses Terminfo format, supports pads and color and multiple highlights and forms characters and function-key mapping, and has all the other SYSV-curses enhancements over BSD Curses.

Source: http://www.gnu.org/software/ncurses/

#### net-tools (1.6)

The Net-tools?package is a collection of programs for controlling the network subsystem of the Linux kernel. Source: http://www.linuxfromscratch.org/blfs/view/6.3/basicnet

#### /net-tools.html

#### procps (ps, top) (3.2.8)

procps is the package that has a bunch of small useful utilities that give information about processes using the /proc filesystem.

The package includes the programs ps, top, vmstat, w, kill, free, slabtop, and skill.

Source: http://procps.sourceforge.net/index.html

#### psmisc (22.13)

This PSmisc package is a set of some small useful utilities that use the proc filesystem. We're not about changing the world, but providing the system administrator with some help in common tasks.

Source: http://psmisc.sourceforge.net/

#### sed (4.1.5)

sed (stream editor) isn't an interactive text editor. Instead, it is used to filter text, i.e., it takes text input, performs some operation (or set of operations) on it, and outputs the modified text.

sed is typically used for extracting part of a file using pattern matching or substituting multiple occurrences of a string within a file.

Source: http://www.gnu.org/software/sed/

#### tar (1.17)

GNU Tar provides the ability to create tar archives, as well as various other kinds of manipulation.

For example, you can use Tar on previously created archives to extract files, to store additional files, or to update or list files which were already stored.

Source: http://www.gnu.org/software/tar/

util-linux-ng (2.18) Various system utilities. Source: http://userweb.kernel.org/~kzak/util-linux-ng/

udhcpc (0.9.8cvs20050303-3)

Udhcpc is a very small?DHCP?client geared towards?embedded systems. Source: http://udhcp.sourcearchive.com/downloads/0.9.8cvs20 050303-3/

#### Libxml2 (2.7.8)

The "libxml2" library is used in AstroTV as a support for the execution of NCL application. This library was developed for the GNOME software suite and is available under a "MIT" license.

Source: http://www.xmlsoft.org

uriparser (0.7.7) For MPEG-DASH Source: http://uriparser.sourceforge.net/

xerces-c++ (3.1.1) For MPEG-DASH Source: http://xerces.apache.org/ webp (0.2.1) For Netflix Source: https://code.google.com/p/webp/

#### wget (1.10.2)

GNU Wget is a free software package for retrieving files using HTTP, HTTPS and FTP, the most widely-used Internet protocols.

It is a non-interactive commandline tool, so it may easily be called from scripts,?cron?jobs, terminals without X-Windows support, etc.

Source: http://ftp.gnu.org/gnu/wget/wget-1.10.2.tar.gz

#### wireless\_tools (0.29)

The Wireless Tools (WT)?is a set of tools allowing to manipulate the Wireless Extensions.

They use a textual interface and are rather crude, but aim to support the full Wireless Extension.

Source: http://www.hpl.hp.com/personal/Jean\_Tourrilhes/Linux /Tools.html

#### ezxml (0.8.6)

ezXML is a C library for parsing XML documents. Used inside Philips libraries. Source: http://sourceforge.net/projects/ezxml/

#### SQLite (3.7.7.1)

SQLite is a in-process library that implements a self-contained, serverless, zero-configuration, transactional SQL database engine.

Source: http://www.sqlite.org/download.html

#### AES (aes-src-29-04-09.zip)

Advanced Encryption Standard (AES) is a specification for the encryption of electronic data. Used inside Philips libraries. Source: http://gladman.plushost.co.uk/oldsite/AES/

#### microhttpd (libmicrohttpd-0.9.9.tar.gz)

GNU libmicrohttpd is a small C library that is supposed to make it easy to run an HTTP server as part of another application.

The original download site for this software is :

http://www.gnu.org/software/libmicrohttpd/This piece of software is made available under the terms and conditions of the LGPL v2.1 license

Source:

http://ftp.gnu.org/gnu/libmicrohttpd/libmicrohttpd-0.9.9.tar.gz

#### yajl (lloyd-yajl-2.0.1-0-gf4b2b1a.tar.gz)

YA|L is a small event-driven (SAX-style) JSON parser written in ANSI C, and a small validating JSON generator. YAJL is released under the ISC license.

The original download site for this software is :

http://lloyd.github.com/yajl/This piece of software is made available under the terms and conditions of the ISC license Source: http://pkgs.fedoraproject.org/repo/pkgs/yajl/lloyd-yajl-2 .0.1-0-gf4b2b1a.tar.gz/df6a751e7797b9c2182efd91b5d64017/ll oyd-yajl-2.0.1-0-gf4b2b1a.tar.gz

#### HMAC-SHA1 (0.1)

keyed-hash message authentication code (HMAC) is a specific construction for calculating a message authentication code (MAC) involving a cryptographic hash function in combination with a secret cryptographic key.

As with any MAC, it may be used to simultaneously verify both the data integrity and the authentication of a message. Any cryptographic hash function, such as MD5 or SHA-1, may be used in the calculation of an HMAC; the resulting MAC algorithm is termed HMAC-MD5 or HMAC-SHA1 accordingly.

Source: http://www.deadhat.com/wlancrypto/hmac\_sha1.c

#### gSoap (2.7.15)

The gSOAP toolkit is an open source C and C++ software development toolkit for SOAP/XML Web services and generic (non-SOAP) C/C++ XML data bindings.

Part of the software embedded in this product is gSOAP software. Portions created by gSOAP are Copyright 2000-2011 Robert A. van Engelen, Genivia inc. All Rights Reserved.

Source: http://sourceforge.net/projects/gsoap2/

#### jquery (1.10.2)

jQuery is a fast and concise JavaScript Library that simplifies HTML document traversing, event handling, animating, and Ajax interactions for rapid web development. Source: http://jquery.com/

#### Libupnp (1.2.1)

The Linux\* SDK for UPnP\* Devices (libupnp) provides developers with an API and open source code for building control points, devices, and bridges that are compliant with Version 1.0 of the UPnP Device Architecture Specification. Source: http://upnp.sourceforge.net/

mDNSResponder (mDNSResponder-320.10.80)

The mDNSResponder project is a component of Bonjour, Apple's ease-of-use IP networking initiative:<http://developer.apple.com/bonjour/> In our project, Bonjour is used for the automatic discovery of devices and services Source:

http://developer.apple.com/bonjour/Acknowledgements and License Texts for any open source software used in this Philips TV.

This is a document describing the distribution of the source code used on the Philips TV, which fall either under the GNU General Public License (the GPL), or the GNU Lesser General Public License (the LGPL), or any other open source license. Instructions to obtain source code for this software can be found in the user manual.

PHILIPS MAKES NO WARRANTIES WHATSOEVER, EITHER EXPRESS OR IMPLIED, INCLUDING ANY WARRANTIES OF MERCHANTABILITY OR FITNESS FOR A PARTICULAR PURPOSE, REGARDING THIS SOFTWARE. Philips offers no support for this software. The preceding does not affect your warranties and statutory rights regarding any Philips

product(s) you purchased. It only applies to this source code made available to you.

#### Freetype (2.4.3)

FreeType is a software font engine that is designed to be small, efficient, highly customizable, and portable while capable of producing high-quality output (glyph images).

This piece of software is made available under the terms and conditions of the FreeType Project license, which can be found below.

Source: http://freetype.sourceforge.net

#### zlib (1.2.3)

The 'zlib' compression library provides in-memory compression and decompression functions, including integrity checks of the uncompressed data.

This piece of software is made available under the terms and conditions of the zlib license, which can be found below. Source: http://www.zlib.net/

Fraunhofer AAC Ecnoder (3.3.3) AAC Ecnoder. Source: Android JB source code

#### unicode (3.2)

This library is used to perform UNICODE string manipulation.

This piece of software is made available under the terms and conditions of the ICU license, which can be found below. Source: http://www.icu-project.org/

#### libpng (1.2.43)

#### PNG decoder.

This piece of software is made available under the terms and conditions of the libpng license, which can be found below. Source: http://www.libpng.org/pub/png/libpng.html

#### libjpg (6b)

This library is used to perform JPEG decoding tasks. This piece of software is made available under the terms and conditions of the libjpg license, which can be found below. Source: http://www.ijg.org/

#### libmng (1.0.10)

libmng -THE reference library for reading, displaying, writing and examining Multiple-Image Network Graphics.MNG is the animation extension to the popular PNG image-format. This piece of software is made available under the terms and conditions of the libmng license, which can be found below. Source: http://sourceforge.net/projects/libmng/files/

#### u-Boot loader (1.3.4)

Used by boot loader and only linked with boot loader, GPL license.

This piece of software is made available under the terms and conditions of the u-Boot loader license, which can be found below.

Source: http://sourceforge.net/projects/u-boot/files/u-boot/U-Boot-1.1.4/u-boot-1.1.4 tar.bz2/download

#### Libcurl (7.21.7)

HTTP client;libcurl is a free and easy-to-use client-side URL transfer library, supporting FTP, FTPS, HTTP, HTTPS, SCP, SFTP, TFTP, TELNET, DICT, LDAP, LDAPS, FILE, IMAP, SMTP, POP3 and RTSP. libcurl supports SSL certificates, HTTP POST, HTTP PUT, FTP uploading, HTTP form based upload, proxies, cookies, user+password authentication (Basic, Digest, NTLM, Negotiate, Kerberos4), file transfer resume, http proxy tunneling and more!

This piece of software is made available under the terms and conditions of the Libcurl license, which can be found below. Source: http://curl.haxx.se/

#### c-ares (1.7.4)

c-ares is a C library that performs DNS requests and name resolves asynchronously.

This piece of software is made available under the terms and conditions of the c-ares license, which can be found below. Source: http://c-ares.haxx.se/c-ares-1.7.1.tar.gz

#### openssl (1.0.0d)

OpenSSL is an open source implementation of the SSL and TLS protocols. The core library (written in the C programming language) implements the basic cryptographic functions and provides various utility functions. Wrappers allowing the use of the OpenSSL library in a variety of computer languages are available.

This piece of software is made available under the terms and conditions of the 1.7.4 license, which can be found below. Source: http://www.openssl.org/source/openssl-1.0.0.tar.gz

#### Expat (2.01)

xml paser; Expat is an XML parser library written in C. It is a stream-oriented parser in which an application registers handlers for things the parser might find in the XML document (like start tags). An introductory article on using. This piece of software is made available under the terms and conditions of the Expat license, which can be found below. Source: http://expat.sourceforge.net/

#### DirectFB include SAWMAN (1.4.0)

It is a software library for GNU/Linux/UNIX based operating system with a small memory footprint that provides graphics acceleration, input device handling and abstraction layer, and integrated windowing system with support for translucent windows and multiple display layers on top of the Linux framebuffer without requiring any kernel modifications. This piece of software is made available under the terms and conditions of the DirectFB license, which can be found below. Source: http://sourceforge.net/projects/jointspace/files/remote applications SDK/remote spplications SDK v1.3.1/DirectFB 141\_source\_1.3.1.7z/download

#### SAWMAN

SquashFS is a compressed read-only file system for Linux. SquashFS compresses files, inodes and directories, and supports block sizes up to 1 MB for greater compression. SquashFS is also the name of free/open software, licensed under the GPL, for accessing SquashFS filesystems. Source: http://squashfs.sourceforge.net/

#### Linux Kernel (3.0)

The Linux kernel is an operating system kernel used by the Linux family of Unix-like operating systems.

This piece of software is made available under the terms and conditions of the Linux Kernel license, which can be found below.

Source: http://www.kernel.org

#### SQLite (3.7.2)

SQLite is a in-process library that implements a self-contained, serverless, zero-configuration, transactional SQL database engine.

This piece of software is made available under the terms and conditions of the SQLite license, which can be found below. Source: http://www.sqlite.org/download.html

#### SquashFS (3.4)

SquashFS is a compressed read-only file system for Linux. SquashFS compresses files, inodes and directories, and supports block sizes up to 1 MB for greater compression. SquashFS is also the name of free/open software, licensed under the GPL, for accessing SquashFS filesystems. This piece of software is made available under the terms and conditions of the SquashFS license, which can be found below. Source: http://squashfs.sourceforge.net/

#### glibc (2.6.1)

Any Unix-like operating system needs a C library: the library which defines the ``system calls'' and other basic facilities such as open, malloc, printf, exit...The GNU C library is used as the C library in the GNU system and most systems with the Linux kernel

This piece of software is made available under the terms and conditions of the glibc license, which can be found below. Source: http://www.gnu.org/software/libc/

#### mtd-utils (1)

The aim of the system is to make it simple to provide a driver for new hardware, by providing a generic interface between the hardware drivers and the upper layers of the system. Hardware drivers need to know nothing about the storage formats used, such as FTL, FFS2, etc., but will only need to provide simple routines for read, write and erase. Presentation of the device's contents to the user in an appropriate form will be handled by the upper layers of the system.

This piece of software is made available under the terms and conditions of the mtd-utils license, which can be found below. Source: http://www.linux-mtd.infradead.org/index.html

#### libusb (1.0.6)

This is the home of libusb, a library that gives user level applications uniform access to USB devices across many different operating systems. libusb is an open source project licensed under the GNU Lesser General Public License version 2.1.Many participants in the libusb community have helped and continue to help with ideas, implementation, support and improvements for libusb.

This piece of software is made available under the terms and conditions of the libusb license, which can be found below.

#### Source: http://libusb.wiki.sourceforge.net http://www.libusb.org/

#### libusb-compat (0.1.3)

Library to enable user space application programs to communicate with USB devices.

This piece of software is made available under the terms and conditions of the libusb-compat license, which can be found below.

Source: http://libusb.wiki.sourceforge.net/LibusbCompat0.1

#### NTFS-3G Read/Write Driver (2010.5.22)

NTFS-3G is an open source cross-platform implementation of the Microsoft Windows NTFS file system with read-write support. NTFS-3G often uses the FUSE file system interface, so it can run unmodified on many different operating systems. It is runnable on Linux, FreeBSD, NetBSD, OpenSolaris, BeOS, QNX, WinCE, Nucleus, VxWorks, Haiku,MorphOS, and Mac OS X It is licensed under either the GNU General Public License or a proprietary license. It is a partial fork of ntfsprogs and is under active maintenance and development. This piece of software is made available under the terms and conditions of the NTFS-3G Read/Write Driver license, which can be found below.

Source: http://www.tuxera.com

#### WPA Supplicant (0.5.10 & 0.6.7)

These packages are used to provide WiFi access.The supplier for these tools is Atheros.These pieces of software are made available under the terms and conditions of the GPL v2 license, which can be found below.

This piece of software is made available under the terms and conditions of the WPA Supplicant license, which can be found below.

Source: http://hostap.epitest.fi/wpa\_supplicant/

#### ntfsprogs (2.0.0)

Some useful tool for ntfs file sytem.

This piece of software is made available under the terms and conditions of the ntfsprogs license, which can be found below. Source: http://sourceforge.net/projects/linux-ntfs

#### fuse (2.8.4)

Fuse is a simple interface for userspace programs to export a virtual filesystem to the linux kernel.

This piece of software is made available under the terms and conditions of the fuse license, which can be found below. Source: http://fuse.sourceforge.net/

#### libiconv (1.11.1)

This library provides an iconv() implementation, for use on systems which don't have one, or whose implementation cannot convert from/to Unicode. .

This piece of software is made available under the terms and conditions of the libiconv license, which can be found below. Source: http://ftp.gnu.org/pub/gnu/libiconv

#### electric-fence (2.1.13)

Used for memory corruption detection.

This piece of software is made available under the terms and conditions of the electric-fence license, which can be found below.

Source: http://perens.com/FreeSoftware/ElectricFence/electricfence\_2.1.13-0.1.tar.gz

#### liveMedia

When Wifi Display or streaming RtspPlayer are enabled. This piece of software is made available under the terms and conditions of the electric-fence license, which can be found below.

Source: www.live555.com

#### QT (4.7.0)

Netflix skpe besttv pandora picasa? will use QT. This piece of software is made available under the terms and conditions of the QT license, which can be found below. Source: http://qt.nokia.com/

#### e2fsprogs (1.41.14)

e2fsprogs provides the filesystem utilities for use with the ext2 filesystem, it also supports the ext3 and ext4 filesystems. This piece of software is made available under the terms and conditions of the e2fsprogs license, which can be found below.

Source: http://e2fsprogs.sourceforge.net/

#### alsa (1.0.24.1)

Advanced Linux Sound Architecture (ALSA). This piece of software is made available under the terms and conditions of the alsa license, which can be found below. Source: http://www.alsa-project.org

#### lvm2 (2.02.89)

#### DM\_VERITY.

This piece of software is made available under the terms and conditions of the lvm2 license, which can be found below. Source: ftp://sources.redhat.com/pub/lvm2/releases/

#### encfs (1.3.2)

A library provides an encrypted filesystem in user-space. Source: http://www.arg0.net/encfs

#### boost (1.15.0)

A library provides free peer-reviewed portable C++ source libraries is used for encfs. Source: http://www.boost.org

#### rlog (1.4)

A library that provides a flexible message logging facility for C programs and libraries is used for encfs. Source: http://www.arg0.net/rlog

iptables (1.4.15) For Cross connection. Source: http://www.netfilter.org/projects/iptables/

#### bash (3.2.48)

Bash is the shell, or command language interpreter, that will appear in the GNU operating system.

Bash is an sh-compatible shell that incorporates useful features from the Korn shell (ksh) and C shell (csh). It is intended to conform to the IEEE POSIX P1003.2/ISO 9945.2 Shell and Tools standard. It offers functional improvements over sh for both programming and interactive use. In addition, most sh scripts can be run by Bash without modification. Source: http://www.gnu.org/software/bash/

#### coreutils (6.9)

The GNU Core Utilities are the basic file, shell and text manipulation utilities of the GNU operating system. These are the core utilities which are expected to exist on every operating system.

Source: http://www.gnu.org/software/coreutils/

#### findutils (4.2.31)

The GNU Find Utilities are the basic directory searching utilities of the GNU operating system.

These programs are typically used in conjunction with other programs to provide modular and powerful directory search and file locating capabilities to other commands. Source: http://www.gnu.org/software/findutils/

#### gawk (3.1.5)

If you are like many computer users, you would frequently like to make changes in various text files wherever certain patterns appear, or extract data from parts of certain lines while discarding the rest.

To write a program to do this in a language such as C or Pascal is a time-consuming inconvenience that may take many lines of code.

The job is easy with awk, especially the GNU implementation: gawk.

Source: http://www.gnu.org/software/gawk/

#### grep (2.5.1a)

The grep command searches one or more input files for lines containing a match to a specified pattern. By default, grep prints the matching lines. Source: http://www.gnu.org/software/grep/

#### gzip (1.3.12)

GNU Gzip is a popular data compression program originally written by Jean-loup Gailly for the GNU project. Mark Adler wrote the decompression part. Source: http://www.gnu.org/software/gzip/

inetutils (1.4.2) Inetutils is a collection of common network programs. Source: http://www.gnu.org/software/inetutils/

#### iputils (s20101006)

The iputils package is set of small useful utilities for Linux networking. It was originally maintained by Alexey Kuznetsov. Source: http://www.skbuff.net/iputils/

#### module-init-tools (3.12) Provides developer documentation for the utilities used by

Linux systems to load and manage kernel modules (commonly referred to as "drivers").

Source: https://modules.wiki.kernel.org/index.php/Main\_Page

#### ncurses (5.7)

The Ncurses (new curses) library is a free software emulation of curses in System V Release 4.0, and more.

It uses Terminfo format, supports pads and color and multiple highlights and forms characters and function-key mapping, and has all the other SYSV-curses enhancements over BSD Curses.

Source: http://www.gnu.org/software/ncurses/

#### net-tools (1.6)

The Net-tools?package is a collection of programs for controlling the network subsystem of the Linux kernel. Source: http://www.linuxfromscratch.org/blfs/view/6.3/basicnet /net-tools.html

#### procps (ps, top) (3.2.8)

procps is the package that has a bunch of small useful utilities that give information about processes using the /proc filesystem.

The package includes the programs ps, top, vmstat, w, kill, free, slabtop, and skill.

Source: http://procps.sourceforge.net/index.html

#### psmisc (22.13)

This PSmisc package is a set of some small useful utilities that use the proc filesystem. We're not about changing the world, but providing the system administrator with some help in common tasks.

Source: http://psmisc.sourceforge.net/

#### sed (4.1.5)

sed (stream editor) isn't an interactive text editor. Instead, it is used to filter text, i.e., it takes text input, performs some operation (or set of operations) on it, and outputs the modified text.

sed is typically used for extracting part of a file using pattern matching or substituting multiple occurrences of a string within a file.

Source: http://www.gnu.org/software/sed/

#### tar (1.17)

GNU Tar provides the ability to create tar archives, as well as various other kinds of manipulation.

For example, you can use Tar on previously created archives to extract files, to store additional files, or to update or list files which were already stored.

Source: http://www.gnu.org/software/tar/

util-linux-ng (2.18) Various system utilities. Source: http://userweb.kernel.org/~kzak/util-linux-ng/

udhcpc (0.9.8cvs20050303-3) Udhcpc is a very small?DHCP?client geared towards?embedded systems. Source: http://udhcp.sourcearchive.com/downloads/0.9.8cvs20

#### 050303-3/

#### Libxml2 (2.7.8)

The "libxml2" library is used in AstroTV as a support for the execution of NCL application. This library was developed for the GNOME software suite and is available under a "MIT" license.

Source: http://www.xmlsoft.org

uriparser (0.7.7) For MPEG-DASH Source: http://uriparser.sourceforge.net/

xerces-c++ (3.1.1) For MPEG-DASH Source: http://xerces.apache.org/

webp (0.2.1) For Netflix Source: https://code.google.com/p/webp/

#### wget (1.10.2)

GNU Wget is a free software package for retrieving files using HTTP, HTTPS and FTP, the most widely-used Internet protocols.

It is a non-interactive commandline tool, so it may easily be called from scripts,?cron?jobs, terminals without X-Windows support, etc.

Source: http://ftp.gnu.org/gnu/wget/wget-1.10.2.tar.gz

#### wireless\_tools (0.29)

The Wireless Tools (WT)?is a set of tools allowing to manipulate the Wireless Extensions.

They use a textual interface and are rather crude, but aim to support the full Wireless Extension.

Source: http://www.hpl.hp.com/personal/Jean\_Tourrilhes/Linux /Tools.html

#### ezxml (0.8.6) ezXML is a C library for parsing XML documents. Used inside Philips libraries. Source: http://sourceforge.net/projects/ezxml/

#### SQLite (3.7.7.1)

SQLite is a in-process library that implements a self-contained, serverless, zero-configuration, transactional SQL database engine.

Source: http://www.sqlite.org/download.html

#### AES (aes-src-29-04-09.zip)

Advanced Encryption Standard (AES) is a specification for the encryption of electronic data. Used inside Philips libraries. Source: http://gladman.plushost.co.uk/oldsite/AES/

#### microhttpd (libmicrohttpd-0.9.9.tar.gz)

GNU libmicrohttpd is a small C library that is supposed to make it easy to run an HTTP server as part of another application.

The original download site for this software is : http://www.gnu.org/software/libmicrohttpd/This piece of
software is made available under the terms and conditions of the LGPL v2.1 license

Source:

http://ftp.gnu.org/gnu/libmicrohttpd/libmicrohttpd-0.9.9.tar.gz

yajl (lloyd-yajl-2.0.1-0-gf4b2b1a.tar.gz)

YAJL is a small event-driven (SAX-style) JSON parser written in ANSI C, and a small validating JSON generator. YAJL is released under the ISC license.

The original download site for this software is : http://lloyd.github.com/yajl/This piece of software is made available under the terms and conditions of the ISC license Source: http://pkgs.fedoraproject.org/repo/pkgs/yajl/lloyd-yajl-2 .0.1-0-gf4b2b1a.tar.gz/df6a751e7797b9c2182efd91b5d64017/ll oyd-yajl-2.0.1-0-gf4b2b1a.tar.gz

#### HMAC-SHA1 (0.1)

keyed-hash message authentication code (HMAC) is a specific construction for calculating a message authentication code (MAC) involving a cryptographic hash function in combination with a secret cryptographic key.

As with any MAC, it may be used to simultaneously verify both the data integrity and the authentication of a message. Any cryptographic hash function, such as MD5 or SHA-1, may be used in the calculation of an HMAC; the resulting MAC algorithm is termed HMAC-MD5 or HMAC-SHA1 accordingly.

Source: http://www.deadhat.com/wlancrypto/hmac\_sha1.c

#### gSoap (2.7.15)

The gSOAP toolkit is an open source C and C++ software development toolkit for SOAP/XML Web services and generic (non-SOAP) C/C++ XML data bindings.

Part of the software embedded in this product is gSOAP software. Portions created by gSOAP are Copyright 2000-2011 Robert A. van Engelen, Genivia inc. All Rights Reserved.

Source: http://sourceforge.net/projects/gsoap2/

#### jquery (1.10.2)

jQuery is a fast and concise JavaScript Library that simplifies HTML document traversing, event handling, animating, and Ajax interactions for rapid web development. Source: http://jquery.com/

#### Libupnp (1.2.1)

The Linux\* SDK for UPnP\* Devices (libupnp) provides developers with an API and open source code for building control points, devices, and bridges that are compliant with Version 1.0 of the UPnP Device Architecture Specification. Source: http://upnp.sourceforge.net/

mDNSResponder (mDNSResponder-320.10.80) The mDNSResponder project is a component of Bonjour, Apple's ease-of-use IP networking initiative:<http://developer.apple.com/bonjour/> In our project, Bonjour is used for the automatic discovery of devices and services Source: http://developer.apple.com/bonjour/

## <span id="page-73-0"></span> $\overline{21}$ يو $\overline{21}$ **ขอมูลจำเพาะผลิตภั ณฑ**

## $\overline{21.1}$ **ดานสิ่งแวดลอม**

## **European Energy Label**

#### **European Energy Label**

้มีข้อมูลเกี่ยวกับประเภทการประหยัดพลังงานของผลิตภัณฑ์นี้ หากประเภทการประหยัดพลังงานของผลิตภัณฑมีสีเขียว ี แสดงว่าผลิตภัณฑ์นี้ใช้พลังงานน้อย บนปายกำกับ คุณสามารถดูขอมูลประเภทการประหยัดพลังงาน ี ค่าเฉลี่ยการสิ้นเปลืองพลังงานของผลิตภัณฑ์นี้<br>และค่าเฉลี่ยการสิ้นเปลืองพลังงานในระยะเวลา 1 ปี นอกจากนี้ ้ คุณสามารถดูข้อมูลเกี่ยวกับค่าการสิ้นเปลืองพลังงานของผลิตภัณ <sub>ี</sub> ฑ์นี้ได้ในเว็บไซต์ของ Philips สำหรับประเทศของคุณที่ **www.philips.com/TV**

## **Product Fiche**

#### **32PHx5302**

- ระดับการประหยัดพลังงาน: A+
- พื้นที่แสดงภาพบนหนาจอ : 80 ซม. / 32 นิ้ว
- การใช้พลังงานโหมดเปิดใช้งาน (W) : 24 วัตต์
- $\bullet$  การใช้พลังงานต่อปี (kWh)  $^*$  : 35 kWh
- การใช้พลังงานขณะสแตน*์*ด์บาย (W) \*\*: 0.30 วัตต์
- ความละเอียดของจอแสดงผล (พิกเซล) : 1366 x 768p

#### **43PFx5302**

- ระดับการประหยัดพลังงาน: A++
- พื้นที่แสดงภาพบนหนาจอ : 108 ซม. / 43 นิ้ว
- การใช้พลังงานโหมดเปิดใช้งาน (W) : 34 วัตต์
- การใช้พลังงานต่อปี (kWh) \* : 50 kWh
- การใช้พลังงานขณะสแตนด์บาย (W) \*\*: 0.30 วัตต์
- ความละเอียดของจอแสดงผล (พิกเซล) : 1920 x 1080p

#### **49PFx5302**

- ระดับการประหยัดพลังงาน: A++
- พื้นที่แสดงภาพบนหนาจอ : 123 ซม. / 49 นิ้ว
- การใช้พลังงานโหมดเปิดใช้งาน (W) : 37 W
- การใช้พลังงานต่อปี (kWh) \* : 54 kWh
- การใช้พลังงานขณะสแตน*์*ด์บาย (W) \*\*: 0.30 วัตต์
- $\bullet$  ความละเอียดของจอแสดงผล (พิกเซล) : 1920 x 1080p

#### \* การใชพลังงาน kWh ตอป

อิงกับการใชพลังงานของโทรทัศนที่เปดใชงาน 4 ชั่วโมงตอวัน 365 วัน การใชพลังงานที่แทจริง ขึ้นอยูกับวามีการใชโทรทัศนอยางไร

\*\* เมื่อปิดทีวีด้วยรีโมทคอนโทรล และไม่มีฟังก์ชันใดกำลังทำงาน

## **หมดอายุการใชงาน**

## **การทิ้งผลิตภัณฑและแบตเตอรี่เกาของคุณ**

ผลิตภัณฑของคุณไดรับการออกแบบ และผลิตดวยวัสดุ และสวนประกอบที่มีคุณภาพสูงซึ่งสามารถนำมารีไซเคิล และใชใหมได

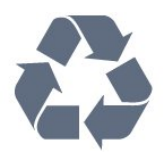

ผลิตภัณฑที่มีสัญลักษณรูปถังขยะและมีกากบาทขีดทับอยู ้คือผลิตภัณฑ์ที่อยู่ภายใต้ข้อบังคับ European Directive 2012/19/EU

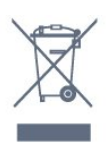

โปรดศึกษาระเบียบการในทองถิ่นวาดวยการแยกเก็บผลิตภัณฑไ ฟฟาและอิเล็กทรอนิกส

โปรดปฏิบัติตามขอบังคับของทองถิ่น

และหามทิ้งผลิตภัณฑเกาของคุณรวมกับขยะภายในบาน การกำ จัดผลิตภัณฑเกาของคุณอยางถูกตองจะชวยปองกันผลสืบเนื่องท ำงลบที่อาจเกิดขึ้นกับสิ่งแวดล้อม และสขภาพของมนษย์

ผลิตภัณฑของคุณมีแบตเตอรี่ภายใต European Directive 2006/66/EC ซึ่งไมสามารถทิ้งรวมกับขยะจากครัวเรือนทั่วไปได

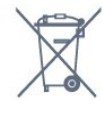

โปรดทราบถึงกฎในทองถิ่นวาดวยการแยกเก็บแบตเตอรี่เนื่องจาก การกำจัดที่ถูกตองจะชวยปองกันมิใหเกิดผลกระทบดานลบตอสิ่ง แวดลอมและสุขภาพของมนุษย

## 21.2 **กำลังไฟ**

ข้อมูลจำเพาะของผลิตภัณฑ์อาจเปลี่ยนแปลงได้โดยไม่ต้องแจ้งใ หทราบลวงหนา

สำหรับรายละเอียดขอมูลจำเพาะเพิ่มเติมของผลิตภัณฑนี้ โปรดดูที่ [www.philips.com/support](http://www.philips.com/support)

### **กำลังไฟ**

- แหลงจายไฟหลัก : AC 220-240V +/-10%
- อุณหภูมิแวดลอม : 5°C ถึง 35°C

• คุณสมบัติประหยัดพลังงาน : โหมด Eco, ปดเสียงภาพ

(สำหรับวิทยุ), ตั้งเวลาปดอัตโนมัติ, เมนูการตั้งคา Eco

สำหรับขอมูลการใชพลังงาน ดูบท **Product Fiche**

ระดับกำลังไฟที่แจงไวบนแผนปายประเภทผลิตภัณฑคือระดับก ารใช้พลังงานสำหรับผลิตภัณฑ์นี้ในกรณีใช้งานปกติ (IEC62087) ระดับกำลังไฟสูงสุดที่แจงไวในวงเล็บใชสำหรับความปลอดภัยทา งไฟฟา (IEC60065)

## $21.3$ **การรับสัญญาณ**

- อินพุตสายอากาศ: โคแอกเชียล 75 โอหม (IEC75)
- คลื่นที่รับสัญญาณ<sup>ู</sup>่ได้ : Hyperband, S-Channel, UHF, VHF
- DVB : DVB-T2, DVB-C (เคเบิล) QAM
- การเลนวิดีโอแบบอะนาล็อก : SECAM, PAL
- การเลนวิดีโอแบบดิจิตอล : MPEG2 SD/HD (ISO/IEC
- 13818-2), MPEG4 SD/HD (ISO/IEC 14496-10)
- การเลนระบบเสียงดิจิตอล (ISO/IEC 13818-3)

## $\frac{1}{21.4}$ **ประเภทการแสดงผล**

#### **ขนาดจอวัดตามเสนทแยงมุม**

- 32PHx5302 : 80 ซม. / 32 นิ้ว
- 43PFx5302 : 108 ซม. / 43 นิ้ว
- 49PFx5302 : 123 ซม. / 49 นิ้ว

#### **ความละเอียดของจอ**

- PHx: 1366 x 768p
- PFx: 1920 x 1080p

#### $\frac{2}{21.5}$

## **ความละเอียดอินพุตของจอแส ดงผล**

### **รูปแบบวิดีโอ**

ความละเอียด — อัตรารีเฟรช

- 480i 60 Hz
- 480p 60 Hz
- 576i 50 Hz
- 576p 50 Hz
- 720p 50 Hz, 60 Hz
- 1080i 50 Hz, 60 Hz
- 1080p 24 Hz, 25 Hz, 30 Hz

#### **รูปแบบคอมพิวเตอร**

ความละเอียด (ระหวางกลุมอื่น)

- 640 x 480p 60 Hz
- 800 x 600p 60 Hz
- 1024 x 768p 60 Hz
- 1280 x 768p 60 Hz
- 1360 x 765p 60 Hz
- 1360 x 768p 60 Hz
- 1280 x 1024p 60 Hz

## $\overline{21.6}$ **ขนาดและน้ำหนัก**

#### **32PHx5302**

- ไมรวมขาตั้งทีวี:
- กวาง 726.49 มม. สูง 438.8 มม. ลึก 79.24 มม. น้ำหนัก ± 4.81 กก.
- รวมขาตั้งทีวี:
- กวาง 726.49 มม. สูง 491.02 มม. ลึก 185.62 มม. น้ำหนัก ± 5.16 กก.

#### **43PFx5302**

• ไมรวมขาตั้งทีวี: กวาง 968.2 มม. - สูง 575.9 มม. - ลึก 79.5 มม. - น้ำหนัก ± 8.89 กก.

• รวมขาตั้งทีวี:

กวาง 968.2 มม. - สูง 627.4 มม. - ลึก 241 มม. - น้ำหนัก ± 11.02 กก.

#### **49PFx5302**

- ไมรวมขาตั้งทีวี:
- กวาง 1099.2 มม. สูง 645.4 มม. ลึก 81.2 มม. น้ำหนัก ± 11.12 กก.
- รวมขาตั้งทีวี:
- กวาง 1099.2 มม. สูง 695.9 มม. ลึก 258.9 มม. น้ำหนัก ± 13.7 กก.

## $\frac{1}{21.7}$ **การเชื่อมตอ**

#### **ดานขางของทีวี**

- HDMI 1 in MHL
- USB 1
- USB 2
- 1x ช่อง Common Interface: CI+/CAM
- หูฟง Stereo mini-jack 3.5 มม.

#### **ดานหลังของทีวี**

- CVBS/Y Pb Pr : CVBS/Y Pb Pr, Audio L/R
- HDMI 2 in ARC
- เสียงออก ออปติคัล Toslink
- LAN เครือข่าย R|45
- เสาอากาศ (75 โอหม)

## $21.8$ **เสียง**

- สเตอริโอ HD
- พลังขับเสียง (RMS) : 16W
- Dolby® Digital Plus
- DTS 2.0+Digital Out ™

## 21.9 **มัลติมีเดีย**

**การเชื่อมตอ** • USB 2.0 • Ethernet LAN RJ-45 • Wi-Fi 802.11a/b/g/n (ในตัว) **ระบบไฟล USB ที่รองรับ** • FAT 16, FAT 32, NTFS **รูปแบบการเลน** • รูปแบบ : 3GP, AVCHD, AVI, MPEG-PS, MPEG-TS, MPEG-4, Matroska (MKV), Quicktime (MOV, M4V, M4A), Windows Media (ASF/WMV/WMA) • การเข้ารหัสวิดีโอ : MPEG-1, MPEG-2, MPEG-4 Part 2, MPEG-4 Part 10 AVC (H.264), VC-1, WMV9, HEVC, VP9 • การเข้ารหัสออดิโอ : AAC, HE-AAC (v1/v2), AMR-NB, Dolby Digital, Dolby Digital Plus, DTS 2.0 + Digital Out™, MPEG-1/2/2.5 Layer I/II/III (รวมถึง MP3), WMA (v2 ถึง v9.2), WMA Pro (v9/v10) • คำบรรยาย : – รูปแบบ : SAMI, SubRip (SRT), SubViewer (SUB), MicroDVD

(TXT), mplayer2 (TXT), TMPlayer (TXT) – การเข้ารหัสอักขระ : UTF-8, ยโรปกลางและยุโรปตะวันออก (Windows-1250), ซีริลลิค (Windows-1251), กรีซ (Windows-1253), ตุรกี (Windows-1254), ยุโรปตะวันตก (Windows-1252)

- $\cdot$  การเข้ารหัสภาพ : IPEG
- ขอจำกัด :
- อัตราบิตรวมที่รองรับสูงสุดสำหรับไฟลสื่อ 30Mbps
- อัตราบิตวิดีโอที่รองรับสูงสุดสำหรับไฟลสื่อ 20Mbps
- รองรับ MPEG-4 AVC (H.264) มากถึง High Profile @ L4.1
- รองรับ VC-1 มากถึง Advanced Profile @ L3

### **ใบรับรอง WiFi**

้ทีวีเครื่องนี้รองรับอุปกรณ์ที่มีการรับรอง Miracast

#### **ซอฟตแวร Media Server ที่รองรับ (DMS)**

• คุณสามารถใช้ซอฟต์แวร์ Media Server ที่มีการรับรอง DLNA V1.5 (DMS class) ได

• คุณสามารถใชแอปพลิเคชัน Philips TV Remote (iOS และ Android) บนอปกรณ์เคลื่อนที่ได้

ประสิทธิภาพอาจแปรผันไปตามคุณสมบัติของอุปกรณมือถือและ ซอฟตแวรที่ใช

## <span id="page-76-0"></span>22**วิธีใชและการสนับส**

## **นุน**

#### 22.1

## **ลงทะเบียนทีวี**

ลงทะเบียนเพื่อรับสิทธิประโยชน์ต่างๆ ้รวมทั้งข้อมูลสนับสนุนผลิตภัณฑ์ (และดาวน์โหลดข้อมูล) สิทธิในการดูขอมูลผลิตภัณฑใหม ขอเสนอและสวนลดพิเศษ การจับรางวัล

และโอกาสเขารวมการสำรวจความคิดเห็นเกี่ยวกับผลิตภัณฑใหม

ไปที่ **www.philips.com/welcome**

## 22.2 **การใชวิธีใช**

#### เปด วิธีใช

กดปุม (สีฟา) เพื่อเปดวิธีใชทันที วิธีใช้จะเปิดบทที่เกี่ยวข้องกับสิ่งที่คุณกำลังทำอยู่ หรือสิ่งที่เลือกบนทีวี ในการคนหาหัวขอเรียงตามลำดับอักษร ใหกดปุมสี  **คำหลัก**

ในการอานวิธีใชในรูปแบบหนังสือ ใหเลือก **หนังสือ**

ึก่อนจะทำตามคำแนะนำในวิธีใช้ ให้ปิดวิธีใช้ ในการปด วิธีใช ใหกดปุมสี  **ปด**

สำหรับบางกิจกรรม เชน ขอความ (เทเลเท็กซ) ปุมสีตางๆ จะมีฟงกชันเฉพาะและไมสามารถเปดวิธีใชได

## **วิธีใชทีวีบนแท็บเล็ต สมารทโฟน หรือคอมพิวเตอร**

ในการจัดลำดับเพิ่มเติมของคำแนะนำใหงายขึ้น คุณสามารถดาวนโหลดวิธีใชทีวีในรูปแบบ PDF เพื่ออานบนสมารทโฟน แท็บเล็ต หรือคอมพิวเตอรของคุณได หรื ้อคุณสามารถพิมพ์หน้าวิธีใช้ที่เกี่ยวข้องได้จากคอมพิวเตอร์ของค ณ ในการดาวนโหลดวิธีใช (คูมือผูใช)

ใหไปที่ **[www.philips.com/support](http://www.philips.com/support)**

## 22.3 **การแกปญหา**

## **การเปดและรีโมทคอนโทรล**

## **ทีวีไมเปดเครื่อง**

• ถอดปลักสายเพาเวอรัฐากเต้ารับ รอหนิ่งนาทิแล้วเสียบปลักอิกครั้ง • ตรวจสอบว่าสายเพาเวอร์เสียบแน่นหนาดีแล้ว

## **เสียงเอี๊ยดเมื่อเปดเครื่องหรือปดเครื่อง**

เมื่อคุณเปด ปด หรือปรับทีวีเปนสแตนดบาย คุณจะไดยินเสียงเอี๊ยดจากโครงเครื่องทีวี เสียงเอี๊ยดนั้นมาจากการหดและขยายตัวตามปกติของทีวี เมื่อเย็นตัวหรืออ่นเครื่อง ซึ่งไม่มีผลต่อประสิทธิภาพการทำงาน

## **ทีวีไมตอบสนองกับรีโมทคอนโทรล**

ทีวีจะใชเวลาสักครูในการเริ่มทำงาน ในระหวางนี้ ทีวีจะไมตอบสนองรีโมทคอนโทรลหรือการควบคุมทีวี ซึ่งถือเปนเรื่องปกติ ซึ่งถือเปนเรื่องปกติ คุณสามารถตรวจสอบไดวารีโมทคอนโทรลทำงานหรือไม โดยใชกลองโทรศัพทมือถือ ใชโหมดกลองของโทรศัพท และชี้รีโมทคอนโทรลไปที่เลนสกลอง หากคุณกดปุมบนรีโมทคอนโทรล และคุณสังเกตเห็น LED ้อินฟราเรดสั่นใหวผ่านกล้อง แสดงว่ารีโมทคอนโทรลทำงานอยู่ ใหตรวจสอบทีวี ี หากคุณไม่สังเกตเห็นการสั่นไหว รีโมทคอนโทรลอาจชำรุด<br>หรือแบตเตอรี่อ่อน หรือแบตเตอรี่ออน

วิธีการตรวจสอบรีโมทคอนโทรลนี้ไมสามารถใชกับรีโมทคอนโทร ลที่จับคูกับทีวีแบบไรสายได

#### **ทีวีจะกลับไปสแตนดบายหลังจากแสดงหนาจอเริ่มตน Philips แลว**

เมื่อทีวีสแตนดบาย หนาจอเริ่มตน Philips จะปรากฏ จากนั้นทีวีจะกลับไปอยูในโหมดสแตนดบาย ซึ่งถือเปนเรื่องปกติ เมื่อทีวีไมไดเชื่อมตอกับแหลงจายไฟ และเชื่อมตอใหม หนาจอเริ่มตนจะปรากฏเมื่อเริ่มตนครั้งตอไป ในการเปิดทีวีจากสแตนื้ด์บาย ให้กดรีโมทคอนโทรลหรือทีวี

## **ไฟสแตนดบายกะพริบไมหยุด**

ิ ถอดปลักสายเพาเวอร์จากเต้ารับ รอ 5 นาทีกอนจะเสียบสายพาวเวอรอีกครั้ง หากการกะพริบเกิดขึ้นอีก ให้ติดต่อฝ่ายบริการลูกค้าทีวีของ Philips

## **ชอง**

## **ไมพบชองดิจิตอลระหวางการติดตั้ง**

ดูขอมูลทางเทคนิคเพื่อตรวจสอบวาทีวีของคุณรองรับ DVB-T หรือ DVB-C ไนประเทศของคุณ<br>ตรวจสอบว่าสายทั้งหมดเชื่อมต่ออย่างถูกต้อง และเลือกเครือขายที่ถูกตองแลว

### **ชองที่ติดตั้งไวกอนหนาจะไมอยูในรายการชอง**

้ ตรวจสอบว่าเลือกรายการช่องที่ถูกต้องแล้ว

### **ภาพ**

### **ไมมีภาพ / ภาพผิดเพี้ยน**

- ตรวจสอบว่าเชื่อมต่อเสาอากาศกับทีวีอย่างถูกต้อง
- ตรวจสอบวาเลือกอุปกรณที่ถูกตองเปนแหลงการแสดงผล
- ตรวจสอบว่าอปกรณ์ภายนอก
- หรือแหล่งการแสดงผลเชื่อมต่ออย่างถูกต้อง

**มีเสียงแตไมมีภาพ**

• ตรวจสอบวาตั้งคาการตั้งคาภาพอยางถูกตอง

#### **การรับสัญญาณเสาอากาศไมดี**

• ตรวจสอบวาเชื่อมตอเสาอากาศกับทีวีอยางถูกตอง

• ลำโพง อุปกรณเสียงที่ไมไดติดตั้งบนพื้น ไฟนีออน ตึกสูง และวัตถุขนาดใหญอื่นๆ อาจมีผลตอคุณภาพของการรับสัญญาณ หากเปนไปได ใหลองปรับปรุงคุณภาพของการรับสัญญาณโดยก

<span id="page-77-0"></span>ารเปลี่ยนทิศทางของเสาอากาศ หรือขยับอุปกรณออกหางจากทีวี • หากการรับสัญญาณไมดีบนชองเดียวเทานั้น ใหคนหาคลื่นชองนั้น

#### **ภาพจากอุปกรณไมดี**

• ตรวจสอบวาเชื่อมตออุปกรณอยางถูกตอง

• ตรวจสอบวาตั้งคาการตั้งคาภาพอยางถูกตอง

### **การตั้งคาภาพจะเปลี่ยนหลังจากผานไปสักครู**

ตรวจสอบวาตั้งคา **ตำแหนง** เปน **บาน** แลว คุณสามารถเปลี่ยนและบันทึกการตั้งคาในโหมดนี้ได

### **แบนเนอรโฆษณาปรากฏขึ้น**

ตรวจสอบวาตั้งคา **ตำแหนง** เปน **บาน** แลว

### **ภาพไมเต็มหนาจอ**

เปลี่ยนเปนรูปแบบภาพอื่น

### **รูปแบบภาพเปลี่ยนตลอด เมื่อเปลี่ยนชอง**

เลือกรูปแบบภาพ ไม 'อัตโนมัติ'

### **ตำแหนงภาพไมถูกตอง**

สัญญาณภาพจากบางอุปกรณ์อาจไม่เต็มหน้าจอ ใหตรวจสอบเอาตพุตสัญญาณของอุปกรณที่เชื่อมตอ

### **ภาพจากคอมพิวเตอรไมเสถียร**

ตรวจสอบวา PC ของคุณใชความละเอียดและอัตรารีเฟรชที่รองรับ

## **เสียง**

### **ไมมีเสียงหรือคุณภาพเสียงไมดี**

หากไมพบสัญญาณเสียง ทีวีจะปดเอาตพุตเสียงโดยอัตโนมัติ ซึ่งไมใชการทำงานผิดปกติ

- ตรวจสอบว่าตั้งค่าการตั้งค่าเสียงอย่างถูกต้อง
- ตรวจสอบว่าเชื่อมต่อสายทั้งหมดอย่างถูกต้อง
- ตรวจสอบว่าไม่ได้ปิดเสียง หรือตั้งค่าระดับเสียงเป็นศูนย์
- ตรวจสอบวาเอาตพุตเสียงทีวีเชื่อมตอกับอินพุตเสียงบนระบบโ ฮมเธียเตอร

เสียงควรดังออกจากลำโพง HTS

• บางอุปกรณ์อาจต้องการให้คุณเปิดใช้เอาต์พุตเสียง HDMI ี ด้วยตนเอง หากเปิดใช้เสียง HDMI อยู่แล้ว

แตคุณยังไมไดยินเสียง

ใหลองเปลี่ยนรูปแบบเสียงดิจิตอลของอุปกรณเปน PCM (Pulse Code Modulation)

ให้ดูคำแนะนำจากเอกสารที่มาพร้อมกับอุปกรณ์ของคุณ

## **HDMI และ USB**

#### **HDMI**

• โปรดทราบวาการรองรับ HDCP (High-bandwidth Digital Content Protection)

อาจดีเลยเวลาที่ทีวีใชเพื่อแสดงเนื้อหาจากอุปกรณ HDMI • หากทีวีไมแยกแยะอุปกรณ HDMI และไมแสดงภาพ ใหสลับแหลงสัญญาณจากอุปกรณหนึ่ง ไปอีกอุปกรณ และสลับกลับอีกครั้งหนึ่ง

• หากเสียงมีการหยุดชะงักเปนระยะๆ

ใหตรวจสอบวาการตั้งคาเอาตพุตจากอุปกรณ HDMI ถูกตอง

#### **HDMI EasyLink ไมทำงาน**

• ตรวจสอบว่าอุปกรณ์ HDMI ของคุณใช้ร่วมกับ HDMI-CEC <sup>ๆ</sup>ได้ คุณสมบัติ EasyLink ทำงานรวมกับอุปกรณที่ใชรวมกับ HDMI- CEC ไดเทานั้น

#### **ไอคอนเสียงไมแสดง**

• เมื่ออุปกรณเสียง HDMI-CEC เชื่อมตอแลว และคุณใชรีโมทค อนโทรลของทีวีในการปรับระดับเสียงจากอุปกรณ ลักษณะเชนนี้ถือเปนเรื่องปกติ

### **ภาพ วิดีโอ และเพลงจากอุปกรณ USB ไมแสดง**

- ตรวจสอบว่าตั้งค่าอปกรณ์เก็บข้อมูลแบบ USB
- เปนใชรวมกับกลุมอุปกรณเก็บขอมูลได
- ตามที่อธิบายในเอกสารของอุปกรณเก็บขอมูล
- ตรวจสอบว่าอุปกรณ์เก็บข้อมูลแบบ USB ใ้ช้ร่วมกับทีวีได้
- ตรวจสอบวาทีวีรองรับรูปแบบไฟลเสียงและภาพ

#### **การเลนไฟล USB กระตุก**

• ประสิทธิภาพการถายโอนของอุปกรณเก็บขอมูลแบบ USB อาจจำกัดอัตราการถายโอนขอมูลไปยังทีวี ซึ่งทำใหการเลนไมดี

## **Wi-Fi และอินเตอรเน็ต**

### **ไมพบเครือขาย Wi-Fi หรือผิดเพี้ยน**

• เตาอบไมโครเวฟ โทรศัพท DECT หรืออุปกรณ Wi-Fi 802.11b/g/n

- ในบริเวณใกลเคียงของคุณอาจรบกวนเครือขายไรสาย
- ตรวจดูว่าไฟร์วอลล์ในเครือข่ายของคุณยอมให้เข้าใช้งานการเชื่ อมตอไรสายของทีวีหรือไม
- หากเครือข่ายไร้สายยังไม่ทำงานอย่างถูกต้องในบ้านของคุณ ใหลองติดตั้งเครือขายแบบใชสาย

#### **อินเตอรเน็ตไมทำงาน**

• หากการเชื่อมตอกับเราเตอรเปนปกติ

ใหตรวจสอบการเชื่อมตอเราเตอรกับอินเตอรเน็ต

### **ความเร็วในการเชื่อมตอ PC กับอินเตอรเน็ตต่ำ**

- ดูขอมูลเกี่ยวกับชวงสัญญาณ อัตราถายโอนและปจจัยอื่นๆ
- เกี่ยวกับคุณภาพสัญญาณในคูมือผูใชของเราเตอรไรสาย
- ใช้การเชื่อมต่ออินเตอร์เน็ตความเร็วสูง (บรอดแบนด์) สำหรับเราเตอรของคุณ

#### **DHCP**

• หากการเชื่อมตอลมเหลว คุณสามารถตรวจสอบการตั้งคา DHCP (Dynamic Host Configuration Protocol) ของเราเตอร โดยที่ควรเปด DHCP อยู

## **ภาษาเมนูไมถูกตอง**

### **ภาษาเมนูไมถูกตอง**

เปลี่ยนภาษากลับเปนภาษาของคุณ

ในการเปลี่ยนภาษาสำหรับเมนูและขอความทีวี…

**1 -** กด

เลือก **การตั้งคาทั่วไป** > **ภาษา** > **ภาษาเมนู** และกด **OK 2 -** เลือกภาษาที่คุณตองการ

**3 -** กด (ซาย) ซ้ำๆ หากจำเปน เพื่อปดเมนู

## <span id="page-78-0"></span>22.4  $\hat{\tilde{\mathbf{z}}}$ ก็ใช้ออนไลน์

ในการแกปญหาเกี่ยวกับทีวี Philips คุณสามารถปรึกษาฝายสนับสนุนออนไลนของเราได โดยเลือกภาษาของคุณและปอนหมายเลขรุนผลิตภัณฑ

### ไปที่ **www.philips.com/support**

บนเว็บไซตสนับสนุน

คุณจะสามารถคนหาหมายเลขโทรศัพทของประเทศของคุณได เพื่อติดตอกับเราและสามารถอานคำตอบสำหรับคำถามที่พบบอย (FAQ) ในบางประเทศ คุณสามารถสนทนากับพนักงานของเราแ ละสอบถามคำถามไดโดยตรงหรือสงคำถามผานทางอีเมล คุณสามารถดาวนโหลดซอฟตแวรทีวีใหมหรือคูมือเพื่ออานบนคอ มพิวเตอรของคุณ

## 22.5 **ฝายดูแลลูกคา / ซอมแซม**

สำหรับการสนับสนุนและซอมแซม ใหติดตอสายดวนฝายดูแลลูกคาในประเทศของคุณ คนหาหมายเลขโทรศัพทไดในเอกสารที่มาพรอมกับทีวี หรือตรวจสอบรา ยละเอียดจากเว็บไซตของเราที่ **www.philips.com/support**

#### **หมายเลขรุนทีวีและหมายเลขผลิตภัณฑ**

คุณอาจไดรับการขอใหระบุหมายเลขรุนทีวีและหมายเลขผลิตภั ณฑ ดูหมายเลขเหลานี้ไดบนฉลากของผลิตภัณฑ หรือบนปายพิมพดานหลังหรือขางใตทีวี

### **คำเตือน**

อยาพยายามซอมแซมทีวีดวยตัวเอง เนื่องจากอาจทำใหเกิดการบาดเจ็บรุนแรง ทำใหทีวีเสียหายจนซอมแซมไมได หรือทำใหการรับประกันของคุณเปนโมฆะ

# <span id="page-79-0"></span>**ความปลอดภัยและก ารดูแลรักษา**

## $23.1$ **ปลอดภัย**

## **ขอสำคัญ**

อ่านและทำความเข้าใจคำแนะนำด้านความปลอดภัยทั้งหมดก่อน ใชทีวี

หากเกิดความเสียหายอันเนื่องมาจากการไมปฏิบัติตามคำแนะนำ จะไมถือรวมในการรับประกัน

## **ความเสี่ยงของการเกิดไฟฟาช็อตหรือเ พลิงไหม**

• ห้ามไม่ให้ทีวีเปียกฝนหรือน้ำ ห้ามวางภาชนะที่มีของเหลว เช่น<br>แจกัน ใกล้กับทีวี

หากของเหลวหกรดหรือน้ำเข้าทีวี

ให้ถอดสายทีวีออกจากเต้าเสียบไฟทันที

ติดต่อฝ่ายบริการลูกค้าทีวีของ Philips

เพื่อตรวจสอบทีวีกอนเริ่มใช • หามไมใหทีวี รีโมทคอนโทรล

หรือแบตเตอรี่สัมผัสกับความร้อนสูง ห้ามวางใกล้เปลวเทียน

เปลวไฟ รวมถึงแสงอาทิตยโดยตรง

• หามใสวัตถุใดๆ

ลงในชองระบายความรอนหรือชองที่เปดไดอื่นๆ ใน TV

• หามวางวัตถุที่มีน้ำหนักมากทับบนสายไฟ

• ระวังอย่าให้มีแรงดึงที่ปลั๊กไฟ ปลั๊กไฟที่เสียบไม่แน่นอาจทำให้ เกิดประกายไฟหรือไฟลุกไหมได

ระวังไมใหสายตึงมากเกินไปเมื่อคุณหมุนจอทีวี

• ในการถอดสายทีวีออกจากแหลงจายไฟหลัก

จะตองถอดปลั๊กไฟของทีวีออก โดยในการถอดสาย ควรดึงที่ตัวปลั๊กไฟเสมอ หามถึงที่สายโดยเด็ดขาด ตรวจสอบใหแนใจวาคุณสามารถเขาถึงปลั๊กไฟ สายไฟ และเตารับไดตลอดเวลา

## **ความเสี่ยงของการบาดเจ็บหรือความเสี ยหายที่มีตอทีวี!**

• เมื่อตองการยกและเคลื่อนยายทีวีที่มีน้ำหนักเกิน 25 กิโลกรัมหรือ 55 ปอนด ตองมีผูยกสองคน

• หากคุณติดตั้งทีวีบนแทนวางทีวี

ให้ใช้เฉพาะขาตั้งที่ให้มาเท่านั้น ยึดขาตั้งเข้ากับทีวีให้แน่น<br>วางทีวีบนพื้นราบและได้ระดับสม่ำเสมอที่สามารถรองรับน้ำหนัก ทีวีและแทนวางได

• เมื่อติดตั้งบนผนัง

ให้มั่นใจว่าตัวยึดติดผนังสามารถรับน้ำหนักของชุดทีวีได้ TP Vision ไมรับผิดชอบตอการติดตั้งบนผนังที่ไมเหมาะสมซึ่งทำใหเ กิดอุบัติเหตุ การบาดเจ็บ หรือความเสียหาย

• ส่วนประกอบของผลิตภัณฑ์ทำจากแก้ว โยกทีวีด้วยความระมัดร

### ะวังเพื่อหลีกเลี่ยงการไดรับบาดเจ็บหรือความเสียหาย **ความเสี่ยงตอความเสียหายที่มีตอทีวี!**

กอนที่คุณจะเชื่อมตอทีวีกับเตาเสียบไฟ ตรวจดูใหแนใจวาแรงดั นไฟฟาตรงกับคาที่พิมพบนดานหลังของทีวี อยาเสียบปลั๊กทีวีหากคาแรงดันไฟฟาแตกตางกัน

## **ความเสี่ยงตอการบาดเจ็บของเด็ก**

ปฏิบัติตามขอควรระวังเพื่อปองกันไมให TV ลมลงและทำใหเด็กๆ ไดรับบาดเจ็บ

- ห้ามวาง TV บนพื้นผิวที่มีผ้าคลุมหรือวัสดุอื่นๆ ที่สามารถดึงออกได
- ตรวจดูใหแนใจวาไมมีชิ้นสวนของทีวี ยื่นออกมาจากขอบมุม
- หามวางทีวีบนเฟอรนิเจอรที่มีความสูงมาก เชน ชั้นหนังสือ โดยไมมีการยึดทั้งเฟอรนิเจอรและทีวี
- เขากับผนังหรือสวนรองรับที่เหมาะสม

• อธิบายให้เด็กๆ เข้าใจเกี่ยวกับอันตรายที่เกิดขึ้นเมื่อปืนขึ้นไปบ นเฟอรนิเจอรเพื่อเอื้อมใหถึงทีวี

### **อันตรายของการกลืนกินแบตเตอรี่ !**

รีโมทคอนโทรลอาจบรรจุแบตเตอรี่แบบเหรียญซึ่งเด็กเล็กสามาร ถกลืนไดโดยงาย โปรดเก็บแบตเตอรี่ใหพนจากมือเด็กตลอดเวลา

## **ความเสี่ยงดานความรอนสูงเกินไป**

หามติดตั้งทีวีในพื้นที่ที่จำกัด ควรใหมีพื้นที่เหลือรอบตัวเครื่องอยางนอย 10 ซม. หรือ 4 นิ้วรอบๆ ทีวีเพื่อระบายอากาศ ตรวจดูใหแนใจวาผามานหรือวัตถุอื่นๆ ไมบังชองระบายอากาศของทีวี

## **พายุฝนฟาคะนอง**

ิ ถอดสายทีวีออกจากเต้าเสียบไฟและเสาอากาศก่อนที่จะมีพายุฝ<br>นฟ้าคะนอง ้ขณะเกิดพายุฝนฟ้าคะนอง อย่าสัมผัสส่วนหนึ่งส่วนใดของทีวี สายไฟ หรือสายของเสาอากาศ

## **ความเสี่ยงตออันตรายเกี่ยวกับการไดยิ น**

หลีกเลี่ยงการใชหูฟงหรือเฮดโฟนในระดับเสียงที่สูงหรือฟงตอเนื่ องนานๆ

## **อุณหภูมิต่ำ**

หากมีการขนย้ายทีวีในอุณหภูมิที่ต่ำกว่า 5°C หรือ 41°F ใหยกทีวีออกจากบรรจุภัณฑ และรอจนกวาอุณหภูมิของทีวีจะเทากับอุณหภูมิหอง กอนที่จะเชื่อมตอทีวีเขากับเตาเสียบ

## **ความชื้น**

อาจมีหยดน้ำเล็กนอยภายในกระจกดานหนาของทีวี (บางรุน) ซึ่งเกิดขึ้นไมบอยนักขึ้นอยูกับอุณหภูมิและความชื้น เพื่อเปนการปองกันไมใหเกิดหยดน้ำ ไห้วางทีวิหางจากการโดนแสงแดดโดยตรง ความร้อน หรือความชื้นสูง หากมีหยดน้ำ หยดน้ำนั้นจะหายไปเองเมื่อเปิดทีวีสองสามชั่วโมง<br>ความชื้นซึ่งทำให้เกิดหยดน้ำจะไม่เป็นอันตรายต่อทีวีหรือทำให้ที วีทำงานผิดปกติ

## 24**เงื่อนไขการใช**

2017 © TP Vision Europe B.V. สงวนลิขสิทธิ์

ผลิตภัณฑนี้จัดจำหนายโดย TP Vision Europe B.V. หรือหนึ่งในบริษัทในเครือ ซึ่งจะเรียกว่า TP Vision ซึ่งเปนผูผลิตผลิตภัณฑนี้ TP Vision เปนผูรับรองทีวีที่มาพรอมกับคูมือฉบับนี้ Philips และ Philips Shield Emblem เปนเครื่องหมายการคาจดทะเบียนของ Koninklijke Philips N.V.

ข้อมูลจำเพาะอาจเปลี่ยนแปลงได้โดยไม่ต้องแจ้งให้ทราบล่วงหน้ า เครื่องหมายการคาเปนทรัพยสินของ Koninklijke Philips N.V หรือเจาของรายนั้น TP Vision

้ ขอสงวนสิทธิ์ในการเปลี่ยนแปลงผลิตภัณฑ์ได้ตลอดเวลา โดยไม่ มีข้อผูกพันที่จะต้องดำเนินการปรับเปลี่ยนผลิตภัณฑ์ก่อนหน้านั้น ใหเหมือนกัน

เอกสารที่เปนลายลักษณอักษรซึ่งอยูในบรรจุภัณฑทีวี และคูมือที่จัดเก็บอยูในหนวยความจำของทีวี หรือคู่มือที่ดาวน์โหลดจากเว็บไซต์ของ<br>Philips <u>www.philips.com/support</u>

Philips [www.philips.com/support](http://www.philips.com/support) ไดรับความเชื่อมั่นวาเพียงพอสำหรับการใชระบบตามวัตถุประส งคที่กำหนด

ข้อมูลในคู่มือการใช้งานนี้ถือว่าเพียงพอสำหรับการใช้ระบบตามวั ิตถุประสงค์ หากผลิตภัณฑ์ หรือระบบหรือกระบวนใดๆ ของผลิตภัณฑถูกใชนอกเหนือจากวัตถุประสงคที่กลาวไวในที่นี้ จะตองไดรับการยืนยันถึงความถูกตองและความเหมาะสมในการ ใชตามวัตถุประสงคดังกลาว TP Vision ขอรับประกันวาเอกสารฉบับนี้ไมไดละเมิดสิทธิบัตรใดๆ ของสหรัฐอเมริกา และจะไมมีการรับประกันใดๆ นอกเหนือจากนี้ ทั้งโดยการแสดงออกอยางชัดแจงหรือโดยนัย TP Vision ไมมีสวนรับผิดชอบตอขอผิดพลาดใดๆ

ในเนื้อหาของเอกสารนี้ รวมทั้งปญหาใดๆ

ก็ตามที่เปนผลของเนื้อหาในเอกสารนี้ ขอผิดพลาดที่รองเรียนถึง Philips

จะไดรับการแกไขและตีพิมพในเว็บไซตฝายสนับสนุนของ Philips โดยเร็วที่สุด

เงื่อนไขการรับประกัน- ความเสี่ยงตอการบาดเจ็บ ความเสียหายตอทีวี หรือการรับประกันเปนโมฆะ! อยาพยายามซอมแซมทีวีดวยตัวคุณเอง ใช้ทีวีและอุปกรณ์เสริมตามที่ผู้ผลิตตั้งใจไว้เท่านั้น สัญลักษณ์ข้อ ควรระวังที่พิมพอยูดานหลังของทีวีบงบอกถึงความเสี่ยงตอการถูก ไฟฟาช็อต หามเปดฝาครอบทีวีโดยเด็ดขาด และติดต่อตัวแทนฝ่ายบริการลูกค้าของ Philips ทุกครั้งสำหรับบริการหรือการซอมแซม คนหาหมายเลขโทรศัพท ไดในเอกส ารที่มาพรอมกับทีวี หรื

อดูเว็บไซตของเรา

#### **www.philips.com/support**

 และเลือกประเทศของคุณหากจำเปน ทุกการทำงานที่หามอยางชัดเจน หรือการปรับแตง และกระบวนการประกอบที่ไมไดแนะนำ หรือไดรับอนุญาตในคูมือนี้จะทำใหการรับประกันเปนโมฆะ

ลักษณะของพิกเซล

ผลิตภัณฑ LCD/LED นี้มีจำนวนพิกเซลสีในปริมาณสูง ้ แม้ว่าประสิทธิภาพของพิกเซลจะอยู่ที่ 99.999% หรือมากกว่า แตจุดดำหรือจุดสวาง (แดง, เขียว หรือฟา)

อาจปรากฏขึ้นอยางตอเนื่องบนหนาจอ นี่ถือเปนคุณสมบัติทางโครงสรางของจอแสดงผล (ในมาตรฐานอุตสาหกรรมทั่วไป) และไมใชการทำงานที่ผิดปกติแตอยางใด

#### การปฏิบัติตามขอบังคับ CE

TP Vision Europe B.V. ขอประกาศใหทราบวาโทรทัศนรุนนี้ไดม าตรฐานตามขอกำหนดที่สำคัญ และเงื่อนไขที่เกี่ยวของอื่นๆ ของ Directives 2014/53/EU (RED), 2009/125/EC (การออกแบบเพื่อสิ่งแวดลอม), 2010/30/ EU (ฉลากประหยัดพลังงาน) และ 2011/65/EC (RoHS)

#### การปฏิบัติตามมาตรฐาน EMF

TP Vision ผลิตและจ้ำหน่ายผลิตภัณฑ์จำนวนมากที่มีผู้บริโภคเป็ นกลุมเปาหมาย โดยผลิตภัณฑดังกลาวสามารถปลอยและรับคลื่น แมเหล็กไฟฟาไดเชนเดียวกับอุปกรณอิเล็กทรอนิกสทั่วไป หนึ่งในหลักการดำเนินธุรกิจที่สำคัญของ TP Vision คือการกำหน ดมาตรการดานสุขภาพและความปลอดภัยที่จำเปนทั้งหมดสำหรับ ้ ผลิตภัณฑ์ของเรา การปฏิบัติตามข้อกำหนดกฎหมายทั้งหมด และมาตรฐาน Electro Magnetic Field (EMF) ที่ตองใชในชวงเวลาผลิตสำหรับผลิตภัณฑนั้นๆ

TP Vision มุงมั่นในการพัฒนา ผลิต

และทำการตลาดผลิตภัณฑที่ไมกอใหเกิดผลทางลบตอสุขภาพ TP Vision ยืนยันวา

้ตราบใดที่ผลิตภัณฑ์ถูกใช้อย่างเหมาะสมตามวัตถุประสงค์ ผู้ใช้จ ะสามารถใช้ผลิตภัณฑ์ได้อย่างปลอดภัยตามข้อพิสูจน์ทางวิทยาศ าสตรในปจจุบัน TP Vision มีบทบาทสำคัญในการพัฒนา EMF และมาตรฐานความปลอดภัยสากล ซึ่งทำให TP Vision มีสวนรวม ในการพัฒนามาตรฐานเพิ่มเติมเพื่อนำมาใช้กับผลิตภัณฑ์ได้อย่า งรวดเร็ว

## $\overline{25}$ **ลิขสิทธิ์**

### $25.1$ **MHL**

MHL, Mobile High-Definition Link และโลโก MHL เปนเครื่องหมายการคาหรือเครื่องหมายการคาจดทะเบียนของ MHL, LLC

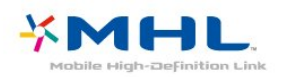

## 25.2 **HDMI**

**ขอความวา HDMI และ HDMI High-Definition Multimedia Interface และโลโก HDMI เปนเครื่องหมา ยการคาหรือเครื่องหมายการคาจดทะเบียนของ HDMI Licensing LLC ในสหรัฐอเมริกาและประเทศอื่นๆ**

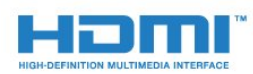

## 25.3

## **Dolby Digital Plus**

ผลิตภายใตลิขสิทธิ์จาก Dolby Laboratories โดย Dolby ี และสัญลักษณ์ double-D เป็นเครื่องหมายการค้าของ Dolby Laboratories

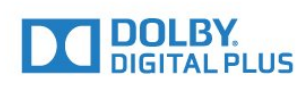

### $25.4$ **DTS 2.0 + Digital Out ™**

ี่ สำหรับสิทธิบัตรของ DTS โปรดดู <u><http://patents.dts.com></u> ผลิตภายใตสิทธิจาก DTS Licensing Limited DTS, ตัวสัญลักษณ และ DTS

้ที่ปรากฏพร้อมสัญลักษณ์เป็นเครื่องหมายการค้าจดทะเบียน และ  $D$ TS 2.0+Digital Out เป็นเครื่องหมายการค้า ของ DTS, Inc. © DTS, Inc. สงวนลิขสิทธิ์

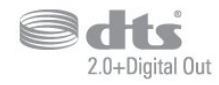

## 25.5 **DTVi**

แบรนดและโลโก DTVi เปนเครื่องหมายการคาจดทะเบียนของ Pontifical Catholic University of Rio de Janeiro (PUC-Rio) และ Federal University of Paraíba (UFPB)

### 25.6 **Java**

Java และเครื่องหมายการคาที่เกี่ยวกับ Java ์ทั้งหมดเป็นเครื่องหมายการค้าจดทะเบี่ยนของ Oracle และ/หรือบริษัทในเครือ ในสหรัฐอเมริกาและประเทศอื่นๆ

## 25.7 **Microsoft**

#### **Windows Media**

Windows Media เปนเครื่องหมายการคาจดทะเบียนหรือเครื่องหมายการคาของ Microsoft Corporation ในสหรัฐอเมริกา และ/หรือในประเทศอื่นๆ

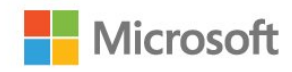

#### **Microsoft PlayReady**

เจาของเนื้อหาใชเทคโนโลยีการเขาถึงเนื้อหา Microsoft PlayReady™ ในการคุมครองทรัพยสินทางปญญาและเนื้อหาที่มีลิขสิทธิ์ของตน อุปกรณนี้ใชเทคโนโลยี PlayReady ในการเขาถึงเนื้อหาที่ปกปองของ PlayReady ี และ/หรือเนื้อหาที่ปกป้องของ WMDRM หากการบังคับใช้ข้อจำ กัดในการใช้เนื้อหาอย่างเหมาะสมของอปกรณ์ล้มเหลว เจาของเนื้อหาอาจตองใช Microsoft ในการเพิกถอนความสามาร ถของอุปกรณเพื่อใชเนื้อหาที่ปกปองของ PlayReady การเพิกถอ นไมควรมีผลกระทบตอเนื้อหาที่ไมไดปกปองหรือเนื้อหาที่ปกปอ งโดยเทคโนโลยีการเขาถึงเนื้อหาอื่น เจาของเนื้อหาอาจตองการใหคุณอัพเกรด PlayReady เพื่อเขาถึงเนื้อหาของตน หากคุณปฏิเสธการอัพเกรด คุณจะไมสามารถเขาถึงเนื้อหาที่ตองการการอัพเกรด

## 25.8 **Wi-Fi Alliance**

**Wi-Fi®**, โลโก Wi-Fi CERTIFIED, โลโก Wi-Fi เปนเครื่องหมายการคาจดทะเบียนของ Wi-Fi Alliance

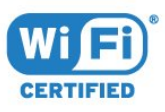

## 25.9 **Kensington**

Kensington และ Micro Saver เปนเครื่องหมายการคาจดทะเบียนในสหรัฐอเมริกาของ ACCO World Corporation ซึ่งออกการจดทะเบียน และรอการดำเนินการการขอรับการจดทะเบียนในประเทศอื่นๆ ทั่วโลก

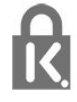

## 25.10 **ซอฟตแวร MHEG**

ลิขสิทธิ์ในซอฟตแวร MHEG ("ซอฟตแวร") ที่ประกอบอยู่ในโทรทัศน์เครื่องนี้ ("ผลิตภัณฑ์นี้") และรวมไว้เพื อชวยใหคุณสามารถใชคุณสมบัติแบบอินเตอรแอคทีฟของโทรทั ศนเปนเจาของโดย S&T CLIENT SYSTEMS LIMITED ("เจาของ") คุณไดรับอนุญาตใหใชซอฟตแวรนี้โดยสอดคลองกับ ผลิตภัณฑนี้เทานั้น

## $25.11_1$ **เครื่องหมายการคาอื่น**

เครื่องหมายการคาอื่นทั้งที่จดทะเบียนและไมไดจดทะเบียนถือเป นทรัพยสินของเจาของเครื่องหมายการคานั้นๆ

## 26 **ขอความปฏิเสธความ รับผิดชอบเกี่ยวกับก ารบริการและ/หรือซ อฟตแวรที่เสนอขาย โดยบุคคลอื่น**

การบริการและ/หรือซอฟตแวรที่เสนอขายโดยบุคคลอื่นอาจมีการ เปลี่ยนแปลง ระงับใหบริการชั่วคราว หรือยกเลิกโดยไม่มีการแจ้งให้ทราบล่วงหน้า TP Vision จะไมรับผิดชอบใดๆ หากเกิดกรณีเชนนี้ขึ้น

## **ดัชนี**

#### **ก**

[กลองถายรูป, เชื่อมตอ](#page-20-0) *21* [กลองวิดีโอ, เชื่อมตอ](#page-20-0) *21* [การกำจัดทีวีและแบตเตอรี่](#page-73-0) *74* [การคัดลอกรายการสถานี](#page-61-0) *62* [การจัดวาง, การจัดวางทีวี](#page-4-0)  *5* [การจัดวาง, ระยะหางในการรับชม](#page-4-0)  *5* [การจัดอันดับของผูปกครอง](#page-27-0) *28* [การตั้งคา EasyLink](#page-11-0) *12* [การตั้งคา ECO](#page-51-0) *52* [การตั้งคาดีเลยสัญญาณเสียงออก](#page-15-0) *16* [การตั้งคาภาษา](#page-54-0) *55* [การติดตั้งทีวี](#page-59-0) *60* [การติดตั้งเครือขาย](#page-6-0) *7* [การบรรยายเสียง](#page-56-0) *57* [การบันทึก](#page-33-0) *34* [การบันทึก, ขอมูลคูมือทีวี](#page-31-0) *32* [การปรับระดับสัญญาณเสียงออก](#page-15-0) *16* [การปรับระดับเสียงอัตโนมัติ](#page-50-0) *51* [การลดจุดรบกวน MPEG](#page-48-0) *49* [การลดเสียงรบกวน](#page-48-0) *49* [การสนับสนุน, ออนไลน](#page-78-0) *79* [การสนับสนุนออนไลน](#page-78-0) *79* [การเขาถึง, ลำโพง/หูฟง](#page-57-0) *58* [การเขาใชทั่วไป](#page-56-0) *57* [การเขาใชทั่วไป ความบกพรองทางการไดยิน](#page-56-0) *57* [การเชื่อมตอ YPbPr, เคล็ดลับ](#page-11-0) *12* [การเชื่อมตอเสาอากาศ](#page-5-0) *6* [การเปดสวิตช](#page-22-0) *23* [การเลือกชองภาพ](#page-28-0) *29*

#### **ข**

[ขนาดขั้นความถี่](#page-60-0) *61* [ขอความการอัพเดตชอง](#page-59-0) *60* [ขอความดิจิตอล](#page-29-0) *30*

#### **ค**

[คลัง App](#page-44-0) *45* [ความคมชัด](#page-47-0) *48* [ความคมชัด, การลดจุดรบกวน MPEG](#page-48-0) *49* [ความคมชัด, การลดสัญญาณรบกวน](#page-48-0) *49* [ความคมชัด, Super Resolution](#page-48-0) *49* [ความถี่เครือขาย](#page-60-0) *61* [ความเขม](#page-47-0) *48* [ความเขม, ความเขมภาพแบบไดนามิค](#page-48-0) *49* [ความเขม, โหมดความเขม](#page-48-0) *49* [ความเปรียบตาง Backlight](#page-47-0) *48* [ความเปรียบตาง, ความเปรียบตางวิดีโอ](#page-48-0) *49* [ความเปรียบตาง, แกมมา](#page-48-0) *49* [คอมพิวเตอร, เชื่อมตอ](#page-20-0) *21* [คัดลอกรายการชอง, คัดลอก](#page-61-0) *62* [คัดลอกรายการชอง, อัพโหลด](#page-61-0) *62* [คัดลอกรายการชอง, เวอรชันปจจุบัน](#page-61-0) *62* [คำแนะนำดานความปลอดภัย](#page-79-0) *80* [คุกกี้, ลบ](#page-8-0) *9* [คุณภาพการรับ](#page-60-0) *61* [คูมือการเชื่อมตอ](#page-9-0) *10* [คูมือทีวี, การเตือน](#page-32-0) *33* [คูมือทีวี, ขอมูล](#page-31-0) *32*

#### **ช**

[ชดเชยสัญญาณเสียงออก](#page-15-0) *16*

[ชอง, การติดตั้งเคเบิล](#page-59-0) *60* [ชอง, การติดตั้งเสาอากาศ](#page-59-0) *60* [ชอง, คูมือทีวี](#page-31-0) *32* [ชอง, ตัวเลือก](#page-27-0) *28* [ชอง, ติดตั้งอีกครั้ง](#page-59-0) *60* [ชอง, ระดับอายุ](#page-27-0) *28* [ชอง, รายการชอง, กรอง](#page-27-0) *28* [ชอง, อัพเดตชองดวยตนเอง](#page-59-0) *60* [ชอง, อัพเดตชองอัตโนมัติ](#page-59-0) *60* [ชอง, เปลี่ยนชอง](#page-27-0) *28* [ชอง, เปลี่ยนไปที่](#page-27-0) *28* [ชองเสียบการดสำหรับการเชื่อมตอแบบปกติ](#page-12-0) *13*

#### **ซ**

[ซอฟตแวร, อัพเดต](#page-62-0) *63* [ซอฟตแวรโอเพนซอรส](#page-63-0) *64* [ซิงโครไนซเสียงกับวิดีโอ](#page-15-0) *16* [ซอมแซม](#page-78-0) *79*

#### **ด**

[ดีเลยสัญญาณเสียงออก](#page-15-0) *16*

#### **ต**

[ตัวจับเวลาปดอัตโนมัติ](#page-23-0) *24* [ตัวเลือกบนชอง](#page-27-0) *28* [ตั้งคานาฬิกา](#page-55-0) *56* [ตั้งเวลาปดเครื่อง](#page-22-0) *23* [ติดตั้งทีวีใหม](#page-59-0) *60* [ติดตอ Philips](#page-78-0) *79*

#### **ท**

[ทดสอบการรับสัญญาณ](#page-60-0) *61*

#### **่ใ**

[บกพรองทางการไดยิน](#page-56-0) *57* [บทบรรยาย](#page-28-0) *29* [บนผนัง, การจัดวางทีวี](#page-51-0) *52* [บนแทนวางทีวี, การจัดวางทีวี](#page-51-0) *52*

#### **ป**

[ปญหา](#page-76-0) *77* [ปญหา, การเชื่อมตอ, อินเตอรเน็ต](#page-77-0) *78* [ปญหา, การเชื่อมตอ, Wi-Fi](#page-77-0) *78* [ปญหา, ชอง](#page-76-0) *77* [ปญหา, ภาพ](#page-76-0) *77* [ปญหา, ภาษาเมนู](#page-77-0) *78* [ปญหา, รีโมทคอนโทรล](#page-76-0) *77* [ปญหา, เสียง](#page-77-0) *78* [ปดตัวตั้งเวลา](#page-23-0) *24* [ปุมตางๆ บนทีวี](#page-22-0) *23*

#### **ผ**

[ผูมีสายตาผิดปกติ](#page-56-0) *57*

#### **ฝ**

[ฝายดูแลลูกคา](#page-78-0) *79*

#### **ภ**

[ภาพ วิดีโอ และเพลง](#page-39-0) *40* [ภาพ, ความคมชัด](#page-47-0) *48* [ภาพ, ความเปรียบตาง Backlight](#page-47-0) *48* [ภาพ, สี](#page-47-0) *48* [ภาษาขอความ, รอง](#page-30-0) *31* [ภาษาขอความ, หลัก](#page-30-0) *31*

[ภาษาคำบรรยาย](#page-28-0) *29* [ภาษาคำบรรยาย, รอง](#page-28-0) *29* [ภาษาคำบรรยาย, หลัก](#page-28-0) *29* [ภาษาเสียงพากย](#page-28-0) *29* [ภาษาเสียงพากย, รอง](#page-28-0) *29* [ภาษาเสียงพากย, หลัก](#page-28-0) *29*

#### **ม**

[มองเห็นบางสวน](#page-56-0) *57* [มีเดีย](#page-39-0) *40*

#### **ร**

[ระดับอายุ](#page-27-0) *28* [ระดับเสียงหูฟง](#page-51-0) *52* [ระบบการไดยินบกพรอง](#page-56-0) *57* [ระบบปองกันเด็กเลน](#page-53-0) *54* [ระบบโฮมเธียเตอร, การปรับระดับเสียง](#page-15-0) *16* [ระบบโฮมเธียเตอร, มัลติแชนเนล](#page-15-0) *16* [รายการชอง, ตัวกรอง](#page-26-0) *27* [รายการสถานี](#page-26-0) *27* [รายการสถานี, เกี่ยวกับ](#page-26-0) *27* [รายการสถานี, เปด](#page-26-0) *27* [รีโมทคอนโทรลและแบตเตอรี่](#page-25-0) *26* [รูปแบบความถี่เครือขาย](#page-60-0) *61* [รูปแบบภาพ](#page-49-0) *50* [รูปแบบภาพ, ขั้นสูง](#page-49-0) *50* [รูปแบบภาพ, พื้นฐาน](#page-49-0) *50* [รูปแบบสัญญาณเสียงออก](#page-15-0) *16*

#### **ล**

[ลงทะเบียนผลิตภัณฑของคุณ](#page-76-0) *77* [ลางการเชื่อมตอ Miracast](#page-8-0) *9* [ลางการเชื่อมตอ Wi-Fi Miracast](#page-8-0)  *9*

#### **ว**

้วิดีโอส*ำหรั*บเช่า 45

#### **ส**

[สถานีวิทยุ](#page-26-0) *27* [สี](#page-47-0) *48* [สี, การปรับสีใหดีขึ้น](#page-47-0) *48* [สี, อุณหภูมิ สีที่กำหนดเอง](#page-47-0) *48* [สี, อุณหภูมิสี](#page-47-0) *48* [สแกนความถี่](#page-60-0) *61* [สไตลภาพ](#page-46-0) *47* [สไตลเสียง](#page-49-0) *50* [สวนเชื่อมตอสายไฟ](#page-4-0)  *5*

#### **ห**

[หมดอายุการใชงาน](#page-73-0) *74* [หยุด TV ชั่วคราว](#page-34-0) *35* [หูฟง, เชื่อมตอ](#page-16-0) *17*

#### **อ**

[อัพเดตชองอัตโนมัติ](#page-59-0) *60* [อินเตอรแอคทีฟทีวี](#page-30-0) *31* [อินเตอรแอคทีฟทีวี, เกี่ยวกับ](#page-30-0) *31*

#### **ฮ**

[ฮารดไดรฟ USB, การติดตั้ง](#page-18-0) *19* [ฮารดไดรฟ USB, พื้นที่ดิสก](#page-18-0) *19*

#### **เ**

[เกมสหรือคอมพิวเตอร](#page-38-0) *39* [เกมหรือคอมพิวเตอร, การตั้งคา](#page-47-0) *48* [เครือขาย, ชื่อเครือขายทีวี](#page-8-0) *9* [เครือขาย, ดูการตั้งคา](#page-7-0)  *8* [เครือขาย, ตั้งคา](#page-7-0)  *8* [เครือขาย, ปญหา](#page-6-0)  *7*

[เครือขาย, มีสาย](#page-7-0)  *8* [เครือขาย, เชื่อมตอ](#page-6-0)  *7* [เครือขาย, เปด Wi-Fi](#page-7-0)  *8* [เครือขาย, ไรสาย](#page-6-0)  *7* [เครือขาย, Static IP](#page-7-0)  *8* [เครือขาย, WoWLAN](#page-7-0)  *8* [เครือขาย, WPS](#page-6-0)  *7* [เครือขาย, WPS ที่มีรหัส PIN](#page-6-0)  *7* [เครือขายแบบมีสาย](#page-7-0)  *8* [เครือขายไรสาย](#page-6-0)  *7* [เครื่องเลนเกม, เชื่อมตอ](#page-17-0) *18* [เครื่องเลนแผนดิสก Blu-ray, เชื่อมตอ](#page-16-0) *17* [เคเบิล, ติดตั้งดวยตนเอง](#page-60-0) *61* [เทเลเท็กซ](#page-29-0) *30* [เมนูหนาหลัก](#page-35-0) *36* [เสาอากาศ, ติดตั้งดวยตนเอง](#page-60-0) *61* [เสียง, การปรับระดับเสียงอัตโนมัติ](#page-50-0) *51* [เสียง, ระดับเสียงหูฟง](#page-51-0) *52* [เสียง, เบส](#page-49-0) *50* [เสียง, เสียงแหลม](#page-50-0) *51* [เสียง, โหมดเสียงรอบทิศทาง](#page-50-0) *51* [เสียง, Clear Sound](#page-50-0) *51* [เสียงทุม](#page-49-0) *50* [เสียงบรรยายพิเศษ](#page-56-0) *57* [เสียงออก - ออปติคัล, เคล็ดลับ](#page-12-0) *13* [เสียงแหลม](#page-50-0) *51*

#### **แ**

[แกมมา](#page-48-0) *49* [แชนเนล](#page-26-0) *27* [แปนพิมพ USB](#page-19-0) *20* [แปนพิมพ USB, เชื่อมตอ](#page-19-0) *20* **โ** [โลโกชอง](#page-52-0) *53* [โหมดเสียงรอบทิศทาง](#page-50-0) *51* **ไ** [ไฟลสื่อ, จากคอมพิวเตอรหรือ NAS](#page-39-0) *40* [ไฟลสื่อ, จากไดรฟ USB](#page-39-0) *40*

#### **C**

[CAM PIN](#page-13-0) *14* [CAM, Conditional Access Module](#page-12-0) *13* [CI+](#page-12-0) *13* [Clear Sound](#page-50-0) *51*

#### **D**

[DMR, Digital Media Renderer](#page-7-0)  *8* [DVB \(Digital Video Broadcast\)](#page-59-0) *60*

#### **E**

[EasyLink](#page-10-0) *11* [EasyLink, รีโมทคอนโทรล](#page-11-0) *12* [EasyLink, เปดหรือปด](#page-11-0) *12* [European Ecolabel](#page-73-0) *74*

#### **H**

**I**

**I**

[HbbTV](#page-30-0) *31*

[Incredible Surround](#page-50-0) *51*

#### [iTV](#page-30-0) *31*

**M**

[Miracast™, เปด](#page-41-0) *42*

#### **P**

87

[Pixel Plus link](#page-11-0) *12* [Product Fiche](#page-73-0) *74*

#### **S**

[Smart Card, CAM](#page-12-0) *13* [Smart TV](#page-42-0) *43*

#### **T**

[TV Guide \(คูมือทีวี\)](#page-31-0) *32*

#### **W**

[WoWLAN](#page-7-0) *8*

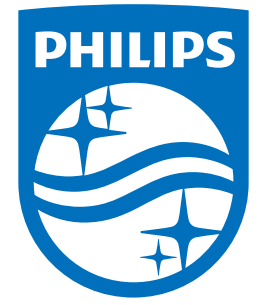

All registered and unregistered trademarks are property of their respective owners.<br>Specifications are subject to change without notice.<br>Philips and the Philips' shield emblem are trademarks of Koninklijke Philips N.V.<br>and

philips.com